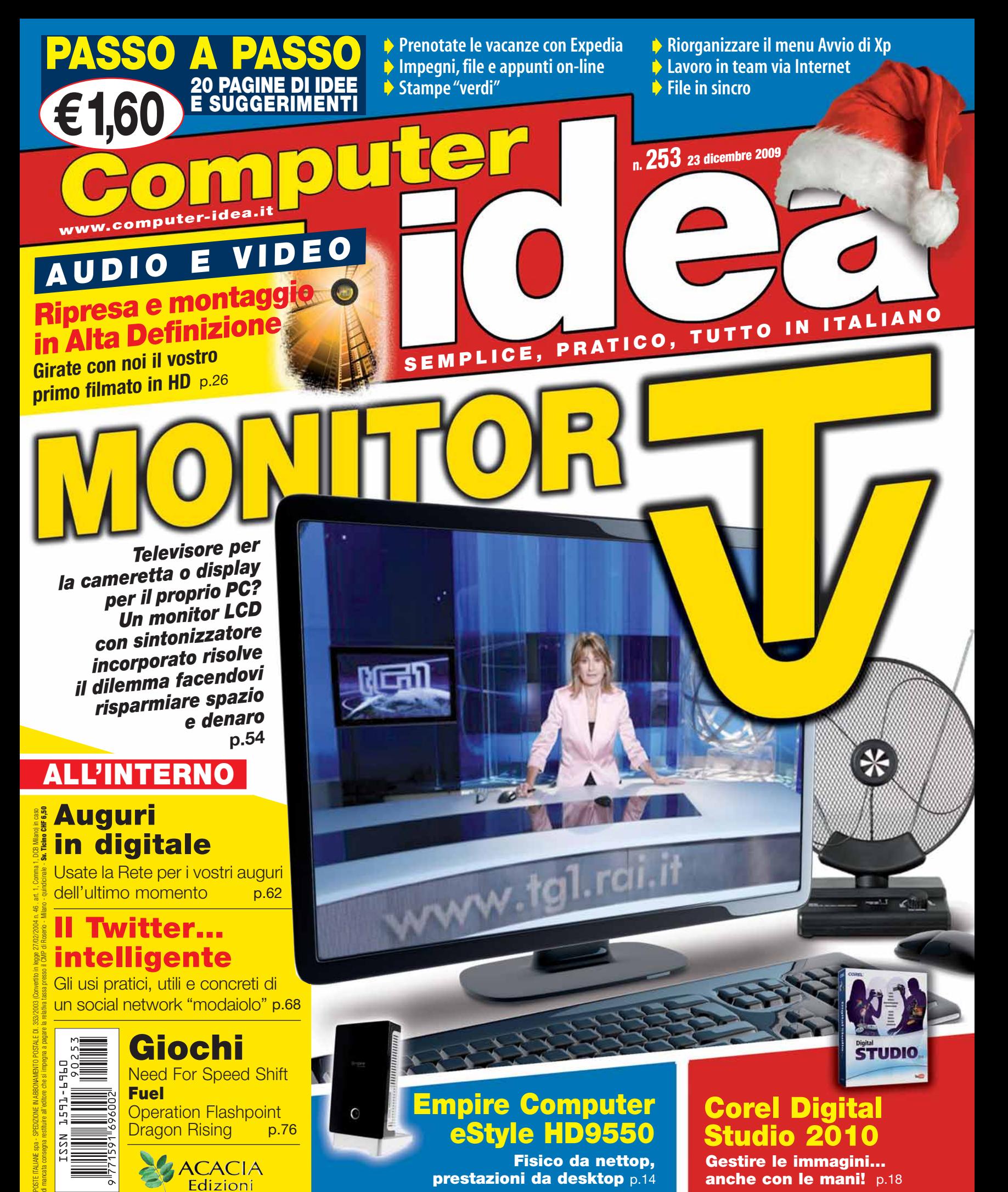

Fisico da nettop, prestazioni da desktop p.14

**ACACIA** Edizioni

Gestire le immagini… anche con le mani! p.18

Sin dalla notte dei tempi sono stati su fronti opposti... Uno fulmineo e leggero, l'altro potente e invulnerabile... Ma a dispetto di tutto e tutti, hanno finalmente unito le loro forze.

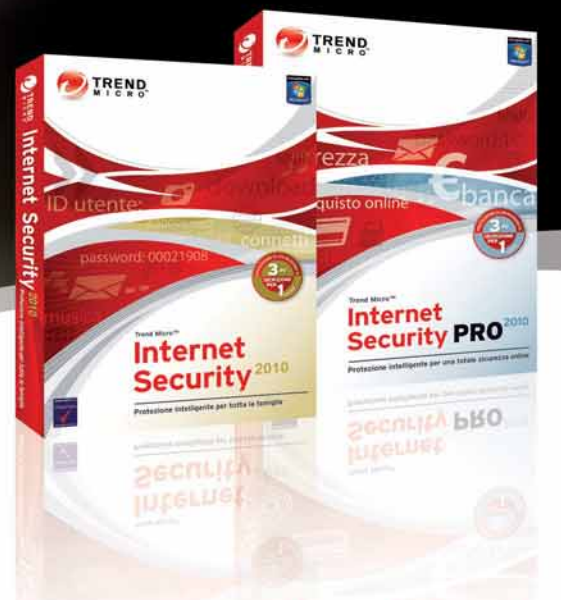

#### È nata la soluzione di sicurezza avanzata per Internet.

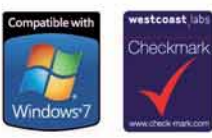

Trend Micro Internet Security è una soluzione leggera ma potente per la protezione completa della rete domestica. Monitora tutti i punti di accesso al sistema (connessione Internet, reti wireless, unità di memoria USB ecc.) e individua le minacce prima che possano attuarsi. Consente di autenticare i siti Web e di proteggere gli acquisti online. Con Trend Micro, la protezione del sistema è totale!

Versione di prova gratuita disponibile per il download: www.trendmicroupdate.com/it

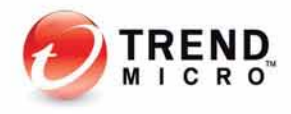

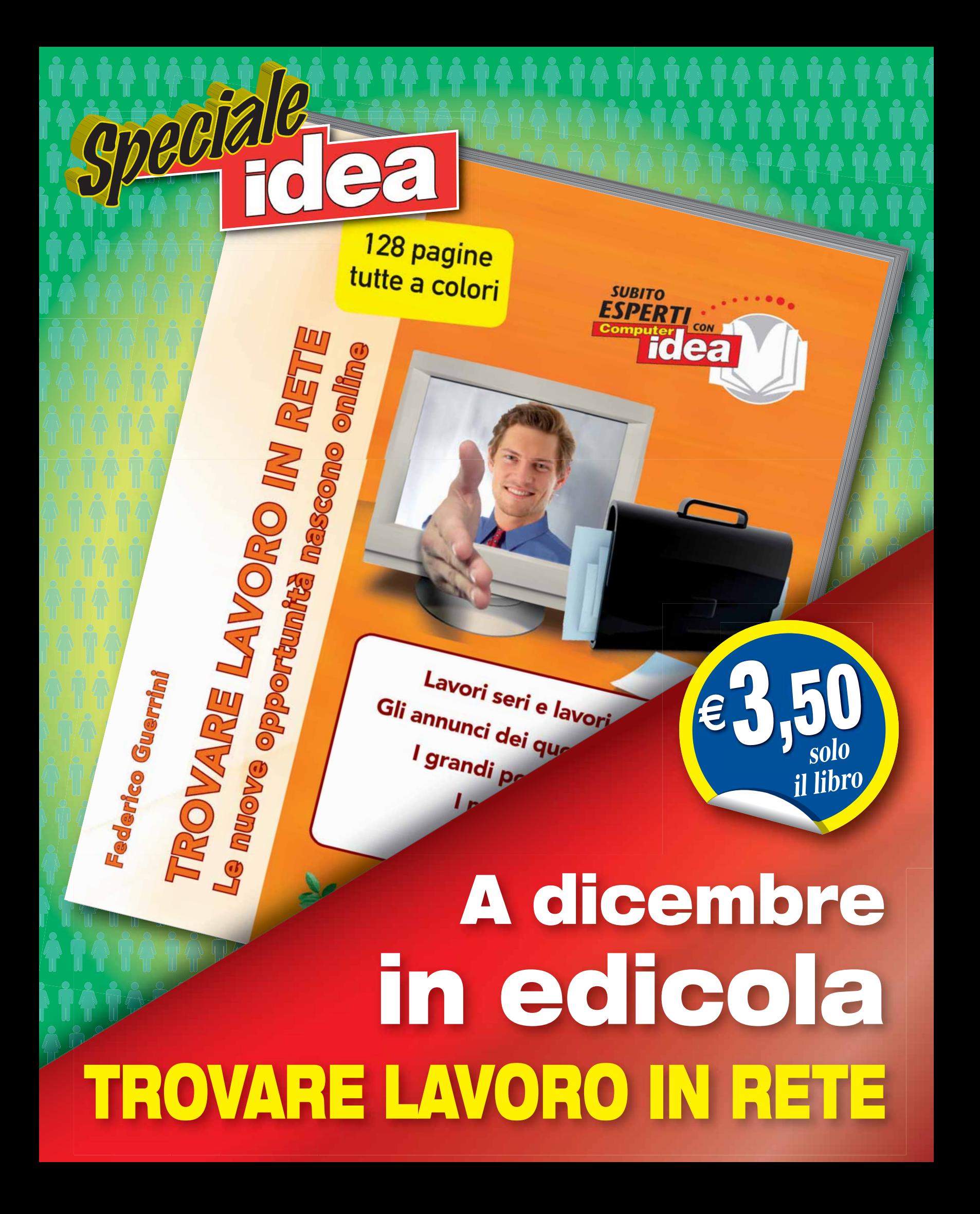

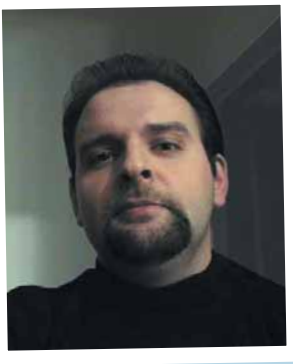

## Tirar sassi alla luna

**Proprio in questi giorni sta per giungere a**

**conclusione la vicenda processuale legata al famigerato filmato, pubblicato alcuni anni fa su You Tube, in cui un gruppo di ragazzi sbeffeggiava un giovane affetto della sindrome di Down. Una vicenda triste, sfociata in un processo insensato. Triste, innanzitutto, perché la storia tutta umana della vittima è come sparita nel nulla, completamente oscurata dal risvolto mediatico del procedimento promosso contro Google, il cui scopo pare oramai soltanto quello di dimostrare che si può incastrare anche il gigante Golia. Anche se nessuno ha ben capito - io, lo ammetto, meno di tutti - perché lo si dovrebbe incastrare. Il fatto che i responsabili di quel video e del suo upload siano già stati individuati, processati e puniti da tempo non interessa più nessuno: a quanto pare, il fatto (pur notevole nel nostro Paese) che i colpevoli vengano scoperti e puniti non è una notizia da prima pagina, perlomeno non quando quella stessa pagina la si può dedicare ad un processo sommario ad Internet** *tout court***. E anche il fenomeno del bullismo, in sé e per sé, è stato ampiamente digerito dall'opinione pubblica, tritato nell'immenso calderone degli analoghi episodi che l'imbecillità adolescenziale (e non) partorisce giornalmente, quasi sempre al riparo dagli sguardi indiscreti (e, alla fin fine, "autodenuncianti") di un videofonino. Quello che è rimasto è un procedimento aberrante contro Google. I PM vogliono il top management di Big G in galera perché, detta in estrema sintesi,** *You Tube è loro, e siccome ci guadagnano anche sopra, a loro spettava l'onere di sorvegliare la piattaforma intervenendo tempestivamente per stroncare l'esposizione della vittima al pubblico ludibrio***. Tradotto in italiano corrente, si vorrebbe punire i gestori di una piattaforma per quello che qualcun altro ci ha messo dentro. Bisogna capirsi bene: stiamo proprio parlando di mandare in galera (da 6 mesi a 1 anno secondo le richieste dell'accusa) il titolare dell'infrastruttura fisica che terzi hanno utilizzato per commettere un reato. Sarebbe come chiedere l'incarcerazione di Franco Bernabè, laddove un maniaco si ostinasse a farci delle telefonate oscene chiamando, notte tempo, il nostro numero di rete fissa. O far causa a Autostrade per l'Italia dopo aver individuato un pirata della strada intento a fare inversione di marcia sulla Torino-Savona sotto l'effetto dell'alcool. Oppure, denunciare Fastweb per tutta la pubblicità non richiesta che gli spammer immettono sulla sua Rete e che raggiunge i suoi utenti. E perché allora non mettere sotto processo anche Poste Italiane per le lettere minatorie recapitate dai propri postini? Condannare Google per l'uso che gli utenti fanno dei suoi servizi, è come decidere di punire un tavolo perché è duro anziché**

**usare l'accortezza di non picchiarci (o farci picchiare) contro la testa. Una visione del mondo talmente ridicola e insensata che lascerebbe storditi, se non si inquadrasse alla perfezione nella solita concezione stralunata della natura di Internet. Concezione che, nel nostro irrecuperabile Paese, domina ad ogni livello. Un punto di vista che ci qualifica per quello che siamo: dei** *parvenu* **della tecnologia e della comunicazione, una sorta di uomini primitivi che scagliano ossa e pietre contro la luna soltanto perché sta in cielo come gli uccelli e quindi - va da sé deve per forza essere uno di loro, nonostante la forma curiosa. Vegetiamo orgogliosi in un brodo subculturale in cui Internet - ma proprio sforzando la nostra visionarietà progressista - può essere al massimo concepito come un "grande libro", una enorme quotidiano elettronico, che, in quanto tale, presuppone automaticamente un "grande editore" che risponda per quello che fanno tutti i suoi miliardi di autori. Lampante no? Ora, anche dove non si volesse usare il buon senso (e mi pare questo il caso), ci sarebbe una direttiva europea, la 2000/31/CE dell'8 giugno 2000, che stabilisce molto chiaramente che il fornitore di un servizio non è tenuto alla sorveglianza dei contenuti che transitano attraverso le sue reti e i suoi server. E questa direttiva (recepita in Italia con il decreto legislativo 70 del 2003) esiste per un motivo semplicissimo: ovvero perché se non esistesse lei, non esisterebbe neanche Internet, dal momento che nessun fornitore di connettività, servizi, spazi Web accetterebbe mai di rispondere di ciò che gli utenti dovessero immettere sulle sue infrastrutture, non potendo (ovviamente) controllarli tutti. Esattamente come la Società Autostrade chiuderebbe domani se sapesse di poter essere messa sotto processo ogni qualvolta uno spacciatore di droga venisse beccato a percorrere l'A14.** 

**Quella su Google non sarà comunque una "sentenza storica": si può star sicuri che quel verdetto non cambierà Internet di una virgola. Semmai, certificherà, nero su bianco, chi siamo esattamente noi italiani. Come certi insulti, che qualificano più chi li fa di quanto non offendano chi li riceve. Se il giudice dovesse accogliere le richieste dell'accusa e condannare Google, saremo ancora una volta oggetto della derisione e del compatimento degli altri paesi civilizzati. E You Tube (o l'intera "galassia Google") potrà decidere di inibire l'accesso ai propri servizi agli utenti del Bel Paese:** *"per motivi indipendenti dalla nostra volontà non si accettano utenti italiani"***. Magari fino a quando loro - e il loro lungimirante ed evolutissimo Stato - capiranno in cosa consista, a cosa serva e come funzioni Internet. Ma, davvero, cosa dovrebbe farci con la banda larga un Paese del genere? In alto i cuori e Buon Natale a tutti.** *Andrea Maselli* 

#### Rubriche

- 6 **Lettere** Dite la vostra<br>8 **News** Tutte le novità de
- News Tutte le novità dal mondo dell'informatica

23 dicembre - 5 gennaio NUMERO 253

12 Prodotti in pillole

#### In prova

#### **Hardware**

- 14 L'apparenza inganna Empire Computer eStyle HD9550
- 16 Compatta creativa Canon Powershot SX120is

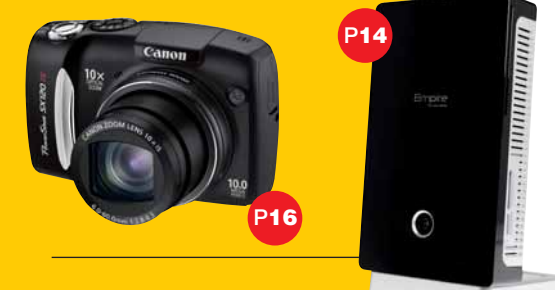

#### **Software**

18 Un tocco di facilità Corel Digital Studio 2010

19 Pronti per l'esame di inglese? Digital Publishing Corso Intensivo English

#### 20 Domande & risposte I nostri esperti rispondono

alle vostre domande

- 74 Il mio sito
- 75 Navigando Tempo libero Giochi
- 76 Operation Flashpoint: Dragon Rising
- 77 Fuel
- 78 Batman Arkham Asylum<br>78 Need for Speed Shift
- Need for Speed Shift
- 78 Grand Theft Auto Chinatown Wars
- 80 DVD
- 81 Guarda chi ci legge

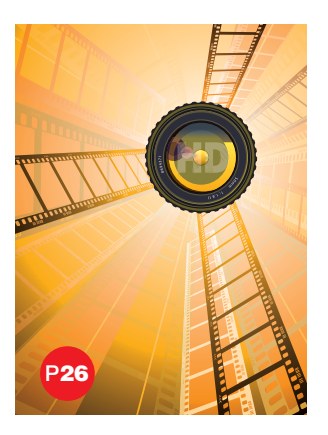

#### 26 Audio e Video

#### Ripresa & Montaggio

Alta definizione,dalle parole ai fatti: è arrivato il momento di prendere in mano la videocamera HD,accendere il computer e aprire il vostro software di montaggio preferito... E produrre il vostro primo "video 1080p".

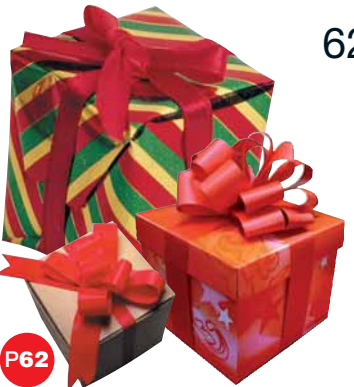

#### 62 Vita al PC

#### Buon Natale a… tutti!

Vi siete ricordati di fare gli auguri di buone feste a parenti e amici? Se non lo avete fatto state tranquilli: potete usare i social network e le cartoline on-line per rimediare all'istante!

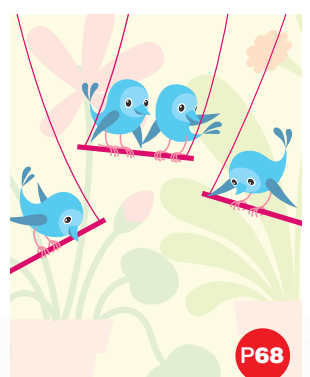

#### 68 Internet

#### Non solo cinguettii

In pieno boom di Facebook,molti pensano che Twitter sia solo una perdita di tempo, un modo "perverso" per far sapere i fatti propri in 140 caratteri.Noi vi spieghiamo come utilizzarlo in modo pratico e utile.

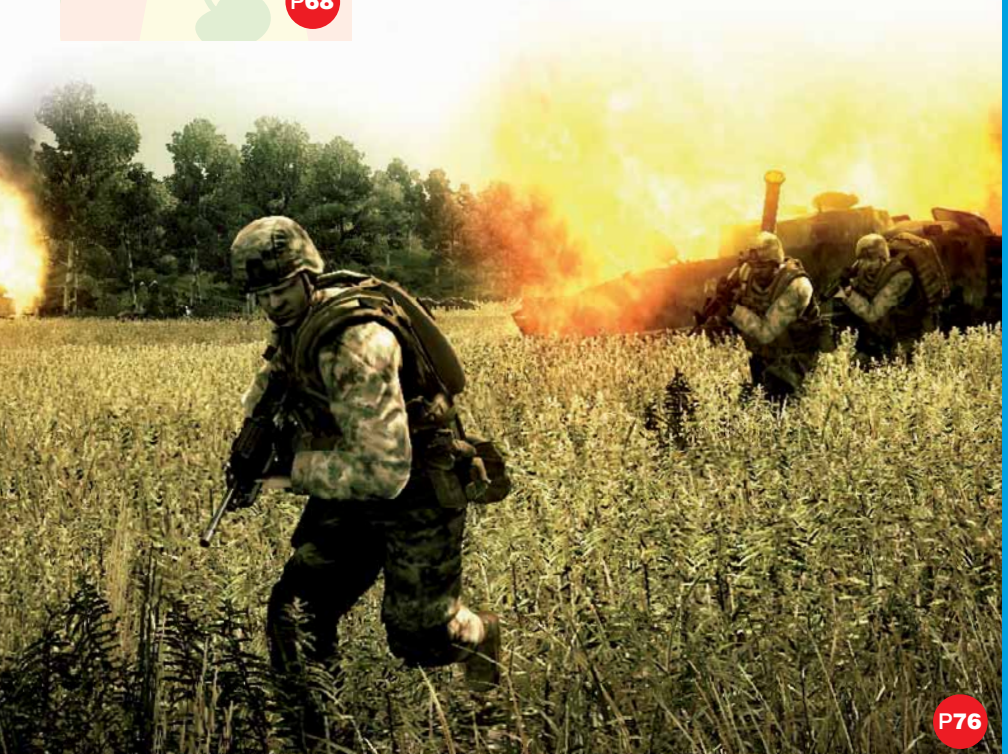

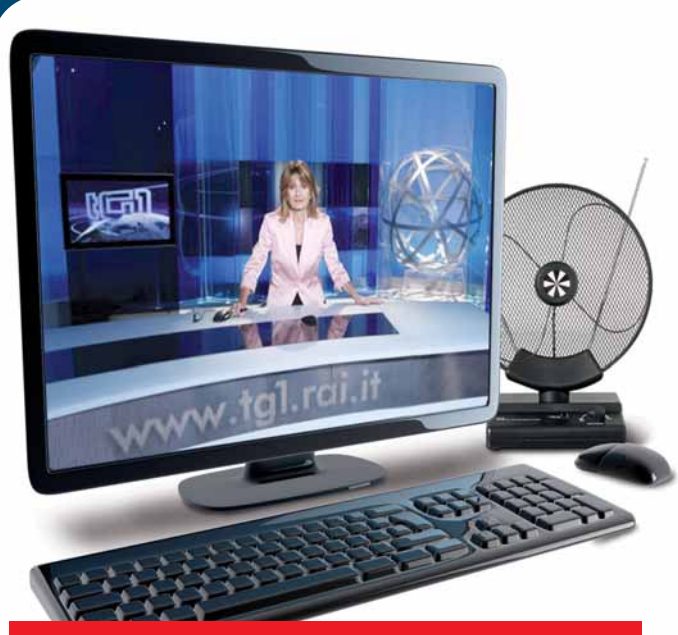

## Due in uno IN COPERTINA P54

Un televisore LCD e un monitor per il computer: perché comprare due apparecchi,quando ormai i prodotti "combo"sono alla portata di tutti? Vediamo come scegliere un "monitor TV"andando a colpo sicuro.

## Passo a passo

20

DA STACCARE

P33

- Già prenotato per le vacanze? Sfruttate Expedia per prenotare voli, auto a noleggio e alberghi **PAGINE**
- Una segretaria digitale Registrate on-line impegni,appunti, documenti per poterle raggiungere sempre e ovunque
- VIII I segnaposto per le feste Ultimo dell'anno, cenone di Natale, pranzo di Capodanno:accogliete i vostri invitati con dei segnaposto molto particolari… E CONSERVARE
- X Una partenza ben organizzata Smoz mette ordine nel menu di avvio
- XI Lavoro in team (on-line) Più utenti possono lavorare sullo stesso file di Office. Ognuno da casa propria!
- XIV Stampe ecologiche Risparmiare carta e inchiostro con GreenPrint
- XVII File in sincro Documenti duplicati:qual è il più aggiornato, quale da cancellare?
- XX Piccoli passi Tutti i trucchi per usare bene il sistema operativo e i vostri programmi

23 dicembre 2009 5 Fidea

### Lettere Dite la vostra

Desiderate comunicare con noi,esprimere una vostra opinione o confrontarvi con quelle di altri lettori?

Potete farlo semplicemente scrivendoci all'indirizzo e-mail **redazione.computeridea@computer-idea.it** o,tramite posta ordinaria,ad Acacia Edizioni, Computer Idea,Via Riccardo Lombardi,19/4 - 20153 Milano. Ricordatevi però di firmare la vostra lettera se desiderate che venga pubblicata.

Per richieste di **arretrati** o per eventuali **reclami** potete rivolgervi al numero 0290090606, oppure scrivete all'indirizzo e-mail abbonamenti@acaciaedizioni.com

#### Vodafone risponde

**In merito alla lettera pubblicata in data 16 settembre, in cui il signor Degli Esposti lamentava l'eccessiva lentezza della connessione a Internet dal suo MiniPc Samsung NC10 e l'impossibilità di accedere ad alcuni siti (tra i quali la sua mailbox di posta elettronica), Vodafone, dopo una opportuna verifica, ha constatato che non sussiste alcun problema tecnico con il collegamento mobile.**

**Anche lo stesso cliente, dopo essere stato contattato, ci ha confermato di navigare senza problemi.**

> *Alessandra Acutis - Media Relations and Corporate Communication di Vodafone*

Gentile Alessandra, grazie per l'interessamento e per la risposta. Per chiarezza comunichiamo ai lettori che la lettere del lettori Degli Esposti era stata pubblicata su Computer Idea N. 246.

### **VI SIETE PERSI GLI ALLEGATI? RICHIEDETECELI!**

**Vi siete persi i libri di Computer Idea? Non avete trovato la rivista con il cd e i pdf? Potete richiederli direttamente al nostro servizio arretrati:basta chiamare il numero 02/57429001 e vi verranno fornite le istruzioni per acquistare gli allegati che desiderate.**

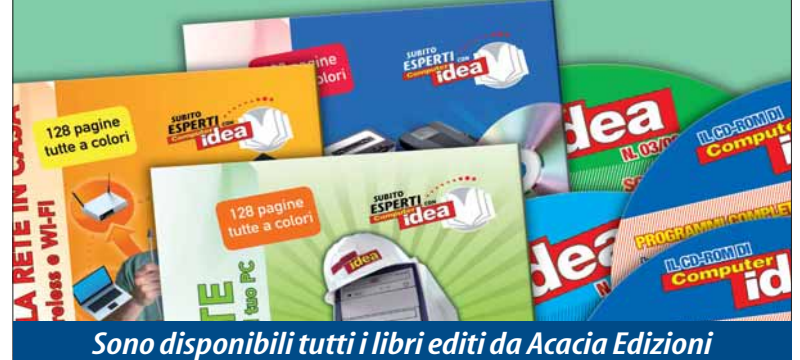

*e i cd con le annate 2007 e 2008 in pdf*

## **Tecnologia Primo** piano

e privacy

**Salve, ho letto con interesse l'editoriale di Computer Idea N. 245 ("Fra le nuvole") e vorrei dire la mia. Il terrore che i nostri dati, affidati a un server, possano finire in mani sbagliate è, secondo me, l'altro lato della medaglia: se si deve usare la tecnologia, sappiamo qual è lo scotto da pagare in termini di sicurezza e privacy.**

**Chi parla è un utente che passa 4/5 ore al giorno al PC (tra casa e ufficio), e che ha inserito su un noto portale l'agenda con tutti gli appuntamenti, gli indirizzi privati e di lavoro, per non parlare di appunti, mappe, uno spazio Web con i propri file. Così posso accedervi ovunque io sia. Non solo: condividendo per esempio l'agenda con il mio responsabile di zona, lui può anche leggere e apportare modifiche al mio piano visite. Se dovessi vivere con il terrore che queste informazioni (protette ovviamente da password) possano essere consultate da chiunque, metterei da parte la tecnologia e tornerei all'agenda tradizionale, quella di carta. Allo stesso modo, se dovessi pensare che grazie al mio telefonino o al satellitare montato in auto qualcuno possa seguire la**

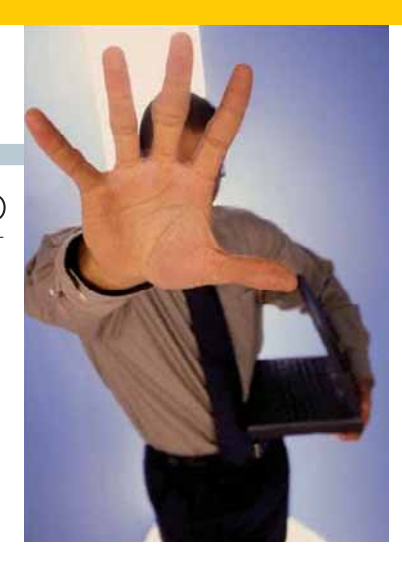

**mia posizione, non userei questi strumenti (ormai indispensabili). Eviterei di usare un conto corrente on-line per vedere l' estratto conto seduto comodamente a casa, perché qualcuno potrebbe metterci il naso: terrei i soldi sotto al materasso, anziché in banca. Non andrei all'ipermercato: le telecamere di sorveglianza mi riprendono mentre faccio la spesa... Semmai l'unico problema sarebbe un inconveniente tecnico. Se il server dove ho salvato agenda, impegni e altre informazioni utilissime non dovesse funzionare, o addirittura dovessero perdere i miei dati, allora sì che mi sentirei perso. Saluti.** 

*Enzo Gioitta*

#### Gentile Enzo,

forse, come sempre, la verità sta nel mezzo. Inutile vivere nel terrore che la tecnologia possa rovinarci da un momento all'altro. Ma stare attenti alla propria privacy e "preventivare l'imprevedibile" non può certo far male. Anzi.

#### Vodafone e il nome che non c'è

**Spettabile redazione, il giorno 13 marzo mi accade una cosa strana, degna di un autentico mago. Ovvero: alle 15:10, alle 17:35 e ancora alle 19:46 mi squilla il cellulare. Una voce**

**femminile, a nome di Vodafone, chiede se io sono il signor "tal dei tali". Il cognome è mio, il nome no. Strano, la cosa mi incuriosisce: mi fingo la persona cercata, per vedere dove vogliono andare a parare. Mi viene proposto un contratto per Internet e telefonia,**

**senza canone Telecom. A questo punto, naturalmente, chiedo: come possono avere questo nominativo? La signorina mi rassicura: si tratta di un'offerta per i clienti. Incalzo, le chiedo la cortesia di controllare a monitor a chi è intestato il numero di cellulare con cui parla. Lei insiste, ripetendo lo stesso nome di prima. Poiché si tratta del nome di mio fratello, residente in Germania da 45 anni, i conti non tornano. Invio prontamente una raccomandata con ricevuta di ritorno a Vodafone (via Jervis 13, 10015 Ivrea – TO) per chiedere spiegazioni. Nessuna risposta, la curiosità resta. Ah, dimenticavo: ovviamente ho cambiato gestore.**

*Carlo*

#### Gentile lettore,

più che chiedere spiegazioni a Vodafone, suggeriamo di rivolgersi al Garante della Privacy per segnalare l'accaduto.

#### Telecom, lo sconto dov'è?

**Caro Computer Idea, scrivo per esporre il mio caso. Fino all'estate ero titolare di una linea ADSL Alice 7 Mega flat: comprendeva navigazione Internet illimitata e chiamate a pagamento. Poi ho deciso di cambiare piano tariffario, perché attratto da un pacchetto offerta chiamato "Alice Tutto incluso": comprende navigazione e chiamate verso telefoni fissi illimitati, router in comodato d'uso e un secondo numero telefonico (mai attivato). Scopro mio malgrado che il nome "Tutto incluso" non risponde al vero: il canone Telecom non è affatto incluso! Nonostante io sia un vecchio abbonato, il sito di Alice mi permette di aderire all'offerta del mese (sconto di 11 euro sul canone per sei mesi), rivolta ai nuovi clienti. Chiamo più volte il 187 per chiedere lumi e per assicurarmi di ricevere lo sconto. Vengo rassicurato dagli operatori. Procedo quindi con il com-**

**pletamento della richiesta online. A oggi non ho ricevuto un centesimo di sconto, e tre mesi di telefonate al 187 e procedure di reclamo non hanno prodotto risultati. Conservo ancora la documentazione cartacea di conferma e riepilogo del mio ordine, nella quale si legge chiaramente che devo usufruire della promozione. Ho anche inviato, tramite fax, tale documentazione a Telecom Italia; inutilmente.** 

**Ora pago bollette di 100,50 euro ogni due mesi. All'ultima richiesta di modificare il mio piano tariffario mi è stato risposto:** *"Deve aspettare le nuove offerte di ottobre".* **Cosa?!? Come spesso consigliate mi rivolgerò alle associazioni dei consumatori. Cordiali saluti,**

*Nicola Masotti* 

#### Gentile Nicola,

spiacenti per la disavventura, ma ti sei risposto da solo: le associazioni di tutela dei consumatori sapranno aiutarti. ■

#### **Batterie** e happy end

**Gentile redazione, scrivo per segnalarvi un "happy ending". È insolito, ma succede. Compero una batteria sul sito Pianetabatterie.it.** 

**Tre giorni dopo l'ordine, la batteria arriva. Peccato non sia la mia. Sto per telefonare, quando trovo in posta elettronica una email di un signore sconosciuto: dice di aver ricevuto per sbaglio la mia batteria. Scambiamo i prodotti via posta. Scrivo a Pianetabatterie. Solo per conoscenza, non credo nella risposta. Solo un'ora dopo ricevo una risposta gentile: sono scuse, promettono di pagarci le spese. È la prima volta che succede, dicono. Sono stati tanto gentili che comprerò di nuovo da loro. Grazie Pianetabatterie!**

*Tullio Franconetti* 

Complimenti a Pianetabatterie! ■

#### Expert e... contento

**Carissima redazione, sono un vostro fedelissimo, e avrei bisogno di una cortesia: vorrei che pubblicaste i miei ringraziementi. Lo scorso mese di agosto ho acquistato presso Expert di Fussen, in Germania, un prodotto elettronico. Purtroppo si è guastato. Di solito la gente scrive per lamentarsi. Io no: vorrei ringraziare il Gruppo Expert per la straordinaria cortesia, precisone e velocità nel ripararmi e spedirmi (addirittura senza farmi pagare le spese postali) il prodotto. Cordiali saluti**

*Antonio Danese - Iseo*

E-mail come questa non possono che farci piacere! ■

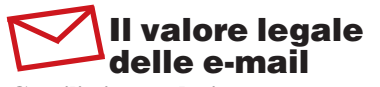

**Gentilissima redazione, sono un consulente informatico ed opero nel settore da 15 anni... Su Computer Idea N. 248 un lettore chiedeva il vostro parere in**

*Un'azienda svedese produce un supporto in grado di contenere 500 DVD. Uno scaffale.*

Zidia

<sup>d</sup><sup>i</sup> <sup>G</sup>ia<sup>n</sup>luig<sup>i</sup> <sup>B</sup>onanom<sup>i</sup>

**merito gli avvisi legali inseriti in calce alle e-mail. Voi rispondete che trattavasi di cosa "Non indispensabile e non ha valore legale." Mi permetto di dissentire. L'e-mail, anche non PEC, può avere valore legale! Dipende dal Giudice chiamato a giudicare nell'ipotetica necessità (art. 21, capo II, d.lgs. 2005, N. 82). Nel dubbio, consiglierei di adottare il "disclaimer", visto anche il costo nullo dell'operazione! Inoltre, il lettore non specifica la forma societaria: potrebbe essere sottoposto anche alla Legge 88/2009... Distinti saluti,**

*Michele Ferrari* 

Grazie Michele per il consiglio. ■

## **Mandateci i vostri scatti!**

Avete scattato delle foto in cui vi siete fatti immortalare insieme alla nostra rivista? Bene:è il momento di spedircele, in modo che vengano pubblicate nella rubrica "Guarda chi ci legge". Inviate le vostre foto a Computer Idea,Via Riccardo Lombardi,19/4 20153 Milano,oppure via e-mail a

**gianluigi.bonanomi@computer-idea.it**

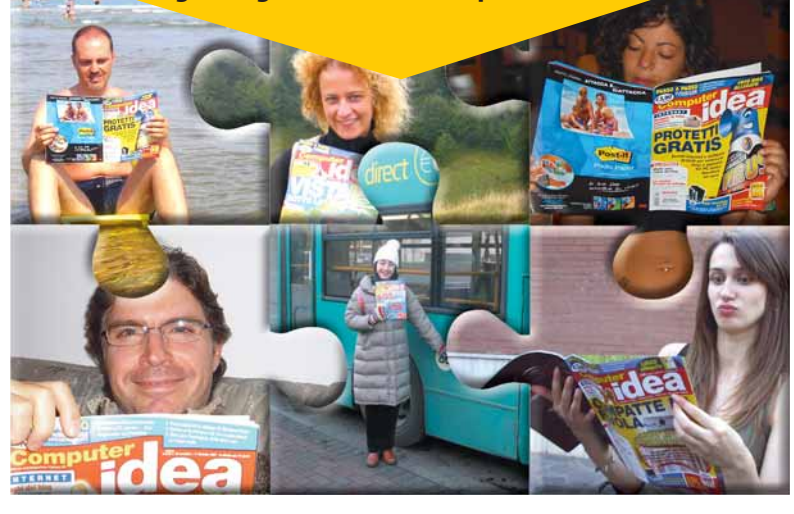

#### **(Software)**

## **Un browser come sistema operativo**

MOUNTAIN VIEW (Usa) - Google ha presentato il sistema operativo Chromium OS alla comunità degli sviluppatori open source. Dopo l'avvio e il velocissimo caricamento del programma, il software di Google si presenta con un'interfaccia che è più o meno quella del browser Chrome. Si può così accedere alle normali funzioni di navigazione, a quelle che avviano servizi on-line (Web mail e account di social network) o alle operazioni di ricerca. Nel caso si voglia aprire uno dei file

memorizzati nel PC, occorre fare riferimento sempre alle applicazioni on-line e lanciare per esempio Google Docs per aprire un documento di Word. Chromium OS sarà commercializzato nell'autunno 2010 e non si presenterà tanto come un'alternativa ai sistemi operativi tradizionali (Windows, Mac e Linux), quanto come una piattaforma per i dispositivi dedicati alla navigazione in Rete e alla fruizione di applicazioni on-line (come nettop, MID e subnotebook). Per saperne di più sul software di Google visitate www.chromium.org.

#### Copyright

#### Mediaset contro YouTube

MILANO - Fedele Confalonieri, presidente di Mediaset, ha lanciato una dura accusa nei confronti di YouTube: il portale favorirebbe la diffusione della pirateria. "Investiamo metà del nostro fatturato nella realizzazione di prodotti multimediali - ha spiegato il presidente del gruppo fondato da Silvio Berlusconi - ma finché tali contenuti vengono piratati, copiati illegittimamente e pubblicati su altre piattaforme come YouTube, non è possibile che vi sia un ritorno per chi investe." Ancora una volta Confalonieri punta il dito contro il portale del gruppo Google, che Mediaset

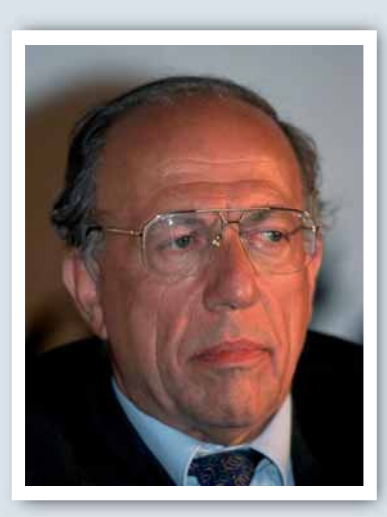

ha già citato in giudizio chiedendo un risarcimento danni pari a 500 milioni di euro per la diffusione non autorizzata di video protetti da copyright. Chissà se con l'avvento del nuovo sistema DRM Content ID adottato da YouTube, miglioreranno i rapporti tra il gruppo televisivo italiano e il sito di condivisione video.

#### **K** Hardware >

## **Il netbook "dopato"**

**Eduant** 

E3  $\rightarrow$ 

MILANO - L'ultimo modello della serie Eee PC, il Seashell 1201N, ha le dimensioni e la leggerezza tipica di un subnotebook ma la configurazione hardware di un laptop dedicato alla riproduzione di contenuti multimediali. Il piccolo portatile sfoggia infatti un bel display da 12 pollici che offre una risoluzione di 1.366 x 768 pixel, e ha 3 Gb di RAM e un disco fisso da 320 Gb.

All'interno dello chassis sono inoltre alloggiati il processore dual core Intel Atom N330 e il potente chip nVidia Ion che supporta la tecnologia Cuda ed è quindi in grado di riprodurre film in alta definizione (1080p) e di far girare anche videogiochi che non richiedano configurazione hardware "ninja". Il netbook può essere collegato alla TV tramite l'uscita HDMI e supporta il Wi-Fi e la tecnologia wireless Blutooth. Il Seashell 1201N ha il sistema operativo Windows 7 preinstallato ed è in vendita a 499 euro. Per informazioni www.asus.it.

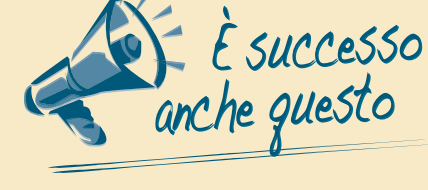

*Stampa in coda,Internet in testa Secondo i dati dell'ottavo rapporto Censis/UCSI sulla comunicazione in Italia, dal 2001 al 2009 è aumentata la diffusione di tutti i mass media: Internet (+26,9%), cellulari (+12,2%), radio (+12,4%), libri (+2,5%), giornali (+3,6%). Dal 2007 al 2009 è però fortemente diminuito il numero di italiani che leggono quotidiani (-12,2%), settimanali (-14,2%) e mensili (-8,1%) senza considerare che il 39,3% degli abitanti del nostro Paese nel 2009 non ha acquistato alcun prodotto in edicola…*

#### *SMS:scontro provider-Agcom*

*Assotelecomunicazioni, l'organizzazione di Confindustria che rappresenta gli operatori della telefonia mobile e fissa, si è dichiarata nettamente contraria a un tetto stabilito per legge relativo alle tariffe dedicate agli SMS. L'Autorità per le garanzie nelle comunicazioni sta invece spingendo da tempo per l'adozione di un limite per il costo dei messaggini nazionali il cui prezzo medio (15 eurocent) è addirittura superiore a quello stabilito dalla UE (11 eurocent) per l'invio di SMS verso utenze di paesi dell'area comunitaria.*

Fridea | 8 23 dicembre 2009

#### IN BREVE...

#### Una tariffa… "Unica"

**CAGLIARI - Tiscali ha lanciato Unica Light, un'offerta dedicata alla telefonia fissa, a quella mobile e al traffico Internet. A fronte del pagamento di un canone mensile di 9,95 euro l'utente può navigare gratuitamente, effettuare chiamate locali e internazionali pagando solo lo scatto alla risposta di 15 eurocent, e avere una Sim Tiscali Mobile con 25 euro di credito telefonico in omaggio. Dopo il primo luglio 2010 il canone mensile della tariffa diventa di 29,95 euro. Per informazioni** www.tiscali.it**.**

#### **(Hardware >**

## **Nettop o soprammobile?**

MILANO - È disponibile anche nel nostro Paese la nuova serie di nettop Inspiron Zino HD prodotta da Dell. Oltre al curioso design geometrico (il mini PC ha l'aspetto di un cubo schiacciato), al look fantasioso e accattivante e alle dimensioni microbiche (197 x 197 x 89 mm), tutti i computer della gamma sono equipaggiati con il sistema operativo Windows 7 e dotati di connettività Wi-Fi, 4 porte USB, nonché uscita HDMI e VGA. Il modello base è in vendita a 329 euro: è privo di monitor ma ha 2 Gb di memoria RAM, disco fisso da 320 Gb, chip AMD Athlon 64 da 1,6 GHz e masterizzatore DVD. Per informazioni **www.dell.it**.

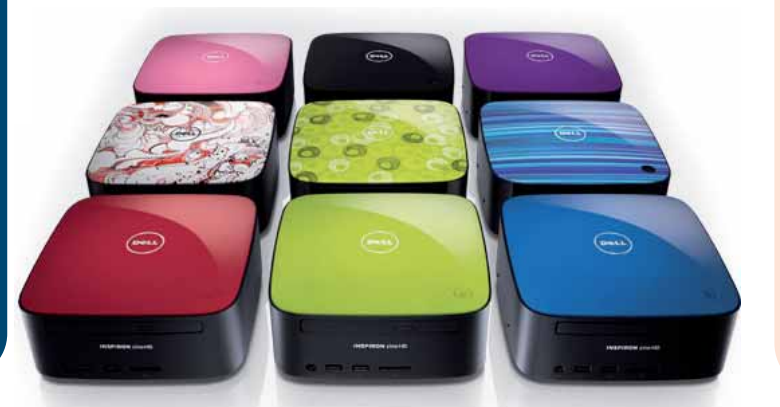

#### KInternet >

#### Facebook salva dalla galera

NEW YORK (Usa) - Facebook sta modificando le modalità di relazione tra le persone, oltre ad avere causato qualche licenziamento e un po' di divorzi e crisi sentimentali. Ora si scopre che il noto portale di social network aiuta anche a non finire in galera. La vicenda ha dell'incredibile. Lo scorso 17 ottobre un ragazzo di Brooklin, Rodney Bradford, ha aggiornato alle 11:49 il suo account sul portale, lamentandosi dell'assenza di pancake a colazione. Proprio nello stesso momento un negozio di Harlem veniva svaligiato. Dopo le indagini del caso, la polizia newyorkese ha arrestato proprio Rodney accusandolo di aver compiuto tale rapina. L'avvocato del ragazzo si è però messo in contatto con Facebook e ha così verificato che l'aggiornamento dell'account di Rodney eseguito in contemporanea al furto, è stato effettuato tramite un PC che si trova in una casa di Brooklin, e precisamente in quella in cui il ragazzo vive con il padre. La data e il tempo della modifica dell'account hanno finito così per costituire l'alibi principale per Bradford che è stato rilasciato. E se fosse stato il padre, o qualcun altro, ad aggiornare il profilo di Rodney?

## facebook.

### **Le mani su Britney** Internet

LOS ANGELES (Usa) - Lodi al diavolo, proclamazioni di un nuovo ordine mondiale e altre dichiarazioni farneticanti, arricchite da simboli esoterici, sono state pubblicate nell'account di Twitter di Britney Spears. Qualcuno si sarebbe infatti impossessato dei dati d'accesso del profilo della "ex-Lolita" della musica pop per screditarla e

offendere i suoi fan. Resta ancora da capire come sia stato possibile violare la pagina personale della cantante. Secondo alcune ipotesi l'attacco non sarebbe altro che la vendetta di una persona vicina a Britney e in possesso delle chiavi di accesso al profilo, secondo altre (e più inquietanti) supposizioni, una falla nel sistema di sicurezza di Twitter avrebbe permesso a un cracker di prendere il controllo dell'account della Spears.

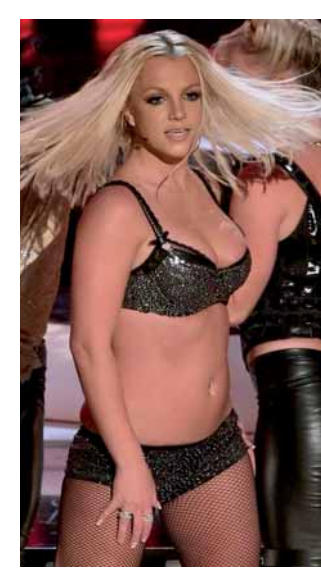

## Arriva la "Tempesta" **(Cellulari)**

MILANO - Sono Tim, Vodafone e Wind gli operatori che commercializzano lo Storm 2 di RIM sul territorio italiano. Il nuovo modello della serie Blackberry si distingue per la connettività Wi-Fi e per il supporto della

tecnologia SurePress che restituisce all'utente un feedback tattile nel momento in cui preme il display touchscreen da 3,2 pollici per accedere alle funzioni previste dal terminale. Vodafone e Wind prevedono varie modalità di acquisto del telefono. Entrambi i provider lo hanno messo in vendita a 499 euro. In alternativa Wind offre lo Storm 2 a 279 euro più 24 rate mensili di 60 euro che ogni 30 giorni possono essere azzerate se la somma del traffico telefonico più quello dati raggiunge l'importo della rata stessa. Vodafone invece prevede che chi attiva uno dei profili tariffari "Più facile" abbia il telefono gratuitamente e paghi solo il canone previsto dall'abbonamento scelto. In alternativa è possibile optare per l'offerta "Telefono a rate" che permette di acquistare il terminale di Blackberry pagando un contributo iniziale di 199 euro e poi 24 quote mensili da 9 euro. Nel momento in cui scriviamo Tim non ha reso noto i dettagli della sua offerta per lo Storm 2.

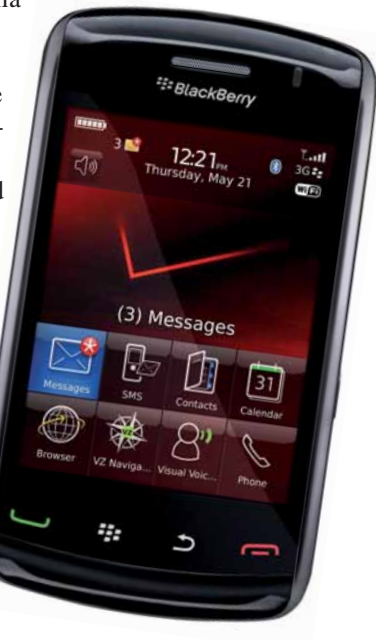

### **lews**

#### IN BREVE...

#### AOL licenzia

**NEW YORK (Usa) - Dopo Microsoft,Yahoo!, Creative, Adobe e molte altre aziende high-tech, anche AOL ha annunciato una ristrutturazione. Questa comporterà il taglio di un terzo della forza lavoro, cioè il licenziamento di ben 2.500 dipendenti.Tempi duri.**

## **(Sicurezza) Presi gli untori**

MANCHESTER (Gbr) - Due ragazzi inglesi sono stati arrestati dal nucleo "Central e-Crime Unit" della polizia inglese per aver contribuito alla diffusione del trojan Zbot (noto anche come Zeus). Le generalità dei due, un uomo e una donna, sono ancora ignote. Secondo Charlie McGurdie e Colin Wetherill, i due ispettori che hanno condotto l'operazione, l'arresto dovrebbe mettere un freno alla diffusione del pericolosissimo trojan, sviluppato in Russia, che nelle sue diverse versioni ha infettato più di tre milioni e mezzo di PC. Il malware si presenta come l'allegato di un e-mail di phising e, una volta installato nel computer, modifica il registro di Windows, disabilita il firewall, analizza il disco fisso e la memoria del browser alla ricerca di nomi utente e parole chiave e invia tali informazioni a un server esterno.

## Videogiochi Microsoft contro i pirati

MILANO - Microsoft ha lanciato un massiccio programma anti-pirateria che cancellerà dal network Live tutti gli account dei possessori di console che sono state modificate per essere compatibili con i videogiochi "taroccati". Le condizioni di utilizzo della Xbox 360 vietano infatti l'inserimento nel dispositivo di circuiti supplementari (come i modchip) che aggirano le protezioni DRM e attivano funzioni disabilitate nella console. Secondo Microsoft gli abbonamenti che verranno cancellati saranno un milione in tutto il mondo. La casa di Redmond ha anche chiarito che gli utenti espulsi da Live potranno sempre gio-

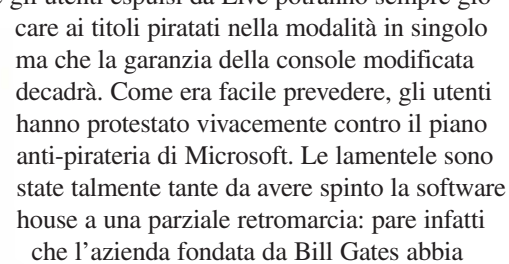

deciso di rendere l'espulsione da Live non definitiva ma temporanea, da un minimo di un giorno fino a un massimo di sei mesi.

#### **Internet >**

#### A ognuno la sua banda

MADRID (Spa) - Mentre in Italia gli investimenti per lo sviluppo della banda larga sono stati rinviati a data da destinarsi, molti paesi europei si stanno adoperando seriamente per portare il broad band nelle aree non ancora coperte da servizi ADSL. La Svezia, per esempio, ha avviato un piano per estendere e potenziare la connettività a banda larga in tutto il territorio nazionale. Entro il 2015 circa il 40% della popolazione svedese potrà utilizzare un collegamento alla Rete di almeno 100 Mb/s. La Spagna si è spinta ancora più in là, perché il Governo Zapatero ha deciso che l'unica soluzione per azzerare il "digital divide" è rendere la banda larga un "servizio universale", come quello dell'erogazione della corrente elettrica. Secondo il progetto presentato dal ministro dell'Industria Miguel Sebastian, entro il 2012 tutti i cittadini dovranno godere di un collegamento alla Rete che abbia una velocità di almeno 1 Mb/s. Per ora quella del Governo spagnolo è però una mera dichiarazione di intenti. Non è stato infatti ancora presentato alcun disegno di legge in materia e i provider iberici hanno subito mostrato la loro contrarietà al progetto perché vedono come fumo negli occhi l'estensione a loro spese di connettività broad band in aree scarsamente popolate.

## **La regina delle schede grafiche** Cellulari

SUNNYVALE (Usa) - AMD non ha tutti i torti nel definire la Ati Radeon HD 5970 come "la scheda più potente mai realizzata"… perché lo è. Nota in precedenza con il nome in codice di Hemlock, la periferica è infatti in grado di erogare ben 5 teraflops di potenza di calcolo grazie alle due GPU RV870, dotate ciascuna di una frequenza di clock di 725 MHz, realizzate con processo produttivo a 40 nanometri e compatibili con le librerie DirectX 11. La Radeon HD 5970 è inoltre il

 $\odot$ 

primo dispositivo a supportare la tecnologia Eyefinity che consente a una singola scheda video di gestire fino a un massimo di tre monitor. Gli unici limiti della periferica potrebbero essere le notevoli dimensioni (non compatibili con i cabinet della maggioranza dei PC standard) e i consumi, che sono comunque inferiori a quelli di schede meno potenti. La scheda sarà in vendita a un prezzo tra i 500 e i 600 euro (e scusate se è poco!). Per informazioni **www.amd.com/it**.

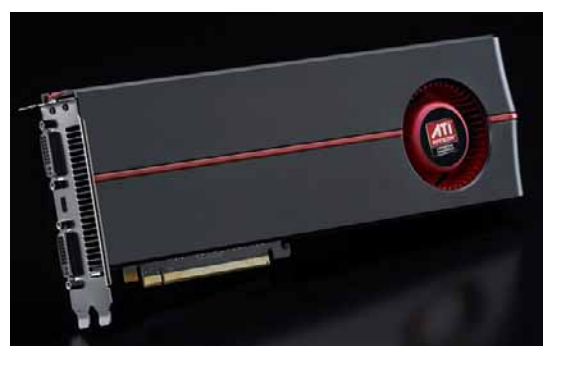

**(Multimedia)** 

## Ne rimarrà soltanto uno

TOKYO (Usa) - Con una drastica cura dimagrante Sony ha deciso di raggruppare l'offerta di contenuti multimediali in un unico negozio on-line: il Sony PlayStation Network. Il SonyMusicPass, dedicato alla vendita di brani musicali, sBook Store la piattaforma riservata all'offerta di contenuti digitalizzati e Crackle, il portale che permette di condividere video e di acquistare contenuti in streaming, cesseranno quindi di esistere. Anche il vecchio Playstation Network subirà delle modifiche radicali per permettere la vendita non solo di videogiochi ma anche di canzoni, film, programmi ed e-book. Sony ha annunciato che il servizio consentirà agli utenti anche di caricare on-line contenuti multimediali ma non ha chiarito quando la nuova piattaforma sarà disponibile.

#### **Internet >**

#### La chiave di MTV

MILANO - Anche l'operatore telefonico virtuale MTV ha lanciato una chiavetta per permettere agli utenti di navigare utilizzando gli standard di telefonia mobile. Il dispositivo (battezzato "MTV Mobile Internet Key") è in vendita a 59 euro. Nel prezzo di acquisto sono comprese 100 ore di navigazione gratuita per il primo mese. Nei mesi successivi si ha a disposizione lo stesso monte ore pagando un canone di 20 euro ogni 30 giorni. In alternativa è possibile acquistare la chiavetta a un prezzo di 119 euro che comprende 30 ore di navigazione gratuita al mese per un anno. Il traffico extrasoglia viene tariffato a 2 euro l'ora. Per informazioni

Cellulari

www.mtvmobile.it.

#### (Internet)

## **Domini IT ai raggi X**

PISA - Quanti sono i domini IT e dove sono gli utenti che li hanno attivati? Le risposte a queste e ad altre domande si trovano nello Studio sulla diffusione di Internet in Italia, elaborato dall'Istituto di informatica e telematica del Consiglio nazionale delle ricerche di Pisa (Iit-Cnr), che è una sorta di "anagrafe" dei domini italiani. Secondo il rapporto sono 1.429.009 (289 ogni 10.000 abitanti) i siti con estensione IT per i quali è possibile risalire all'assegnatario. Spulciando tra i dati dello studio, sorprende notare che il tasso di penetrazione maggiore sia nel Centro Italia e non al Nord. Per quanto concerne il numero di domini IT registrati, il Settentrione è invece primo (con il 54,35% del totale) seguito dal Centro (24,34%) e dal Sud (21,31%).

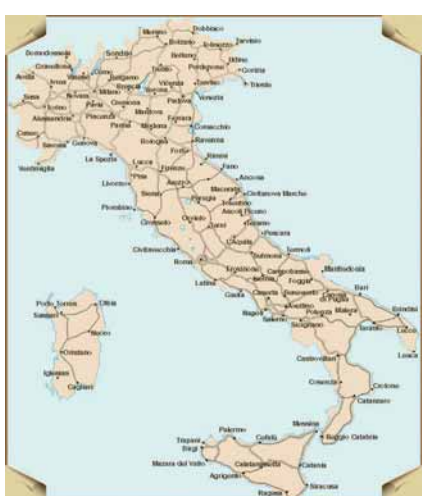

Il Trentino Alto Adige è la regione con il rapporto più elevato tra nomi di dominio e residenti, enti e imprese ed è seguito in questa speciale classifica da Lombardia, Emilia Romagna, Lazio e Toscana. Tra le provincie, Bologna ha il tasso di penetrazioni più alto, seguita da Milano, Bolzano, Pistoia, Rimini, Roma, Firenze, Pisa, Trento e Siena.

#### IN BREVE...

Windows 8 nel 2012 **REDMOND (Usa) - Windows 7 ha da poco raggiunto gli scaffali dei negozi, ma Microsoft è già al lavoro sul prossimo Windows 8. Del software non si sa ancora nulla se non che la casa di Bill Gates ha già deciso che il nuovo sistema operativo sarà commercializzato nel 2012.**

## **Lo smartphone economico**

MILANO - Si chiama 6700 Slide l'ultimo cellulare evoluto di Nokia dedicato al grande pubblico. Il terminale ha un prezzo accattivante (199 euro) e pure una configurazione hardware di tutto rispetto: fotocamera da 5 Megapixel con ottica Carl Zeiss, display da 2,2 pollici, memoria da 45 Mb espandibile tramite l'inserimento di schede microSD e supporto per HSDPA, HSUPA, UMTS, GPRS e tecnologia Bluetooth. Riguardo al comparto software è da segnalare la presenza dell'agile sistema operativo Symbian S60 e dei widget che permettono di accedere ai propri profili su Facebook e Flickr e di lanciare il jukebox on-line Ovi Share. Il terminale sarà disponibile nella primavera del 2010. Per informazioni www.nokia.it.

![](_page_10_Picture_16.jpeg)

In pillole a cura di Lorenzo Cavalca

189 euro

#### **NOKIA 5230 EXPRESS MUSIC**

## OKIA 5230 EXPRESS MUSIC<br>A tempo di musica

Display touchscreen dotato di accelerometro e widget precaricati per accedere a MySpace, Facebook e YouTube costituiscono i punti di forza dell'ultimo terminale della casa finlandese dedicato alla multimedialità. Il Nokia 5230 permette inoltre di accedere al negozio di musica on-line Ovi Store e di scaricare gratuitamente brani salvandoli poi nella memoria di 70 Mb o nelle schede microSD inseribili nell'apposito lettore. Il cellulare ha però una fotocamera integrata di qualità modesta (il sensore è di soli 2 Megapixel) e non supporta il Wi-Fi. Il Nokia 5230 è compatibile con i sistemi EDGE, GPRS e HSDPA. Per informazioni www.nokia.it

#### **KODAK EASYSHARE S730**

## La cornice è mobile

La cornice elettronica di Kodak non ha bisogno di una presa di corrente per essere alimentata: è infatti dotata di una batteria ricaricabile agli ioni di litio che le permette di essere comodamente posizionata ovunque, senza i limiti e gli impicci legati al cavo di alimentazione. Utilissima è la funzione Picture Finder che consente di individuare agevolmente la fotografia desiderata in modo da visualizzarla subito sul display da 7 pollici. Per informazioni www.kodak.com

![](_page_11_Picture_7.jpeg)

Dialer

Contacts

![](_page_11_Picture_8.jpeg)

## Lo ricarichiamo?

Capita spesso di ritrovarsi in viaggio con il cellulare scarico. Per evitare questa seccatura conviene portarsi dietro un "charger" tascabile come il Travel Power Usb che può essere utilizzato sia in auto che in un qualsiasi altro ambiente dove sia disponibile una presa di corrente.

![](_page_11_Figure_11.jpeg)

Nel kit d'acquisto del prodotto sono compresi i connettori per ricaricare iPhone e Blackberry, nonché gli smartphone di HTC, Motorola, Nokia e Samsung, il cavo USB, quello per l'accendisigari dell'auto e quello per la presa di corrente. Per informazioni www.*1ideaitalia.com* 

![](_page_11_Picture_13.jpeg)

![](_page_11_Picture_14.jpeg)

## La sfida dei Jedi "eretici"

Questo è il terzo capitolo della saga di romanzi di Guerre Stellari che narrano le vicende antecedenti agli eventi descritti nel film "La Vendetta dei Sith". L'autrice dell'opera è Karen Treviss, che aveva scritto anche il primo episodio della serie. "Le vie della Forza" racconta di come Ashoka, la giovane

padawan di Anakin Skywalker, si imbarchi su una nave spaziale repubblicana in compagnia del Capitano Rex e finisca per incontrare un gruppo di Jedi non "ortodossi" che la porteranno a dubitare dell'istruzione ricevuta…

Per informazioni www.piemmefreeway.it

## Le vacanze non sono finite... Continuano nelle vostre foto migliori!

Riordinatele, condividetele su Facebook, mettetele in un fotolibro con i vostri souvenir

Numero 16: Ottobre 09 - Dicembre 09

Nikon D300s Pentax K-7<br>Pentax K-7 Pentax N<sup>-1</sup><br>Olympus EP-1 Olympus<br>Sigma DP2<br>Canon Pixma Pro9500<br>Canon Pixma Pro9500 Olympus<br>Sigma DP2 Canon Pixma<br>Plustek 7600i Ai

PROVA

 $(3,50)$ 

Plusten<br>Facebook:<br>condividi gli scatti<br>delle vacanze p.56

Macrofotografia Macrofotografia<br>senza segreti p.50

senza sega<br>Scrapbooking<br>in digitale: foto e ritagli,<br>in digitale: foto e ritagli,<br>tutto fa album p.66

euro di sconto euro di sconto<br>Sui fotolibri Pixum

# Specchio dei tempi e fucina di sogni. Artistica, furba, visionaria<br>Specchio dei tempi e fucina di sogni. Artistica, furba, visionaria

Specchio dei tempi e fucina di sogni. Artistica, furba, visionaria<br>e provocatoria. La fotografia di moda va ben oltre il vestito... p.42<br>e provocatoria. La fotografia di moda va ben on12 effetti molto e provocatoria. La fotograna un mode este conservativo especiali

 $\begin{array}{c}\n \text{153} \\
 \text{154} \\
 \text{155} \\
 \text{156} \\
 \text{157} \\
 \text{158} \\
 \text{159} \\
 \text{150} \\
 \text{150} \\
 \text{150} \\
 \text{150} \\
 \text{150} \\
 \text{150} \\
 \text{150} \\
 \text{150} \\
 \text{150} \\
 \text{150} \\
 \text{150} \\
 \text{150} \\
 \text{150} \\
 \text{150} \\
 \text{150} \\
 \text{150} \\
 \text{150} \\
 \text{150} \\
 \text{150} \\
 \text{1$ 

**MACA** 

conchiglie non solo foto nel vostro album Scuola di scatto **Autunno in macro** Generi La foto di moda è out? **Foto d'autore** 

**Ritagli, souvenir,** 

La danza delle immagini di Lucia Baldini

IN

**EDICOLA** 

#### In prova

#### EMPIRE COMPUTER ESTYLE HD9550  $\rightarrow$   $\in$  749

## L'apparenza inganna

#### A prima vista sembra proprio un nettop.E invece,nel piccolo chassis di questa macchina si nasconde un potente PC Quad-Core.

Dopo il fenomeno netbook, che ha visto la maggior parte dei produttori impreparati davanti alla mossa di Asus, il mondo dell'informatica consumer sta per assistere a una nuova ondata. Questa volta è la moda nei "nettop" che sta dilagando, e a differenza dell'anno scorso le aziende non si sono fatte cogliere in fallo: molti produttori si stanno infatti muovendo in quella direzione, ciascuno con interpretazioni diverse del tema base. Il prodotto che presentiamo qui, di Empire Computer, è però qualcosa di diverso: ha l'aspetto e le dimensioni di un nettop (33x20x6 cm), ma è basato su componenti tipiche dei PC standard di fascia alta, e offre per questo prestazioni decisamente

#### eStyle HD9550

**Contatto Empire** Web www.empirecomputer.it Prezzo 749 euro

![](_page_13_Picture_451.jpeg)

**PRO** Dimensioni compatte. prestazioni da desktop, ricevitore TV DVB incluso, uscita HDMI. **CONTRO** Trasformatore esterno rumoroso, supporto da scrivania migliorabile.

Voto {

sopra la media - sicuramente molto più elevate di quelle che ci si attenderebbe da un PC tanto compatto. Il cuore del sistema è infatti una CPU Intel Core 2 Quad 9550, un quad-core che vanta una frequenza di clock pari a 2,83 GHz, un bus di sistema che viaggia a 1333 MHz, e una doppia cache L2 da 6 Mb. Il processore è affiancato da 4 Gb di RAM di tipo DDR3-1333 (di marca Kingston) che funzionano quindi in rapporto di frequenza 1:1 con la scheda madre, con temporizzazioni di attesa pari a 5-5-5-15 cicli di clock per questa frequenza. La grafica è quella integrata di serie nel chipset Intel G45. Si tratta quindi della circuitazione X4500, dotata di funzioni HD. La presenza di queste funzionalità per l'alta definizione è ben sfruttata grazie alla presenza di un'uscita video HDMI la quale, unita al fattore di forma della macchina, suggerisce immediatamente un possibile utilizzo del prodotto come stazione video/multimediale da affiancare al televisore di casa.

Da sottolineare, a questo proposito, la presenza di una tastiera wireless con trackball integrata, particolarmente adatta a questo scopo: la navigazione su YouTube direttamente dal divano del soggiorno non è insomma un sogno proibito. La configurazione principale è completata da un disco

rigido Western Digital SATA II da 500 Gb, con velocità di rotazione di 7200 rpm e 16 Mb di cache, e da un masterizzatore DVD-RW compatibile con i dischi doppio strato. Il PC include infine un decoder TV digitale terrestre (che ribadisce la sua vocazione "televisiva") e un modulo wireless 802.11g (questo purtroppo inadeguato al trasporto in tempo reale di file video HD da o verso

memorie di rete,

operazione per la quale è necessario un sistema wireless di tipo "n", o meglio ancora una rete cablata).

Esteticamente, l'eStyle HD9550 si presenta come un set-top-box con finitura lucida, disponibile in vari colori (nero, bianco, verde, blu e rosso) per adattarsi al meglio all'arredamento di casa. Il pulsante di accensione è l'unica cosa presente sulla parte superiore, che appare pertanto molto "pulita" ed elegante.

Sul lato destro troviamo l'ingresso slot-in dell'unità ottica e la predisposizione per un lettore di schede di memoria flash, non pre-

![](_page_13_Picture_15.jpeg)

sente sull'esemplare in prova ma disponibile per altre versioni. Sul lato sinistro sono state sistemate due porte USB e i jack audio per cuffie e microfono. Tutti gli altri connettori sono sistemati nella parte inferiore, e comprendono le uscite audio (anche una digitale ottica), le uscite video HDMI e DVI, ben 6 porte USB, l'ingresso antenna TV, la porta LAN e una porta eSATA, utile nel caso si voglia connettere al sistema un disco supplementare ad alta velocità. Per l'unità è prevista una sistemazione orizzontale su scrivania,

![](_page_14_Picture_0.jpeg)

![](_page_14_Picture_1.jpeg)

![](_page_14_Picture_2.jpeg)

**1** Due porte USB si trovano sul fianco, in posizione più facile da raggiungere, vicine alle porte di ingresso e uscita audio

Sul lato opposto si trovano le **2** feritoie del lettore di schede flash

Il supporto di plastica fornito per **3** tenere il computer in posizione verticale ci è sembrato un po' leggerino

La maggior parte delle **4** connessioni si trova sul fondo del computer. Da notare la presenza di un connettore HDMI, di una porta eSATA, dell'ingresso per l'antenna TV e del set completo di connessioni audio (compresa l'uscita digitale ottica) in aggiunta a ben 6 USB 2.0 e alla porta Gigabit **Ethernet** 

una sistemazione verticale tramite supporto plastico incluso (peccato non sia in metallo) oppure il fissaggio a parete, che ne caso di utilizzo come stazione video/multimedia appare la soluzione migliore. Anche perché sarebbe uno dei primi casi in cui un apparecchio complementare al TV piatto condivide la stessa impostazione, ovvero il montaggio piatto a parete, invece che sporgere in orizzontale su uno scaffale. Le prestazioni della macchina sono, come accennato in apertura, molto elevate in confronto ad altre soluzioni di analogo fattore di forma: con il Q9550 e 4 Gb di RAM, questo eStyle è in effetti da considerarsi alla pari di un qualsiasi desktop di fascia media.

Di fatto ottiene punteggi nei benchmark circa 4 volte superiori a prodotti basati su componentistica PC a basso consumo; non parliamo poi del vantaggio garantito sulle soluzioni Atom, davvero abissale.

La parte debole della macchina è, ovviamente, la grafica integrata Intel, ma non potrebbe essere altrimenti: nonostante i miglioramenti rispetto alla precedente architettura, Intel è ancora nettamente in ritardo sui concorrenti (in particolare su Nvidia) per quanto riguarda i chipset con grafica integrata.

La riproduzione video/TV è invece molto efficace e fluida, e durante l'uso il PC si dimostra sufficientemente silenzioso da

poter stare in salotto durante la riproduzione senza infastidire. Paradossalmente, è il trasformatore separato, anch'esso dotato di ventola di raffreddamento attiva, a essere più rumoroso, ma con un po' di inventiva si dovrebbe riuscire a sistemarlo in un punto sufficientemente nascosto da renderlo poco fastidioso. Abbiamo infine valutato le temperature di funzionamento, che possono essere un problema per case così compatti, ma nel caso specifico nessun problema: la CPU rimarrà abbondantemente entro le specifiche di funzionamento. L'esemplare per i test ci è stato fornito con installato il sistema operativo Windows Vista Home Premium (contenente quindi le funzionalità Windows Media Center) e due pacchetti gratuiti che consentono di essere subito operativi: OpenOffice e Avira Antivirus. Tuttavia, le macchine che troverete nei negozi montano come sistema operativo il nuovo Windows 7

*Alberto De Bernardi*

#### UN'ALTERNATIVA... ACER REVO  $\in$  299

Se deve per forza essere un nettop, anche dentro.

![](_page_14_Picture_15.jpeg)

#### CANON POWERSHOT SX120IS  $\aleph \in 253$

## Compatta creativa

Shot SX120

Una "superzoom"abbastanza piccola da stare nella tasca della giacca,con tanti automatismi ma in grado di scattare anche in manuale.

Canon ha aggiornato recentemente la sua linea di PowerShot con una nuova superzoom, la SX120is, che va a sostituire la 110. Rispetto a quest'ultima, i cambiamenti non sono molti. Evoluzione più che rivoluzione, potremmo dire. Cambiano i Megapixel che arrivano a 10, cambia il processore che ora è il recente Digic 4. Per il resto, la macchina è molto simile al modello precedente. Troviamo quindi uno zoom 10X, equivalente a un 36-360 mm, dotato di stabilizzatore ottico e un CCD da 1/2,3 pollici.

In prova >

Sul retro della macchina campeggia a sinistra un display a colori da 3", con risoluzione di 230.000 pixel, mentre alla sua destra sono alloggiati quasi tutti i comandi: in alto il pulsante che attiva la riproduzione, al centro il joystick a 4 vie che comanda le funzioni di macro,

PowerShot SX120is **Contatto Canon** Web www.canon.it Prezzo 253 euro

![](_page_15_Picture_492.jpeg)

**PRO** Buona qualità complessiva degli scatti, zoom 10X, stabilizzatore ottico, modalità manuali complete. CONTRO Bassa velocità operativa, Bassa velocità di scatto, lievi distorsioni e aloni porpora, autonomia bassa con stilo alcaline.

Voto

autoscatto, flash e ISO. Integrata nel joystick c'è anche la ghiera rotante che consente di selezionare vari parametri, a seconda della modalità d'uso, mentre appena sopra e sotto di esso sono piazzati quattro pulsanti che si occupano rispettivamente di azionare il rico-

![](_page_15_Picture_9.jpeg)

noscimento dei visi, la staratura dell'esposizione, le informazioni sul display e il menu principale. Sul lato superiore della macchina invece sono posti il pulsante di accensione, quello di scatto (con comando dello zoom coassiale), e la ghiera dei modi di scatto. Quest'ultima è piuttosto affollata: accanto alla classica posizione "auto", che fa funzionare la macchina praticamente da sola, troviamo infatti le classiche posizioni P, T, A e M che attivano le modalità di esposizione programmata, a priorità dei tempi o dei diaframmi, e il modo totalmente manuale. L'altra metà della ghiera riporta i programmi di esposizione più comuni (ritratto, paesaggio eccetera) e una posizione SCN (scene) che dà accesso a vari altri programmi di uso meno frequente. C'è anche una funzione di ripresa video,

![](_page_15_Figure_11.jpeg)

ANON ZOOM LENS TO

Canon

che però è limitata a un formato massimo di 640x480 a 30 fps in standard Motion Jpeg con container AVI e audio mono. Direttamente sopra l'obiettivo infine è

posizionato il piccolo flash ad azionamento manuale, con portata massima intorno ai 4 metri.

Sul fondo della macchina, uno sportello protegge lo slot per la scheda SDHC e il vano batterie, per due stilo. Usando normali batterie alcaline, l'autonomia è decisamente scarsa (nei nostri test, dopo 70 scatti già lampeggiava il segnale di batteria scarica) ed è praticamente indispensabile ricorrere a una coppia di ricaricabili al NiMH, che assicurano un'autonomia almeno tripla. Le connessioni infine si trovano sul lato dell'impugnatura, e sono costituite da una presa USB/Video e una per un alimentatore esterno (non fornito). Nell'uso pratico, la prima cosa che colpisce è la... flemma con con la SX120 opera. A parte gli oltre 2 secondi per accendersi, la macchina richiede spesso quasi un secondo per mettere a fuoco, e

ancofra mantiene un ulteriore ritardo allo scatto (messo in rilievo nello shooting a modelle in movimento). Ma sono soprattutto i due/tre secondi che intercorrono fra uno scatto e l'altro a limitare il fotografo, secondi che diventano anche 6 se è in funzione il flash. Evidentemente la maggiore capacità di calcolo del processore Digic 4 è stata sfruttata per le funzioni speciali (individuazione volti, focus tracking e così via) invece che per velocizzare la macchina. Altri difetti emersi sono un certa distorsione ottica, tipica dei superzoom, e la presenza di aloni porpora nelle foto ad alto contrasto. In compenso, la qualità complessiva degli scatti è fra le migliori della categoria, con colori vivaci e buon contrasto, a patto di non salire troppo con gli ISO. L'operatività in automatico è ottima e chi vuole provare i controlli manuali lo potrà fare senza dover acquistare una - ben più costosa - macchina reflex.

10.0

*Renzo Zonin*

#### UN'ALTERNATIVA... KODAK Z915  $\in$  199

Quasi una gemella, ma i tempi di attesa fra gli scatti sono dimezzati.

## **DA NON PERDERE!**

Itinerari, notizie e consigli per andare a colpo sicuro

 $n.37$ 

Paolo Magnaguagno

i<mark>ssello:</mark> nel tempio<br>dei fungaioli

Rosea purezza

![](_page_16_Picture_5.jpeg)

Il meglio con i tartufi

![](_page_16_Picture_7.jpeg)

Gli ultimi incontri della stagione

empo

di ordinali

**Secondi da chei**<br>Gustosi piatti con i porcini

NOSCERLI . TROVARLI . GUSTARLI

LO LO

**L'unica rivista mensile italiana per chi ama conoscere, trovare e gustare i funghi**

**RICHIEDILA al tuo EDICOLANTE di fiducia**

 $2 - 5 - 1$ 

![](_page_16_Picture_12.jpeg)

#### In prova

#### COREL DIGITAL STUDIO 2010  $\aleph \in 69$

## Un tocco di facilità

#### Un programma semplice,rapido e versatile per gestire,insieme, filmati e immagini fisse.Anche con...le mani.

La diffusione della fotografia e del video digitali, non solo attraverso foto e videocamere, ma anche altri dispositivi come i telefoni cellulari, ha fatto crescere a dismisura il

foto e filmati da dispositivi di ogni genere, eseguire quel tanto di ritocco e di montaggio necessario a renderli presentabili, e trasferire il risultato ovunque lo si desideri,

![](_page_17_Figure_6.jpeg)

▲ La schermata iniziale, comune a tutti i programmi della suite, permette di reperire e gestire ogni tipo di media

numero di coloro che hanno necessità di modificare, mantenere in ordine e condividere foto e filmati. Non tutti, però, hanno il tempo, le capacità e l'interesse per immergersi in lunghe sedute di fotoritocco o di montaggio video al fine di ottenere risultati di livello semiprofessionale. Spesso tutto quello che si desidera è semplicemente un programma che consenta di rendere condivisibile con amici e parenti ciò che si è scattato (o girato) nel corso di una bella vacanza. Corel Digital Studio risponde proprio a questa esigenza: è un programma di grande semplicità in grado di accogliere

![](_page_17_Figure_9.jpeg)

dai DVD-Video (anche con presentazioni fotografiche) ai telefoni multimediali come l'iPhone, fino ai social network.

Si tratta di una suite composta da quattro programmi: PaintShop Photo Express per il ritocco fotografico, VideoStudio Express per il montaggio video, DVD Factory per la pubblicazione su dischi ottici, e WinDVD per la riproduzione di DVD-Video. Una piccola console è impostata per rimanere sempre visibile e consentire un

#### ▲ È prevista l'importazione da un gran numero di periferiche

facile avvio dei quattro programmi (ma a noi è parsa superflua: a cosa serve una console con quattro opzioni soltanto?). L'interfaccia è molto semplice da usare, non fa praticamente uso di menu ed è interamente gestibile tramite pochi pulsanti. I primi tre programmi condividono una sezione, detta "Media Organizer", che consente di navigare tra i file multimediali alla ricerca di quelli da utilizzare, nonché di acquisirli dai più diversi dispositivi. Scaricare foto e filmati da un telefono cellulare, per esempio è facilissimo. I vari programmi dispongono di comode funzioni per inviare direttamente i file in condivisione presso siti popolari come Facebook, Flickr, YouTube. Digital Studio è perfettamente compatibile con Windows 7, al punto di essere in grado fin da subito (per i pochi che possiedono

un touchscreen) di sfruttare le funzioni "touch" del nuovo sistema operativo Windows. In pratica, molte operazioni, dallo spostamento di file alla rotazione di una foto, possono essere eseguite compiendo semplici gesti con le dita sulla superficie dello schermo: interessante, anche se non indispensabile.

Se il programma ha un difetto è

#### Digital Studio 2010

**Contatto Corel** Web www.corel.com Prezzo 69 euro

![](_page_17_Picture_475.jpeg)

**PRO** Interfaccia estremamente semplice, gestisce insieme foto e video, compatibile con funzioni Touch di Windows 7, funzioni per l'invio diretto a Facebook, Flickr e YouTube

CONTRO Funzioni di editing molto limitate, installazione lenta, qualche crash durante la prova REQUISITI Windows Xp/ Vista/7 Pentium III 1,83 GHz, 1 Gb di RAM

Voto 7,5

quello legato al fatto che, con tutta la sua semplicità, lascia piuttosto a desiderare come quantità e qualità delle funzioni. Dal punto di vista del montaggio video o della creazione di presentazioni, per esempio, le possibilità a disposizione dell'utente sono davvero molto limitate, non solo a paragone di altri programmi specifici prodotti dalla stessa Corel, ma anche di ciò che possono fare in questo campo suite di masterizzazione di costo anche inferiore. L'acquisto del software va quindi consigliato solo agli utenti che apprezzano in modo particolare la facilità d'uso, e non intendono fare un lavoro di editing particolarmente professionale o approfondito.

*Oscar Rampasello*

#### UN'ALTERNATIVA... ROXIO CREATOR 2010 -  $\in$  59,99

Suite per la masterizzazione, completa di tutti i programmi necessari per l'elaborazione di audio, video e foto . **Voto 8,5 - Computer Idea N. 252**

#### DIGITAL PUBLISHING CORSO INTENSIVO ENGLISH  $\mathcal{V} \in 129$

## Pronti per l'esame d'inglese?

#### Per lavoro, per passione... perché è ora di imparare l'inglese!

Il panorama dei corsi di lingue interattivi è rimasto sostanzialmente in mano a due aziende: Auralog e Digital Publishing. Il primo software (Tell me More) lo abbiamo recensito nello scorso numero 235 di Computer idea. Ora è il turno del Corso Intensivo English distribuito da Boroli Editore che, come suggerisce il nome stesso, si propone di insegnare la lingua inglese in modo completo e approfondito. La confezione contiene un DVD con le lezioni interattive, tre CD-Audio, un libretto di grammatica essenziale, due per seguire anche su carta i corsi e infine la classica cuffia mono-auricolare con microfono.

La struttura dell'intera opera multimediale è abbastanza complessa, poiché il corso è articolato in

#### Corso intensivo English

**Contatto Boroli Editore** Web www.borolieditore.it Prezzo 129 euro

![](_page_18_Picture_465.jpeg)

**PRO** Corso completo, molti esercizi, preparazione per esami riconosciuti **CONTRO** Poco lineare, richiede molto impegno REQUISITI Windows Xp/Vista, Pentium III 1 GHz, 256 Mb di RAM

Voto 8

una serie imponente di lezioni ed esercizi didattici (all'incirca sono 800 ore di studio, con circa 10.000 vocaboli e 20.000 esercizi): lo scopo è quello di insegnare a parlare correttamente la lingua grazie al motore di riconoscimento vocale che "ascolta" l'utente e valuta la precisione

della pronuncia. Lo stesso vale per la comprensione dei dialoghi: i video didattici rappresentano "situazioni tipo" che permettono di imparare velocemente i vocaboli e la costruzione delle frasi (l'inglese è una lingua semplice che si presta facilmente all'apprendimento con i video). Inoltre gran-

de spazio viene dato all'eserciziario interattivo che, oltre a focalizzarsi su pronuncia e ascolto, prevede anche test di comprensione, grammatica

e scrittura. Tutta la mole di informazioni didattiche presenti nel corso è gestita tramite l'interfaccia Intelliplan, una griglia molto articolata che permette all'utente di tenere d'occhio in ogni momento i progressi fatti, gli esercizi già svolti, le lezioni completate: in questo modo eviterà di perdersi nel reticolo delle attività proposte, che sono davvero molte. Se avete già un'infarinatura della

![](_page_18_Figure_14.jpeg)

<sup>1</sup> Tim, forwards.<br><sup>1</sup> Tim, go to next picture. **O** Tim, rewind.<br> **O** Tim, rewind the photo story, pl

**ka** Tim, replay.<br>**Ka** Tim, replay this sentence, please

Tim, hide text, please Tim, show text, please

![](_page_18_Picture_19.jpeg)

lingua potete fare un test iniziale per capire da che livello partire con le lezioni, personalizzando poi il percorso di studi se preferite insistere su un aspetto piuttosto che su un altro.

Tra le funzioni accessorie segnaliamo la possibilità di trasferire su iPod tutte le sezioni vocali del corso e di stampare gli esercizi, nel caso in cui non abbiate la possibilità di stare al PC. Ricco e molto preciso dal punto di vista didattico, il Corso Intensivo English non è da prendere sottogamba: se seguito con costanza e autodisciplina, è proforte, da questa schermata potete scegliere di concentrarvi di più su questo aspetto

Negli esercizi di pronuncia il tutor virtuale dà un giudizio su come parlate inglese e vi dà il via libera per procedere al passo successivo

pedeutico per le certificazioni TELC e TOEFL. Non si tratta quindi di un prodotto multimediale per chi vuole rispolverare l'inglese imparato a scuola in previsione di una vacanza, ma un corso serio e valido che merita impegno e applicazione visto anche il prezzo non indifferente. *Elena Avesani*

#### UN'ALTERNATIVA...

AURALOG TELL ME MORE -  $\in$  150 Un ciclo completo di lezioni interattive per imparare l'inglese. Il suo punto forte è il motore di riconoscimento vocale. **Voto 8 - Computer Idea N. 235**

23 dicembre 2009 19

![](_page_18_Picture_28.jpeg)

## Domande & risposte

Avete un problema con il vostro computer? Non riuscite a far funzionare correttamente un programma? Vorreste qualche indicazione su come assemblare il vostro PC? Chiedete un consiglio ai nostri esperti!

Ricordate però di specificare le caratteristiche hardware del vostro PC, il sistema operativo e i principali programmi installati, descrivendo poi nel dettaglio i problemi riscontrati o gli aspetti sui quali desiderate delucidazioni.

#### **Glossario**

AHCI **Acronimo di "Advanced Host Controller Interface". Interfaccia supportata da Windows Vista e Seven per il controllo dei dischi Serial ATA e della memoria di sistema.**

File ISO **File contenente l'immagine esatta di un disco ottico. Si tratta di uno standard diffuso e supportato da tutti i programmi di masterizzazione.**

RAID **Acronimo di "Redundant Array** of Independent Disks" è un sistema di **connessione tra dischi rigidi per permettere la condivisione dei dati tra loro. Il sistema RAID più diffuso prevede l'impiego di più dischi visti dal sistema operativo come un'unica unità.**

Scheda SD **Formato di scheda flash di memoria molto diffuso (SD sta per "Secure Digital"). Supportate dalla gran parte delle fotocamere digitali, le schede SD possono essere anche ad alta capacità (SDHC) o Micro (la scheda è più piccola e può essere utilizzata nei tradizionali slot SD con un apposito adattatore).**

Service Pack **Raccolta di aggiornamenti e patch fondamentali per un programma.Window viene spesso aggiornato e modificato da Service Pack distribuite annualmente.**

uPnP **Acronimo di "Universal Plug'n'Play", è un protocollo di rete che permette di collegare in modo semplice.**

idea

#### Windows non parte

D**Ho due problemi da sotto-porvi. Il primo riguarda l'installazione del** Service Pack **1 per Windows Vista: da quando l'ho installato il computer non si avvia, si spegne durante il controllo del disco. All'avvio si presenta un messaggio con un numero di errore e poi dopo pochi secondi lo schermo è totalmente nero. A quel punto spengo il PC tenendo premuto il pulsante di accensione e all'avvio si presenta una schermata blu. Lo stesso inconveniente accade tentando di sistemare la situazione con i DVD di ripristino, ma non con il live CD di Ubuntu. Il secondo riguarda Office 2007 Home & Student. Le tre licenze acquistate sono state tutte utilizzate sullo stesso computer in seguito a successive installazioni del sistema operativo. Adesso vorrei recuperare la licenza dal disco fisso del computer guasto, collegandolo con un cavo a un portatile. Secondo voi, per mantenere la licenza devo fare la copia di qualche file specifico?**

*Simone*

Il messaggio che appare all'inizio della schermata blu indica il tipo di errore che sta bloccando l'avvio del computer; ogni tipo di errore ha una procedura di correzione diversa. Se non hai voglia d'indagare a fondo

nelle cause dell'errore e hai già recuperato i dati importanti ti consigliamo di azzerare completamente il contenuto dell'hard disk con un programma di cancellazione dei dati. Subito dopo potrai usare i dischi di ripristino del sistema operativo per reinstallare da capo Windows e i programmi come se il computer fosse nuovo di fabbrica, senza conflitti dovuti a virus o residui di programmi rimasti nell'hard disk. Per azzerare il contenuto dell'hard disk devi

il computer. Premi il tasto per forzare l'avvio da CD-ROM (di solito è F12) e conferma l'avvio di Ultimate Boot CD premendo il tasto INVIO. Usa i tasti freccia e il tasto INVIO per scegliere il programma Active Killdisk, che è nel menu chiamato "Hard disk wiping tools". Una volta avviato il programma, usa i tasti freccia per posizionare la barra di selezione sulla riga che rappresenta l'hard disk da azzerare, poi premi il tasto F10. Premi ancora F10 per confer-

![](_page_19_Figure_16.jpeg)

avviare il computer con il CD-ROM Ultimate Boot CD. Scarica il suo file immagine ISO dal sito www.ultimatebootcd.com, poi salvalo su un CD vergine usando la funzione di scrittura progetto o file ISO del tuo programma di masterizzazione; per esempio nella suite Nero Express devi fare clic sull'icona "Immagine disco o Progetto salvato". Lascia il disco nel lettore e riavvia

mare, quindi digita la parola chiave "ERASE-ALL-DATA" e attendi qualche minuto. Il programma è configurato per la tastiera statunitense, perciò usa il segno meno che trovi sul tastierino numerico o premi il tasto del punto interrogativo. Se il computer si blocca durante la cancellazione, l'hard disk potrebbe essere difettoso. Se Active Killdisk non trova l'hard disk, riavvia il computer ed entra nel setup

#### Il vincitore è... La domanda del signor Bruno vince il Corso Intensivo di spagnolo di Boroli Editore

#### Giochi lenti **con il nuovo monitor<br>
Salve da circa 15 giorni ho comprato un**

D**Salve da circa 15 giorni ho comprato un monitor nuovo LG Flatron W1934S da 19" sostituendo il vecchio Benq T705 da 15"... Con il monitor nuovo ho avuto subito rallentamenti con i giochi. Il PC desktop è formato da**

![](_page_20_Picture_3.jpeg)

**una scheda madre Asus M3A78, processore Phenom II x4 810 a 2.6 Ghz, 4 Gb di RAM DDR2 a 800MHz, scheda video Geforce 8400GS da 512 Mb PCI express. Sapreste dirmi come poter superare il problema? Potrebbe essere la scheda video troppo poco potente? Nel caso fosse la scheda video potrei mettere un ATI Radeon HD 4870? Grazie per l'attenzione e complimenti per la rivista molto utile e ben fatta.**

**Bruno** 

RLa scheda grafica GeForce 8400gs non è adatta per visualizzare i giochi ad alta risoluzione e dovresti sostituirla con una migliore, possibilmente con supporto DirectX 10 come il modello HD 4870 che hai indicato. La tua scheda madre supporta le schede grafiche recenti con bus PCI Express, quindi non dovresti incontrare problemi di compatibilità mentre esegui

l'aggiornamento: assicurati però di avere un alimentatore di potenza sufficiente e cioè 550 W se di marca generica o 350 W se di marca primaria e affidabile. Per assicurarti che il rallentamento dipende proprio dalla scheda grafica e non da surriscaldamento della CPU o difetti della RAM devi provare a impostare nel pannello di controllo del gioco una risoluzione di 800x600 pixel disattivando le opzioni di antialiasing e gli effetti grafici pesanti. Se il rallentamento rimane, assicurati che il dissipatore di calore della CPU e quello della scheda grafica siano fissati saldamente in posizione; prova anche a disinstallare temporaneamente l'antivirus, che potrebbe

entrare in funzione a sproposito creando rallen-

tamenti intermittenti. ■

del BIOS, scegli la pagina di configurazione del controller SATA e disattiva le modalità ad alte prestazioni AHCI e RAID: imposta invece la modalità IDE o compatibile, che è quella riconosciuta dal programma di azzeramento. Quando reinstalli e riattivi un programma Microsoft nel tuo computer, utilizzi sempre la stessa licenza. Il sistema di protezione contro le copie illegali conteggia solo il numero di installazioni su hardware differente, quindi fino ad oggi se hai installato Office unicamente nel tuo PC, hai usato una sola licenza. Il file di licenza è cifrato con il codice identificativo del computer su cui è stato attivato il software, perciò non puoi trasferirlo in un altro PC perché non sarebbe riconosciuto come file di licenza valido. ■

### **Tastiera**

**per dattilografi**<br>**In the proprio bisogno di una** D**Ho proprio bisogno di una tastiera nuova: scrivo molto al computer e dopo un po'... i tasti "franano"! Mi serve di**

**colore chiaro ( bianco, beige, grigio) con un buon "tocco": mi hanno suggerito una tastiera a "switch meccanico", ma dovrei sapere quale tipo, marca, modello cercare. Mi potreste aiutare? Grazie mille!**

*Anna Maria Garavini*

RLe tastiere a switch meccanico erano fornite negli anni '90 in dotazione ai migliori PC di marca come la serie PS/2 di IBM, e sono tuttora ricercate perché hanno lo stesso tocco delle macchine da scrivere elettriche, che erano progettate per essere confortevoli anche per dattilografi molto veloci. Una vecchia tastiera meccanica PS/2 tipo M con il logo IBM si può trovare a meno di 10 euro nei mercatini dell'usato e per collegarla a un PC moderno è sufficiente acquistare il cavetto di conversione da PS/2 a USB, che costa pochi euro presso qualsiasi negozio di computer.

L'acquisto di una tastiera meccanica nuova, pulita e garantita è invece impegnativo. Non è facilmente reperibile: IBM ha cessato la produzione delle tastiere tipo M, che è proseguita per qualche tempo a marchio Lexmark e oggi prosegue con il marchio Unicomp, che vende il modello italiano a 102/103 tasti solo on-line a prezzo tutt'altro che economico. Le

zate da chiunque scrive a lungo, ma hanno limiti: sono pesanti e ingombranti, e soprattutto sono molto rumorose e richiedono una pressione dei tasti energica, che con l'usura può diventare diseguale su alcuni tasti. Per questo motivo alcuni rinomati produttori di tastiere come Logitech hanno messo a punto modelli con tecnologia a membrana che hanno un tocco quasi identico ma più leggero, meno rumoroso e con caratteristiche più costanti negli anni. Non sempre i modelli più costosi sono i migliori, perciò l'unica soluzione è una prova diretta. Se la tastiera serve per scrivere, consigliamo di scegliere un modello con disposizione dei tasti tradizionale senza funzioni multimediali e tastini che possono essere premuti per errore; in particolare sono da evitare le tastiere che hanno un tasto di accensione sporgente accanto ai tasti funzione. ■

tastiere meccaniche sono apprez-

![](_page_20_Picture_17.jpeg)

![](_page_20_Picture_19.jpeg)

## Domande & risposte

## IL TORMENTONE

I limiti di Windows Xp<br>Alexandre Condustate di Augustia di memoria **D** Ho da poco acquistato un nuovo PC con due moduli di memoria<br>
da 2 Gb l'uno. Windows Xp Professional ne gestisce solo 3 Gb **mentre nel BIOS ne vengono riconosciuti 4 Gb. Posso in qualche modo rimediare all'inconveniente? In queste condizioni quanti Gb di RAM vengono effettivamente utilizzati? Grazie anticipate per l'eventuale risposta.**

Angelo

RLe versioni a 32 bit Windows gestiscono al massimo 4 Gb di memoria, ma questo valore include anche la memoria usata o riservata per la scheda grafica e per gli slot di espansione del computer. La quantità di RAM su scheda madre che resta a disposizione del sistema operativo dipende dalle scelte del BIOS, e di solito è pari a 3 Gb. La memoria installata in eccesso non può essere sfruttata dal sistema operativo, anche se il BIOS la rileva. Soltanto le versioni server a 32 bit di Windows possono sfruttare questa RAM in eccesso grazie alla funzionalità PAE (Physical Address Extension), che purtroppo è incompatibile con molti software e quindi è inattiva e inutilizzabile in Windows xp. Se vuoi usare tutta quanta la RAM installata nel tuo computer devi installare un sistema operativo a 64 bit, ma non è

![](_page_21_Picture_6.jpeg)

sufficiente: anche la CPU e la scheda madre del computer devono supportare il funzionamento a 64 bit, quindi devono essere recenti.■

![](_page_21_Picture_8.jpeg)

#### **Rinominare** il Cestino

D**Ho avviato per sbaglio un file eseguibile contenuto nella cartella di un vecchio Norton Antivirus, senza conoscere la sua funzione. È apparso sul Desktop il Norton Recycle Bin al posto del Cestino di Windows. Ho provato a risolvere il problema disinstallando Norton e poi eliminando uno per volta i file rimasti, ma il problema persiste. Ho provato a cam-** **biare il nome anche modificando le Proprietà con il tasto destro del Cestino di Windows. Come posso rimuoverlo?**  *Leonardo P.*

RIl programma che hai incautamente avviato ha solo cambiato nome al Cestino, ma puoi rinominarlo con un piccolo trucco. Avvia l'editor del registro di sistema facendo clic su Start/Esegui e scrivendo "regedit", poi espandi la chiave "*HKEY\_CLASSES\_ROOT\*

![](_page_21_Picture_13.jpeg)

#### *CLSID\{645FF040-5081-101B-9F08-00AA002F954E}\ ShellFolder*". Prendi nota dei valori originali che trovi nel lato destro della finestra, perché dovrai ripristinarli alla fine della procedura. Fai clic destro sulla voce Attributes nella parte destra della finestra, scegli Modifica e digita il nuovo valore "50,01,00,20"; modifica anche la voce CallForAttributes impostando il valore "00000000". Ora seleziona l'icona del cestino e premi F2: potrai modificare il suo nome. ■

#### Trasferire i DVD su scheda SD

D**Ho comprato qualche gior-no fa un netbook bello, maneggevole, piccolino, ma come tutti i netbook privo di lettore DVD. Naturalmente ne ho comperato uno esterno piccolo anche lui, ma francamente ingombrante da usare e trasportare. Possiedo anche un bel notebook grande e dotato di lettore DVD e uno slot per le schede SD. È possibile trasferire un CD-ROM o DVD su una SD con il notebook e utilizzare poi la scheda sul netbook? Per me sarebbe molto più comodo che portare sempre in giro il lettore DVD. Attendo una vostra risposta, grazie**

*Gianfranco Monetti*

RPuoi tranquillamente ricopiare in una schedina di memoria flash il contenuto dei tuoi DVD e

usarli direttamente sul tuo netbook: è proprio per questo motivo che tutti i netbook hanno uno slot per schede SD. La scheda flash non ha parti in movimento, perciò drena molto di meno le batterie ed è più robusta del lettore DVD. Per eseguire la copia non hai bisogno di nulla di speciale, devi solo aprire il contenuto del DVD, selezionare tutte le icone e riversarle nella memoria flash. Alcuni dischi contengono file nascosti, e per rivelarli apri l'icona Opzioni Cartella del pannello di controllo, vai alla scheda visualizzazione e metti il segno di spunta alla voce Visualizza cartelle e file nascosti. La scheda di memoria flash ha alcuni limiti rispetto al DVD. Non puoi usarla per avviare il

computer (con qualche eccezione legata al tipo di netbook) e non supporta i dischi protetti contro la copia. Si tratta però di eccezioni. Normalmente una **scheda SD** da 8 Gb sostituisce egregiamente i DVD a strato singolo, e una da 16 Gb quelli a doppio strato; se i dischi non sono pieni le capacità necessarie si dimezzano. ■

![](_page_21_Picture_21.jpeg)

#### Il router di Alice ed eMule

**D** Ho una linea ADSL Alice<br>20 Mega, con modem Alice. **Il problema sorge quando mi connetto a eMule dandomi un ID basso e quindi non riesco a scaricare nulla.**

**Temo che il problema possa essere causato dal nuovo modem** **Alice il quale bloccherebbe le porte: devo comprare un router nuovo oppure c'è qualche configurazione particolare che posso fare sul dispositivo che mi è stato fornito da Telecom? Vi ringrazio, cordiali saluti**  *Salvatore Troiano*

RIl router di Alice è progettato per lavorare così come viene fornito da Telecom, perciò non è facile da configurare manualmente e molte opzioni richiedono l'aggiornamento del firmware con procedure non supportate dall'assistenza tecnica: se non sei sicuro di ciò che hai letto sui forum Internet ti consigliamo di non modificarlo, con il rischio di renderlo inservibile. Mettilo da parte, nel caso in futuro ci fosse necessità di chiedere assistenza tecnica a Telecom, e per eMule procurati un router standard compatibile con il servizio ADSL2+ a 20 Mbps. Nei router più sofisticati è supportata la funzione **uPnP** che apre automaticamente le porte dei programmi peer to peer, ma se la tua versione di eMule continuasse a indicare un ID basso devi solo cercare la pagina del router ADSL dove è indicato l'indirizzo chiamato DMZ, Special Host o Nat Pinhole. Scrivi in quella posizione l'indirizzo IP privato del tuo computer, che è del tipo 192.168.1.2, e conferma la scelta. Per conoscere l'indirizzo IP privato del tuo computer apri la finestra a riga di comando di Windows e scrivi il comando ipconfig seguito dal tasto INVIO: l'indirizzo che cerchi è quello associato alla scheda Ethernet di connessione alla rete locale; nel caso di Windows 7 devi usare l'indirizzo IPv4. ■

#### **Anomalia di rete**<br>Alo da tempo una curiosità

D**Ho da tempo una curiosità relativa alla mia rete domestica. Dopo aver creato la rete con la guida di Windows, sono riuscito a condividere la connessione tra il mio desktop con Windows Xp Professional tramite cavo Ethernet, il portatile di mio figlio con Windows Xp Home tramite Wi-Fi, un secondo desktop con Linux Xubuntu tramite cavo Ethernet e la Ps3 tramite Wi-Fi, tutti con chiave WpaPsk con 15 caratteri, riconoscimento dell'indirizzo MAC, e indirizzi IP statici su un router Netgear DG834G v3. La condivisione prevede inoltre un disco fisso esterno, la stampante, cartella Musica collegati o presenti nel mio Desktop. La cosa che non capisco, è che per poter "vedere" la rete domestica e utilizzare il disco e la stampante, i computer devono essere**

**in cui mio figlio cerca di accedere all'hard disk o alla stampante, Windows risponde con messaggi di errore che poi spariscono nel momento in cui ci ricon-**

**Lo stesso accade con una cartella condivisa sul Desktop con Xubuntu. Ero convinto che fosse sufficiente il router per far dialogare le risorse condivise, e non capisco perché invece è necessa-**

*Massimo Brunetti*

**nettiamo a Internet.** 

**rio essere connessi. Mi spiegate l'arcano?**

**connessi a**

RIl router ADSL domestico svolge tre servizi essenziali per la connessione in rete: gateway, server DNS e server DHCP. Il gateway abilita lo scambio dei dati con Internet, ma i servizi DNS e DHCP sono essenziali anche per la comunicazione tra i PC che si trovano all'interno della rete domestica. Se scolleghi il cavo telefonico dal router o disabiliti la connessione Internet e il tuo router non supporta questa modalità di funzionamento isolata,

i collegamenti tra i PC della tua rete locale non funzioneranno correttamente. Per rimediare, assegna alla scheda di rete dei computer un indirizzo IP statico completo di indirizzo del server DNS: come indirizzo del server DNS puoi inserire IP del router,

![](_page_22_Picture_6.jpeg)

che sarà anche l'indirizzo del gateway. Per assegnare un indirizzo IP statico, apri l'icona

"Connessioni di rete" del Pannello di controllo e richiama le proprietà della scheda di rete locale (LAN), quindi scegli dall'elenco il protocollo TCP/IP (nella versione v4, nel caso di Windows Vista e Windows 7). Fai clic sul pulsante Proprietà e inserisci come indirizzo IP un indirizzo compatibile con quello del tuo router.

Per esempio, se per aprire la pagina Web di regolazione dei parametri del router usi l'indirizzo http://192.168.1.1, dovrà dare al PC un indirizzo IP che inizia per 192.168.1 e come ultima cifra ha un numero compreso tra 2 e 254: usa per esempio 250.

Nel campo Subnet Mask inserisci 255.255.255.0 e negli spazi "Gateway predefinito" e "Server DNS" inserisci l'indirizzo IP del router. Conferma la scelta e ripeti

la procedura sugli altri PC; ogni PC deve però avere l'ultimo numero dell'indirizzo IP diverso dagli altri, quindi per esempio 251, 252 e così via. ■

**Posta scomparsa**<br>**Para Mentre scaricavo la posta** D **Mentre scaricavo la posta elettronica con Outlook Express, operazione che svolgo quotidianamente senza alcun problema, almeno fino a oggi, mi è improvvisamente scomparsa una cartella contenente molte mail importanti.** 

**Ho verificato nella cartella archivio del programma, ma non era presente nemmeno lì. Anche le ricerche effettuate con la funzione 'cerca' di Xp non ha prodotto risultati. Così pure l'utilizzo di alcuni programmi Specifici (dbx, RecoveryToolbox). La versione di Express è la 6, il sistema operativo è Xp Home Edition Service Pack 2, caricato su un Sony Vaio serie VGC-V2 con Pentium 4 da 3.20 GHz. Vi ringrazio fin da ora per il vostro aiuto.**

*Monica Bortolotti*

ROutlook Express ha una gestione dell'archivio di posta molto particolare. Ogni cartella che vedi nella finestra di Outlook Express corrisponde a un file sull'hard disk.

Se per un crash di sistema o un qualsiasi altro motivo il file si corrompe, all'avvio successivo Outlook Express lo cancella automaticamente senza nessun avviso o lo tronca nel punto in cui si trova il messaggio corrotto, poi lo sovrascrive con i nuovi messaggi. La posta contenuta nella parte sovrascritta dell'archivio è persa per sempre, a meno che non ti accorga immediatamente dell'errore. In questo caso devi chiudere subito Outlook Express e usare un programma di recupero dei file DBX come quelli che hai citato. Microsoft non ha mai dato spiegazioni sulla strana scelta di Outlook Express, ma l'ha abbandonata già nella versione a pagamento del programma Outlook e poi in

![](_page_22_Picture_18.jpeg)

![](_page_22_Picture_20.jpeg)

## Domande & risposte >

### **PER VINCERE IL CORSO DI FRANCESE DI BOROLI EDITORE BASTA FARCI UNA BELLA DOMANDA**

**Ogni quindici giorni la domanda tecnica più interessante verrà premiata con un corso di lingua straniera di Boroli Editore (www.borolieditore.it): nel prossimo numero sarà messo in palio il livello del Corso di Francese, un ciclo di lezioni dedicato ai principianti per esercitare la conversazione, la lettura, la scrittura e conoscere la grammatica.**

**Il premio potrebbe essere vostro semplicemente inviando una lettera con un quesito tecnico; la redazione selezionerà il più interessante che verrà premiato.**

**Per partecipare, inviate la vostra domanda all'indirizzo lettere.computeridea@computer-idea.it oppure inviate un fax al numero 02/57429102 o, ancora, spedite in busta chiusa all'indirizzo: Acacia Edizioni, Computer Idea, Via Riccardo Lombardi 19/4, 20153 Milano.**

Windows Mail di Windows Vista e Windows Live Mail di Windows 7: se usi questi programmi non rischi improvvise sparizioni di email. Se sei affezionata a Outlook Express e non vuoi abbandonarlo, ti consigliamo di eseguire regolarmente una copia di riserva dei file che contengono le e-mail. Devi semplicemente copiare su pen drive o hard disk esterno il contenuto della cartella archivio, che apri da Outlook Express. Fai clic sul menu Strumenti, scegli

Percorso archivio L'archivio dei messaggi personali è situato nella seguente cartella: C:\documenti\Outlook Express  $\overline{OK}$ Annulla Cambia...

la voce Opzioni, apri la scheda Manutenzione e fai clic sul pulsante "Archivia cartella". Se non riesci a leggere tutto il percorso nella piccola finestra che si aprirà, fai clic su "Cambia" per sbloccare il contenuto e scorrere il percorso, poi fai clic su "Annulla".  $\Box$ 

#### **Condividere** la connessione<br>
Ho un AMD Athlon 64 2

D**Ho un AMD Athlon 64 2 GHz e 512 Mb di memoria RAM, utilizzo la connessione a Internet ADSL Alice Flat con**

**modem. È possibile collegare più PC con questo modem? Vorrei collegarli utilizzando un hub Allied Telesyn FS708 che già possiedo. In caso, devo effettuare delle installazioni?**

*Umberto Pirrello*

**R**Lo switch di rete che ti hanno regalato da solo non basta per condividere l'accesso a Internet tra tutti i tuoi PC. Lo switch ti permette di avviare l'icona per la connessione a Internet Alice da

> uno qualsiasi dei PC, ma non contiene i circuiti che abilitano la navigazione simultanea da tutti i tuoi PC: puoi navigare solo dal PC dove

hai fatto doppio clic sull'icona della connessione Alice, e se vuoi navigare su un altro PC devi prima chiudere la connessione del PC che la sta usando. Per navigare in modo comodo hai bisogno di un router ADSL, che devi usare al posto del tuo modem. La navigazione con

il router funziona in modo diverso rispetto a quella con il modem. L'icona per la connessione ad Alice che hai installato nel computer non serve più; devi

invece seguire la procedura guidata di configurazione del router, che è indicata nel suo manuale d'istruzioni.

Alla richiesta del nome utente e della password per la connessione a Internet, inserisci in entrambi i campi la parola alice ADSL scritta a lettere minuscole e senza spazi; al termine della procedura il router si collegherà ad internet automaticamente e resterà connesso fino a quando non lo spegni. Salvando le impostazioni i parametri restano memorizzati nel router e non avrai più bisogno di accedere al suo pannello di controllo. Se già navighi con il tuo PC senza bisogno di avviare un'icona per collegarti a Internet, significa che non stai usando un modem ADSL ma hai già un router. Potresti fare a meno di sostituirlo, ma alcuni modelli nuovi hanno anche le antenne radio Wi-

Fi, che ti possono essere utili se hai computer portatili o lontano dalla presa del telefono. Se Telecom ti ha inviato il modem incluso nel prezzo della connessione, prova a consultare il servizio di assistenza tecnica per chiedere di commutare il suo funzionamento da modem a router: gli ultimi modelli supportano questa riconfigurazione, che ti evita la spesa per l'acquisto di un router nuovo. Se le porte Ethernet del router non sono sufficienti per collegare tutti i tuoi computer, puoi espanderle usando lo switch che ti hanno regalato. Collega un cavo di rete tra l'uscita LAN del router e una delle prese dello switch, poi collega i tuoi computer alle altre prese dello switch. Il tuo switch è un modello recente con prese di rete

che supportano lo standard MDI/MDX, perciò tutte le prese sono identiche tra loro e non hai bisogno né di cavi speciali né di configurare lo switch. ■

#### Ripristino con Ghost

D **Mesi fa ho acquistato un portatile Dell Vostro 1710 con Windows Xp Professional e Service Pack 3 preinstallato. Il disco fisso ha due partizioni, la prima descritta dal sistema in questo modo** *"Partizione Di*

![](_page_23_Picture_23.jpeg)

*base FAT Integro (Configurazione EISA) 117 Mb liberi 109 Mb"***, la seconda** *"Partizione Di base NTFS Integro (Sistema) 232,77 Mb liberi 226,09"***. Ho installato il software Norton Ghost 9 e ho fatto il backup della seconda partizione in una cartella su disco esterno Lacie per un eventuale ripristino. Ho provato a ripristinare l'immagine, sempre con Ghost 9, ma al momento di selezionare la partizione dove ripristinarla il programma indica solamente il disco Lacie (C:), rendendo impossibile il ripristino. Potete aiutarmi a risolvere il problema?**

*Luciano*

RGhost 9 è un programma di backup superato, che non riconosce l'hardware recente come certi dischi SATA. Per fargli riconoscere l'hard disk del tuo computer devi richiamare il setup del BIOS e configurare il controller SATA nella modalità emulazione IDE, che è lo standard antecedente riconosciuto da Ghost. Nei BIOS dei computer Dell la modalità IDE spesso non è

![](_page_24_Picture_3.jpeg)

indicata con questo nome, ma la riconosci facilmente perché è quella che non riporta l'indicazione AHCI oppure RAID: di solito è chiamata Compatible. Dopo aver salvato le modifiche potrai avviare il computer dal CD di Ghost ed eseguire il ripristino. Al termine riavvia il PC ed entra subito nel setup del BIOS, dove bisogna rimettere a posto l'impostazione della modalità di funzionamento del controller dei dischi. Se dimentichi questo passaggio, Windows non si carica ma si riavvia da solo mostrando brevemente una schermata di errore blu con l'indicazione "Inaccessible boot device".

Ti consigliamo di scegliere al più presto un programma di backup più aggiornato, perché Ghost 9 è incompatibile con molti altri hard disk recenti e non gestisce dischi formattati nella modalità GPT di Windows 7; la versione attuale di Ghost porta il numero 14. ■

#### Errori all'avvio

D**Circa un anno fa ho acqui-stato un notebook ASUS X51RL con sistema operativo Windows Xp Professional con Service Pack 2, 2 Gb di memoria RAM e un disco da 160 Gb. La scheda video è una ATI Radaeon X1100.**

**Già all'acquisto una volta installato il sistema operativo, in occasione dell'aggiornamento automatico del BIOS e contestualmente all'aggiornamento con il Service Pack di Xp, sono stato costretto per due volte successive a reinstallare tutti i program-**

> **mi facendomi rimandare tutti i codici di attivazione delle licenze. A quel punto ho eliminato l'aggiornamento del Service Pack 3 e dopo circa un mese, senza una motivazione precisa, all'avvio del portatile è comparso il messag-**

**gio:** *"STOP DEVICE: This application will not run in this operating system"***.** 

**Dalla fine del 2008 ad oggi non sono riuscito ad eliminare il messaggio, anche se il computer funziona perfettamente. Da qualche giorno, quando uso il portatile al lavoro, collego un monitor, una tastiera e un mouse esterni.**

**Dopo il collegamento del moni-**

![](_page_24_Picture_520.jpeg)

**tor compare il seguente messaggio:** *"!OGAEXE.exe - Errore di applicazione: L'istruzione a "0x7c93d946" ha fatto riferimento alla memoria a "0x00000000". La memoria non poteva essere "read"".* **Su Internet ho trovato alcuni riferimenti che mi rimandano alla scheda grafica. Come posso risolvere entrambi i problemi?**

*Raniero*

RIl messaggio di errore che appare all'avvio del computer è provocato da un vecchio programma o driver di periferica configurato per avviarsi insieme al sistema operativo. Per scoprire qual'è e disattivarlo devi usare il programma Msconfig: fai clic su Start, scegli "Esegui" e digita il comando "Msconfig" seguito dal tasto INVIO.

Vai alla scheda Avvio e togli il

segno di spunta da tutti i programmi che non conosci o che sospetti possano essere incompatibili con Windows Xp, poi controlla nella sezione "System.ini/386enh" se sono presenti richiami a programmi a 16 bit con estensione EXE o COM, che devi disattivare. Conferma le scelte e riavvia il PC; solo al primo riavvio apparirà un avvertimento che ti ricorda che esistono programmi disattivati. Il messaggio di errore che ti appare sulla workstation fa riferimento al programma che controlla se la licenza di Office è regolare (OGA è l'abbreviazione di Office Genuine Advantage). Per correggere l'errore prova a disinstallare Office, riavviare il PC, e poi reinstallare Office dal

suo CD-ROM originale Microsoft: ricorda che ogni PC ha bisogno di una licenza di Office individuale, che non può essere installata anche su altri computer. ■

Possiamo farcela!

Avete un problema con il vostro computer o non riuscite a far funzionare correttamente un programma?

**SCRIVETE VIA E-MAIL A**: lettere.computeridea@computer-idea.it, oppure, via fax, al numero 02/57429102 o, ancora, per posta ordinaria, alla redazione di Acacia Edizioni, Computer Idea, Via Riccardo Lombardi 19/4, 20153 Milano.

Per motivi tecnici non possiamo rispondere privatamente (né via e-mail, né telefonicamente) ai quesiti pervenutici: le risposte vengono fornite solamente tramite pubblicazione sulle pagine della rivista e sul nostro sito Web **www.computer-idea.it**.

## Audio e video Alta definizione

Ripresa & E<br>montaggio

#### Dopo aver passato in rassegna attrezzature, software e standard dell'alta definizione video,è il momento di creare il nostro primo lavoro. Non è difficile, ma attenzione: l'HD non perdona i piccoli difetti...

<u>rëgori qurgjunë</u>

qualche settimana fa ci siamo addentrati<br>per la prima volta nel sofisticato mondo<br>della ripresa video in alta definizione, contento dei si contendono il mercato sia nel comparto dei **per la prima volta nel sofisticato mondo della ripresa video in alta definizione, cercando di orientarci fra i molti standard che si contendono il mercato sia nel comparto dei "codec" che in quello delle apparecchiature. Probabilmente in queste settimane avrete fatto le vostre scelte e, approfittando della vicinanza del periodo natalizio, vi sarete procurati tutto il necessario per eseguire le riprese: la videocamera HD, un computer di buone prestazioni e il vostro software di montaggio preferito. È il momento di darsi da fare.**

1181

#### Riprendere in HD

**Una videocamera HD si usa come una videocamera SD, giusto? Beh, no. Anche se i modelli consumer hanno comandi molto semplificati e apparentemente identici a quelli che trovate su ogni macchina miniDV e similari, in realtà cambia qualcosa: l'elevata qualità del sistema amplifica enormemente tutti i difetti di ripresa. Tre i punti particolarmente critici: messa a fuoco, stabilizzazione e resa delle "alte luci".**

Per quanto riguarda la messa a fuoco, il problema principale è che il piccolo display che equipaggia la videocamera mostra, nel migliore dei casi, 300.000 pixel contro i circa 2 Mpixel contenuti nell'immagine ripresa. È quindi pressoché impossibile rendersi conto di un eventuale "fuori fuoco" guardando il display. Purtroppo, quando il girato verrà mostrato agli amici nella magnificenza del 42" LCD del salotto, il problema sarà lì, evidente a occhio nudo, e impossibile da correggere. Come fare per non sbagliare? Curare con la massima attenzione il punto di messa a fuoco, è buona cosa; disabilitare l'autofocus e lavorare manualmente ogni volta che sia possibile, ancora meglio. Se poi avete una videocamera sofisticata, con

![](_page_26_Picture_1.jpeg)

Chi proprio non vuol saperne di piazzare la videocamera sul treppiede, deve assolutamente ricordarsi di attivare lo stabilizzatore, anche se quest'ultimo difficilmente riuscirà a sostituirlo degnamente. Per attivarlo nella Samsung in foto basta premere il pulsante con il simbolo della mano

tutti i controlli manuali, potete sfruttare un trucchetto usato dagli operatori professionisti: inserite il filtro ND (un filtro grigio che serve solo a ridurre la luce che entra nell'obiettivo), poi aprite il diaframma al massimo. In questo modo, la "profondità di campo" (cioè la zona davanti e dietro al soggetto che rimane a fuoco) sarà ridottissima, e qualsiasi fuori fuoco sarà subito evidente, soprattutto se sfruttate la funzione di "zoom" del display LCD presente in molte videocamere. A questo punto vi basterà mettere a fuoco sugli occhi del vostro attore, togliere il filtro, ripristinare il diaframma corretto e sarete pronti a girare. Magari mettendo la macchina sul cavalletto. Sì, perché ci sono videocamere HD così leggere che basta letteralmente un respiro (il vostro) per farle muovere, rovinando la ripresa. Un po' per il maggior numero di pixel, un po' perché il formato 16:9 è molto più ampio, le riprese HD soffrono più di quelle SD ogni minimo movimento della macchina e, in particolare, le inclinazioni del piano orizzontale: bastano pochi gradi di piega per trasformare una gara di sci nautico in una prova di slalom gigante, con tanto di mare in discesa. Se proprio non sopportate l'idea del cavalletto, almeno inserite lo stabilizzatore, e cercate di riprendere da fermi, facendo molta attenzione alla gestione dell'orizzonte. Impugnate sempre la macchina con due mani, la destra sui controlli, la sinistra a bilanciare il display aperto questo minimizzerà gli sbandamenti orizzontali, soprattutto se avrete l'accortezza di tenere sempre un occhio sul display e uno sulla scena reale. E se proprio dovete riprendere mentre vi state muovendo, ma non volete acquistare una "SteadyCam", allenatevi almeno a camminare con passo morbido, ammortizzando bene con le braccia e le ginocchia e sollevando un piede solo dopo che l'altro ha raggiunto una posizione di equilibrio stabile. Terzo punto critico è la luce, in particolare l'eccesso di luce. Già, perché nonostante il sensore delle videocamere amatoriali sia piccolo, esso è molto sensibile, e capita spesso che parti del fotogramma risultino sovraesposte. Ora, se una scena troppo buia si può in qualche modo "salvare" in postproduzione, i formati HD attuali (tipo HDV o AVCHD) non consentono alcuna possibilità di recupero su scene "bruciate". Naturalmente, la soluzione ideale al problema sarebbe di creare un'illuminazione ad hoc per ogni scena, con l'obiettivo di riempire le ombre e attenuare le "alte luci" - ottenendo, in pratica, un'illuminazione "morbida" e bilanciata su tutto il campo inquadrato. Dato che difficilmente la cosa sarà realizzabile, a meno di girare con una troupe al seguito, il "piano B" consiste nel passare al controllo manuale ogni volta che, nella scena, si presentano forti contrasti con il soggetto principale troppo illuminato rispetto alla maggior parte del fotogramma, e misurare l'esposizione in modalità "spot" sul soggetto stesso.

#### L'audio HD

Da un punto di vista tecnico, il formato audio delle videocamere HD è praticamente lo stesso che era presente sulle vecchie miniDV: stereo a 48 kHz/16 bit. In realtà è ammesso anche il multicanale 5.1, ma difficilmente un videoamatore è in grado di effettuare riprese con audio digitale Dolby a 6 canali, quindi per ora lo ignoreremo (ma ne riparleremo in postproduzione).

Anche in questo caso però, seppure il formato è rimasto invariato, è necessario lavorare con molta più accuratezza di prima. Questo per un problema principalmente psicologico: in pratica, la mente umana si aspetta una qualità audio confrontabile con la qualità delle immagini che sta vedendo. E in presenza di immagini migliori, si aspetta un audio migliore. In altre parole, difetti prima abbastanza tollerati (respiro dell'operatore, rumorini dei motori, voci fuori campo, sibilo del vento, fruscii e crepitii nella colonna sonora) diventano quasi intollerabili se accom-

![](_page_26_Picture_8.jpeg)

 $\triangle$  Il treppiede (in foto il classico modello 190 di Manfrotto) è l'accessorio più odiato in assoluto dai fotografi, ma quando si fanno riprese in HD è uno strumento quasi indispensabile. Il suo utilizzo, da solo, può fare la differenza fra un video amatoriale e uno di qualità professionale

Tenere la videocamera in modo che sia il più possibile stabile è fondamentale quando si fanno riprese in HD. Se non volete usare un treppiede, tenete sempre la macchina con entrambe le mani: la destra sui comandi, la sinistra a "bloccare" il display

### Audio e video Alta definizione

Molte fotocamere reflex e alcune compatte recenti possono riprendere video HD. Per le reflex, l'impugnatura corretta è quella che vedete qui: mano destra sull'impugnatura a manovrare i controlli, mano sinistra sotto l'obiettivo a sostenere il peso dell'apparecchio

![](_page_27_Picture_2.jpeg)

pagnano un'immagine HD. Questo si traduce nella necessità di usare durante le riprese un microfono esterno dotato di cuffia antivento (se avete un aiutante potete piazzare il microfono su un palo da reggere sopra il soggetto, in modo che rimanga fuori campo). Senza microfono esterno, nella maggior parte dei casi l'audio non sarà all'altezza; in questo frangente, meglio considerare seriamente l'idea di non utilizzare l'audio originale, tagliandolo in postproduzione e sostituendolo con audio realizzato

#### Il programma di montaggio

La schermata di lavoro di un programma per il montaggio video è generalmente divisa in tre sezioni: a sinistra in alto il monitor di anteprima, dove potete vedere le varie scene e (in alternativa) come sta venendo il montaggio mano a mano; a destra il browser che visualizza i contenuti, o gli effetti utilizzabili (transizioni, titoli, effetti speciali). In basso il tavolo di montaggio vero e proprio, nella duplice forma di storyboard o timeline

![](_page_27_Picture_6.jpeg)

ad hoc in studio. Naturalmente la colonna sonora dovrà essere all'altezza della situazione: a meno che non sia strettamente richiesto dall'argomento trattato nel video, evitate di usare per esempio musiche prese da vecchi dischi in vinile o rumori "catturati" su nastri analogici.

#### Il montaggio

Una volta effettuate le riprese, e importato il girato sul PC, è il momento di procedere al montaggio. Che è la fase in cui il nostro video prende concretamente forma, e assume connotati stilistici definiti. La fase del montaggio infatti consiste prima di tutto nel selezionare il materiale, nel tagliare le scene troppo lunghe, nel riordinare i vari spezzoni. In seguito, si aggiungeranno transizioni, effetti speciali, titoli e colonna sonora. Ma facciamo un passo indietro: visto che la fase più noiosa del lavoro è proprio il riordino degli spezzoni, è possibile ridurla al minimo indispensabile adottando una strategia di ripresa chiamata "montaggio in macchina". In pratica, si tratta di eseguire le riprese all'incirca nell'ordine in cui dovranno essere montate. Visto che la maggior parte dei video amatoriali riguarda il racconto di un avvenimento (un viaggio, una festa, una cerimonia) la cosa si rivela tutto sommato abbastanza semplice: il montaggio avverrà in genere seguendo un ordine essenzialmente cronologico, e quindi in fase di ripresa basterà avere l'accortezza di intervallare le riprese d'insieme con brevi clip di "dettaglio", giusto per spezzare la monotonia di una ripresa troppo lunga (il classico brindisi dello zio al matrimonio, che parla per almeno 10 minuti con gli invitati che tendono ad abbioccarsi...).

Minimizzato il problema degli spezzoni "fuori ordine", la fase più importante diventa quella di selezione. Parliamoci chiaro: il 42" del soggiorno non perdona. E davanti a quel monolite, ogni amico che si siede sul divano diventa un competentissimo e caustico critico cinematografico. Nulla resterà impunito: ogni traballamento, ogni sfocatura, ogni impallamento sarà visto, sottolineato, e l'operatore additato al pubblico ludibrio. Quindi? Nessuna pietà. Gli spezzoni tecnicamente sbagliati vanno esclusi dal montaggio finale. Essi includono le scene traballanti, fuori fuoco, buie (o con il soggetto buio), bruciate (o con il soggetto bruciato), male inquadrate (soggetti con la testa tagliata eccetera). Fra le scene tecnicamente "a posto" potrete scegliere quelle che sono significative per il video che volete produrre. Esse andranno poste nell'ordine definitivo, e accorciate secondo necessità - in genere, ogni clip inizia con alcuni secondi di filmato poco significativo e finisce con una "coda" anch'essa non funzionale al racconto. Tenete presente che la lunghezza delle scene è quella che dà il "ritmo" al video, e che ovviamente temi diversi hanno bisogno di ritmi diversi. La festa di compleanno di un bambino sarà probabilmente filmata con scene brevi, dell'ordine di 4-5 secondi; un video di musica rock potrebbe avere clip ancora più brevi, anche di 2-4 secondi ciascuna; ma il reportage di un viaggio nella foresta canadese avrà probabilmente di clip più lunghe, magari da 10 a 20 secondi, assecondate da musica adatta e transizioni morbide.

#### Abbellimenti

Gli stacchi, o transizioni, sono un altro elemento utilizzato per dare un ritmo del racconto, e per suggerire agli spettatori eventi come il passaggio del tempo o il cambio del luogo di ripresa. Lo stacco più usato è il taglio netto: finisce una scena e inizia subito quella successiva. Se invece si ha l'esigenza di comunicare un "salto" nel racconto, si usano stacchi più sofisticati. Per esempio, finire una scena con la dissolvenza a nero e aprire la successiva con la dissolvenza dal nero indica che è passato del tempo fra le due scene. Le regole da applicare nell'alta definizione sono assolutamente le stesse che si usavano con i filmati DV o, prima ancora, con quelli analogici. Certo, i programmi di videoediting per HD dispongono di solito di più transizioni e di più effetti rispetto ai programmi di vecchia generazione. Ma proprio per questo, a maggior ragione dovete tenere sempre presente una vecchia regola: non strafare! Tutto quello che è in più apparirà posticcio e barocco quando mostrerete il video agli amici. Sobrietà quindi, a meno che il genere di video non richieda espressamente di "andare oltre". Tenete al minimo le dissolvenze diverse dal taglio netto, e per i titoli scegliete al massimo due font di caratteri e due colori o stili, cercando di mantenerli per tutto il filmato. Per quanto riguarda la colonna sonora, infine, tenete sempre presente l'esigenza della massima qualità, dato che essa va a sottolineare immagini virtualmente perfette. Se l'audio originale del filmato non è all'altezza, meglio azzerarne il volume e sostituirlo con un'adeguata musica di sottofondo, eventualmente integrata da effetti sonori e dalle parti di audio originale assolutamente imperdibili.

A proposito di colonna sonora, tenete sempre presente il problema dei diritti d'autore: la quasi totalità della musica commerciale non può essere utilizzata come commento sonoro di un video senza pagare i relativi diritti, a meno che non si tratti di un lavoro destinato esclusivamente alla visione familiare. Per ovviare al problema, ci sono tre solu-

#### Lo storyboard

La vista a storyboard, che in Premiere si chiama Sceneline, è la più comoda per mettere in sequenza le scene e per inserire la transizioni fra un clip e il successivo

![](_page_28_Picture_5.jpeg)

COMMUTAZIONE COMMENTO AUDIO Timeline / Storyboard

COMMENTO MUSICALE

zioni: usare musica esente da diritti, reperibile su appositi siti Internet; usare musica fornita dal produttore del programma di montaggio video; oppure usare un programma in grado di "comporre" musica automaticamente, semplicemente indicando lo stile richiesto e il minutaggio esatto. Un esempio di tutti i passi necessari per arrivare dal girato grezzo al video definitivo è riportato nel passo passo che trovate in queste pagine. Una volta terminate tutte le operazioni, il computer conterrà un video HD pronto per la visione. Certo, dover collegare ogni volta il PC al televisore non è comodissimo. E le dimensioni dei file rendono poco pratico anche inviarlo per email agli amici. Ma ci sono vari modi per trasformare il video in qualcosa di più fruibile - per esempio, un DVD o meglio ancora un disco Blu-ray. Ne parleremo molto presto.

#### La timeline

La visualizzazione alternativa del tavolo di montaggio si chiama Timeline, e serve soprattutto per la fase di taglio delle scene, quando cioè si va a lavorare in modo fine sui punti di attacco e di chiusura. Diventa poi pressoché indispensabile se si sta lavorando in modalità multitraccia, ovvero con più canali video attivi in contemporanea

![](_page_28_Figure_11.jpeg)

### Audio e video Alta definizione

## Passo a passo ADOBE PREMIERE ELEMENTS

## Dal girato al filmato

Una volta effettuate le riprese, la fase più lunga e "critica" del lavoro è la postproduzione, in particolare il montaggio tramite programmi di videoediting. Abbiamo scelto il recentissimo Adobe Premiere Elements 8, da poco nei negozi, per creare il filmato definitivo a partire dal materiale girato con una videocamera HD Samsung HX106 durante una gita a Bellagio. Ecco le fasi del lavoro.

![](_page_29_Picture_121.jpeg)

1Per prima cosa, bisogna creare un nuovo progetto dal menu iniziale di Premiere. Questa operazione creerà una "zona riservata" nel disco del PC dove il programma registrerà tutti i materiali e i file che riguardano il nuovo montaggio.

![](_page_29_Figure_6.jpeg)

2Una volta dato il nome al progetto, bisogna scegliere "Modifica impostazioni" per poter adattare il programma al tipo di ripresa HD effettuata. Premiere consente di usare un gran numero di formati diversi, dall'SD al Full HD passando per vari codec intermedi funzionanti in modalità Half HD.

![](_page_29_Picture_8.jpeg)

3A questo punto, bisogna importare le scene riprese in precedenza nella libreria del programma. Premiere è in grado di "catturare" video sia direttamente dai dispositivi di ripresa, collegati via USB o FireWire (a seconda della tipologia), sia da dischi magnetici oppure ottici.Basta scegliere il profilo di importazione desiderato e lasciar fare al programma.

![](_page_29_Picture_10.jpeg)

4Anche importando gli spezzoni in modo corretto può capitare che il programma li mostri in modo errato (nel nostro caso, per esempio, viene interpretato male il fattore di forma). Per rimettere a posto le cose bisogna in questo caso andare in "Progetto", fare clic con il tasto destro sul videoclip, andare in "Interpreta metraggio" e selezionare "D1/DV PAL" alla voce "Rendi conforme con:".

**30** 23 dicembre 2009

![](_page_30_Picture_0.jpeg)

5Una volta che tutti i clip sono importati correttamente, cominciate a inserirli nel tavolo di montaggio in basso (la vista selezionata deve essere Sceneline) che rappresenta visivamente lo sviluppo del filmato scena per scena. In questa prima fase, gli spezzoni vanno inseriti integralmente.

![](_page_30_Picture_2.jpeg)

6Terminato l'inserimento, è il momento di procedere ai tagli che si rendessero necessari, accorciando l'inizio e la fine dei vari clip per dare più ritmo al filmato complessivo. Per eseguire questa operazione è meglio passare alla modalità di visualizzazione Timeline, che mostra ogni scena con un ingombro proporzionale alla sua durata.

![](_page_30_Picture_4.jpeg)

Completato lo scheletro del filmato, è opportuno inserire dove necessario delle transizioni adeguate fra un clip e l'altro. Ricordate che vanno usate con parsimonia, per esempio per sottolineare stacchi temporali o di luogo. Premiere mette a disposizione un gran numero di transizioni dalla scheda "Modifica".

![](_page_30_Picture_6.jpeg)

8Ultimo elemento visuale da aggiungere è la parte dei testi, ovvero titoli e "sottopancia". Anche in questo caso, il menu Modifica - Titoli di Premiere offre svariate opzioni; all'interno di un filmato, tuttavia, meglio mantenere l'unità stilistica, scegliendo al massimo uno stile per i titoli e uno per i sottopancia.

![](_page_30_Figure_8.jpeg)

9Quando tutto il "visual" è a posto, è il momento di pensare all'audio. Premiere consente di mixare più piste sovrapposte, quindi nessun problema se volete aggiungere una colonna sonora musicale che a volte sovrasta e a volte accompagna l'audio originale. Le tracce audio vanno inserite trascinandole nelle apposite piste sotto la Sceneline, o meglio nella Timeline.

![](_page_30_Picture_10.jpeg)

10A progetto completo, l'ultimo passo necessario è scegliere il formato di uscita preferito per potersi finalmente godere il frutto del proprio lavoro. Con Premiere, la cosa più semplice è selezionare

idea

direttamente un "Tema" dal "Menu Disco", in modo che il programma si occupi di generare tutti i necessari menu per completare correttamente il progetto.

![](_page_31_Picture_0.jpeg)

#### **ogni quindici giorni in edicola;**  Comput **trucchi consigli e suggerimenti per imparare e migliorare l'utilizzo del tuo computer. Chiedila in edicola ogni due mercoledì del mese**

Computer Idea è il quindicinale di Acacia Edizioni per chi vuole migliorare il proprio modo di utilizzare il Personal Computer. Esercitazioni passo a passo, soluzioni pratiche a problemi complessi, linguaggio semplice e diretto sono gli elementi distintivi della rivista, in edicola ogni 15 giorni.

Ricca di test di prodotto che aiutano il lettore a scegliere il miglior rapporto qualità/prezzo nella vasta offerta dei prodotti di informatica, Computer Idea con un linguaggio semplice e pratico, insegna a ottenere il meglio dal proprio PC e da tutte le risorse disponibili nei negozi specializzati così come nel web.

Con 20 pagine di idee e suggerimenti per imparare tecniche e trucchi da esperti, Computer Idea è"l'amico esperto di informatica" da consultare come e quando vuoi.

#### **Semplice, pratica, tutta in italiano.**  A soli  $\in$  1,60 in edicola.

**www.computer-idea.it**

![](_page_31_Picture_7.jpeg)

![](_page_31_Picture_8.jpeg)

![](_page_32_Picture_0.jpeg)

### **Alignary Passo a pass** a cura di Gianluigi Bonanomi

**STACCA** 

**CONSERVA**

**AUC** 

## **Glossario**

CAPTCHA **Acronimo inglese che sta per "Completely Automated Public Turing test to tell Computers and Humans Apart": test di Turing pubblico e completamente automatico per distinguere computer e umani. Sistema usato sul Web per verificare che chi compila un form sia un essere umano, non una sistema automatizzato.**

Drag & drop **È chiamata così, in lingua inglese, l'operazione di "trascinamento". Il trascinamento consiste nel posizionare il puntatore del mouse su un'icona e, tenendo premuto il tasto sinistro su di essa, spostarla in un altro luogo. Si tratta di un'operazione tipica nelle interfacce grafiche.**

Logout **Chiusura del collegamento a un server remoto o a un computer con accesso condiviso. È il contrario di login.**

**Altri termini corrispondenti sono Logoff, Signoff, Signoff.**

#### Template **Altrimenti chiamati "modelli predefiniti"**

**oppure "fogli di stile", i template sono dei documenti già formattati, pronti per l'inserimento dei dati. I programmi Office, le applicazioni per la creazione di siti Internet, spesso forniscono dei template per creare subito un documento senza la necessità di dover prima imparare a utilizzare il programma.**

Uploadare **Neologismo che deriva dal verbo inglese "to upload", caricare. Indica l'operazione di inviare un file on-line, a un server remoto.**

Workspace **Area di lavoro. In gergo informatico, indica uno spazio di memoria riservato per una determinata applicazione. È una parte di memoria RAM riservata a un programma.**

## In questo numero...

#### Già prenotato per le vacanze?

Sfruttate Expedia per prenotare voli, auto a noleggio e alberghi II

Una segretaria digitale

Registrate on-line impegni, appunti, documenti per poterli raggiungere sempre e ovunque V

#### I segnaposto per le feste

Ultimo dell'anno, cenone di Natale, pranzo di Capodanno: accogliete i vostri invitati con dei segnaposto molto particolari... **VIII** 

#### Una partenza ben organizzata

Smoz mette ordine nel menu di avvio  $\boldsymbol{X}$ 

#### Lavoro in team (on-line)

Più utenti possono lavorare sullo stesso file di Office. Ognuno da casa propria! XI

#### Stampe ecologiche

Risparmiare carta e inchiostro con GreenPrint XIV

#### File in sincro

Documenti duplicati: qual è il più aggiornato, quale da cancellare? **XVII** 

#### Piccoli passi

Cinque semplici trucchi per usare al meglio il computer XX

### A ognuno il suo LIVELLO

Gli esercizi del Passo a passo, sono suddivisi in base al livello di impegno richiesto per il loro svolgimento. Ma non fatevi spaventare e osate sempre: d'altronde anche sbagliando si impara.

DIFFICOLTÀ 123

Per i neofiti

#### DIFFICOLTÀ 123

Per chi usa il PC da qualche tempo

Per i veri appassionati DIFFICOLTÀ 123

vacanze via Internet

 $\overline{\phantom{0}}$ 

**Tidea** 

## DIFFICOLTÀ 123 EXPEDIA

## Già prenotato per le

![](_page_33_Picture_2.jpeg)

## vacanze?

#### Sfruttate Internet per prenotare voli, auto a noleggio e alberghi.

Internet può rivelarsi un'insostituibile fonte di informazioni di ogni tipo per pianificare un viaggio e farlo riuscire nel modo migliore. Ma la Rete può dimostrarsi molto utile anche all'atto pratico, per prenotare voli, alberghi e quant'altro possa essere necessario per un piacevole soggiorno.

Uno tra i servizi migliori è quello di Expedia, e qui vi spieghiamo come utilizzarlo per assicurarvi la vacanza che avete scelto.

#### Crea il tuo viaggio Hessuna spesa di agenzia sui voli  $O$  Volo Prenota insieme &  $O$  Hotel risparmia  $Q$  Aido  $\odot$  Volo + hotel ◯ Volo + hotel + auto Attrazioni  $\bigcirc$  Volo + auto O Vacanze Partenza da: Destinazione: Milano Parigi Partenza: Ritorno: Indifferi V qq/mm/aaaa Indifferi qq/mm/aaaa Adulti: (19-64) Senior: (+65) Bambini: (0-18)  $2 \vee$  $0 - 4$  $0 -$ <u>Ulteriori opzioni di ricerca: più camere, compagnia</u> aerea... Cerca

Andate al sito<br> **WWW.experies Andate Andate a**<br>
l'home page, andate a www.expedia.it. Una volta aperta sinistra nel riquadro "Crea il tuo viaggio". Qui potete selezionare varie opzioni di ricerca, mettendo un segno di spunta nel cerchietto corrispondente. Per esempio, vediamo come potreste trovare una combinazione di viaggio e albergo, partendo da Milano e arrivando a Parigi. Mettete il puntino su "Volo + hotel" e digitate "Milano" nella casella "Partenza da", e "Parigi" nella casella<br>"Destinazione".

![](_page_33_Picture_9.jpeg)

"Parigi" nella casella estinazione".<br>
"Destinazione".<br>
Partenza, apparirà automatic poi il giorno della casella estinazione".<br>
Partenza, apparirà automatic predie partenza. Facendo clic nella casella Partenza, apparirà automaticamente un calendario in cui è possibile scegliere il giorno con un clic. Quello che appare inizialmente è il mese corrente, ma è possibile passare ai mesi precedenti o successivi facendo clic sulle frecce. Una volta trovata la data, fateci clic sopra.

## Passo a passo

![](_page_34_Picture_1.jpeg)

Nel menu a<br>
tendina acc<br>
alla casella<br>
"Partenza" potete tendina accanto alla casella scegliere la fascia oraria in cui preferite partire (selezionate "Indifferente" se non avete preferenze). Procedete allo stesso modo per la data e la fascia oraria di arrivo. Infine, facendo clic sui menu a tendina sottostanti, specificate il numero di adulti, bambini e anziani per cui state acquistando il biglietto. Infine fate clic su "Cerca" e attendete che la vostra richiesta venga elaborata.

![](_page_34_Picture_3.jpeg)

![](_page_34_Picture_4.jpeg)

Verrete rimandati a una pagina in cui appariranno, sotto<br>forma di riquadri, vari pacchetti di volo più albergo propo<br>da Expedia. In alto a destra in ogni riquadro è indicato il<br>costo medio della prenotazione per persona. S forma di riquadri, vari pacchetti di volo più albergo proposti costo medio della prenotazione per persona. Subito sotto, a caratteri più piccoli, sono indicati il costo totale senza sconto, lo sconto di Expedia, e il costo effettivo comprensivo di sconto. La pagina indica solo le prime 25 offerte trovate. Per vedere le successive fate clic sui link alla voce "Visualizza viaggi". L'ordine in cui le offerte sono mostrate è quello scelto da Expedia. Potete però ordinare le offerte per prezzo, o secondo altri criteri: basta selezionare un altro "cerchietto" (pulsante di opzione) alla voce "Ordina per".

![](_page_34_Picture_6.jpeg)

All'interno di ciascun riquadro c'è un link denominato<br>
"Ulteriori informazioni sulla sistemazione". Facendo di esso si aprirà una pagina che spiega in maggiore<br>
dettaglio le caratteristiche dell'hotel in questione. Sono i "Ulteriori informazioni sulla sistemazione". Facendo clic su di esso si aprirà una pagina che spiega in maggiore dettaglio le caratteristiche dell'hotel in questione. Sono inclusi anche giudizi e consigli espressi da altri utenti di Expedia. Per

tornare alla pagina delle offerte fate clic, a sinistra, sul link "Torna ai risultati della ricerca".

![](_page_34_Picture_9.jpeg)

In ogni riquadro relativo a un'offerta sono indicati, in basso, gli orari di partenza e di arrivo del volo. Se si gradisce l'albergo ma non gli orari del volo, è possibile modificare questi ultimi con un clic su "Cambia volo". Se invece tutti i dettagli sono soddisfacenti, fate clic su "Scegli e continua". Anche in questo caso ci sarà da pazientare alcuni secondi.

## Passo a passo EXPEDIA

![](_page_35_Picture_143.jpeg)

7 Nella pagina che si aprirà potrete vedere tutti i dettagli della combinazione scelta. La pagina è divisa in una serie di riquadri, all'interno dei quali potete apportare delle modifiche alla vostra prenotazione. Per esempio, potete selezionare una camera di qualità superiore, aggiungere il noleggio di una macchina, o stipulare un'assicurazione contro furti, infortuni o rinuncia al viaggio (è obbligatorio specificare una scelta sull'assicurazione). Le modifiche si effettuano semplicemente facendo clic per spostare il pallino nero nel cerchietto dell'opzione corrispondente. Dopo aver modificato le vostre scelte, andate in fondo alla pagina e fate clic sul pulsante verde "Ricalcola il prezzo" per conoscere il nuovo prezzo complessivo dell'offerta. Una volta soddisfatti fate clic sul link "Continua la prenotazione viaggio".

![](_page_35_Picture_144.jpeg)

La pagina successiva vi permette di aggiungere al vostro pacchetto varie spese aggiuntive per attrazioni locali:<br>spettacoli, visite guidate, musei e quant'altro. Per sceglie pacchetto varie spese aggiuntive per attrazioni locali: spettacoli, visite guidate, musei e quant'altro. Per scegliere una voce, fate clic per mettere il segno di spunta sulla casella relativa, e poi selezionate data e numero di persone usando gli appositi menu a tendina. Una volta terminato, andate in fondo alla pagina e fate clic sul link "Continua la prenotazione viaggio".

![](_page_35_Picture_145.jpeg)

9A questo punto, se siete già utenti Expedia, digitate il vostro nome utente e la password. Se invece è la prima volta che effettuate una prenotazione, fate clic su "Crea un account" per registrarvi. La procedura di creazione dell'account chiede semplicemente di specificare un nome, una password e un indirizzo e-mail. Una volta creato l'account, verrete rimandati alla procedura di prenotazione.

![](_page_35_Picture_146.jpeg)

La pagina successiva chiede di specificare (tramite un menu a tendina) se la prenotazione sarà a vostro nome o a quello di qualcun altro, precisare un numero di telefono al quale si possa essere raggiunti, e sistemare un menu a tendina) se la prenotazione sarà a vostro nome o a quello di qualcun altro, precisare un altri dettagli come la scelta dei posti, del tipo di letto nella camera, e così via. Una volta effettuate le scelte andate in fondo alla pagina e fate clic su "Passa alla prenotazione". Se dovessero mancare dei dati, verrete rimandati a questa stessa pagina. Le pagine successive vi richiederanno di leggere e accettare il regolamento e di specificare il numero della carta di credito. Dopodiché la prenotazione verrà accettata e vi verrà addebitata. Buon viaggio!
## DIFFICOLTÀ 123 EVERNOTE

## Una segretaria digitale

#### Registrate on-line impegni,appunti,documenti per poterli raggiungere sempre e ovunque.

Evernote è un servizio gratuito on-line: non richiede l'installazione di alcun software. Permette di gestire, da remoto, appunti, documenti, to-do list (liste di cose da fare), note personali, immagini, per poterli raggiungere in ogni momento, ovunque siate (a patto che disponiate di una connessione a Internet). La grande differenza tra questo servizio e il classico storage on-line sta nel fatto che offre

un'interfaccia di gestione (editing, salvataggio in gerarchie e strutture, ricerca rapida) del tutto intuitiva e razionale. Attraverso una finestra di utilizzo generale il titolare del servizio ha a disposizione tutto il materiale e gli appunti che gli servono, e ha anche la possibilità di condividere contenuti e servizio con altri utenti.

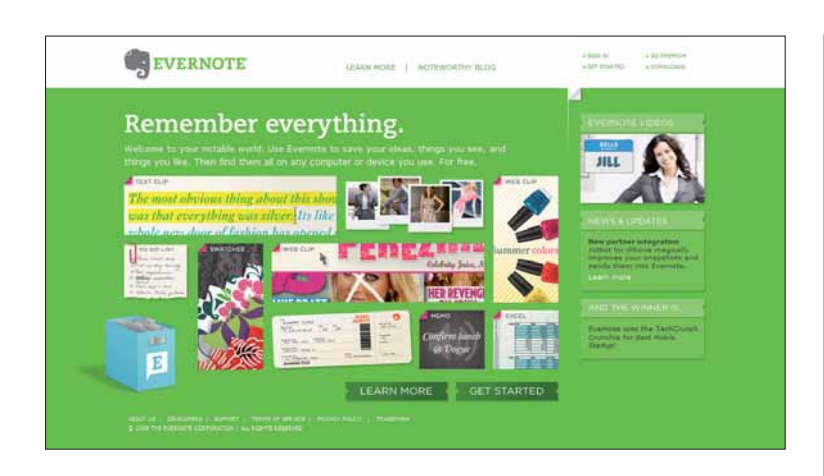

Evernote (**www.evernote.com**) ricorda tutto.<br>
Collegatevi al sito e fate clic su "Learn more" per s<br>
nel dettaglio come funziona il sistema. Quanto pre Collegatevi al sito e fate clic su "Learn more" per scoprire nel dettaglio come funziona il sistema. Quanto pronti, fate clic su "Get started".

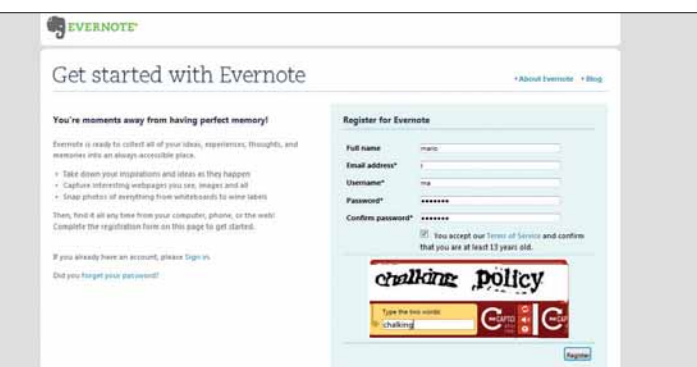

Si apre la solita finestra di registrazione, da compilare<br>
con attenzione: badate a inserire correttamente il codice<br> **CAPTCHA**. Accettati i termini della licenza, poi fate clic<br>
su "Begister" configurare le prerogative di Si apre la solita finestra di registrazione, da compilare con attenzione: badate a inserire correttamente il codice CAPTCHA. Accettati i termini della licenza, poi fate clic su "Register".

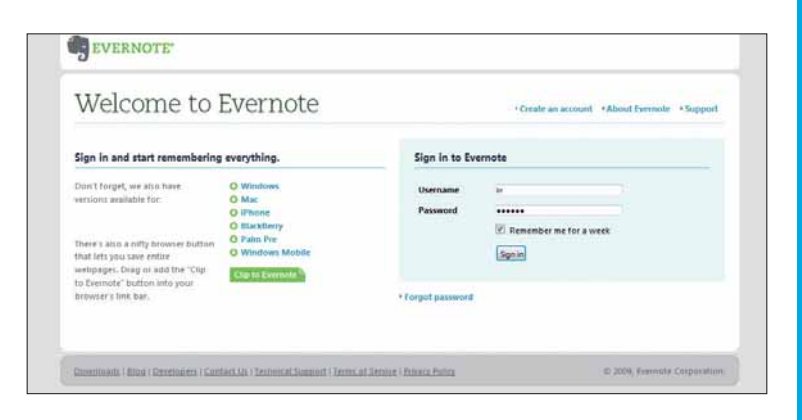

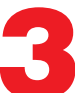

Verrà spedito, all'indirizzo di posta indicato, un link per la conferma. La e-mail contiene anche un riferimento della password.Compilate il form d'accesso e fate clic su "Sign-up".

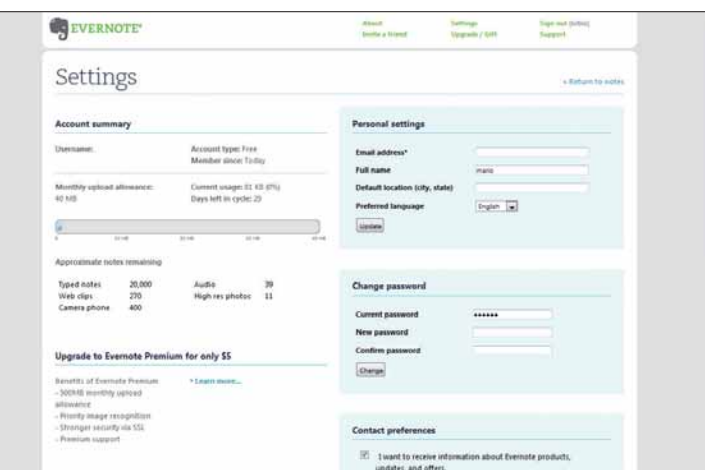

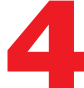

Nella pagina principale, selezionate in alto "Settings".<br>Potrete modificare, in ogni momento, i dati già inseriti e<br>configurare le prerogative di accesso da altre postazioni.

## Passo a passo EVERNOTE

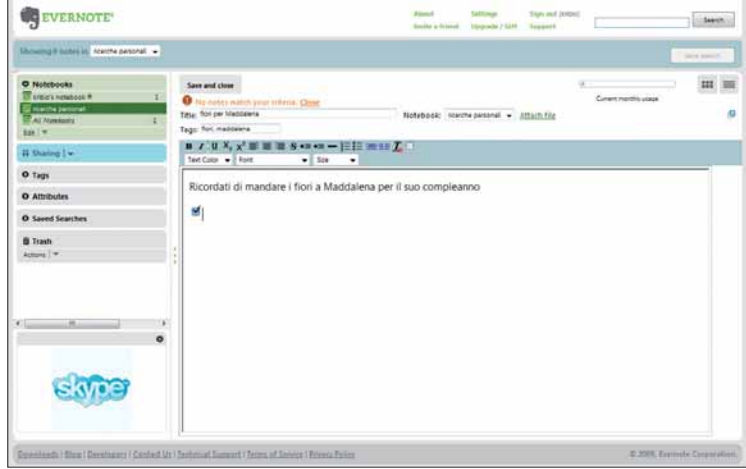

Siete operativi: sulla sinistra fate clic su "Notebook", e<br>create uno o più pagine di appunti per categorie diverse<br>Scegliete un "book" e, nella pagina a destra, redigete un<br>promemoria per i vostri impegni create uno o più pagine di appunti per categorie diverse. promemoria per i vostri impegni.

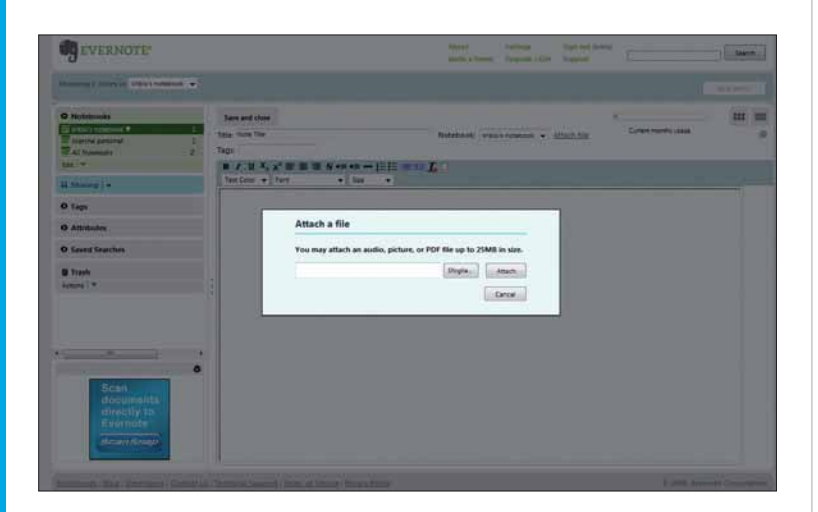

Fate clic su "Attach file": si apre una finestra di dialogo in<br>cui selezionare il file da caricare on-line. Nella versione<br>gratuita non è possibile gestire file più grandi di 25 Mb (che<br>diventano 500 Mb nella versione a pa cui selezionare il file da caricare on-line. Nella versione diventano 500 Mb nella versione a pagamento).

#### Alternative italiane

Sono numerosi i servizi on-line per creare agende on-line o per lo storage interattivo, come quello descritto in queste pagine. Eccone alcuni, tutti in italiano: PartiDaQui (www.partidaqui.it), Multiagenda-on-line, (www.mvrsoft.it/agenda/agenda.php), Centovetrine (www.100vetrine.net/planning).

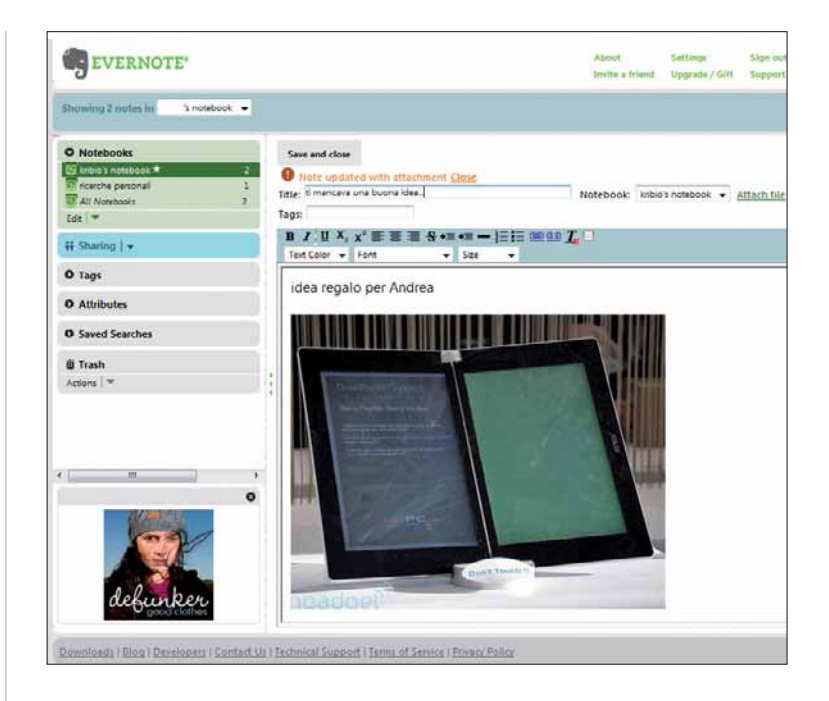

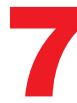

In base al tipo di file che selezionate, questo verrà trattato come link a un "attached file" o visualizzato direttamente all'interno della pagina (come nell'immagine qui riportata).

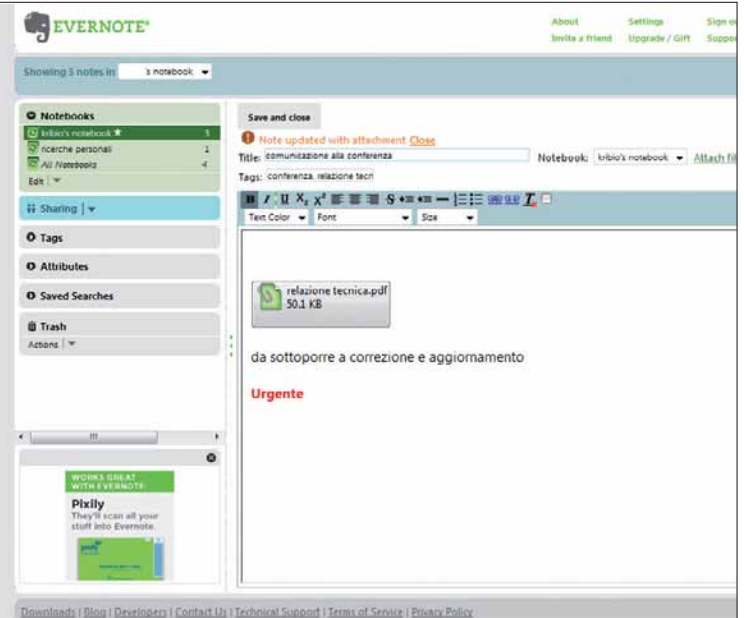

Se non è possibile visualizzare direttamente il contenuto del file, questo appare come icona e può essere aperto (o trasferito sul PC) con un semplice "**drag & drop**". del file, questo appare come icona e può essere aperto La pagina può essere corredata da informazioni e comunicazioni aggiuntive redatti dall'utente.

## Passo a passo

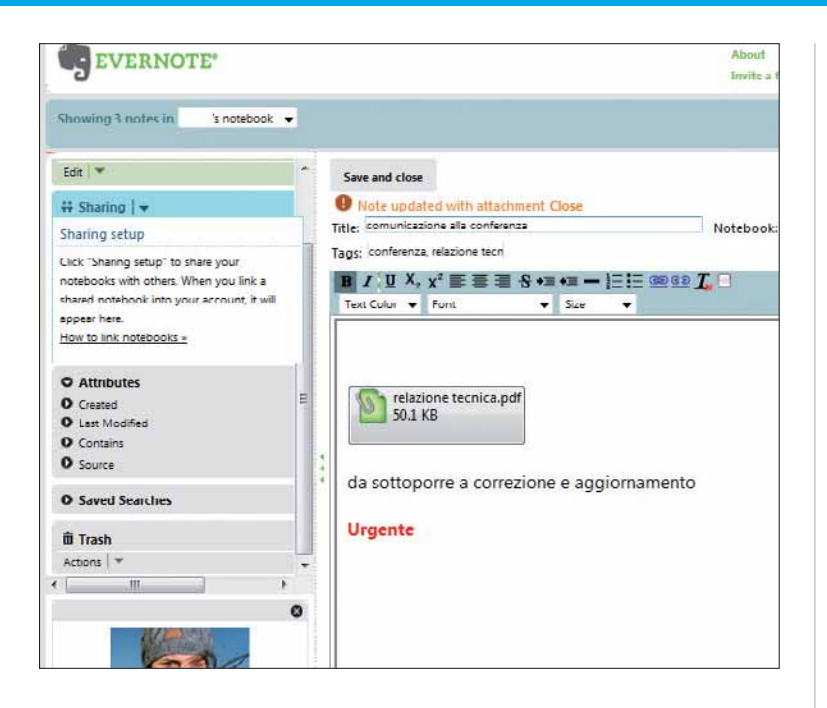

In "Sharing" è possibile condividere note con altri utenti. Per avviare la procedura, fate clic su "How to link notebooks" e seguite le istruzioni. Ovviamente la persona con cui volete condividere le note deve essere iscritta al servizio (vedi, eventualmente, il passo 12).

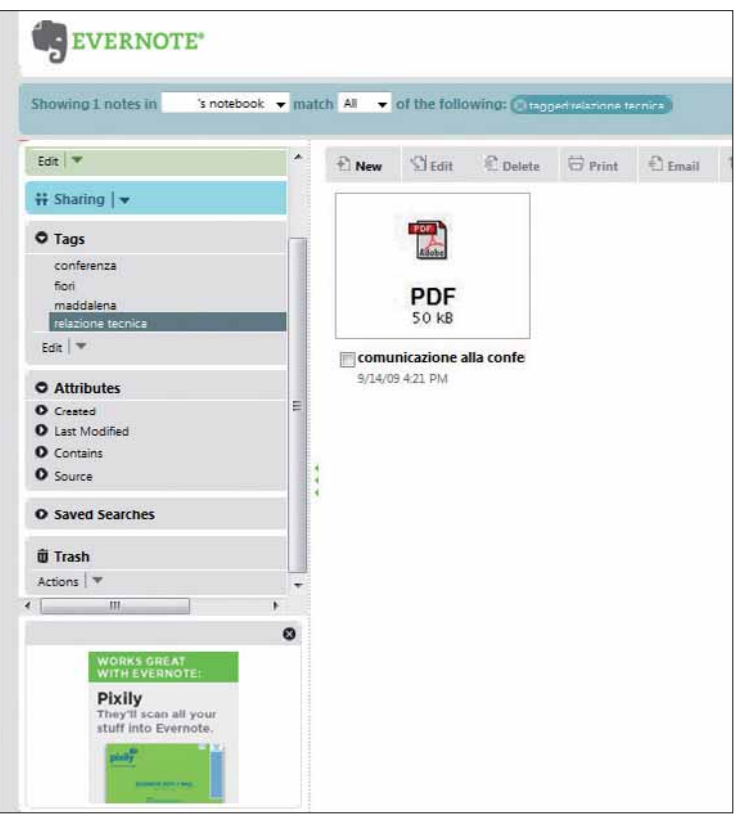

In questa immagine potete vedere un esempio di utilizzo di tag: se ben scelti, consentono di ritrovare rapidamente documenti anche in book molto disordinati.

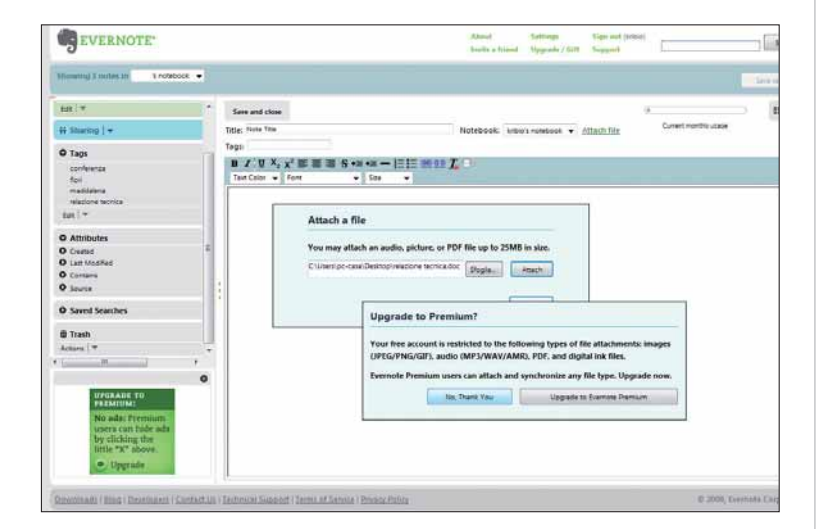

Purtroppo la scelta dei file da trasferire è ridotta a<br>
PDF, immagini e musica (sempre con la limitazione di 25 Mb). Anche solo per spostare un file World<br>
OCCOTTE adottare il servizio Premium, che costa cinque dollari (tr PDF, immagini e musica (sempre con la limitazione occorre adottare il servizio Premium, che costa cinque dollari (tre euro e mezzo circa) al mese.

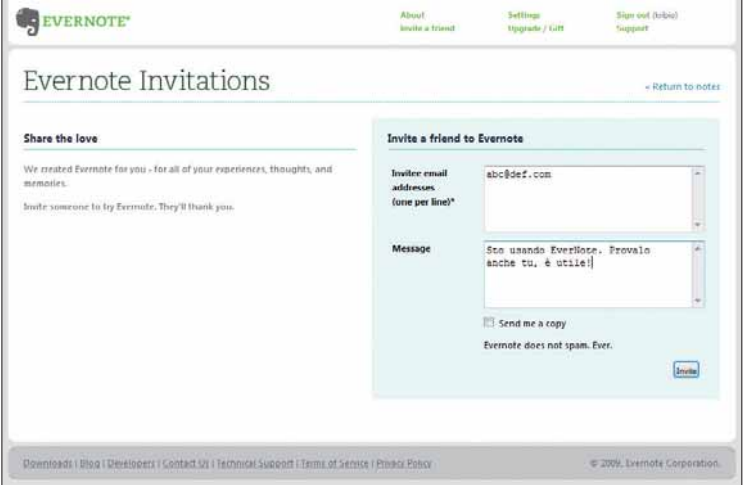

Potete invitare un amico ("Invite a friend", nel menu principale) a condividere un vostro book o a provare il servizio. Nella finestra di invito, indicate il suo indirizzo e inserite una nota personale, per evitare che il messaggio sia trattato come spam.

## DIFFICOLTÀ 123 BRICOLAGE

## I segnapostoper le feste

#### Ultimo dell'anno,cenone di Natale,pranzo di Capodanno:accogliete i vostri invitati con dei segnaposto molto particolari...

Una volta le tavole dei nobili dovevano rispettare, in maniera certosina, una gerarchia precisa. La distribuzione dei posti non poteva essere casuale: gli ospiti più importanti sedevano in prossimità dei padroni di casa. Per questo venivano disposti, in corrispondenza del coperto, i segnaposto: in genere un cartoncino con l'indicazione del nome del commensale.

Oggi, ovviamente, tutto questo non ha più alcun valore. Ma nulla vi impedisce, per la cena di Natale o di fine anno o per il pranzo di Capodanno, di riprendere questa abitudine.

Nessun problema di gerarchia, ovviamente, ma il terzo millennio ci permette di sfruttare la tecnologia. Create quindi un gadget bello, divertente.

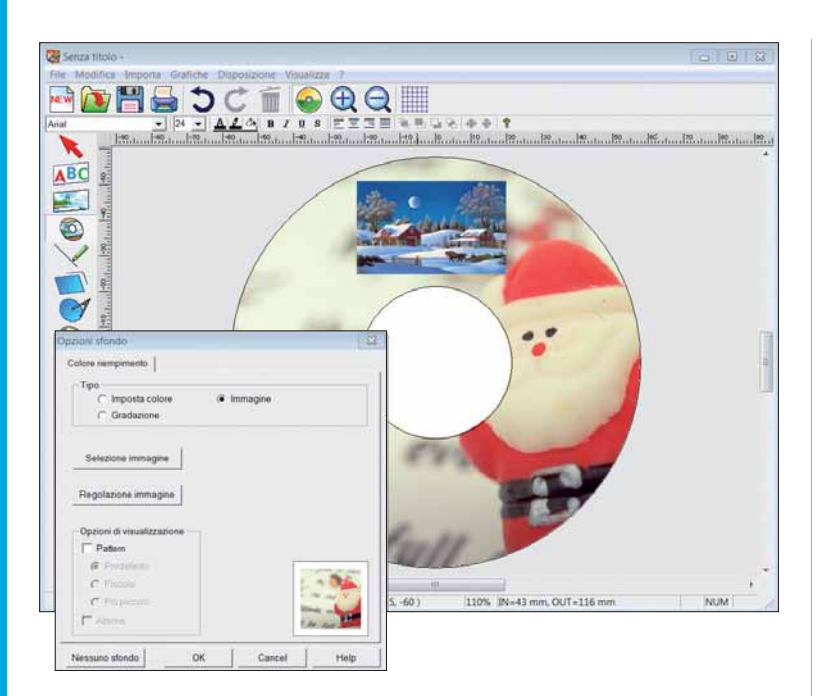

La prima operazione consiste nell'inserire una o più immagini distribuite sulla superficie del disco. Ne potete travare a bizzeffe on-line: cercate con Yahoo! la parola "christmas" (o Natale) e selezionare la voce Immagini.

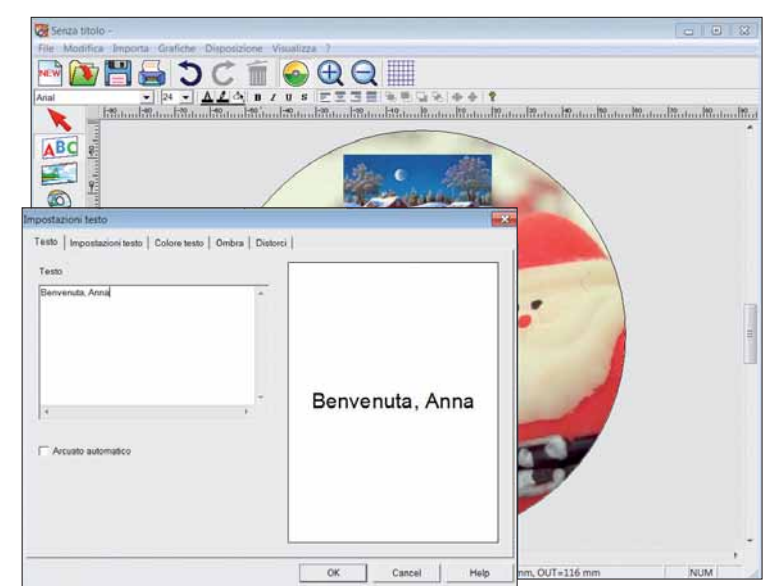

2Il software di corredo della stampante Epson serie 200 include un'opzione per inserire automaticamente e nel modo più adatto (e leggibile) uno sfondo (da Grafiche/ Sfondo). È preferibile usare questa opzione, in quanto gli sfondi sono già ideati per il miglior layout.

#### Che cosa serve?

Per preparare il gadget descritto in queste pagine dovete disporre di una stampante capace di scrivere su CD o DVD. Si tratta, in genere, di periferiche che dispongono di un cassetto aggiuntivo, spesso mobile, che scivola all'interno del contenitore della carta e permette la gestione della stampa sulla superficie del disco ottico.Tra le stampanti più diffuse, capaci di eseguire questa operazione, ricordiamo Canon Pixma e la serie 200 di Epson, ambedue di basso costo. Per la prova in oggetto abbiamo utilizzato la seconda. È necessario poi acquistare alcuni CD "printable" (ovvero dalla superficie stampabile): il costo è pressoché quello dei supporti "normali". La stessa operazione può essere fatta se si dispone di un drive LightScribe: in questo caso non è necessaria la stampante, in quanto è lo stesso masterizzatore che "scrive" su supporto, utilizzando il suo laser. L'unico svantaggio, in questo caso, è che non si possono stampare immagini multicolore.

## Passo a passo

#### Un po' di… "art attack"

Se non ne volete sapere di stampanti e CD, e volete rimanere nel campo del tradizionale, ecco un'idea semplice e d'effetto per realizzare un segnaposto. Aprite alcune noci con un coltello molto appuntito (usate pazienza per non rovinare il guscio). Svuotatele del gheriglio e colate, nel fondo, un po' di cera (magari colorata). Nel frattempo avrete preparato una bandierina, utilizzando uno stuzzicadenti e un pezzetto di cartoncino. Scrivete il nome del commensale e fissate la bandiera nella cera, finché è calda. Se credete, dipingete la superficie esterna del guscio con una vernice acrilica.

Preparate un messaggio di benvenuto. Fate clic a sinistra, nella palette, sul pulsante di testo e scrivete il messaggio augurale, eventualmente personalizzandolo con il nome del commensale. Il sistema permette di inserire più di un box.

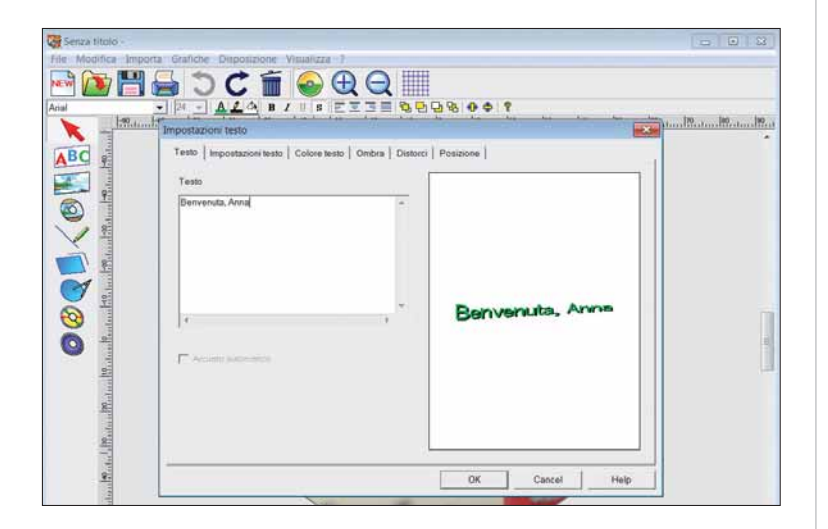

Il software include anche alcune funzioni di editing.<br>
Provate le diverse opzioni, fate vari tentativi. Ricordate ch<br>
il risultato va ogni volta confermato con un clic su "OK", in<br>
considerazione del fatto che la finestra Provate le diverse opzioni, fate vari tentativi. Ricordate che considerazione del fatto che la finestra non modifica il box risultante, ma visualizza solo l'effetto finale.

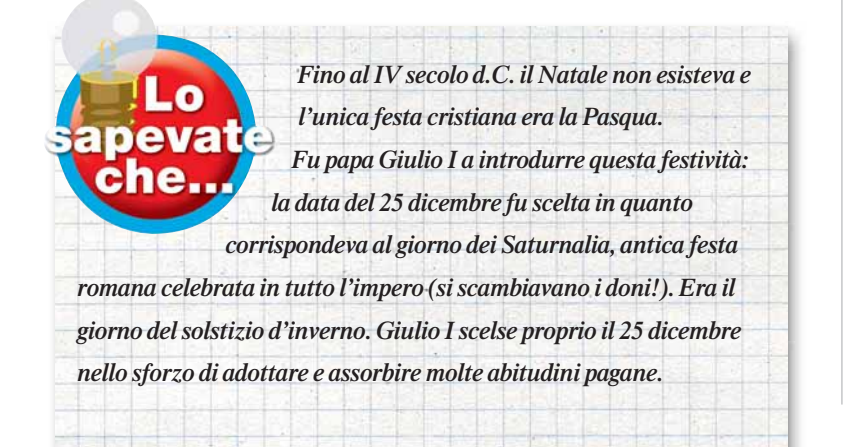

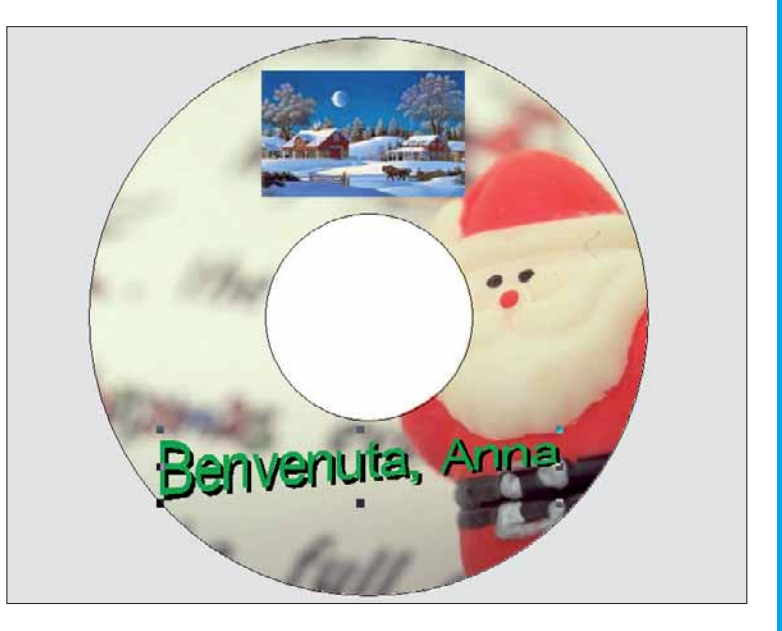

5Vi facciamo un po' di raccomandazioni (peraltro indicate qualitativamente migliore: effettuate un paio di cicli di anche dal costruttore) per ottenere il risultato pulizia delle testine; pulite i rulli di trascinamento, effettuando un paio di "stampe bianche"; verificate che la superficie del piatto che trascina il disco sia perfettamente pulita. Evitate, all'uscita, di toccare la superficie del disco; almeno per una manciata di secondi.

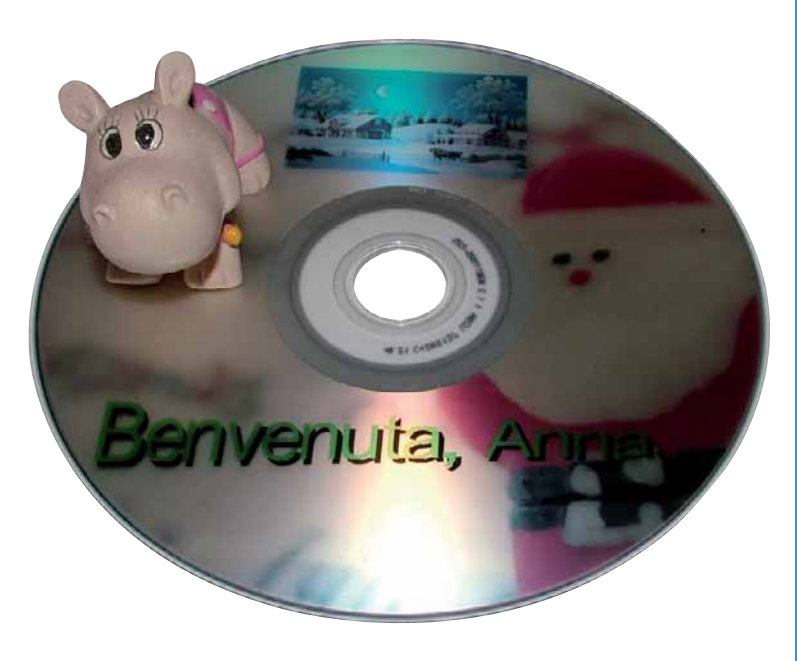

Ecco il disco pronto per essere sistemato a tavola.<br>
È sufficiente comprare un pupazzetto e incollarlo, con un po' di nastro biadesivo, alla superficie del disco per regalare la "tridimensionalità" al gadget l'utilizzo del È sufficiente comprare un pupazzetto e incollarlo, con regalare la "tridimensionalità" al gadget. L'utilizzo del biadesivo è opportuno per rendere utilizzabile, successivamente, il CD (nel caso, per esempio, decideste di registrarvi sopra della musica!).

## DIFFICOLTÀ 123 SMOZ

## Una partenza ben organizzata

#### Mettete ordine nel menu di avvio.

Smoz è una di quelle minuscole utility che, semplificando una certa operazione, rendono l'uso del PC più agevole e soddisfacente. Si tratta di un tool per fare ordine nel menu Start. Il programma, gratuito, è stato scritto da Nithin Philips, autore anche di Flashcard Master (http://flashcardmaster.sourceforge.net)

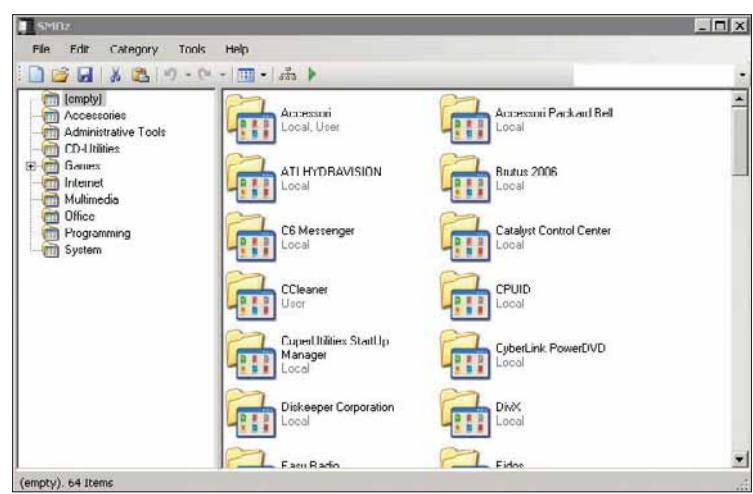

1Scaricate il programma di installazione di Smoz: pesa solo 390 Kb e si scarica da **http://smoz.sourceforge.net**. Il setup è intuitivo, non richiede particolari accorgimenti. Smoz, abbreviazione di Start menu organizer, è un open source

gratuito, testato sotto Windows Xp. Non esiste, e questa è una pecca, una versione garantita con Vista, né tantomeno con Seven.

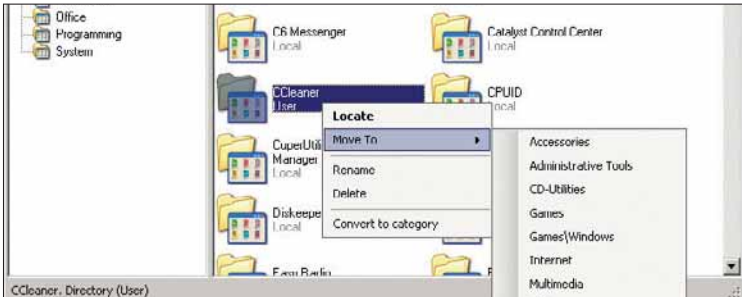

Una volta avviato, Smoz si presenta come una schermata<br>divisa in due parti. A sinistra si trova una serie di categorie<br>predefinite: Accessories, Games, Internet, Office e così<br>via A destra ci sono le cartelle del vostro me divisa in due parti. A sinistra si trova una serie di categorie via. A destra ci sono le cartelle del vostro menu Start. Un clic con il tasto destro su una di queste cartelle offre alcune scelte: Locate (trova destinazione), Move to (sposta in un'altra collocazione) e gli intuitivi Rename e Delete."Convert to category" trasforma la cartella dei link di un certo programma in una vera e propria categoria.

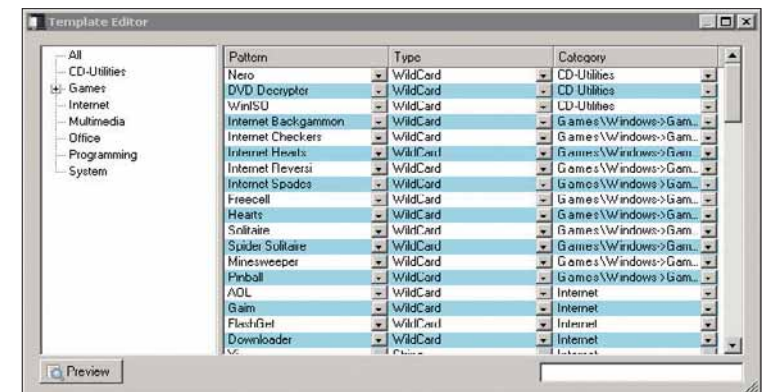

Smoz si basa su un **template**, un modello standardiz-<br>
zato. I più abili possono anche modificarlo, personalizzar<br>
manualmente, seguendo il percorso Tools/Edit template.<br>
Le modifiche apportate devono essere confermate att zato. I più abili possono anche modificarlo, personalizzarlo Le modifiche apportate devono essere confermate attraverso il comando "Apply template". Come per qualsiasi altro open source, anche il codice sorgente è libero. Lo trovate su Internet al seguente indirizzo: http://smoz.svn.sourceforge.net/viewvc/smoz.

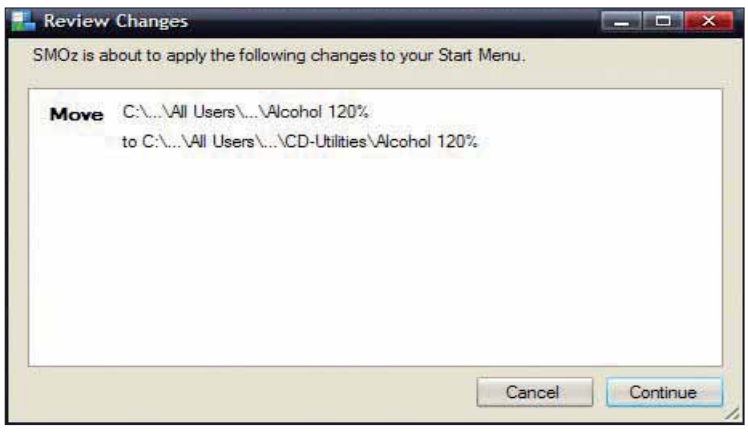

Smoz consente alcune piccole personalizzazioni.<br>
Abbastanza comune quella che permette di vedere i vari<br>
item in forma di icone, elenco o dettagli. Più interessante il<br>
fatto che Smoz abbia una funzionalità di conferma del Abbastanza comune quella che permette di vedere i vari fatto che Smoz abbia una funzionalità di conferma delle modifiche apportate, e vari livelli di "undo" e "redo": annullamento e ripristino delle ultime operazioni compiute.

## DIFFICOLTÀ 123 LIVE WORKSPACE

## Lavoro in **team** (on-line)

#### Più utenti possono lavorare sullo stesso file di Office.Ognuno da casa propria!

Office Live **Workspace** è una soluzione gratuita offerta da Microsoft per memorizzare e condividere con altre persone i propri lavori realizzati con Office. In pratica rende possibile salvare migliaia

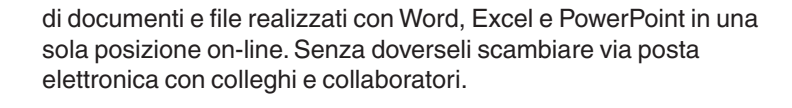

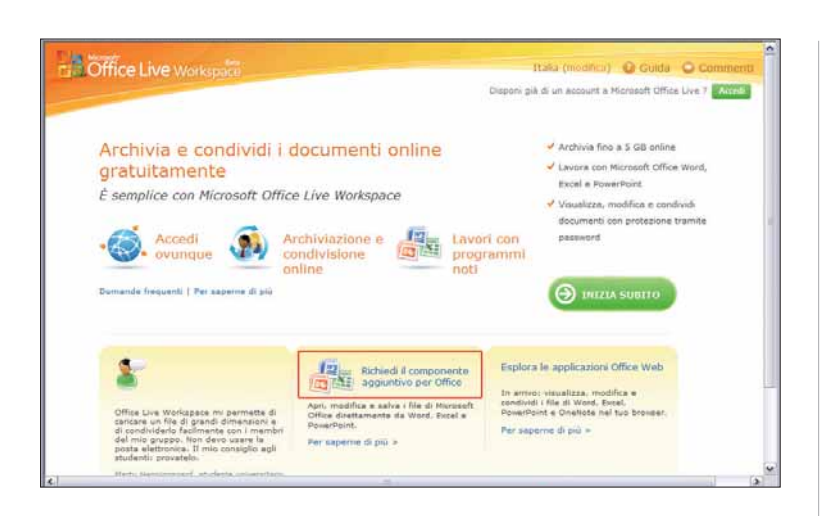

Per potere usare il servizio Office Live occorre avere installato Microsoft Office 2003 o 2007. Inoltre occorre installare un modulo aggiuntivo: Office Live.Esistono vari modi per farlo, per esempio attraverso il servizio gratuito Microsoft Update (**http://update.microsoft.com**) usando Internet Explorer, oppure collegandosi all'indirizzo **http://workspace.officelive.com**; in questo caso fate clic su "Richiedi il componente aggiuntivo per Office".

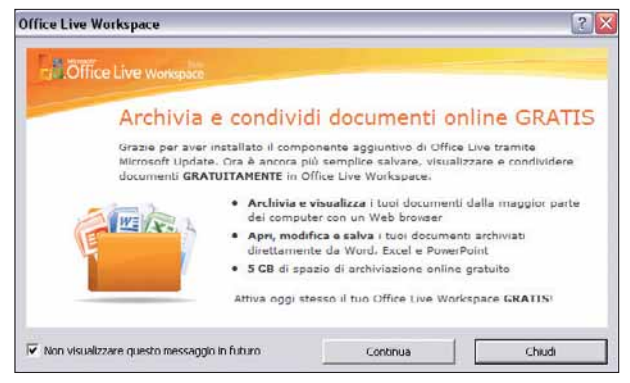

Una volta eseguita l'installazione di Office Live, quando si<br>avvia per la prima volta un programma di Office oppure si<br>sceglie dal menu Start nel gruppo "Microsoft Office Live<br>Add-In" la voce "Office Live Workspace", inizi avvia per la prima volta un programma di Office oppure si Add-In" la voce "Office Live Workspace", inizia una procedura di registrazione gratuita. Attiva la funzionalità di lavoro condiviso online, fornendo 5 Gb di spazio virtuale. Fate clic su "Continua".

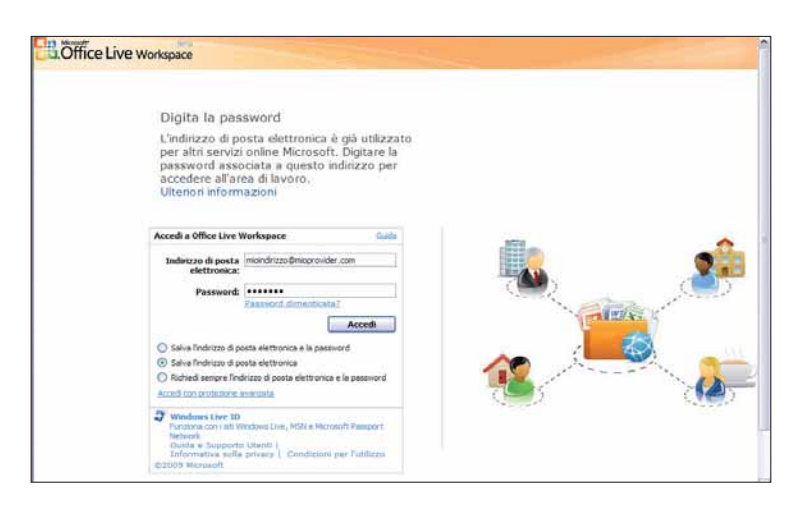

La procedure di registrazione richiede di inserire il proprio indirizzo di e-mail e, in seguito, una password. Se si dispoggià di un account MSN o Hotmail è consigliabile usare tale profilo, in modo da usare la stessa pass indirizzo di e-mail e, in seguito, una password. Se si dispone già di un account MSN o Hotmail è consigliabile usare tale

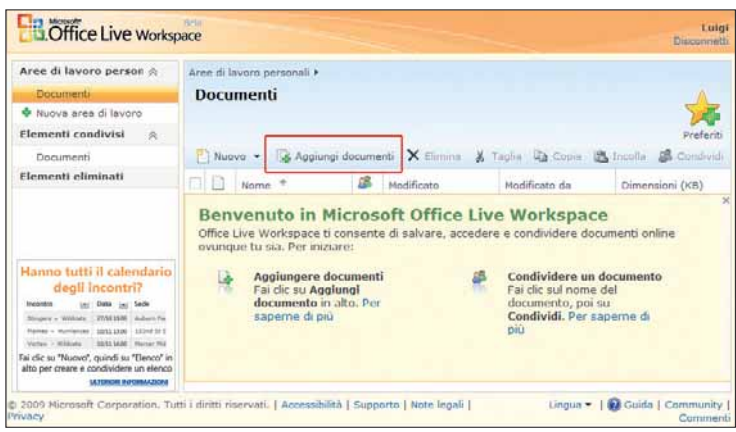

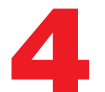

Una volta eseguita la procedura, si entra nello spazio di<br>lavoro virtuale. Qui è possibile archiviare, visualizzare e<br>modificare documenti realizzati con Word, Excel e<br>PowerPoint Inoltre è possibile invitarvi degli utenti: lavoro virtuale.Qui è possibile archiviare, visualizzare e modificare documenti realizzati con Word, Excel e

PowerPoint. Inoltre è possibile invitarvi degli utenti: avranno il permesso di vedere i nostri documenti oppure di modificarli, secondo quanto da voi specificato.Per aggiungere un documento nell'area, fate clic su "Aggiungere documenti".

**Tidea** 

## Passo a passo LIVE WORKSPACE

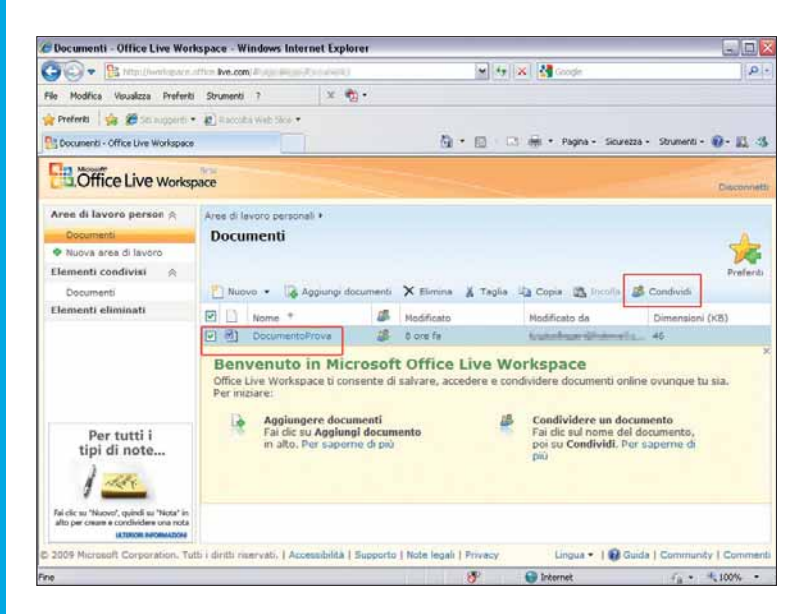

Nel nostro caso, usando il pannello standard di selezione<br>dei file (Aggiungi documenti), abbiamo selezionato un file<br>di Word chiamato "Documentoprova.doc". Bisogna<br>attendere il tempo necessario per "**uploadare**" il file Po dei file (Aggiungi documenti), abbiamo selezionato un file di Word chiamato "Documentoprova.doc". Bisogna attendere il tempo necessario per "**uploadare**" il file. Poi il suo nome comparirà nell'elenco dei documenti del Workspace. È poi possibile scegliere a chi consentirne l'accesso per modifiche o per la semplice consultazione. Basta selezionarlo con un clic del mouse, poi scegliere "Condividi".

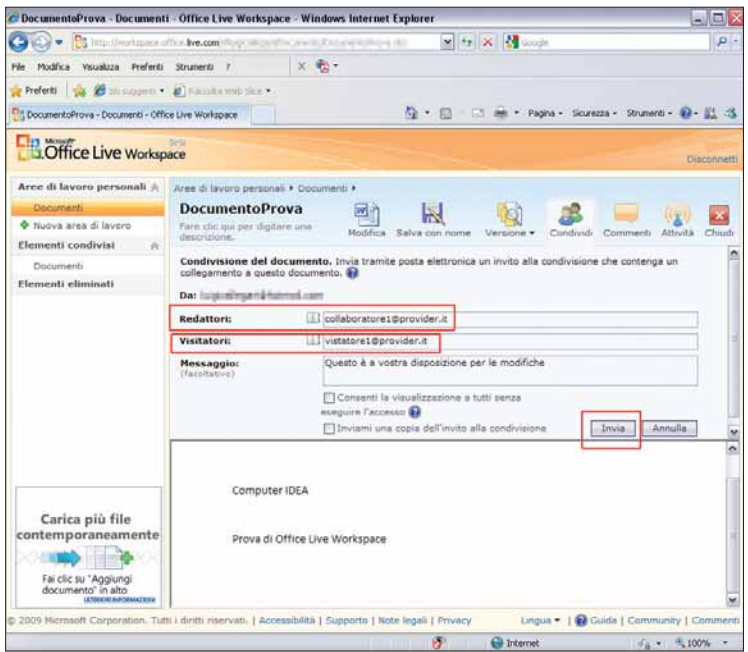

Nel campo Redattori occorre inserire gli indirizzi di posta<br>elettronica delle persone autorizzate a visionare o<br>modificare il documento. In "Visitatori" invece si possono<br>inserire coloro i quali possono solo vedere il docu Nel campo Redattori occorre inserire gli indirizzi di posta elettronica delle persone autorizzate a visionare o modificare il documento. In "Visitatori" invece si possono inserire coloro i quali possono solo vedere il documento, senza modificarlo. Una volta fatto clic su "Invia", tutte queste persone riceveranno per posta elettronica un invito.

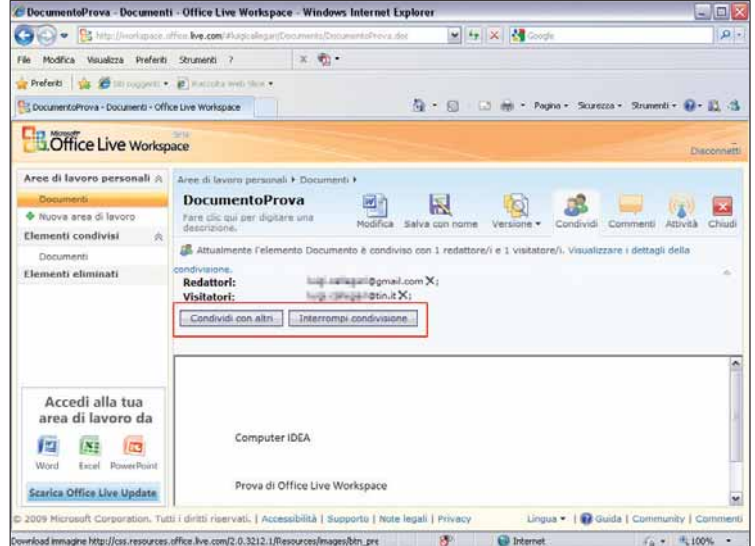

7 Dopo il clic su "Invia", sarà visualizzato il documento e l'elenco delle persone "invitate". In seguito fate clic su "Condividi". Potete decidere di interrompere la condivisione di un documento scegliendo"Interrompi condivisione". Oppure potete aggiungere altri indirizzi e-mail di persone a cui consentire l'accesso (Condividi con altri).

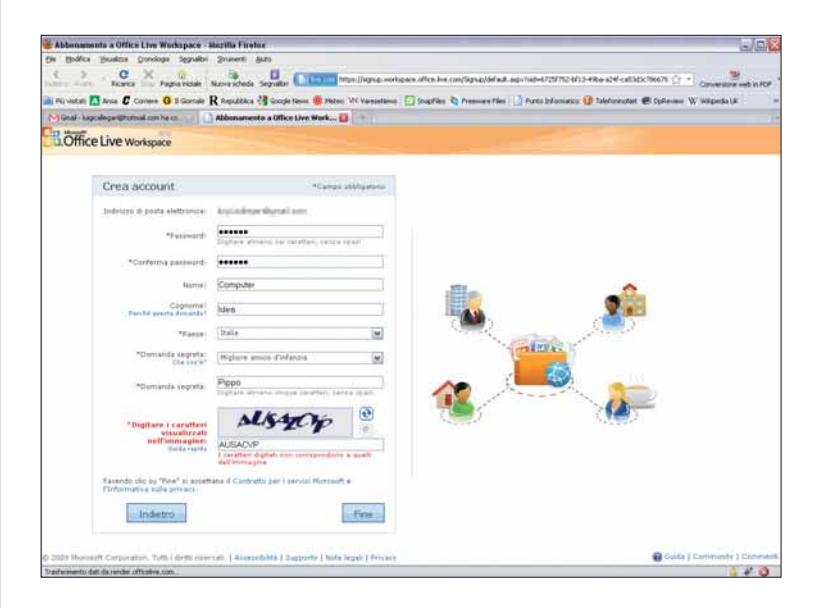

Gli utenti invitati devono ovviamente disporre del<br>componente Office Live. In caso contrario, possono fare<br>clic sul link di invito ricevuto via e-mail, e iscriversi. Devono<br>scegliere una password, e inserire altre informaz componente Office Live. In caso contrario, possono fare clic sul link di invito ricevuto via e-mail, e iscriversi. Devono

## Passo a passo

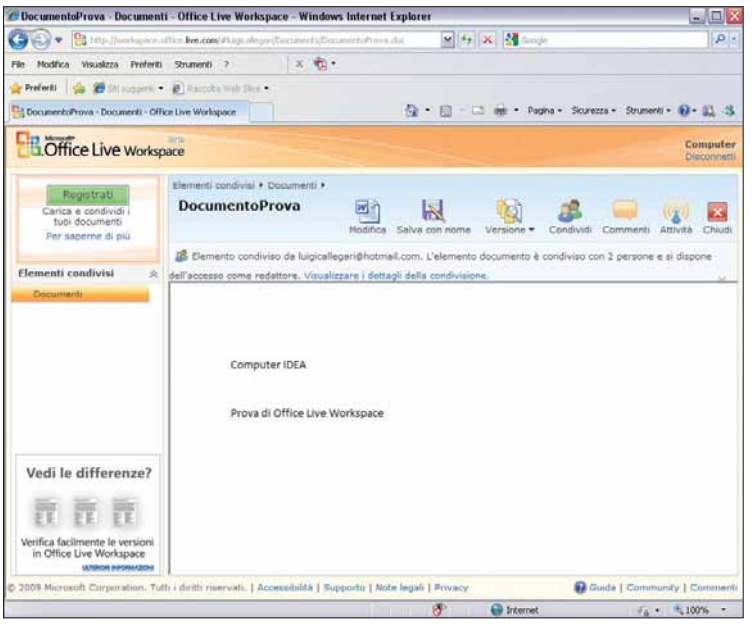

Una volta entrati nell'area di lavoro, i "redattori" vedranno il documento on-line.Mentre i "visitatori" potranno solo visionarlo, i redattori potranno fare clic su "Modifica" per scaricarlo e modificarlo direttamente con il proprio programma Office.

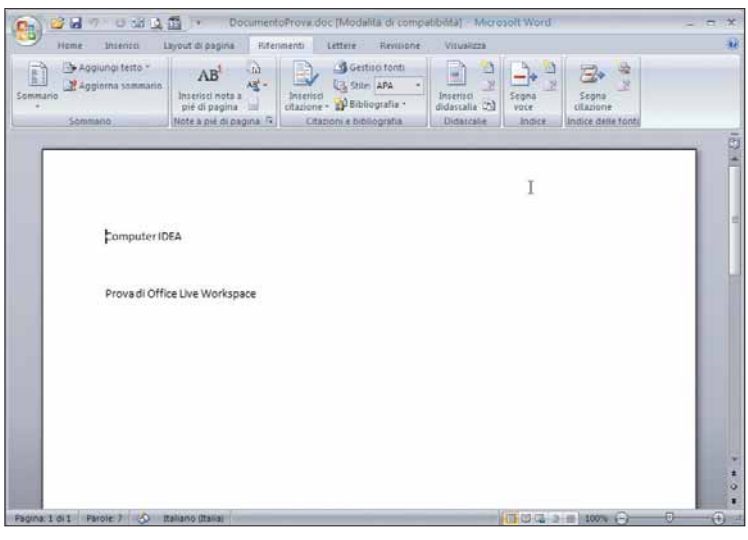

Ora il redattore è libero di modificare il documento<br>
usando il programma appropriato. Quando farà clic su<br>
"Salva" di Word, Excel o PowerPoint, invece di salvare<br>
il documento sul proprio disco, lo registrerà (con le modi usando il programma appropriato. Quando farà clic su il documento sul proprio disco, lo registrerà (con le modifiche apportate) direttamente on-line. La data dell'ultima modifica apparirà nella riga del documento elencato in Live Workspace.

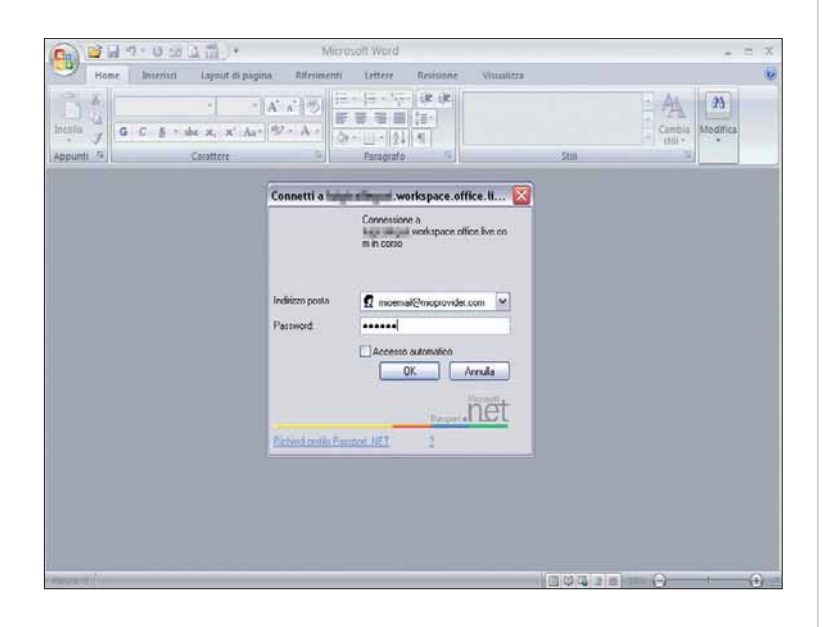

Quando il file è stato scaricato dal sito, viene<br>richiesta la password per aprirlo. È la stessa<br>proprio account: è richiesta per sicurezza, m<br>anche per permettere ai redattori di ricaricare il file on-line richiesta la password per aprirlo. È la stessa del proprio account: è richiesta per sicurezza, ma anche per permettere ai redattori di ricaricare il file on-line, una volta modificato. Un clic su "Accesso automatico" permette di memorizzare indirizzo di posta e la password.

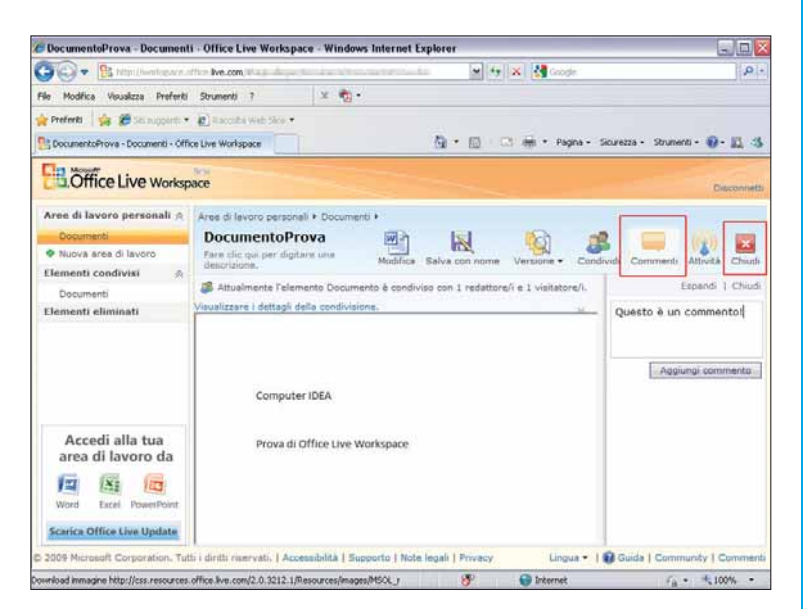

I redattori, e l'autore, possono scaricare il<br>documento usando il pulsante "Salva con<br>in Live Workspace. Facendo invece clic su<br>documenti" si possono aggiungere commenti al docume documento usando il pulsante "Salva con nome" "Commenti", si possono aggiungere commenti al documento, visibili ovviamente agli altri utenti che vi hanno accesso. Quando si è terminato di lavorare con Live Workspace, è consigliabile di effettuare il "logout", prima di chiudere il browser: basta un clic su "Chiudi".

## DIFFICOLTÀ 123 GREENPRINT

## Stampe ecologiche

#### Risparmiare carta e inchiostro con un piccolo programma gratuito.

Si parla molto di ecologia, risparmio, utilizzo consapevole delle risorse. Gli utenti informatici, nel loro piccolo, cosa possono fare? Oltre a usare con parsimonia carta (stampare anche sul retro dei fogli) e energia (spegnere i dispositivi in stand-by), si possono

affidare a un programma che permette di realizzare "stampe verdi". Ovviamente non parliamo di immagini monocromatiche, ma di un sistema per risparmiare carta e inchiostro: il software **GreenPrint** 

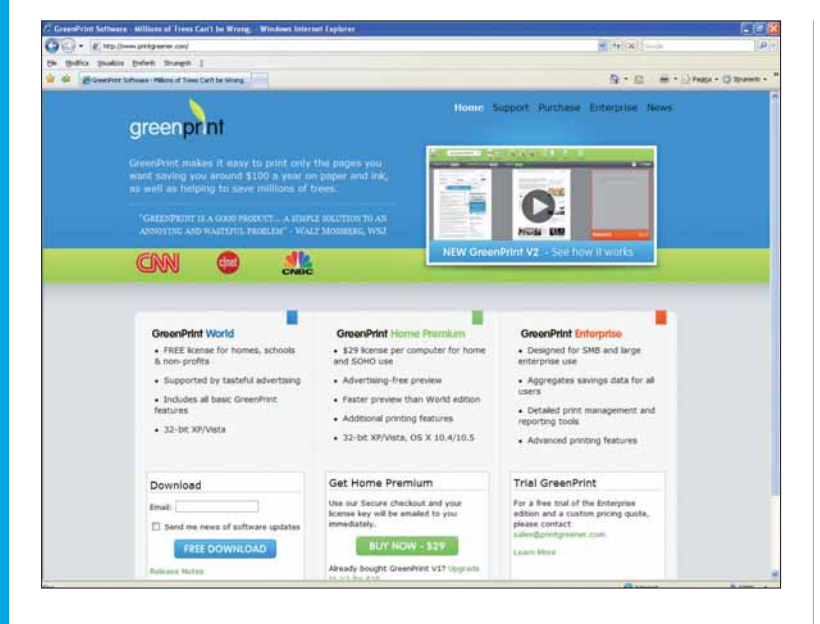

Collegatevi all'indirizzo www.printgreener.com e, nell'area Download della home page (in basso a sinistra), inserite il vostro indirizzo di posta (operazione non obbligatoria) e fate clic su "Free download". Sbloccate il download con il vostro browser. Il file di installazione, che pesa 5,61 Mb, si chiama "WorldEdition-Setup-x86.exe"

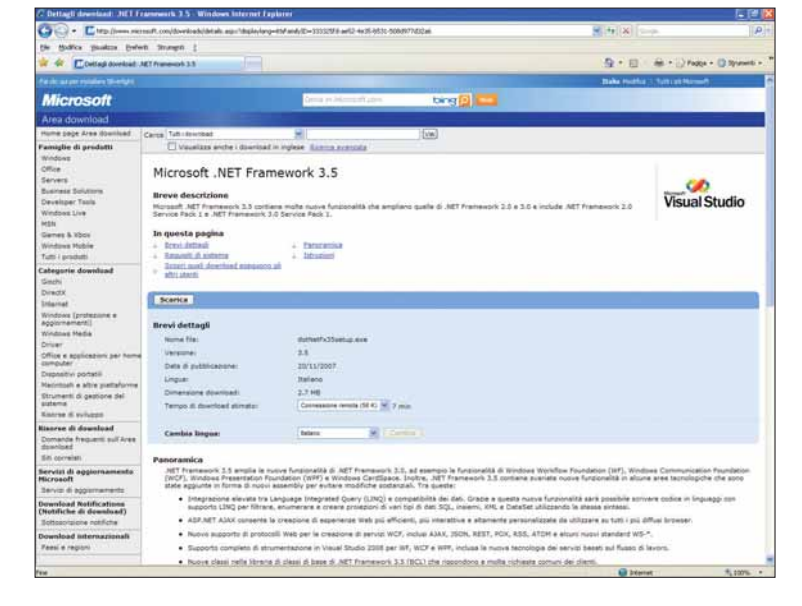

Fate doppio clic sul file appena scaricato. Se non già presente nel sistema, è necessario installare il Net Framework di Microsoft (un compilatore per linguaggi di programmazione). L'operazione potrebbe durare molto.

#### Usate meno inchiostro!

Le stampanti inkjet costano poco. Ma le cartucce di ricambio, talvolta, superano il costo dell'acquisto iniziale. InkSaver (www.inksaver.com) riduce, secondo i vostri desideri, il quantitativo di inchiostro usato nella stampa: pratica utile, per esempio, nella produzione di bozze. Il programma è in prova gratuita.

#### inksaver" saving you money every time you print **PORATE PRINTER INFO CENTER**

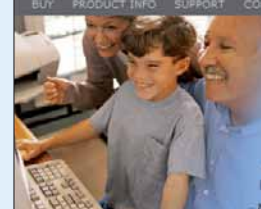

Stop worrying about the high cost of ink and start saving money every time you print!

#### Download Free Trial Now!

"I'm amazed! It saves me money, looks great, and<br>I no longer have to monitor my kids' printing!" Michelle Jensen (mother of 3)

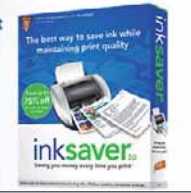

## Passo a passo

**GreenPrint Installer** 

### **Welcome to GreenPrint**

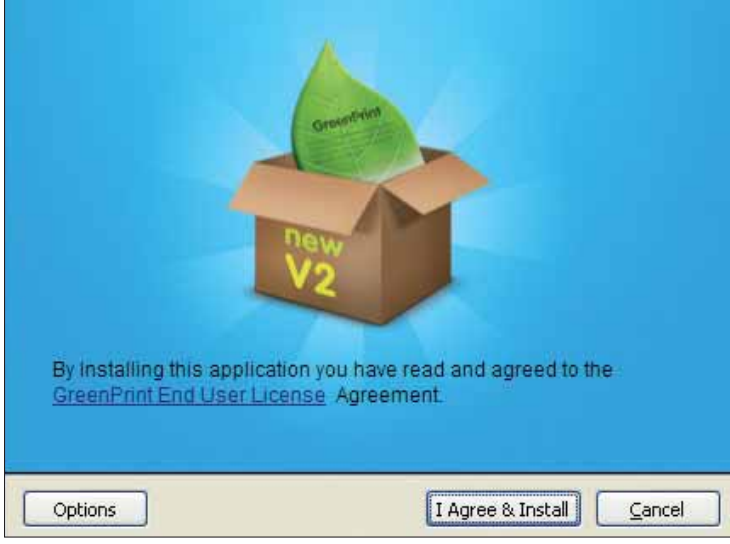

Al termine della fase di preparazione all'installazione del<br>software potete lasciare le impostazioni di base così com<br>sono, e fare clic "I agree & install". Oppure potete fare clic<br>su "Ontions" per variare alcuni parametri software potete lasciare le impostazioni di base così come su "Options" per variare alcuni parametri, come per esempio la cartella di installazione del programma (per esempio se volete usare un altro disco che non sia "C:").

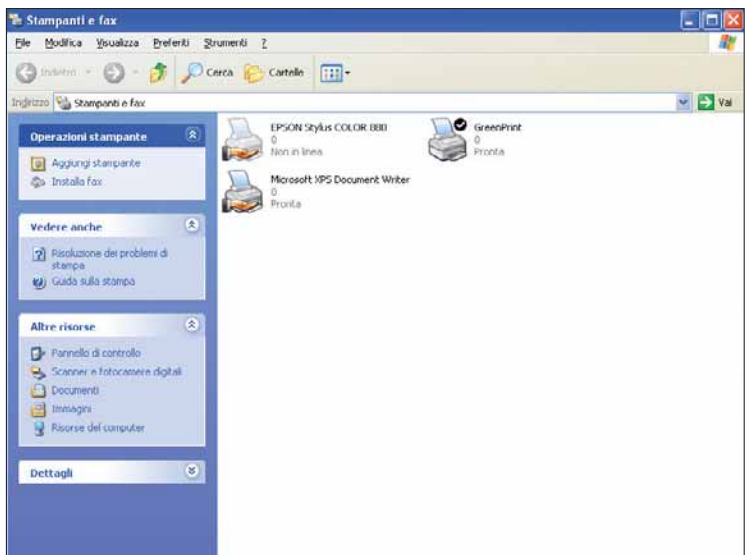

GreenPrint non è altro che un driver di stampa, e come tale<br>appare nel sistema operativo. Anzi, per meglio dire, è un<br>sistema di "preproduzione" (in inglese "preprint"). Andate<br>nell'area "Stampanti e fax" di Windows: ecco appare nel sistema operativo. Anzi, per meglio dire, è un sistema di "preproduzione" (in inglese "preprint"). Andate nell'area "Stampanti e fax" di Windows: ecco un nuovo driver di stampa (tra l'altro, scelta predefinita).

### Un'alternativa

La prima alternativa a GreenPrint si chiama Printwhatyoulike (stampa ciò che vuoi), ma è applicabile solo a pagine Web: permette di selezionare uno o più blocchi nella pagina corrente per escluderle, o inserirle nella stampa finale. Servizio di grande qualità e precisione, purtroppo a pagamento (qualche dollaro al mese). È disponibile alla pagina www.printwhatyoulike.com.

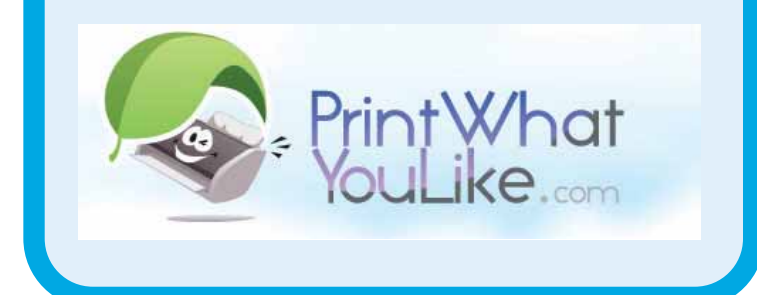

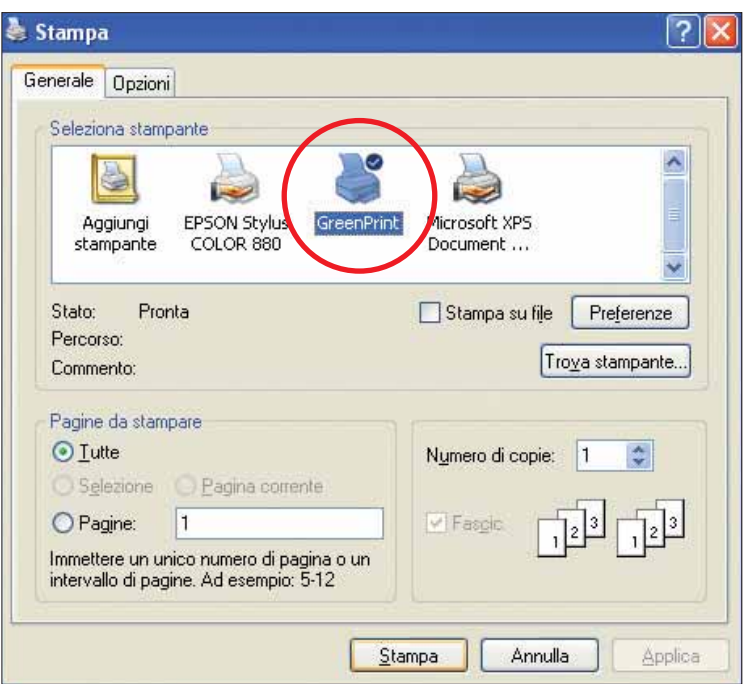

Provate a stampare, per esempio, una pagina Web o un documento di testo, scegliendo come stampante proprio GreenPrint.

## Passo a passo GREENPRINT

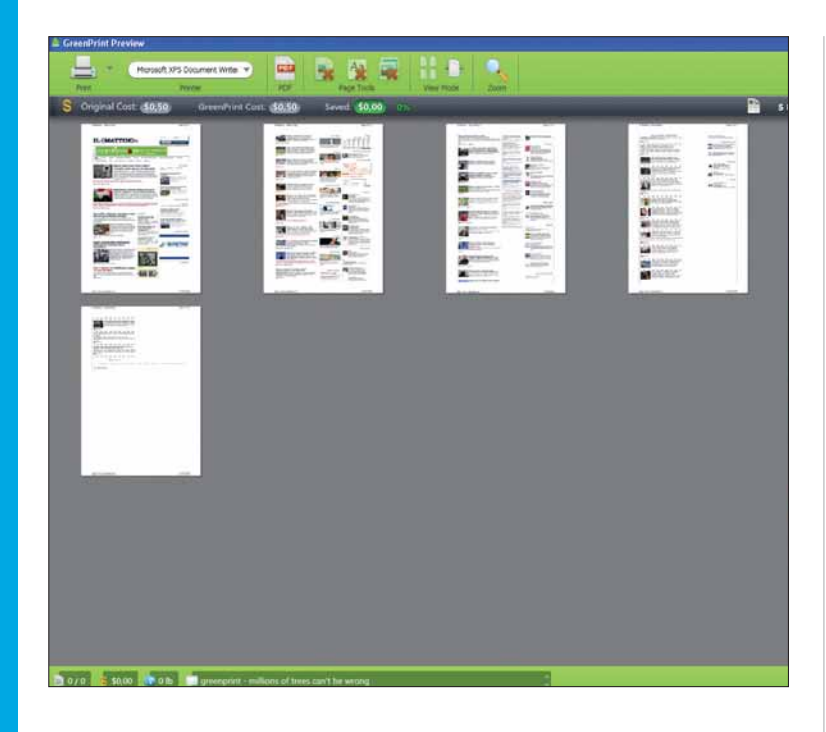

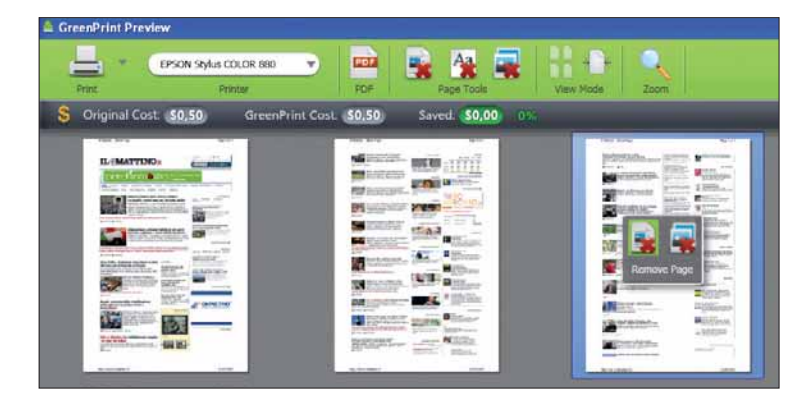

8Basta selezionare una delle pagine a sinistra per escluderle dalla stampa finale: basta scegliere l'opzione "Remove page".

Ecco come si presenta il nuovo software nella fase di pre-<br>print. Si tratta di una finestra verde che, soprattutto la prim<br>volta, ci mette un po' a comparire. print. Si tratta di una finestra verde che, soprattutto la prima volta, ci mette un po' a comparire.

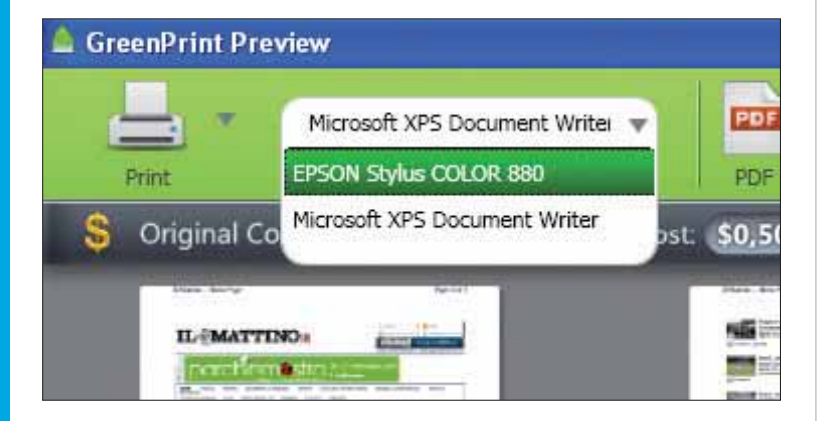

Sulla sinistra, nel menu a discesa, trovate l'elenco delle stampanti disponibili e, in primo piano, la finestra da stampare.

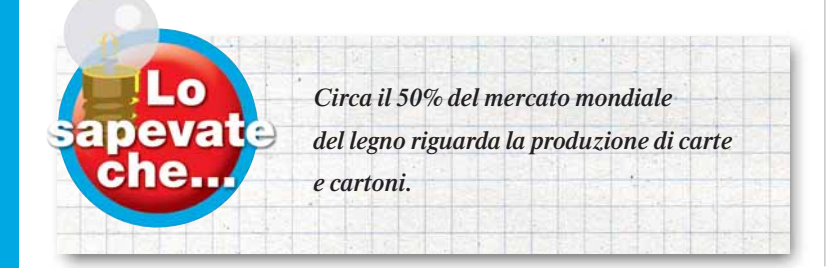

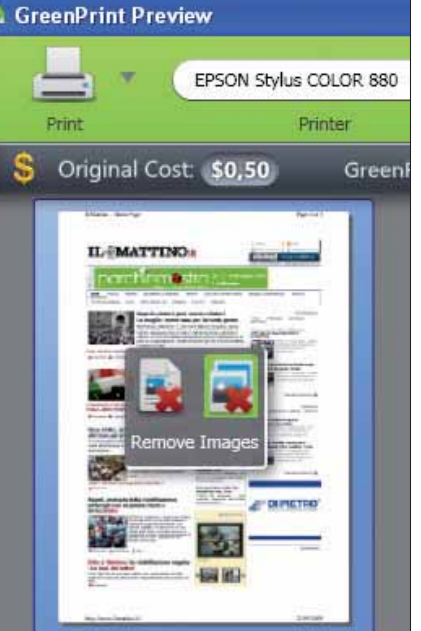

e Nella stessa<br>
finestrella ch<br>
sull'anteprima delle finestrella che appare pagine si trova anche l'opzione "Remove images": serve per fare in modo che non vengano stampate le immagini presenti nella pagina. Quando si utilizza questa opzione, il programma segnala che avete risparmiato dei soldi (la valuta però è espressa in dollari).

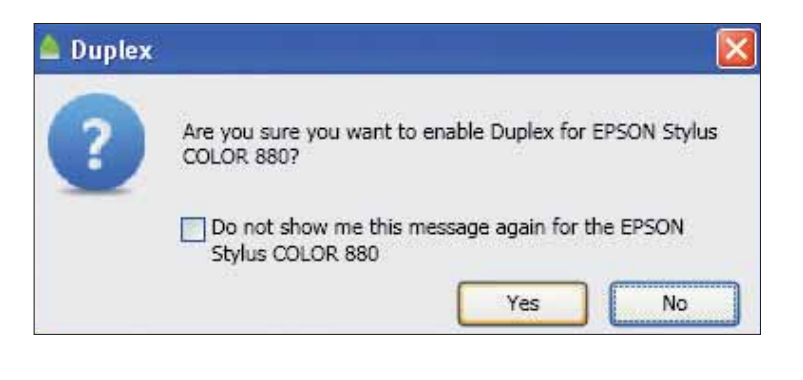

Avviate la stampa (opzione "Print selected" dalla voce Print in alto a sinistra). Il sistema vi chiede se volete attivare l'ozione Duplex sulla vostra stampante. Di che si tratta? È la possibilità di sfuttare entrambe le facciate di un foglio, grazie alla stampa fronte-retro. Rispondete di sì solo se la vostra stampante lo supporta.

## DIFFICOLTÀ 1 23 VICEVERSA

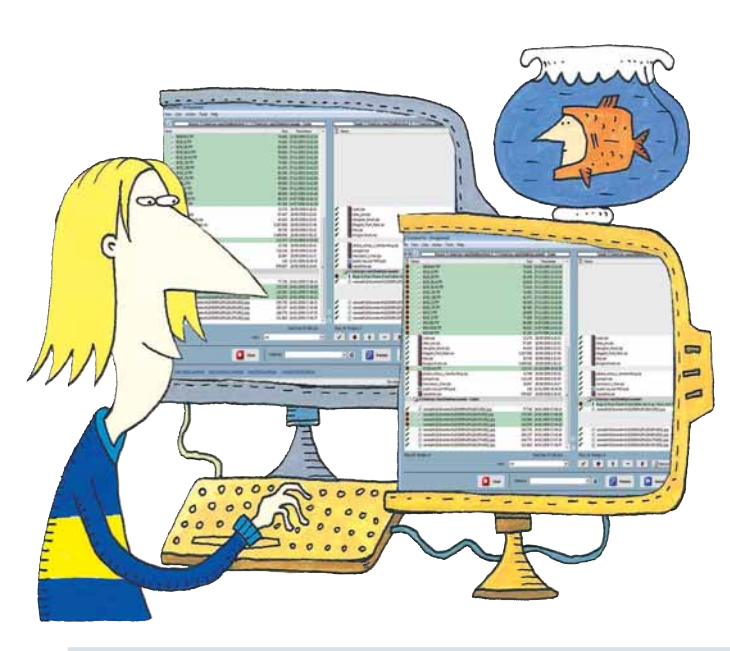

## File in **Sincro**

#### Documenti duplicati:qual è il più aggiornato, quale da cancellare?

Dopo mesi, anni di copia e incolla, i dischi fissi si riempiono di file duplicati. Verificare e confrontare gli stessi file, salvati qua e là, è un'operazione lunga, fastidiosa, e non sempre porta risultati sicuri. La soluzione si chiama sincronizzazione. In queste pagine vedremo come utilizzare ViceVersa (**www.tgrmn.com**), un programma che consente di effettuare la sincronizzazione tra file contenuti in una loca-

zioni diverse (cartelle, partizioni, unità di massa). Non si basa solo sul confronto dei nomi e delle date: mette in atto un'operazione di abbinamento dei blocchi, avviando una serie di confronti con produzione di risultati (aggiornamenti, cancellazioni, abbinamenti) secondo le necessità. Il programma, giunto alla versione 2, è distribuito sotto forma shareware. La registrazione costa 34,95 dollari (circa 23 euro).

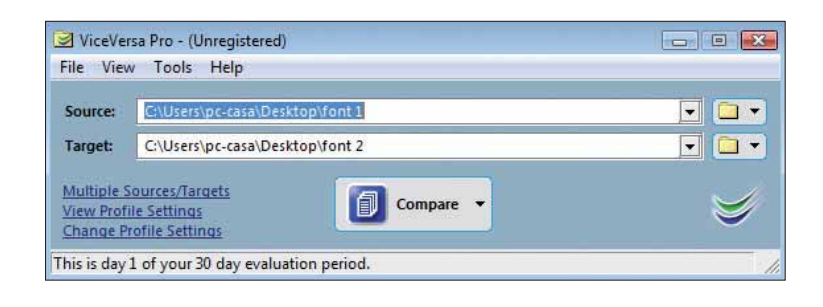

La finestra principale di ViceVersa è tra le più semplici che<br>si possa immaginare: consta di soli due campi, dove inse-<br>rire i percorsi delle cartelle da comparare e un comando di<br>avvio del processo La finestra consente il si possa immaginare: consta di soli due campi, dove inseavvio del processo. La finestra consente il "drag & drop".

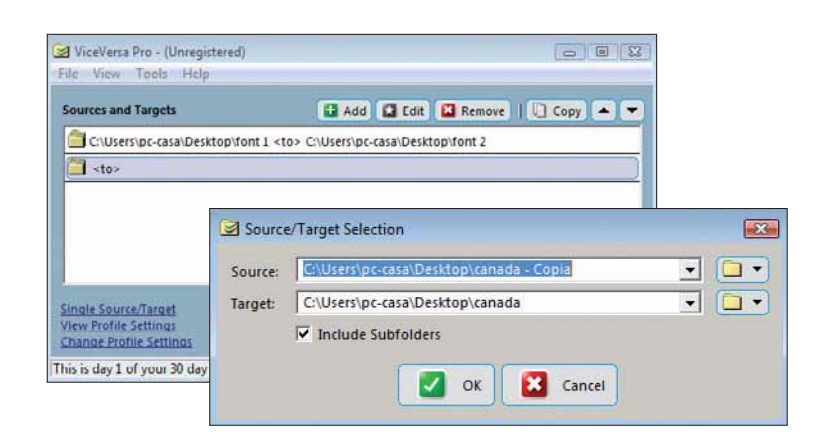

Se si desidera avviare confronti tra più coppie di elementi, selezionate nella selezione in basso a sinistra la voce "Multiple Source / Targets". Si aprirà una finestra più ampia, dove creare copie di cartelle.

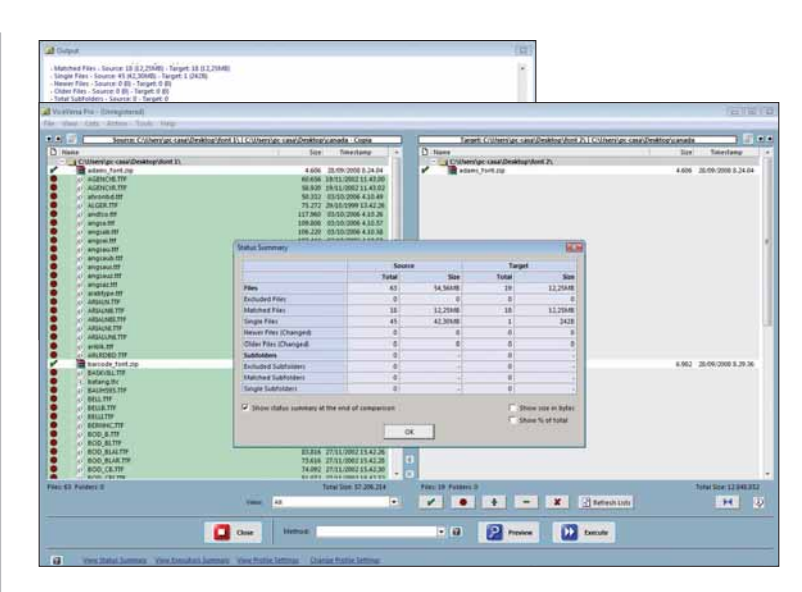

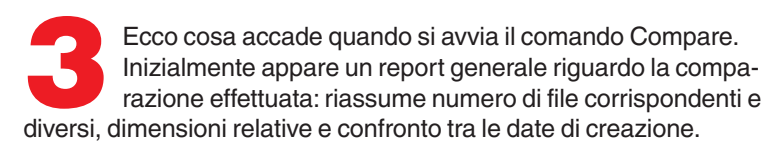

### Le alternative

Il Web offre diversi sistemi e software di confronto tra file e cartelle, anche se non tutti possono vantare le prestazioni e l'efficienza di ViceVersa. Un elenco ricco di spunti e di indirizzi è quello presente su TheFreeCountry Company, all'indirizzo www.thefreecountry.com/ programming/filecomparison.shtml.

**Tidea** 

## Passo a passo VICEVERSA

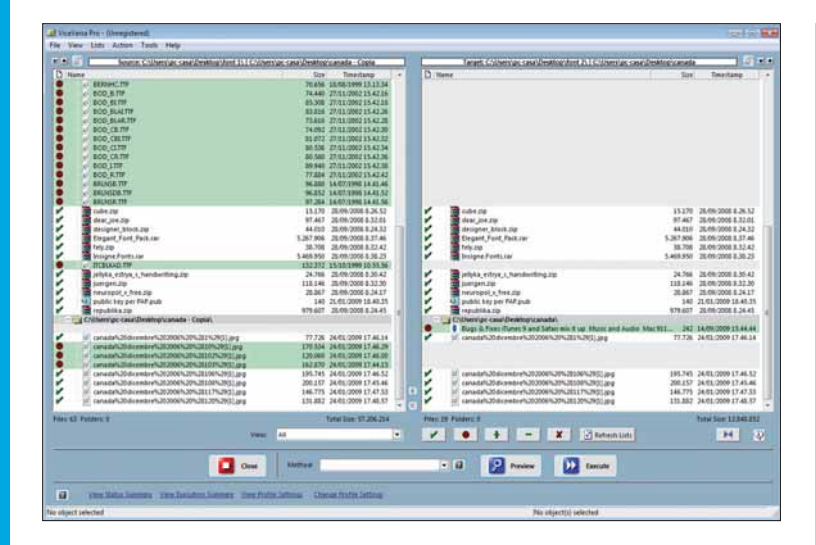

Uno sguardo più da vicino evidenzia i due elenchi a<br>confronto. Sono visualizzati, su fondo trasparente, i<br>comuni. In verde sono evidenziati quelli non confronto. Sono visualizzati, su fondo trasparente, i file comuni. In verde sono evidenziati quelli non corrispondenti.

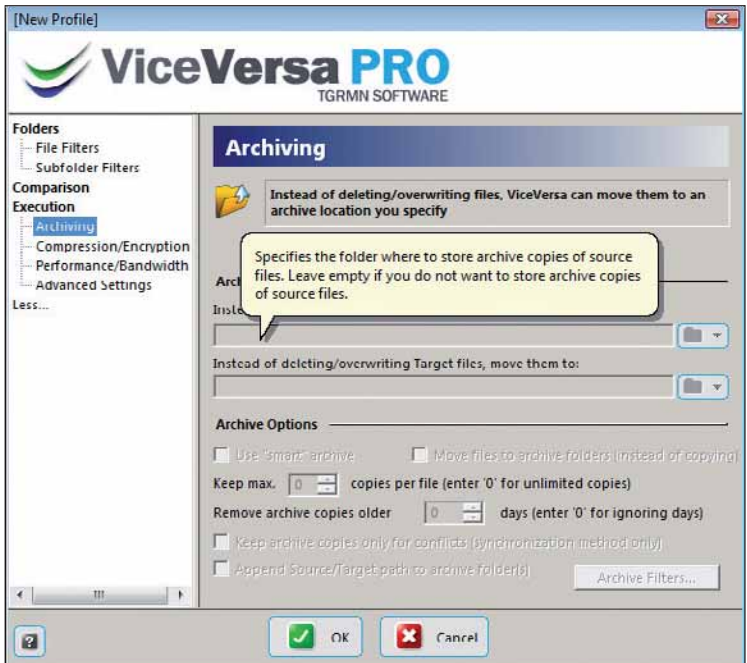

Potrebbe essere utile mantenere copia dei contenuti di<br>partenza. Il sistema invita a indicare, in questo caso,<br>due cartelle dove copiare i file di partenza, prima di<br>avviare il trattamento partenza. Il sistema invita a indicare, in questo caso, avviare il trattamento.

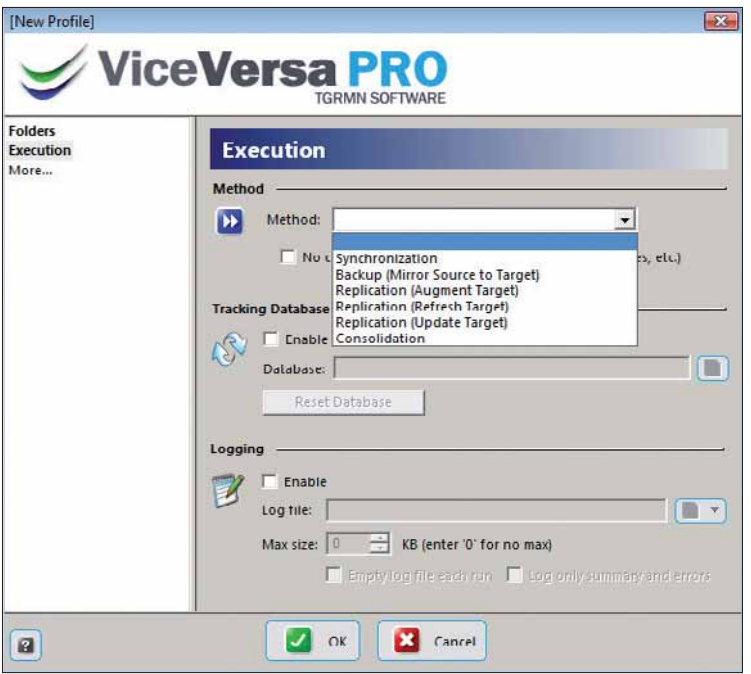

Una volta verificata la presenza e la consistenza delle<br>differenze, che cosa fare? Ecco le opzioni disponibili:<br>classica sincronizzazione standard, fino alla cancella:<br>reciproca tra cartelle di partenza e di target, alla d differenze, che cosa fare? Ecco le opzioni disponibili: dalla classica sincronizzazione standard, fino alla cancellazione reciproca tra cartelle di partenza e di target, alla duplicazione (in questo caso, al nome del file viene aggiunto un numero progressivo).

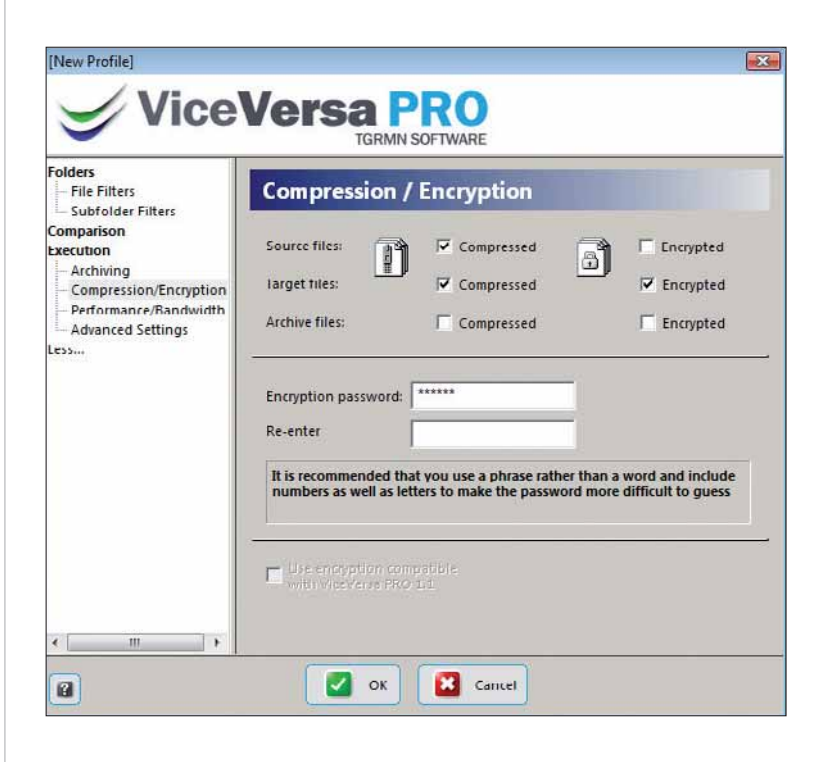

7 Cosa fare durante il processo, quali funzioni aggiun-<br>gere? Potete scegliere di comprimere, cifrare le cart<br>di confronto e quella risultante, aggiungendo anche<br>password (per la quale vengono forniti alcuni consigli d'uso gere? Potete scegliere di comprimere, cifrare le cartelle di confronto e quella risultante, aggiungendo anche una password (per la quale vengono forniti alcuni consigli d'uso).

## Passo a passo

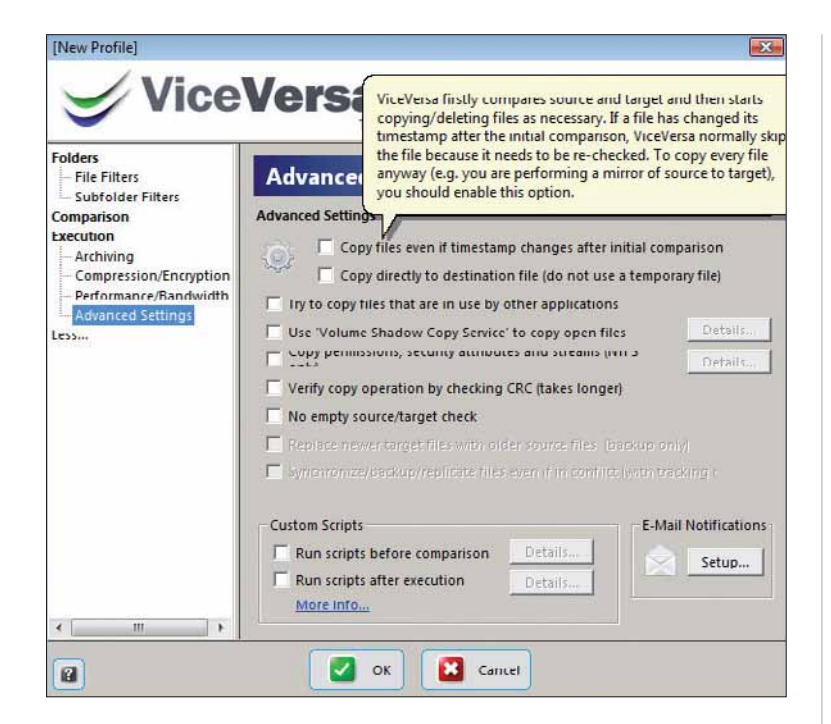

Incidenti di percorso: durante le operazioni di raffronto<br>
(che, per contenuti cospicui, possono durare diversi<br>
minuti), i file da trattare possono risultare in uso. Il sistema<br>
chiede come regolarsi: includere le modific (che, per contenuti cospicui, possono durare diversi chiede come regolarsi: includere le modifiche apportate dopo l'avvio del processo o ignorarle?

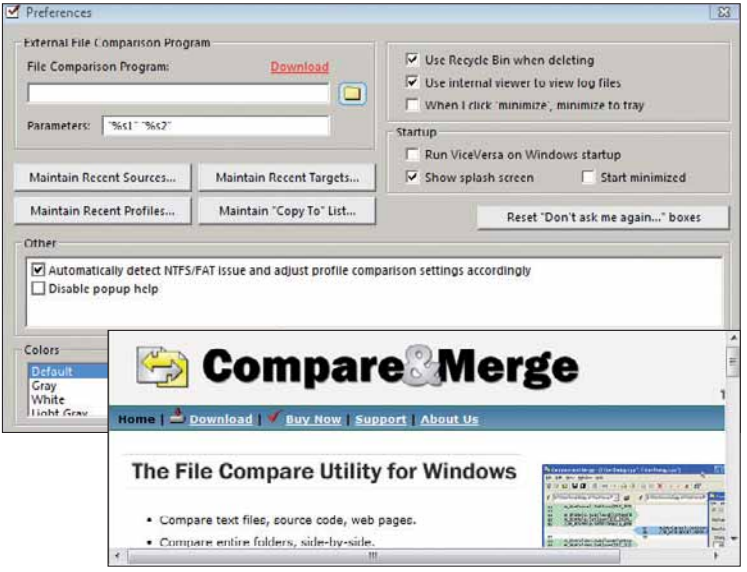

ViceVersa esegue comparazioni basandosi su dati "esterni",<br>come ingombri, data di creazione o di modifica, posizione<br>fare ciò è necessario indicare un programma capace di farlo. Se fate come ingombri, data di creazione o di modifica, posizione nella gerarchia delle cartelle.Non verifica i contenuti: per fare ciò è necessario indicare un programma capace di farlo. Se fate clic su "Download" sarà lo stesso sistema a proporne uno.

Per opera-<br>
zioni di<br>
routine,<br>
che si ripetono nel tempo, è zioni di routine, possibile stabilire un profilo (dal menu File) che terrà traccia dei documenti da sincronizzare. Per evitare accessi o modifiche indesiderate, meglio proteggere la capsula di lavoro con una password.

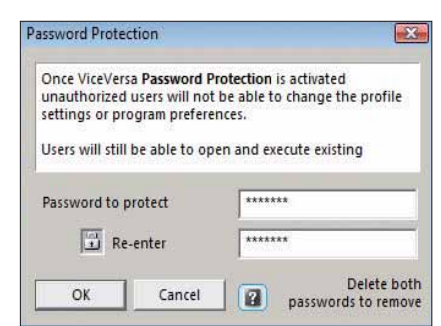

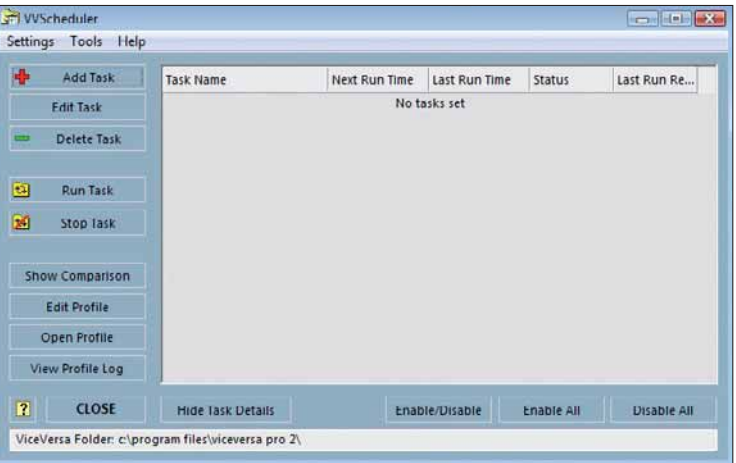

Automazione vuol dire risparmio di tempo e<br>
grattacapi. Una volta stabilito un corretto standard<br>
opportuno avviare lo "scheduler" (dal menu Tools):<br>
permetterà di stabilire un piano di interventi grattacapi. Una volta stabilito un corretto standard è permetterà di stabilire un piano di interventi.

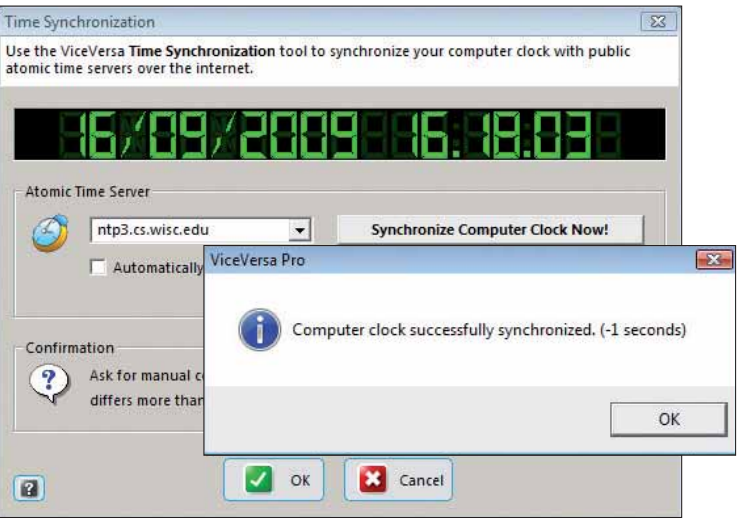

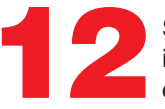

Sempre tra i tool, si trova un sincronizzatore di clock<br>interno. C'entra poco (se non per il nome), ma non<br>costa nulla ed è più "scenografico" di quello di sistema. interno.C'entra poco (se non per il nome), ma non

## **ICCOLI PASS**

Tutti i trucchi per usare bene il sistema operativo e i vostri programmi.

## WINDOWS Contatti multiuso

La cartella dei contatti di Windows Mail (il clone di Outlook Express in Vista e Windows 7) è molto utile perché permette di aggiungere una serie articolata di informazioni al nome e all'indirizzo. È possibile esportare, grazie al menu File, i dati contenuti nei contatti, per poterli utilizzare in altre applicazioni.

Il formato CSV (Comma Separated Values) esporta i dati separati da una virgola

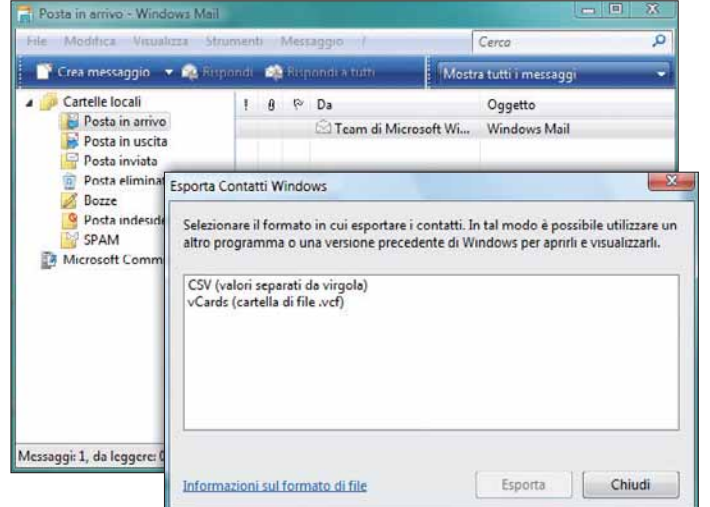

#### **OFFICE**

Dove salvare i file

Non volete che i file elaborati con Office vengano salvati automaticamente nella cartella Documenti? Per definire la vostra cartella preferita, aprite uno qualsiasi dei software di Office quindi andate in Strumenti/Opzioni/Generale; qui modificate il percorso nel campo "Posizione file predefinito".

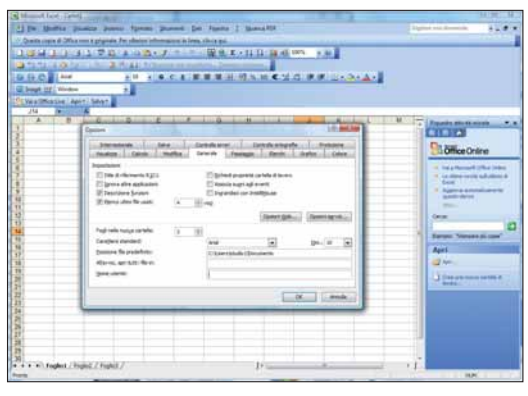

Come cambiare la cartella predefinita per il salvataggio dei file di Office

### Link più corti INTERNET

**Nei numeri passati di Computer Idea è capitato di parlare dei servizi on-line che permettono di accorciare link particolarmente lunghi, per spedirli più agevolmente via e-mail o trascriverli in chat. Questa volta presentiamo un servizio di questa categoria completamente italiano. Si chiama Urly (da URL) e si trova all'indirizzo** http://urly.it**. Basta copiare l'indirizzo interminabile nel box centrale e premere OK. Grazie alle opzioni avanzate è possibile proteggere un link con password.**

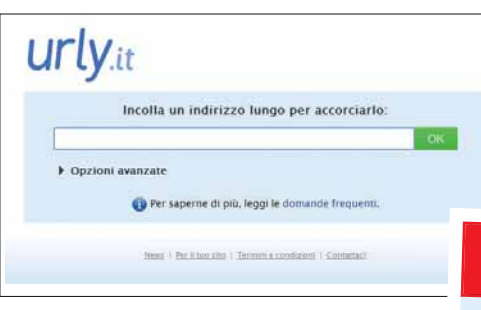

Grazie alle opzioni avanzate di Urly è possibile proteggere un link con password

#### WINDOWS

#### Non riavviare dopo gli aggiornamenti!

**Dopo aver eseguito aggiornamenti importanti, il sistema operativo richiede di riavviare il PC. Per evitare definitivamente questa domanda, rimandando quindi l'operazione alla prossima accensione, andate in "Esegui", scrivete "cmd", quindi fate clic su INVIO. Nella finestra che si apre, inserite il comando "SC stop wuauserv" (senza le virgolette). Il comando disabilita il servizio responsabile del pop-up di avviso.**

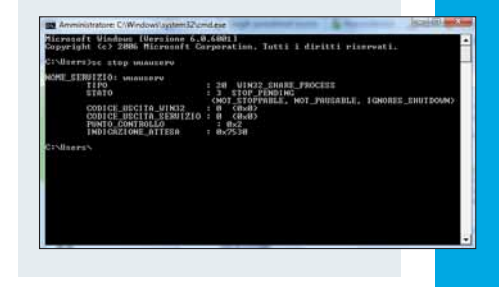

#### FIREFOX

#### **Ordinate** i bookmark usando i tag

Man mano che la lista dei segnalibri cresce, diventa sempre più complicato trovare i link che servono. Per ritrovare un bookmark più facilmente, assegnategli uno (o più) tag. Fate clic sulla stellina a destra. Nella finestra, alla voce Etichette (Tag), inserite le parole chiave che ritenete più significative, separandole con una virgola.

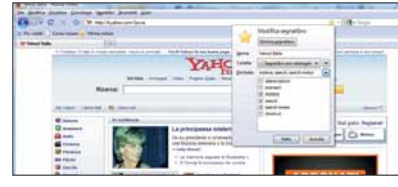

**Per ritrovare un bookmark, battete nella** finestra di navigazione il corrispondente tag

#### Prossimo numero...

- ◆ Il bianco e nero con GIMP
- ♦ Imparare le lingue con Livemocha
- ▶ Bookmark sempre a portata di browser

## NELLE MIGLIORI LIBRERIE DAL 20 NOVEMBRE

## GIAMPAOLO GIULIANI con Alfredo Fiorani BIAMPAOLO GIULIANI AUULTEUTA SUL TERREMOTO

La storia mai raccontata di un La storia mai raccontaca<br>disastro annunciato, dell'uomo disastro annunciato, uen 2300<br>che avrebbe potuto salvare 300 The avrebbe potuto salvano che<br>vite umane e delle istituzioni vite umane e dence<br>che non gli hanno creduto

ELVECCHI ATAZEBAO

#### In copertina **Monitor TV**

# Due in uno

Televisori LCD e monitor per computer sono sempre più simili. Tanto che molti produttori hanno cominciato a realizzare apparecchi capaci di svolgere entrambe le funzioni.Ecco le cose che dovete tenere presenti quando sceglierete il vostro primo "monitor TV".

di Renzo Zonin

egli ultimi anni abbiamo assistito a un pro-<br>gressivo avvicinamento tecnologico fra il<br>mondo della televisione e quello dell'infor-<br>matica. E questo non solo a livello di ado-<br>zione delle tecnologie digitali per la memoriz gressivo avvicinamento tecnologico fra il mondo della televisione e quello dell'informatica. E questo non solo a livello di adoil trasporto dei contenuti televisivi, ma anche a livello di "travaso tecnologico" nei dispositivi di fruizione, televisori e monitor in particolare. A questo proposito,

apriamo una veloce parentesi. Chi tra voi ha da qualche anno il pallino del video digitale, probabilmente si ricorderà dei primi esperimenti per collegare fra loro il computer di casa con il televisore del "salotto buono". Questi esperimenti avvenivano, di solito, sull'onda dell'entusiasmo generato dall'acquisto di una videocamera digitale DV, i cui filmati (visti sul monitor del PC) avevano la stessa qualità delle trasmissioni "broadcast",

quelle dei grandi network tipo RAI e Mediaset. Generalmente, quando dopo infiniti tentativi si scopriva la combinazione giusta di adattatori, cavi e frequenze di "refresh", e si riusciva finalmente a far comparire la videata del PC sullo schermo del " 32 pollici", il risultato era alquanto deludente: la risoluzione offerta dal televisore era di gran lunga più bassa di quella ottenibile su un monitor per PC, anche economico. Quasi tutti i videofili avevano quindi accantonato l'idea, con l'intenzione di tirarla fuori dal cassetto quando le cose fossero migliorate. Bene, il momento è giunto: televisore e monitor ormai hanno molte più cose in comune di quanto fosse ipotizzabile solo cinque anni fa. Tanto che si stanno moltiplicando gli apparecchi a doppia funzione: un po' monitor, un po' televisore digitale (ovvero con sintonizzatore DVB-T).

#### Il televisore è un monitor?

A voler essere precisi, la possibilità di connessione al computer è ormai prevista sulla quasi totalità dei televisori piatti oggi in vendita. I più recenti si collegano tramite connettore HDMI, quelli con qualche anno sulle spalle spesso dispongono di una presa DVI o, al limite, VGA analogica; in ogni caso il collegamento non pone più grandi problemi. La qualità però, non è ottimale: nel senso che se il PC è utilizzato per mostrare contenuti video la resa è evidentemente molto buona, ma se

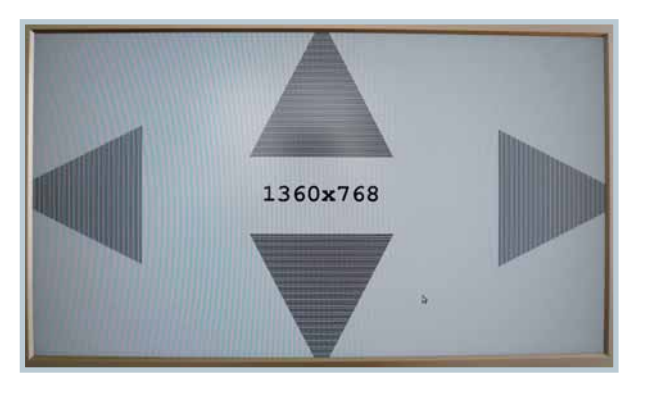

**△ Se collegate il PC a un televisore, potreste incorrere** nel problema dell'overscan: in pratica, l'immagine del PC viene leggermente ingrandita dal televisore, e la cornice esterna finisce "fuori quadro"

si tenta di usare il televisore (anche HD) come fosse un monitor, anche solo per scrivere una email, si verificherà qualche problema. Il fatto è che il televisore è progettato e costruito con obiettivi di utilizzo diversi da quelli di un monitor: va guardato da lontano (il monitor si usa da meno di mezzo metro), è ottimizzato per immagini naturali in movimento (il monitor tradizionale è pensato per immagini statiche artificiali, come i set di caratteri), e pure gamma cromatica ed ergonomia dei controlli differiscono parecchio. Senza contare che quasi tutti i televisori visualizzano l'immagine in "overscan" - in pratica, i bordi della videata rimangono fuori dal pannello LCD - e pochi consentono di escludere questa funzione.

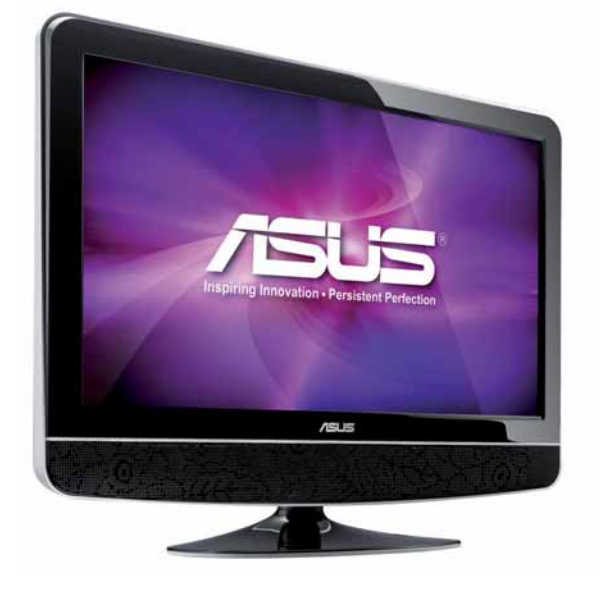

Con un pannello da 23,6", il 24T1E è il top di gamma della famiglia di TV monitor Asus. La risoluzione è Full HD e il sintonizzatore è ibrido, ovvero analogico e DVB-T con slot CI per le TV a pagamento. Una serie di preset consente di scegliere la resa preferita per i toni della pelle

Ma c'è un'altra categoria di prodotti che sta emergendo negli ultimi tempi: quella dei monitor in grado di assolvere anche le funzioni del televisore. Si tratta, in un certo senso, dell'approccio inverso (o meglio complementare) al precedente. L'idea di base è di prendere un monitor per computer, progettato come tale, e aggiungergli ciò che manca per permetterne l'utilizzo come televisore: fondamentalmente, un ingresso d'antenna, un sintonizzatore per la TV digitale terrestre, un telecomando, un sottosistema audio stereo. Nei modelli più versatili, questa dotazione minimale è ampliata ulteriormente: gli ingressi si moltiplicano, con l'aggiunta di prese HDMI, video "a componenti" (component) o composito; il sintonizzatore sarà del tipo "ibrido" in grado di ricevere anche trasmissioni analogiche, DVB-T in alta definizione e stazioni radio; l'audio sarà riprodotto da altoparlanti di qualità, pilotati da un'amplificazione di buona potenza, ma sarà presente anche un connettore per portare il segnale 5.1 a un impianto esterno home theater. Questi apparecchi ibridi trovano

la loro collocazione naturale in appartamenti affollati e dove manca lo spazio per poter usare due schermi, uno per il PC e uno per la TV. Dal computer dello studio a quello della camera dei ragazzi, insomma, ma anche (per i modelli maggiori) come schermo principale nel monolocale del "single" tecnologico. Unica controindicazione: se gli utilizzatori sono

 $\blacktriangleright$  Philips ha in catalogo tre monitor dotati di sintonizzatore TV. Il modello 231T1SB ha uno schermo Full HD ad elevatissimo contrasto dinamico, sintonizzatore ibrido e amplificatore audio da 2x5 W

#### I marchi sul mercato

Anche se i produttori di monitor sono molti, quelli che hanno in catalogo apparecchi dotati di sintonizzatore TV integrato sono davvero pochi. Se poi considerate che la maggior parte di essi propone solo uno o due modelli, si finisce per scoprire che solo due o tre marchi hanno una gamma di monitor TV significativa. Ecco i riferimenti dei produttori presenti sul mercato italiano.

#### **Acer** www.acer.it **Asus** www.asus.it **Benq** www.benq.it **HannSpree** www.hannspree. com/eu/it **LG** www.lge.it **Philips** www.philips.it **Samsung** www.samsung.it

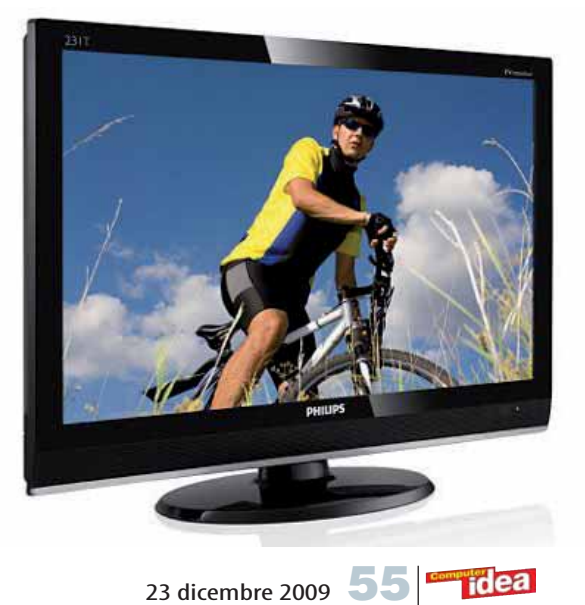

#### In copertina **Monitor TV**

due, invariabilmente vi ritroverete a litigare perché uno vorrà mandare un'email mentre l'altro guarda la finale di Champions, o uno desidererà controllare le sue aste su eBay proprio mentre vi gustate la diretta del concerto su MTV...

#### Scegliere il monitor TV

La prima cosa da tenere presente, quando si decide di dotarsi di un monitor TV, è quale sarà il reale utilizzo dell'apparecchio. Bisogna chiedersi, insomma, per quanto tempo verrà usato come monitor e per quanto tempo diventerà un televisore. Se uno dei due utilizzi è marginale, sarà bene indirizzare l'acquisto basandosi sulle caratteristiche più importanti per l'utilizzo più frequente; se l'uso è piuttosto equilibrato ( fino a un 70%-30% di prevalenza di un uso sull'altro) sarà necessario tenere in pari considerazione tanto le caratteristiche televisive, quanto quelle informatiche. L'esperienza insegna che se al monitor viene assegnato un ruolo da "televisore di scorta", di solito l'utilizzo

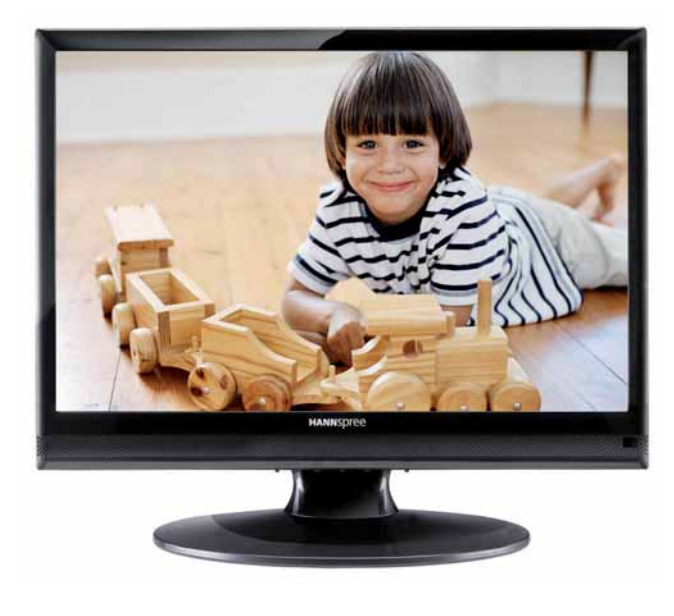

▲ La Taiwanese Hannspree vende una gamma di "televisori" nella quale i modelli più piccoli sono a tutti gli effetti dei monitor TV. Il modello ST19AMBB è quello di ingresso fra i "wide screen", ha una risoluzione di 1.440x900 pixel e lo slot CI. Il collegamento al PC avviene tramite VGA o HDMI

### Il problema delle misure

Quando si deve acquistare un monitor o un televisore piatto, si finisce spesso per basarsi sulle misure dichiarate dal costruttore sulle sue brochure. Purtroppo, spesso queste misure sono ben poco correlate con la reale qualità dell'immagine che lo schermo mostra. Ecco qualche esempio di cose cui sarà meglio prestare attenzione.

#### Angolo

Quasi tutti i monitor e i televisori LCD dichiarano angoli di visione spropositati, fino a 178 gradi. Come dire che l'immagine dovrebbe essere perfettamente visibile piazzandosi di lato allo schermo, e spostando la testa appena di pochi centimetri verso il lato anteriore del televisore. Di fatto, tutti gli schermi LCD mostrano immagini degradate oltre i 60/70 gradi dalla posizione frontale. Il primo a soffrire è il contrasto, a causa dell'aumento del livello del nero, e immediatamente dopo anche l'accuratezza del colore viene a mancare.

#### Luminosità

Espressa di solito in "candele al metro quadro", dovrebbe indicare la capacità del monitor di produrre immagini visibili anche in ambienti molto illuminati. Sta di fatto che ogni produttore la misura a modo suo (chi su un solo punto, chi fa la media dello schermo, e via dicendo) e alcuni nemmeno la dichiarano più (in particolare nel caso degli schermi al plasma). Comunque, non è il caso di preoccuparsi: la luminosità di tutti gli LCD sul mercato è più che sufficiente per ogni utilizzo, esclusi solo i più estremi.

#### Contrasto

Dovrebbe essere il rapporto fra l'intensità del punto di massima illuminazione e quella del punto più scuro dell'immagine. Anche qui, ognuno la misura come vuole, visto che la procedura "ANSI standard" è pressoché ignorata. In genere i produttori preferiscono dichiarare il "contrasto dinamico", che consente di sfruttare qualche trucco (tipo spegnere la retroilluminazione prima di misurare il nero). E poiché gli esperti di marketing hanno scoperto che si tratta di un parametro importante per il compratore, si fa di tutto per alzarlo artificialmente. Alcuni schermi al plasma sono arrivati a rapporti di contrasto di un milione a uno. Peccato che la situazione in cui è stato misurato quel valore non si presenterà mai in una normale immagine televisiva...

#### Gamut

Da alcuni mesi molti produttori hanno iniziato a dichiarare il "gamut" dei loro schermi, ovvero la gamma di colori riproducibile. Sembra che faccia molta scena dichiarare gamut estesissimi. Sorvoliamo sul fatto che fino a due anni fa il gamut non lo dichiarava nessuno perché i pannelli LCD non riuscivano a coprire nemmeno lo spazio colore minimo delle trasmissioni TV (PAL o NTSC). Dobbiamo però notare che molti dei colori che gli schermi di oggi possono riprodurre, che vengono fatti passare per "grande estensione del gamut", sono in realtà invisibili all'occhio umano. Quindi non migliorano in alcun modo l'immagine riprodotta, in particolare a quella televisiva (che è obbligatoriamente composta di colori posti all'interno del gamut PAL). Diverso il discorso nell'uso come monitor per

PC: qui i gamut di riferimento, soprattutto per chi fa fotoritocco, sono più estesi (come l'AdobeRGB per esempio) e in questo caso un monitor in grado di riprodurre più colori ha un suo preciso senso.

#### Tempo di risposta

È indicato come il tempo necessario a un pixel per passare da nero a bianco e tornare nero. Se è lungo, le immagini in movimento lasceranno "scie" fastidiose.Essendo un parametro che può essere facilmente compreso da tutti, i "geni del marketing" hanno partorito un'altra idea: non misurare più il tempo nero/nero, ma grigio/grigio.Qual è il trucco? Semplice, per passare da "nero a nero" bisogna fare un'accensione completa e uno spegnimento completo; per andare da "grigio a grigio" si calcola il tempo da quando il pixel è già "mezzo acceso" e si ferma il cronometro quando è solo "mezzo spento". Risultato, il tempo è dimezzato come per magia! Morale: se vi forniscono il tempo di risposta "grey to grey", per ottenere quello reale dovrete moltiplicarlo per due.

#### Durata del pannello

Si misura in "ore di utilizzo", in base al decadimento della luminosità. Già, ma di quanto deve decadere? C'è chi ferma il cronometro quando lo schermo perde il 10%, chi al 20%, chi al 50%... Ma la verità è che importa ben poco se il display durerà 80.000 o 100.000 ore: il resto dell'elettronica, molto probabilmente, si sarà comunque già rotto da un pezzo.

#### 24p

Questa sigla indica che il monitor accetta segnali Full HD del tipo 1.080p a 24 fps: in pratica la risoluzione preferita dai cinefili, perché la

informatico è decisamente prevalente; lo stesso accade nel caso di un utilizzo in studio o con la sua collocazione nella camera dei ragazzi. Solo se l'apparecchio fa da televisore principale dell'appartamento, o viene posto per esempio in cucina, l'utilizzo informatico passa in secondo piano. Ovviamente, ci sono eccezioni, quindi la cosa migliore da fare è quella di cercare di calcolare nel modo più realistico possibile quante ore al giorno usereste il monitor in quanto tale, e per quante ore lo dedichereste all'utilizzo come TV.

#### Fattori di scelta

L'elenco delle caratteristiche di un monitor TV riportato nelle brochure e nei siti dei produttori è piuttosto lungo, e quindi può risultare difficile individuare le cose veramente importanti. Anche perché il marketing da tempo ci ha messo lo zampino, "pompando" a dismisura alcuni dati che, proprio per questo, sono diventati poco significativi (vedi box "Il problema delle misure"). Vediamo quindi quali sono le cose di cui tenere realmente conto.

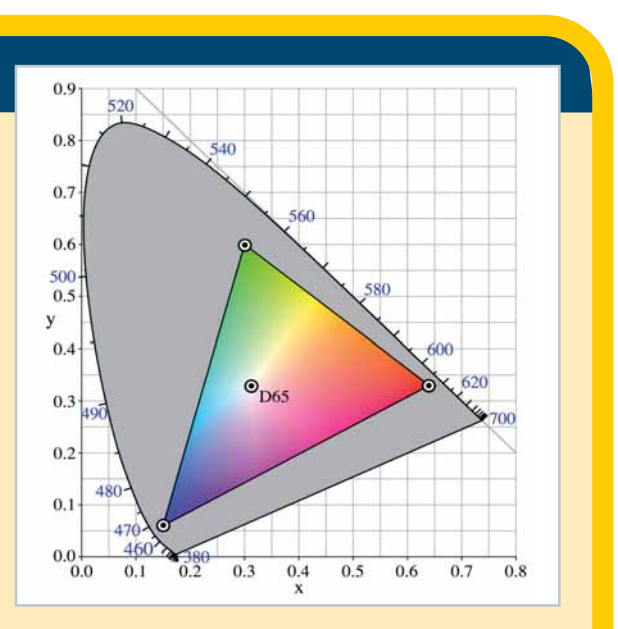

Lo spazio dei colori visibili (CIElab) è rappresentato di solito con grafici come questo. Il triangolo nero all'interno delimita i colori riproducibili nello spazio colore sRGB, molto simile a quello di un televisore PAL

frequenza dei fotogrammi è proprio quella della pellicola. Se il monitor accetta questo segnale, la "qualità-cinema" è assicurata… quasi. Già, perché bisogna anche sincerarsi che il display possa lavorare a una frequenza multipla di 24 fps, come 60, 72 o 120 Hz; in caso contrario, l'elettronica dovrà inserire dei fotogrammi "riempitivi" e addio effetto cinema…

In conclusione: le misure sono importanti, ma bisogna sapere come sono state eseguite e, in ogni caso, un'occhiata di persona (magari attenta e ripetuta) vi chiarirà le idee sulla qualità di un display molto più di una sfilza di numeri.

Con ben 8 modelli, la gamma di monitor TV LG è fra le più complete. Il modello M2762D-PZ è quello con il pannello più grande: 27" in Full HD. Inoltre, ha lo slot CI e si può appendere a parete grazie all'attacco VESA. Ha anche una porta USB per collegare chiavette di memoria

#### 1. Dimensioni

La decisione di acquistare un monitor TV scaturisce spesso da un problema di spazio insufficiente a installare due apparecchi distinti. Le dimensioni, quindi, contano... La maggior parte dei monitor TV in com-

mercio va dai 19" ai 26", e presenta quindi schermi con diagonali comprese fra 47,5 e 66 centimetri. L'ingombro complessivo è direttamente correlato a quello del display, perché la maggior parte dei monitor ha oramai un'estetica minimalista, con la cornice ridotta al minimo. Solo alcuni modelli presentano altoparlanti laterali o posti in una fascia sotto lo schermo, e in questi casi l'ingombro cresce leggermente.

Una certa differenza si nota fra i monitor di tipo 4:3 e quelli 16:9 o 16:10: questi ultimi tendono a essere più larghi a parità di pollici, e se lo spazio a disposizione è veramente poco è opportuno tenerne conto.

Nessun problema invece per quanto riguarda la profondità, che invece era spesso un fattore critico ai tempi dei vecchi monitor a tubo catodico.

Tuttavia, tenete conto che lo spessore reale di un LCD non è dato dallo schermo, bensì dal piede di supporto, a volte piuttosto ingombrante. È di quello che dovrete tener conto nel calcolare lo spazio effettivamente occupato sulla vostra scrivania.

Da un punto di vista televisivo, infine, tenete conto che le misure da 19 a 22 pollici sono adatte solo alla visione ravvicinata in ambienti piccoli, mentre i modelli da

24 a 26 pollici si prestano anche all'uso in ambienti più grandi e non fanno rimpiangere troppo i 32" che troneggiano nel soggiorno.

#### 2. Risoluzione

Il "mondo" della TV e quello del PC hanno viaggiato per anni su binari distinti per quanto riguarda la risoluzione degli schermi. Oggi la situazione è migliorata, fortunatamente: il Full HD televisivo (1.920x1.080 pixel) è ora facilmente riproducibile da monitor per PC con risoluzione di 1.920x1.200 pixel; le altre risoluzioni si adattano con leggere scalature alle varie esigenze. La misura di 1.680x1.050, tipica dei monitor da 21 a 23 pollici, si presta bene a visua-

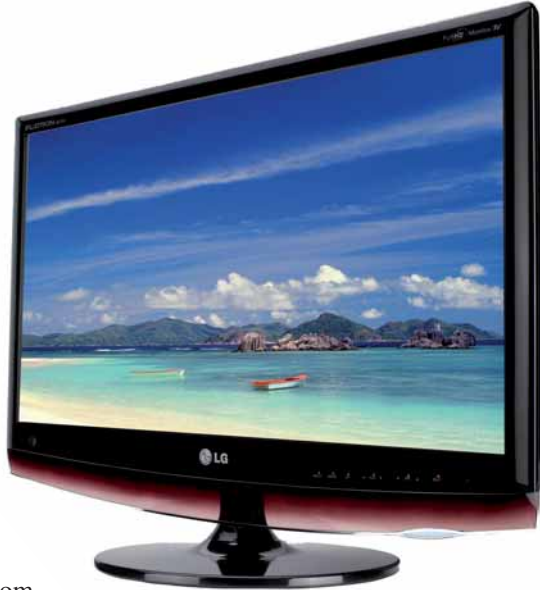

La linea Samsung di "monitor multifunzionali" (così li definisce il produttore coreano) comprende ben 9 modelli, dai 19" ai 25,5". Questo T260HD è appunto il modello più grande, un Full HD attrezzato con suono SRS TruSurround XT e una robusta dotazione di ingressi, fra i quali DVI, VGA e doppio HDMI

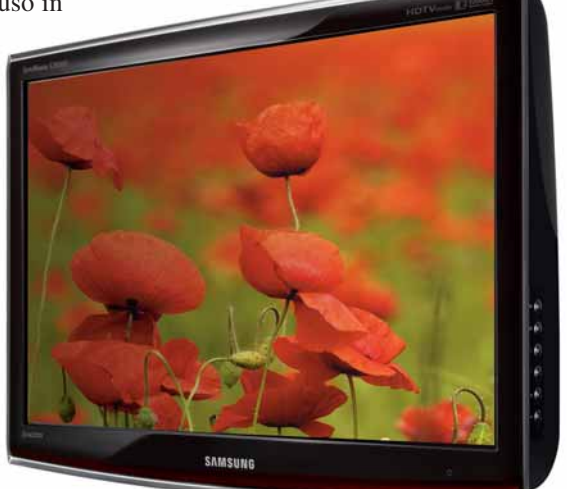

idea

#### In copertina **Monitor TV**

 $\blacktriangleright$  Ecco come viene misurato il tempo di risposta di un LCD. La curva indica il tempo necessario per un pixel per passare da spento (nero) ad acceso (bianco) e tornare spento. Il ciclo completo da nero a nero richiede, in questo caso, 4 millisecondi. Ma se misurate il tempo necessario da grigio a grigio, la misura diventa di 2 ms

## Tempo di risposta

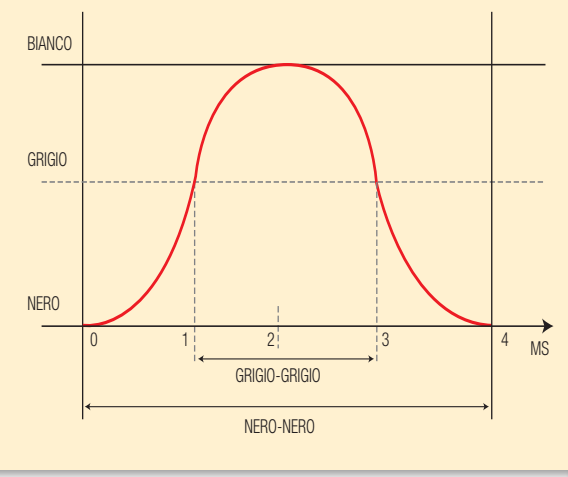

lizzare l'Half HD, così come il 1.440x900 tipico dei 19-20 pollici; anche il 1.024x768 è ancora più che sufficiente.Tenete presente che la tecnologia LCD fa sì che, quando si usa un monitor come tale, la risoluzione nativa del pannello sia l'unica realmente utilizzabile: la scalatura ("scaling") delle immagini, che non dà alcun problemi con il segnale televisivo, produrrebbe infatti evidenti effetti di "aliasing" (imperfezioni, scalettature e riduzione del dettaglio) sulle videate del PC.

#### 3. Tempo di risposta

Non tutti i pannelli hanno la stessa "velocità": alcuni sono più lenti di altri a cambiare immagine. Questa velocità è misurata dal "tempo di risposta", espresso in millisecondi. I pannelli veloci, adatti all'uso televisivo, hanno tempi intorno ai 2-5 millisecondi. I pannelli lenti soffrono ovviamente di "effetto scia" quando mostrano immagini in movimento, e quindi in genere i produttori evitano di montarli sui monitor TV. Il fatto è che proprio i pannelli lenti hanno la resa migliore come accuratezza del colore… Quindi, se usate il monitor principalmente per il fotoritocco, forse la scelta di un monitor TV come periferica non è la più indicata.

#### 4. Contrasto, luminosità, angolo visuale

Questi tre dati dovrebbero definire la "qualità" del pannello. Purtroppo, non si può fare affidamento sulle misure dichiarate, e la cosa migliore è guardare il monitor in funzione di persona.

Fategli visualizzare delle foto con neri profondi e bianchi puri per valutare il contrasto effettivo e la luminosità, e altre molto colorate per stimare l'angolo di visuale (la maggior parte dei monitor mostra colori alterati già intorno ai 60 gradi fuori asse).

#### 5. Connessioni

Da una periferica come il monitor TV si pretende la massima versatilità nei collegamenti, sia nell'uso informatico che in quello televisivo. Il punto di contatto fra i due mondi è il connettore HDMI, di cui parliamo più estesamente nel riquadro omonimo che trovate in queste pagine.

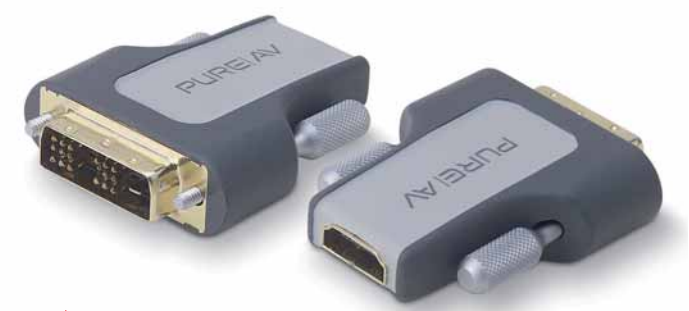

▲▶ Il connettore HDMI costituisce il punto di contatto fra il mondo del video e quello del computer, ma sono ancora pochi gli apparecchi che lo adottano. Fortunatamente, i produttori di accessori hanno messo in commercio svariati adattatori. Ecco per esempio due accessori Belkin per collegare dispositivi DVI-D e HDMI

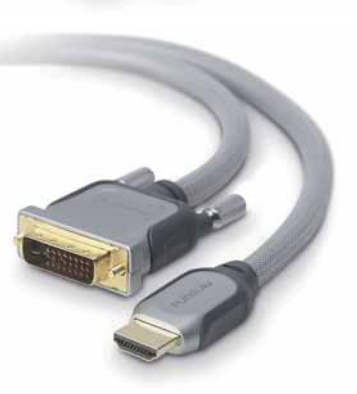

#### Un'alternativa: il sintonizzatore esterno

A volte si hanno esigenze tali per cui nessuno dei monitor TV sul mercato le riesce a soddisfare appieno. E, tuttavia, altri problemi (l'ingombro, per esempio) impediscono di adottare la soluzione dei

Il MoniDTV di Geniatech è un sintonizzatore DVB-T collegabile al monitor tramite cavo video analogico. Dispone anche di ingressi per segnali video esterni e la versione europea è dotata di prese SCART

due apparecchi separati. In questi casi si può ricorrere a un'alternativa, magari meno comoda del monitor TV ma egualmente efficace: acquistare un sintonizzatore esterno. Sul mercato esistono decine di modelli di sintonizzatori DVB-T, ma quasi tutti sono pensati per essere collegati al computer tramite interfaccia USB 2.0.Tuttavia, esistono anche apparecchi che si collegano direttamente a un monitor LCD o addirittura CRT, di norma tramite

un'uscita VGA o, più raramente, SCART. Generalmente, questi modelli possono essere collegati in modalità "passthrough": in pratica, l'uscita della scheda grafica del PC va collegata al sintonizzatore, e quest'ultimo al monitor. In questo modo si può selezionare il segnale da mostrare e alcuni modelli permettono anche la funzione "PiP", ovvero sono in grado di visualizzare la trasmissione DVB-T in un piccolo riquadro sullo schermo.

 $\bullet$ 

TECHGEAR MoniDTV-1200DT 西西盟

#### I connettori

Il retro di un monitor TV è affollato di connettori, che lo rendono una periferica piuttosto versatile. Ecco per esempio la dotazione standard di un apparecchio LG (il modello M227WD-PZ).

#### **Prese HDMI.** Portano contemporaneamente il video ad alta definizione, l'audio digitale e i segnali di controllo (utili per esempio per collegare apparecchi standard DLNA).

**Ingresso USB.** Permette di collegare chiavi di memoria e, a volte, dischi esterni. Per evitare problemi di copyright, questo ingresso quasi sempre è limitato alla riproduzione di foto e video in bassa qualità.

**VGA.** Il classico connettore analogico per il video del PC.

**DVI-D.** Ingresso video digitale per il segnale del computer. In questo caso il connettore non è standard e richiede un adattatore.

**Seriale.** Questo connettore serve ai tecnici del produttore per la diagnostica e la taratura dell'apparecchio. Non va usato dall'utente.

**Ingresso Audio.** L'audio in arrivo dal computer può essere riprodotto dagli altoparlanti del monitor tramite questo connettore. Esso viene selezionato automaticamente quando si visualizza il segnale video proveniente dagli ingressi RGB e VGA.

> **Uscita Audio.**Questa connessione digitale ottica consente di inviare il suono codificato Dolby 5.1 a un impianto home theater.

> > **IDEO**

#### **Video Composito.**

È l'ingresso analogico più basilare. Un cavo porta il video e gli altri due l'audio stereo.

#### **Prese SCART.**

Questo connettore, obbligatorio in Europa, trasporta vari segnali analogici in ingresso e in uscita (in questo caso, entrambi i connettori sono bidirezionali, come evidenziato dalle freccette poste appena sotto le prese). Sono utili per collegare eventuali decoder esterni, videoregistratori e altri apparecchi con qualche anno sulle spalle. Il collegamento migliore di cui dispongono per il video è il segnale RGB, simile a quello del connettore VGA ma a frequenza televisiva.

**Ingresso antenna.** Da collegare rigorosamente all'impianto installato sul tetto, a meno che non abitiate in una zona molto vicina ai ripetitori digitali. Le antennine "da interni" raramente forniscono un segnale sufficiente per il DVB-T.

Si tratta di una soluzione ideale sia in termini di qualità (il segnale viaggia sempre in digitale) sia per la versatilità (un solo cavo porta video, audio e segnali di controllo); inoltre, supporta lo standard HDCP per la visione dei contenuti protetti.

Purtroppo si tratta di uno standard relativamente recente, quindi nelle nostre case avremo decine di apparecchi che usano altri tipi di interfaccia.

Per questa ragione è consigliabile che sul monitor siano presenti i principali connettori tradizionali. Per l'uso informatico, servono almeno il DVI e il VGA (Sub-D 15 poli).

Per l'uso televisivo, oltre al classico e obbligatorio ingresso d'antenna, sono consigliati una SCART e un video composito; se poi sono presenti anche S-Video e Video a Componenti è meglio.

Per la parte audio, devono essere presenti almeno un ingresso analogico (per l'audio stereo in arrivo dal PC) e un'uscita digitale (per l'audio 5.1 canali del sintonizzatore TV, da mandare all'impianto home theater).

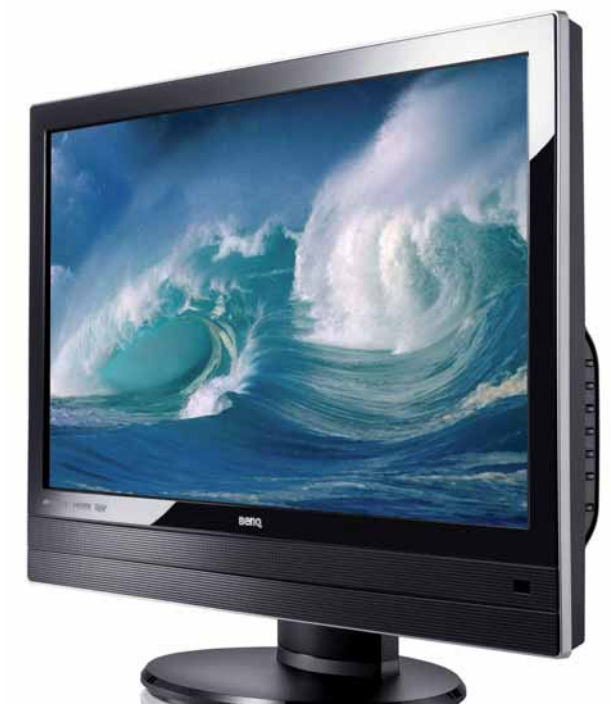

**S-Video.** Questo connettore permette di visualizzare segnali video composti da una componente di colore e una di luminosità.

 $AV<sub>2</sub>$ 

 $\mathbf{u}$ 

ANTENNA<br>IN

AV<sub>1</sub>

M

**Component.** Questi 5 connettori pin-jack permettono di collegare sorgenti video "component", nelle quali il video è composto da due segnali di "croma" (colore) e uno di "luma" (luminosità), più il relativo audio stereo. Si tratta del segnale analogico qualitativamente migliore.

RS-232C IN<br>CONTROL & SERVICE

AUDIO IN

ctured under license from Dolby Laboratories.<br>and the double-D sym<mark>bol are</mark> trademarks of

nd XT, SRS and (O)<sup>®</sup> symbol

aboratories.

Il primo 22" della linea SE ("Serious Entertainment") di Benq è compatibile con le trasmissioni HDTV in standard 1.080p/24Hz, che danno alle immagini un look simile a quelle che si vedono al cinema. I numerosi ingressi rendono semplice il collegamento di varie fonti video, dalle console di videogiochi alle telecamere HD

**Tidea** 

#### In copertina **Monitor TV**

Lo slot CL comune sui nuovi televisori e indispensabile per vedere le trasmissioni digitali a pagamento, è ancora poco diffuso sui monitor TV. In alcuni modelli è possibile aggiungerlo come accessorio

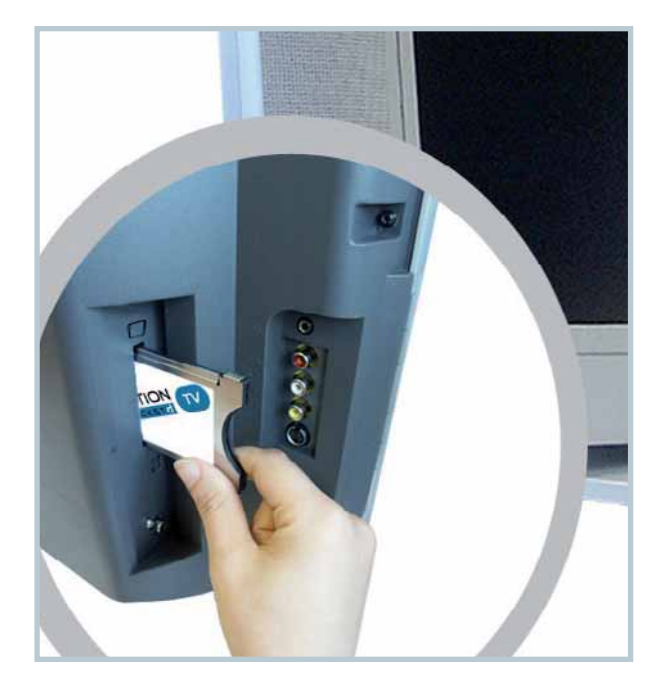

#### 6. Sintonizzatore

In Italia non è più permesso vendere televisori con sintonizzatore esclusivamente analogico. Tuttavia, non tutti i sintonizzatori DVB-T sono uguali.

I più economici, per esempio, non ricevono i programmi in HD (alta definizione), altri non consentono di sintonizzare le radio digitali.

Controllate quindi che queste funzioni siano esplicitamente previste nella documentazione dell'apparecchio. Infine, la limitazione più grossa: molti monitor TV incorporano sintonizzatori di tipo "zapper", eufemismo per dire (anzi, per "non dire") che non sono dotati dello slot indispensabile per ricevere le TV a pagamento.

Se quindi siete appassionati di calcio, cinema e altri programmi che richiedono forme di abbonamento o "pay per view", controllate che il dispositivo sia dotato di uno slot per le relative schede (in genere è indicato come slot "cam" o "CI", common interface).

#### I dettagli

Oltre alle caratteristiche principali appena passate in rassegna, esistono altri "dettagli" di cui tenere conto se avete esigenze specifiche. Il consumo, per esempio, che aumenta con le dimensioni del pannello. A parità di dimensioni, generalmente consumano di meno i monitor retroilluminati a LED rispetto a quelli che usano le classiche lampade a catodo freddo (CCFL). Il sistema di retroilluminazione a LED, inoltre, dura di più nel tempo, occupa meno spazio (il monitor quindi è più sottile) ed in genere offre un'illuminazione più uniforme. Per queste ragioni i produttori stanno migrando la maggior parte dei display a questo tipo di tecnologia, che dovrebbe presto diventare lo standard. Un'altra caratteristica che è ormai diventata "standard di fatto", malgrado non sia la soluzione migliore, è quella del pannello a superficie lucida.

Rispetto ai pannelli antiriflesso, quelli lucidi hanno una resa apparentemente migliore dal punto di vista del contrasto e riproducono colori più vivaci; purtroppo, creano anche maggiori problemi di collocazione in

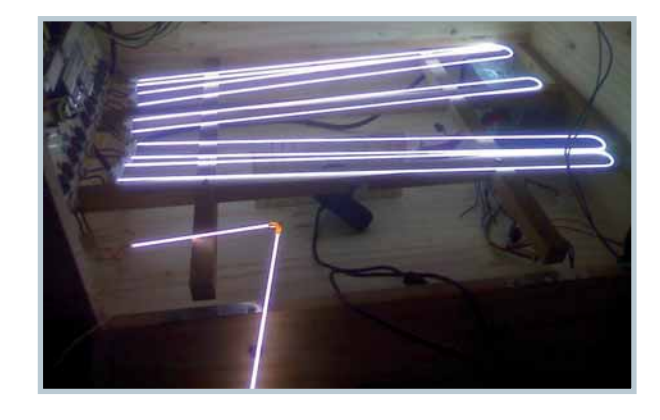

**A** Per la retroilluminazione la maggior parte dei monitor LCD utilizza lampade di questo tipo, dette CCFL (lampade a catodo freddo). Sono ingombranti e soggette a invecchiamento, quindi stanno venendo progressivamente abbandonate per sistemi di illuminazioni più sofisticati, come i LED

#### Le connessioni per il video

Se volete collegare al monitor TV una fonte video esterna, avete solo l'imbarazzo della scelta per quanto riguarda la connessione da usare. Ovviamente, il livello qualitativo è diverso da connessione a connessione. Ecco la "graduatoria" delle porte (e dei segnali) utilizzabili.

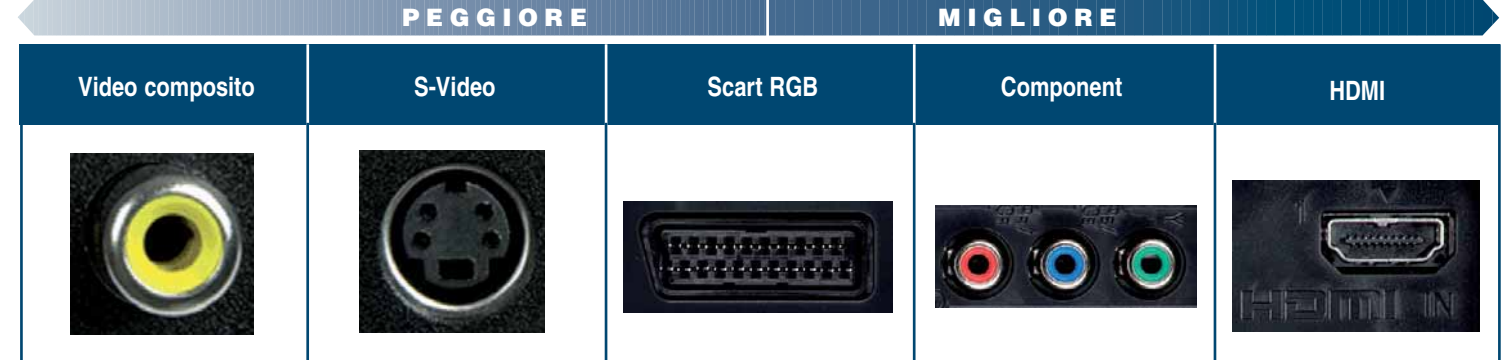

### TUTTO SULL'HDMI

Scopo del consorzio era quello di creare uno standard di massa per il video digitale, in grado di convogliare su un solo cavo e su un solo connettore tutti i segnali necessari alla fruizione di contenuti in alta definizione. I primi prodotti dotati di connessione HDMI sono in vendita dal 2003, e da allora lo standard è stato ampliato già diverse volte.

Questo vuol dire che i prodotti più vecchi, compatibili con le specifiche 1.0, non sono in grado di

trasmettere i formati più sofisticati che vengono invece compresi dagli apparecchi costruiti secondo le revisioni 1.3, 1.4 e successive modifiche.

Al momento, le specifiche 1.3 consentono di trasmettere sulla connessione HDMI segnali video single-link fino a 340 MHz,

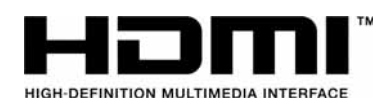

Il logo ufficiale del consorzio HDMI

▲ La ATI Radeon 5870HD è una scheda video compatibile con le specifiche HDMI 1.3 sia in video che in audio. È stata la prima scheda di questo tipo a permettere l'uscita di audio bitstream per il Dolby TrueHD e il DTS-HD Master Audio sul connettore HDMI

corrispondenti a una risoluzione massima di 2.560x1.600 pixel (WQXGA) a 75 Hz. Con le più recenti specifiche 1.4 si arriva a 4.096 x 2.160 pixel a 24 Hz, un formato particolarmente adatto al cinema digitale.

La sezione audio può trasportare fino a 8 canali di audio a 24 bit e 192

kHz. A partire dall'implementazione 1.3 è stata aggiunta la compatibilità con l'audio compresso in "lossless" secondo gli standard Dolby TrueHD e DTS-HD Master Audio. Le specifiche audio dello standard sono state pensate da subito per essere compatibili con le esigenze dei dischi Blu-ray, i cui segnali audio superavano le possibilità di trasmissione dell'interfaccia S/PDIF fino ad allora in uso per i sistemi home video. I segnali video possono utilizzare tre diversi spazi colore ed essere codificati in quattro diversi formati, con 8, 12 o 16 bit per component. Se il mondo dell'home theater ha abbracciato l'HDMI abbastanza rapidamente, il mondo dell'informatica è stato più lento, ma da qualche anno sono disponibili sia i chipset direttamente abilitati a trasmettere segnali video e audio HDMI, sia tutte le componenti software necessarie a garantire la sicurezza dei contenuti tramite HDCP.

ambiente perché ogni fonte luminosa viene riflessa come in uno specchio. È difficile (per non dire impossibile) trovare un monitor TV che non sia lucido. Se quindi il vostro ambiente pone problemi di illuminazione sul display (per esempio se è circondato da molte finestre), vi conviene valutare attentamente se procedere all'acquisto o meno.

Lo standard HDMI (High Definition Multimedia Interface) è nato nel 2002 a opera di un consorzio formato dalle principali aziende produttrici di monitor e televisori (nomi quali Hitachi, Matsushita, Philips, Sony e Toshiba). Lo standard ha incorporato fin dall'inizio un meccanismo di protezione dei contenuti digitali chiamato HDCP ("High Bandwidth Digital Content Protection", ovvero "Sistema di protezione dei contenuti digitali a banda larga") sviluppato da Intel e commercializzato da DCP. Questo ha fatto sì che lo standard venisse immediatamente supportato da tutti i maggiori produttori di contenuti, fra i quali Fox, Universal, Warner e Disney.

L' ESPERTO

Un altro dettaglio interessante è il supporto. Il "piede" di appoggio del monitor dovrebbe permetterne almeno la rotazione orizzontale, per poter servire due punti di visione ("da scrivania" e "da divano" per esempio). Tuttavia, sono preferibili i piedi con possibilità di variare anche l'inclinazione verticale e l'altezza del monitor, perché consentono un posizionamento più ergonomico del dispositivo. Al momento, non ci risultano monitor TV dotati di funzione "pivot", ovvero quella che consente di ruotare il video in verticale per poterlo utilizzare con documenti che si sviluppano prevalentemente in altezza, come pagine Web, documenti di testo e simili. Molti modelli in compenso hanno un sistema di montaggio "VESA compatibile". Questo significa che il piede è rimovibile e al suo posto è possibile installare qualsiasi supporto compatibile con gli attacchi VESA,

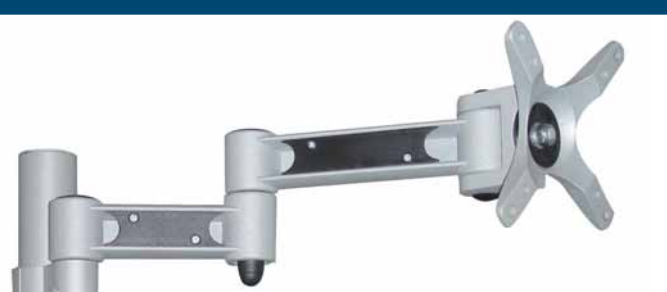

ampliando enormemente le possibilità di collocazione in ambiente. Sul mercato sono reperibili vari tipi di staffe e bracci, per tutte le esigenze. Infine, possono entrare nel processo di valutazione cose come la presenza di prese supplementari (in particolare prese USB riportate dal PC, comode per collegare chiavette di memoria o periferiche come mouse, tastiera, lettori di schede flash); la qualità dell'audio integrato (in particolare se pensate di non ricorrere a un sistema home theater dedicato); l'ergonomia del telecomando (i migliori sono quelli con tasti differenziati per funzione, e magari retroilluminati o fosforescenti).

I monitor dotati di attacco "VESA compatibile" permettono di sostituire il piede, fornito di serie, con qualsiasi accessorio di montaggio che adotti le specifiche dello standard. Per i display di peso e dimensioni limitate, come i monitor TV, si usa in genere un sistema di aggancio dotato di 4 viti poste a 10x10 o a 7,5x7,5 cm di distanza fra loro (in foto il modello L207b di ATS, in grado di reggere fino a 10 kg)

### Vita al PC Auguri digitali

BUO N tutti!

di Oscar Rampasello, a cura di Gianluigi Bonanomi

Sta arrivando il momento degli auguri:ecco quali sono i metodi più simpatici ed efficaci per scambiarseli on-line.

nternet ha ormai sostituito il ser<br>
zio postale per una grande quan<br>
tà di compiti e, in particolare, p<br>
quanto riguarda la gestione dei<br>
rapporti sociali. Se avete comprato la **nternet ha ormai sostituito il servizio postale per una grande quantità di compiti e, in particolare, per quanto riguarda la gestione dei rivista che stringete tra le mani proprio il giorno della sua uscita in edicola, tra due giorni dovrebbe essere Natale: è dunque venuto il momento di considerare quale delle tante possibilità che la Rete ci offre vada usata per fare gli auguri a tutti i nostri amici e parenti. Le opzioni non mancano. E se Natale fosse già passato, c'è sempre l'Anno Nuovo!**

#### La buona vecchia e-mail

**Anche se c'è chi dice che la posta elettronica è stata ormai resa obsoleta dai social network, è ancora la modalità di comunicazione che la maggior parte degli utenti ha a propria disposizione. È quindi una buona idea utilizzarla per gli auguri, specie usando un po' di creatività. Qualsiasi programma di posta permette di impostare l'invio di messaggi in formato HTML: questo consente una formattazio-** **ne sofisticata, con la scelta di font di tipo "natalizio" e l'inclusione di immagini. Tenete presente, però, che non tutti sono in grado di ricevere messaggi con formattazione HTML. Per comporre il vostro messaggio di auguri, se le funzioni di formattazione del programma di posta non vi soddisfano, potete anche comporre il messaggio di auguri usando un altro programma, per esempio Word, per poi "copia-incollarlo" all'interno dell'e-mail. Su vari siti, come per esempio**

www.nataleauguri.com**, potete trovare un'ampia scelta di immagini e clipboard a tema natalizio, anche animate, per ravvivare il vostro messaggio. Occorre inoltre tenere presenti alcune norme di buon comportamento informatico, per evitare che gli auguri multimediali siano, direttamente o indirettamente, causa di fastidi.** 

**• Inviando un unico messaggio di auguri collettivo via e-mail a persone che non si conoscono tra loro, usate esclusivamente la "copia nascosta". Inserite cioè gli indirizzi dei mittenti nello spazio con l'indicazione "CCN" o BCC", facendo sì che ciascun**

### Attenzione alla "cartolina di Troia"!

Natale Natale

Nel periodo natalizio si ricevono via e-mail molte cartoline e auguri natalizi di altro genere. Purtroppo, si tratta di un'occasione d'oro per la diffusione di virus e trojan. Per diffondere gli allegati maligni, gli spammer fanno infatti ricorso a un vecchio trucco: l'utente riceve un'e-mail apparentemente legittima, che gli comunica che un amico gli ha inviato una cartolina, sotto forma di file allegato. Il file, eloquentemente denominato «Ecard.zip»; in realtà cela un programma Trojan della famiglia Trojan-Spy.Win32.Zbot, orientato al furto dei dati presenti nei computer degli utenti. In altre circostanze, la famigerata "cartolina" recava

invece come regalo "backdoor.irc.zapchast.zwrc", un backdoor che metteve l'hacker nelle condizioni di amministrare il computer infetto attraverso Internet Relay Chat, con l'ausilio del programma mIRC. Le e-mail untrici possono anche dissimularsi da cartolina elettronica, ovvero riportare nel testo semplicemente un link (che dovrebbe condurre alla cartolina d'auguri presente sul Web) senza che al messaggio venga allegato alcunché: in questo caso sarà proprio il link a dirottare la vittima su un sito opportunamente infettato.

Raccomandiamo perciò di fare molta attenzione

alle e-mail che ricevete sotto le festività natalizie: assicuratevi che provengano effettivamente da un

destinatario conosciuto (l'indirizzo non basta, può essere falsificato, deve esserci un messaggio che comprovi l'identità del mittente) ed evitate comunque di aprire allegati che abbiano la forma di file eseguibili, nonché di cliccare allegramente sui link contenuti nel testo del messaggio.

**destinatario non possa vedere gli indirizzi degli altri. Diffondere l'indirizzo di una persona mettendolo in copia visibile a tutti i vostri amici, infatti, è una violazione della riservatezza e favorisce la diffusione dei virus.**

**• Se proprio volete allegare qualcosa, fate attenzione alle dimensioni. File troppo grandi rischiano di intasare la casella altrui, particolarmente a Natale, quando si riceve molta posta.**

**• Prima di allegare file, fateli esaminare da un antivirus aggiornato per assicurarvi che non contengano malware. Meglio ancora sarebbe evitare di allegare file eseguibili, che sono rischiosi e a volte vengono eliminati direttamente dai programmi di posta.**

#### Cartoline dalla Rete

**Le "cartoline elettroniche" sono ormai una consolidata tradizione di Internet. Numerosi siti consentono l'invio gratuito. Il destinatario riceve un'e-mail con un link, facendo clic sul quale viene inviato a una pagina Web sulla quale si trova la cartolina vera e propria che è stata redatta per lui. Questo tipo di auguri non è altrettanto flessibile dell'e-mail, dato che costringe ad aderire a modelli standard; tuttavia la scelta proposta dai siti è molto ampia, e permette di utilizzare effetti speciali come colonne sonore musicali e animazioni. In un passo a passo in fondo a questo articolo spiegheremo come inviare una cartolina via Web.**

#### Natale sui social network

**Per molti di noi i social network sono diventati un vero e proprio modo di gestire la propria rete di amicizie, indispensabile per mantenere i contatti, ricordare le ricorrenze, condividere foto e pettegolezzi e così via. Non possiamo allora dimenticarli proprio il giorno di Natale…**

#### Su Facebook

**Il modo più semplice per fare degli auguri collettivi su Facebook è quello di utilizzare il proprio status. Per farlo, andate alla home page del vostro account e, nel riquadro in alto, scrivete un messaggio di auguri. Fate clic su "Condividi", e il messaggio**

## Vita al PC Auguri digitali

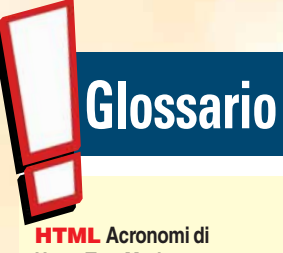

**HyperText Markup Language. È il linguaggio di formattazione in cui (comprendendo le varianti del codice di base) sono scritte quasi tutte le pagine del Web.**

#### Social network

**Definizione che comprende tutti quei servizi che hanno la funzione di promuovere la socialità tra gli utenti, o che se ne servono per migliorare la propria qualità. Sono social network Facebook, Twitter e MySpace, ma anche servizi con scopi più specifici come Flickr per la fotografia o LastFM per la musica.**

Trojan**Categoria di malware. Si tratta di un software che "finge"di essere un programma con una ben precisa funzione, ma che in realtà ha altri obiettivi nascosti, in particolare quello di diffondere abusivamente i dati dell'utente verso l'esterno, o infettare il PC con un virus. Prendono il nome da uno dei più celebri inganni della Storia, il "cavallo di Troia".**

**potrà essere letto da tutti i vostri amici che verranno a sbirciare la vostra Bacheca.** 

**Un messaggio del genere, però difficilmente si farà notare. Molto meglio accompagnarlo con un'immagine che attiri l'attenzione dei vostri amici. Per allegarla, fate clic, accanto alla dicitura Allega, sull'icona delle foto. Fate poi clic sul link "Carica una foto dall'unità", poi sul pulsante Sfoglia, e navigate fino a trovare sul vostro disco rigido un'immagine appropriata da allegare. Fate clic su "Apri", poi su "Condividi". Il vostro status questa volta apparirà con un'immagine di commento che ne renderà immediatamente chiara la natura. I due metodi sopra citati hanno però uno svantaggio: i vostri auguri verranno visti solo da coloro che visiteranno la vostra bacheca, oppure da quelli che si ritroveranno casualmente il vostro status sulla loro home page, secondo gli imperscrutabili dettami degli algoritmi di Facebook. Se, invece, volete che a tutti i destinatari venga notificato che state facendo loro gli auguri, dovete inviare il vostro messaggio sotto forma di "nota". Fate clic su "Profilo" per andare alla vostra pagina personale. Qui fate clic sulla scheda denominata Note. Se non dovesse essere disponibile, fate clic sul segno "+" e poi su "Note" per creare la scheda in questione.Una volta entrati nella scheda Note, in alto a destra vedrete un pulsante con la scritta "Scrivi una nuova nota". Fate clic su di esso per entrare nell'editor delle note. Qui troverete dei riquadri in cui digitare titolo e corpo del messaggio. Facendo clic su "Sfoglia" potrete selezionare una o più foto da inserire all'interno della nota. Se poi vi intendete un po' di HTML, potete inserire all'interno del testo i "tag" per creare grassetti, corsivi, titolazioni e così via. Ma, soprattutto, scrivendo i nomi dei vostri amici nella casella "Inserisci tag per le persone in questa nota", potrete fare in modo che vengano avvertiti che avete pubblicato una nota che li riguarda. Dopo aver terminato tutte queste operazioni, potete fare clic su "Pubblica" perché la nota venga inserita nel vostro profilo e tutti gli amici che avete "taggato" vengano avvertiti. Se non siete particolarmente bravi con il "fai da te", sappiate che esistono anche numerose applicazioni di**

sapevat che..

*Oggigiorno, grazie a telefoni cellulari, SMS, Internet e così via, comunicare con chi è rimasto a casa è molto più facile, e le cartoline si stanno estinguendo nel mondo reale, per sopravvivere solo come cartoline virtuali all'interno della Rete. Tuttavia le cartoline postali hanno una storia lunga e gloriosa. La*

*prima cartolina postale, intesa come cartoncino preaffrancato su cui scrivere un breve messaggio, fu stampata in Austria 140 anni fa. Per le cartoline illustrate bisogna invece attendere l'anno successivo in Francia, mentre in Italia compariranno solo nel 1874.* 

Rondon r.F. Tinistan C

**Facebook in grado di inviare biglietti d'auguri. In particolare, digitando "christmas card" nel riquadro "Ricerca" otterrete una lista di applicazioni di questo tipo. In uno dei "passo a passo" al termine di questo articolo vi mostreremo come usarne una.**

#### Su Twitter

**Twitter è un mezzo ideale per fare gli auguri: gli utenti di questo social network possono lanciare brevi messaggi dal proprio computer o telefono, in modo da raggiungere istantaneamente (o quasi) tutti i loro contatti. Il formato standard previsto dal sistema è quello di 140 caratteri di puro, scarno testo: cosa non particolarmente adatta per gli auguri natalizi. Fortunatamente esistono svariati sistemi per "arricchire" i messaggi di Twitter con illustrazioni e altro. Un ottimo esempio è TwitPic, servizio che consente di allegare immagini ai propri messaggi Twitter. Per accedervi basta andare al sito (**http://twitpic.com**), e fare il login usando lo stesso nome utente e password che usate per Twitter. Dopodiché fate clic sul link "Upload photo", e verrete mandati a una pagina in cui potrete eseguire l'upload di un'immagine e corredarla di un messaggio Twitter. Una volta inviata l'immagine, composto il messaggio e premuto il tasto Upload, il vostro messaggio di auguri è già bell'e inviato. E se il giorno di Natale non avete tempo per inviarlo? Non è un problema, esistono anche servizi come Twuffer, che vi permettono di programmare i vostri messaggi in anticipo. In uno dei Passo a passo al ter-**

#### **mine di questo articolo spiegheremo come fare.**

#### Su YouTube

**Un'idea originale: perché non mandare ad amici e parenti degli auguri in video, magari vestiti da Babbi Natale o da Befane? Se avete un account su YouTube e una Web cam, farlo è semplicissimo. Accedete al vostro account, fate clic su "Carica video" e poi sul pulsante "Registra da Web cam". In pochi minuti potrete realizzare un simpatico video. YouTube permette anche di automatizzare l'invio dei propri filmati in condivisione su altri social network come Facebook o Twitter. Potrete diffondere ovunque lo spirito del Natale.**

## Una cartolina Passo a passo **INTERNET**

## speciale

Inviare cartoline natalizie tramite un sito Web è molto semplice. Qui vediamo così fare utilizzando uno dei siti in italiano più popolari, www.cartoline.net.

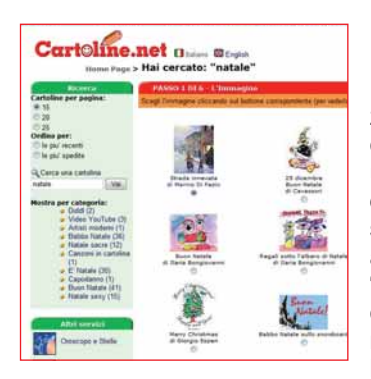

Collegatevi al sito www.cartoline.net. Durante il periodo natalizio la home page dovrebbe già contenere un link che conduce le cartoline adatte all'occasione. In caso contrario, andate al riquadro "Cerca una cartolina", digitate "Natale" e premete INVIO. Appariranno le anteprime di numero-

se cartoline natalizie. Nel caso non vi soddisfacessero, potete richiamarne altre facendo clic sui numeri con la dicitura "Altre immagini". Selezionate una cartolina facendo clic sul cerchietto sottostante, in modo che al suo interno appaia un punto. Le cartoline con filmati o animazioni riportano rispettivamente la dicitura "AVI" e "Flash". Se non siete registrati sul sito, potete accedere solo alle cartoline con la scritta "Per tutti".

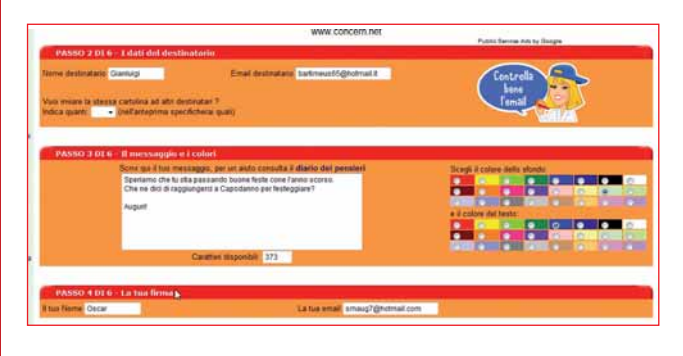

2Una volta scelta la cartolina, scendete più in basso nella pagina. Nel settore 2 dovete specificare nome e indirizzo e-mail del destinatario della cartolina. Un menu a tendina vi permette di specificare a quanti altri destinatari intendente inviarla. Più in basso, al passo 3, scrivete il vostro messaggio di auguri nel grande riquadro. Avete a disposizione 400 caratteri. Sulla destra, facendo clic sulle apposite caselle, potete determinare il colore del testo e dello sfondo (fate in modo che non siano troppo simili!). Infine, al passo 4, specificate la vostra firma e il vostro indirizzo e-mail.

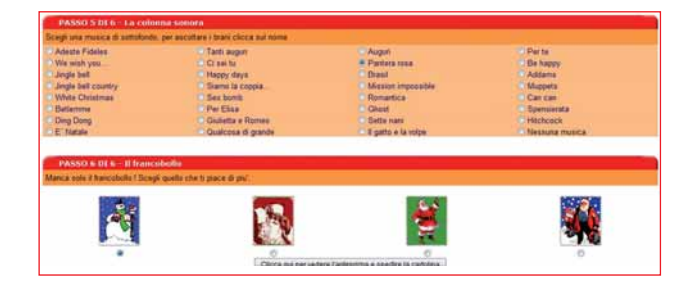

3E ora i ritocchi finali. Al passo 5 potete scegliere tra una trentina di brani di accompagnamento da inserire nella vostra cartolina. Se preferite evitare l'accompagnamento musicale, lasciate il puntino in basso a destra su "Nessuna musica". Infine, al passo 6 potete scegliere tra quattro francobolli con cui "affrancare" la cartolina virtuale. Fate clic sul pulsante in basso per vedere l'anteprima.

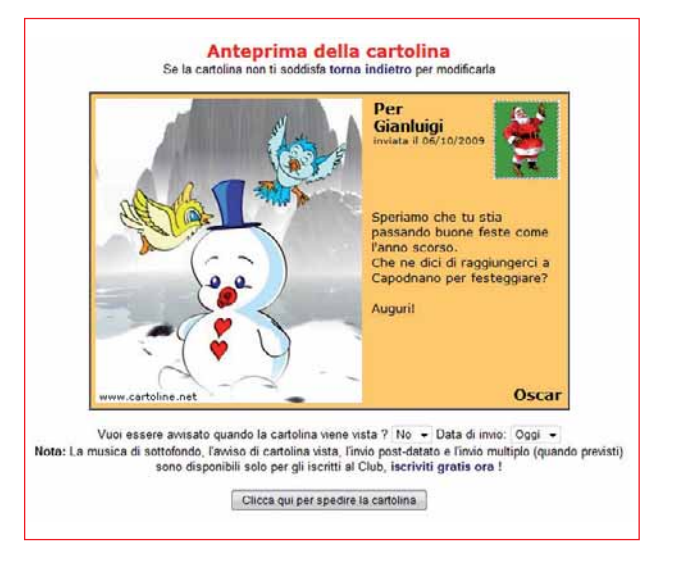

4Se non l'avete già fatto, vi verrà chiesto di iscrivervi al sito. Se la cosa non vi interessa, procedete oltre. A questo punto potrete vedere il risultato delle vostre scelte prima di spedirlo. Se avete specificato ulteriori destinatari, vi sarà chiesto di scrivere i loro indirizzi. Tramite appositi menu a tendina, qui potete anche specificare se volete essere avvisati quando la cartolina viene letta e, soprattutto, decidere il giorno dell'invio. Fate clic sul tasto in basso per spedire la vostra creazione.

dicembre 2009 65

idea

## Vita al PC Auguri digitali

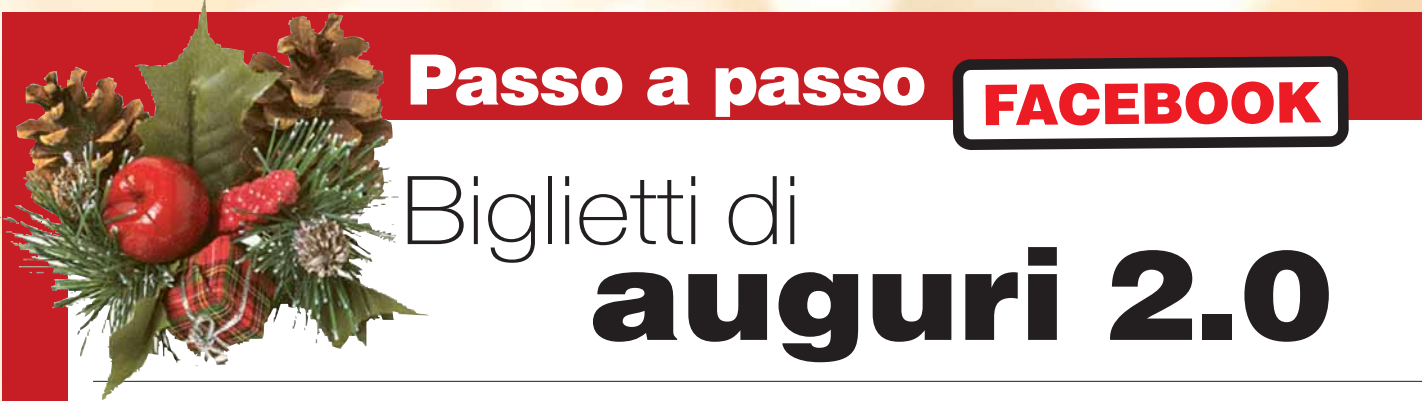

Su Facebook esistono numerose applicazioni in grado di inviare biglietti di auguri. Una di queste, di tipo esclusivamente natalizio, è "Christmas Card". Ecco cosa dovrete fare per reperirla e usarla.

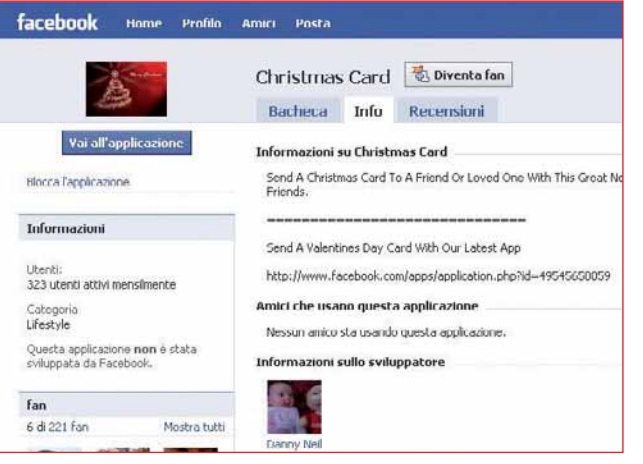

1Da una qualunque pagina di Facebook, digitate "Christmas Card" nel riquadro Ricerca in alto a destra, e premete INVIO. Apparirà una lista di pagine e di applicazioni. Nel caso in cui tra le applicazioni non vi fosse Christmas Card, fate clic su "Mostra tutti i risultati per applicazioni" per visualizzarne altre. Fate poi clic su "Christmas Card" per andare alla pagina di presentazione dell'applicazione. Qui fate clic sul pulsante "Vai all'applicazione".

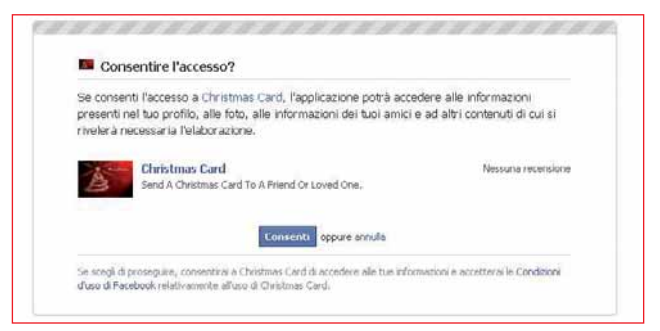

2Nella pagina iniziale dell'applicazione dovete fare clic sul pulsante Consenti. Questo autorizzerà l'applicazione a utilizzare i vostri dati presenti su Facebook. Accettate pure senza timore: si tratta di una scelta priva di conseguenze negative, senza la quale l'applicazione non potrebbe funzionare.

**66** 23 dicembre 200

**idea** 

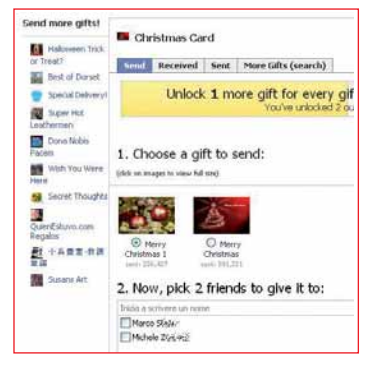

3 Nella pagina<br>
successiva, al punto 1, potete scegliere tra due possibili cartoline (fate clic sul cerchietto per scegliere quale; facendo clic sull'anteprima potrete vedere un'immagine ingrandita della card). Al punto 2, invece, appare l'elenco completo dei vostri

amici; potete selezionare i destinatari della cartolina mettendo il segno di spunta sulle caselle corrispondenti.

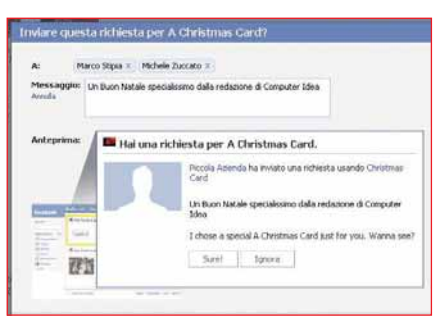

Fate poi clic su "Invia una richiesta per **Christmas** Card". Apparirà un riquadro con un'anteprima della cartolina che state per spedire. Facendo clic su

"Aggiungi un messaggio personale", si aprirà un riquadro in cui potrete scrivere quello che volete per personalizzare il messaggio. Una volta terminato, fate clic su "Invia".

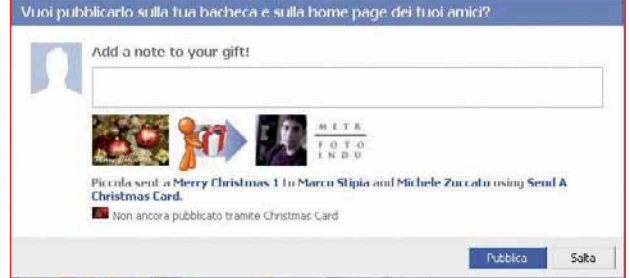

5Fate poi clic su "Invia una richiesta per Christmas Card". Apparirà un riquadro con un'anteprima della cartolina che state per spedire. Facendo clic su "Aggiungi un messaggio personale", si aprirà un riquadro in cui potrete scrivere quello che volete per personalizzare il messaggio. Una volta terminato, fate clic su "Invia".

## Passo a passo TWITTER

## **Cinguettio** natalizio

Twitter è il mezzo ideale per raggiungere tutti i vostri amici al momento giusto. Ma che fare se il giorno di Natale siete in vacanza in un isola tropicale priva di connessione a Internet? Certamente non vorrete lasciare i vostri contatti senza auguri! Per fortuna c'è Twuffer, un sistema gratuito che vi permette di programmare i vostri "cinguettii" in anticipo, in modo che possano partire all'ora giusta, anche senza il vostro intervento. Ecco come usarlo per mandare un messaggio natalizio (o di buon anno) ai vostri contatti.

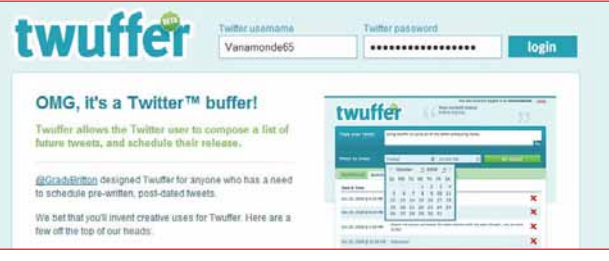

Recatevi sul sito www.twuffer.com. In alto a destra, inserite il vostro nome utente e la vostra password. Attenzione: devono essere le stesse del vostro account di Twitter. Fate poi clic su "Login".

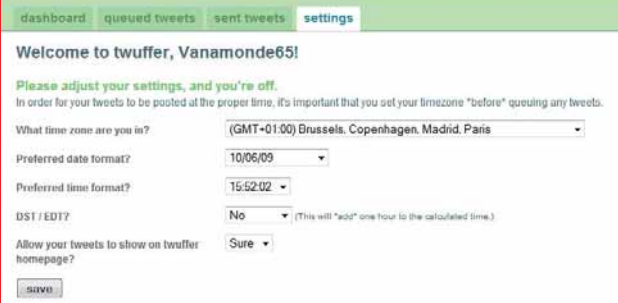

Il sito si aprirà sulla pagina della configurazione (settings). Qui potete effettuare alcune impostazioni. Il primo menu a tendina ("What time zone are you in?") permette di regolare il fuso orario; ricordate che quello dell'Italia è GMT+01. Il secondo ("Preferred date format?") consente di scegliere il formato con cui vengono indicate le date: conviene sceglierne uno diverso dalla notazione anglosassone, per noi italiani fonte di errori e fraintendimenti. Stessa cosa col terzo menu ("Preferred time format?"), che permette di scegliere il formato dell'ora. Il quarto menu (DST/EDT) serve per impostare (con uno "Yes") l'ora legale. Fate clic su "Save".

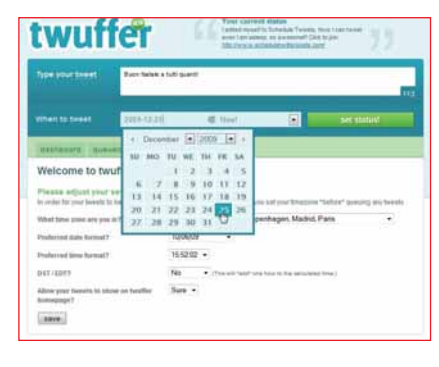

**3** Nel riquadro tweet" potete scrivere il vostro messaggio di auguri (come sempre, non più di 140 caratteri). Facendo clic sulla data accanto alla scritta "When to tweet", apparirà un calendario che

permetterà di scegliere la data. È possibile scegliere un anno e un mese diversi da quelli correnti, usando gli appositi menu a tendina o i pulsanti a freccetta. Selezionate il giorno di Natale (o di San Silvestro).

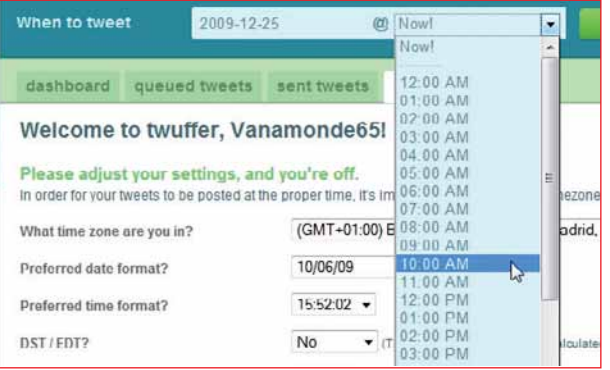

4Il menu accanto è quello dell'orario, che va scelto allo stesso modo. Il sito non permette di indicare l'orario dell'invio con una precisione superiore all'ora.

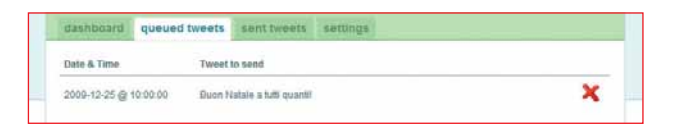

Fate clic sul pulsante "Set status" per confermare le<br>vostre scelte. Non dovete fare altro: il messaggio partirà all'ora prevista, seguendo le impostazioni del vostro account Twitter. Facendo clic su "Queued tweets" vedrete elencati i vostri messaggi in attesa di spedizione. Se avete cambiato idea o vi siete accorti di aver commesso un errore, un clic sulla "X" li cancellerà prima dell'invio.

dicembre 2009 **67** 

## Internet Twitter

# $30<$ cinguettii

Molti ritengono che Twitter sia inutile.Che serva solo per comunicare al mondo i fatti propri.E probabilmente per la maggior parte degli utenti è così. Eppure, in realtà, con il social network più diffuso al mondo si possono fare tante altre cose...

di Francesco Scherzi

idea

di Francesco Scherzi<br>
a cura di Elena Avesani zione. Si basa su messaggi brevi, scritti in poche secondi e lanciati al mondo, pronti a essere raccolti da chi vorrà leggerli. Un concetto di comunicazione nuovo, ma non tropp zione. Si basa su messaggi brevi, scritti in pochi secondi e lanciati al mondo, pronti a essere raccolti da chi vorrà leggerli. Un concetto di Twitter è un po' un "frullato" di chat, instant messenger, blog e SMS. Come in un canale di chat, ciò che scrivete in Twitter può essere letto da chiunque. Come in un instant messenger c'è la possibilità di comunicare "uno-a-uno" o, comunque, con un gruppo ristretto di persone. Come in un blog, quello che si scrive non "sparisce", ma rimane sempre disponibile on-line. Come negli SMS bisogna essere

stringati: il limite dei 140 caratteri è davvero basso, ma contribuisce a imprimere alla comunicazione quel senso di continuo "botta e risposta" che messaggi più lunghi (stile blog) farebbero inevitabilmente perdere.

Nei suoi tre anni di vita, Twitter ha saputo ritagliarsi uno spazio tutto suo tra i social network e tra i media digitali. La "twittosfera" (nomignolo attribuito al "mondo di Twitter") è sempre più popolata, non solo da utenti "normali" ma anche da testate giornalistiche, aziende, enti, VIP, personaggi che hanno contribuito a realizzare il più grande calderone di comunicazione globale mai immaginato. Inoltre, grazie a speciali funzioni pensate per i programmatori (le cosiddette API, delle istruzioni che forniscono ad applicazioni esterne la possibilità di agganciarsi al network), attorno a Twitter sono nati numerosi servizi più o meno utili: alcuni sono nati semplicemente per offrire la possibilità di usufruire di Twitter in modo diverso, a volte migliore; altri per integrare le funzioni di siti e software già esistenti con la piattaforma di microblogging. Insomma, un mondo intero, che gira tutto intorno a Twitter. Lo scopo principale di questo articolo non è insegnarvi a usare Twitter: abbiamo già affrontato l'argomento tempo fa, nello scorso numero 222 di Computer Idea. In queste pagine ci proponiamo invece di fare un viaggio alla periferia di Twitter, alla scoperta di servizi ad esso collegati, di nuovi modi di utilizzarlo, di tutto ciò che può aiutarvi a scoprire le ultime novità del Web 2.0.

#### Un po' di basi: "chi segue chi"

Per chi non si fosse mai avvicinato al mondo di Twitter, un breve riassunto. Iscriversi a questo social network è davvero semplice: si accede al sito www.twitter.com, ci si iscrive attraverso il pulsante "Sign Up" e nel giro di un paio di minuti si ha un account nuovo di zecca, pronto da utilizzare. Si possono immediatamente iniziare a scrivere i propri messaggi, che in gergo sono chiamati "twit" e non possono essere più lunghi di 140 caratteri. A proposito di neologismi (sempre difficili da digerire, ma molto chiari): per indicare lo "scrivere messaggi su Twitter" si usa sempre più spesso il verbo "twittare"; inoltre molti utenti si riferiscono inoltre ai propri contatti con il nomignolo "twitteri" oppure, più correttamente "follower", ossia "seguaci". Partecipare attivamente alla community di Twitter richiede un po' più di sforzo: bisogna crearsi una rete di contatti. Bisogna cominciare a "seguire" ciò che dicono altre persone, e bisogna far sì che altre comincino a seguire ciò che diciamo noi, altrimenti si rischia di parlare (metaforicamente) al vento. Come si trovano persone da seguire? Beh, oggi come oggi si può partire da un blog o da un qualche sito in cui sia presente il link "Seguimi su Twitter". Per seguire ciò che una persona dice, bisogna collegarsi alla sua pagina personale su Twitter

(http://twitter.com/nomeutente) e premere il pulsante Follow. Tutto qua. La maggior parte delle persone permettono di seguire liberamente i propri twit a chiunque; alcuni invece vogliono approvare una per una le richieste di "iscrizione".

Sempre sulla stessa pagina personale principale, nella colonna di destra, è possibile vedere una serie di link (sotto forma di piccole immagini) che portano alle pagine di tutti gli utenti che seguono lo stesso account. Potete cominciare a dare un'occhiata alle loro pagine: se ciò che dicono vi interessa, potete aggiungerli alla lista dei "following" (le persone di cui seguite i discorsi). Inoltre alcuni messaggi, pur rimanendo pubblici, sono ad personam: se un twit contiene un simbolo "@" seguito da un nome utente, vuol dire che il messaggio è da intendersi riferito a quell'account. Per seguire la conversazione potete dare un'occhiata anche alla pagina dell'utente corrispondente e, magari, sottoscriverla. Sembra complicato, ma non lo è, vi assicuriamo. E per farvi seguire da qualcuno? Dovete

*Auguratevi di vederla il meno possibile, ma se diventerete dei patiti di Twitter non potrete evitare di fare la sua conoscenza: si tratta della Fail Whale, la "balena dei problemi", ovvero la buffa immagine che appare sul portale di Twitter quando i server sono sovraccarichi o qualcosa non va per il verso giusto. L'immagine*

*raffigura una balena che dorme, mentre un gruppo di uccelletti la trasporta con una rete, e rappresenta (sono le spiegazioni ufficiali!) l'affettuosa preoccupazione della community nei confronti del servizio tanto amato (Twitter), nonché la speranza che la "balena" (cioè il server sovraccarico) possa di nuovo tornare a funzionare.*

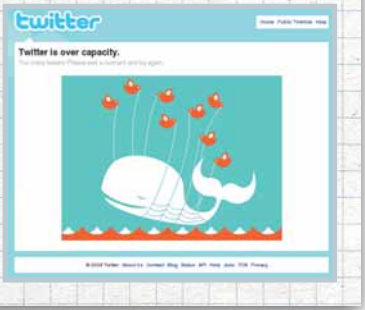

essenzialmente scrivere qualcosa, e fare in modo che qualcuno la veda: solo i vostri "follower" (le persone iscritte al vostro Twitter) leggono ciò che scrivete, tenetene conto. Può essere che le persone di cui diventate "following" si incuriosiscano, al vedervi sottoscrivere i loro twit, e ricambino. Può anche essere che, quando qualcuno scrive un twit rivolto a voi, i suoi amici decidano di sottoscrivere la vostra pagina. E ricordate che quando inviate un messaggio pubblico a un utente specifico (@sempronio), l'utente in questione leggerà il messaggio, anche se non si tratta di un vostro follower.

Se siete alle prime armi, non fate l'errore più comune, ovvero quello di scoraggiarvi: all'inizio la vostra pagina Twitter sarà assolutamente vuota e poco interessante, ma giudicare dai primi dieci minuti non rende assolutamente giustizia a questo interessante network. Sarebbe come giudicare male un qualunque oggetto solo perché la sua scatola non è poi così interessante.

#### Mondo Twitter

eva che..

Una volta approdati sul pianeta Twitter e creata la rete di contatti, che fare di questo network? Arrivata a questo punto, la maggior parte degli utenti si ferma al livello più "superficiale": Twitter è un ottimo mezzo per non dire

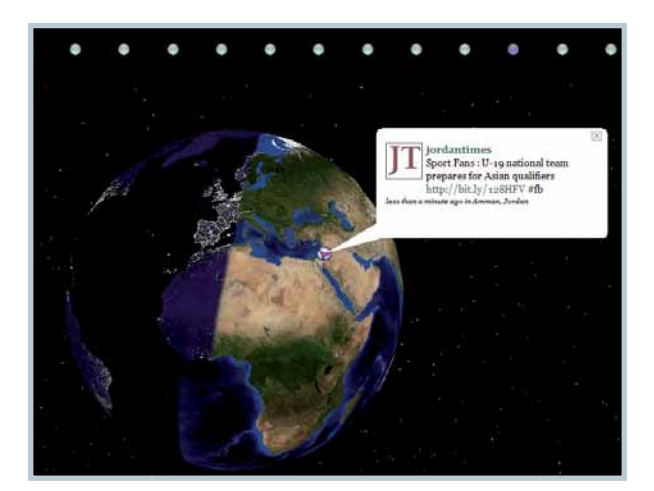

**△ Graficamente suggestivo: i twit rimbalzano da una** parte all'altra del globo, e TwitterVision (http://beta. twittervision.com) è qua a testimoniarlo

## **Glossario**

API **Acronimo di "Application Programming Interface". Interfaccia attraverso cui un programma può attingere al database di un altro programma.**

Smartphone**Telefono cellulare con talune funzioni tipiche di un palmare o di un computer portatile.**

URL shortener **Significa "Abbreviatore di URL". Un servizio Web che provvede a creare dei "link alias"che rimandino a indirizzi più lunghi, solitamente difficili da trascrivere.**

#### Web 2.0 **Così è chiamato il**

**Web basato sui social network (in cui gli utenti sono collgati tra loro attraverso una o più reti sociali), il "cloud computing" (che prevede applicazioni centralizzate e disponibili sul Web) e grandi archivi online costituiti da contenuti generati dagli utenti.**

## Internet Twitter

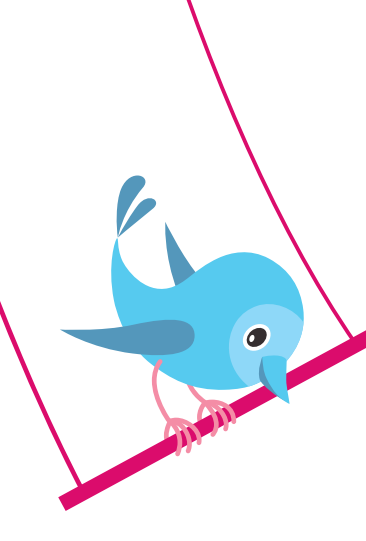

nulla, per parlare di cose futili o per sfogare un po' dello stress quotidiano. La gran parte dei messaggi contiene informazioni di tipo assolutamente personale, e irrilevanti per chiunque tranne che per chi le scrive. "Ho dato da mangiare al gatto", "Oggi in ufficio fa caldo", "Accidenti sono in ritardo". Per carità, un modo più che legittimo di usare Twitter. Ma non l'unico.

Che si può fare con Twitter? Ci si può tenere informati, si possono segnalare o aprire discussioni su notizie, avvenimenti, siti Web, servizi interessanti. Ma c'è di più: si può usare Twitter anche come una specie di motore di ricerca, per capire cosa pensa il Web (in senso lato) di questo o di quell'argomento. Scoprire trend, mode, argomenti di interesse... Tutto sfruttando semplicemente il portale principale Twitter.com o uno degli innumerevoli servizi che gli ruotano attorno. E comunque, quando anche si volesse utilizzare il megafono di Twitter semplicemente per raccontare al mondo i fatti propri, ci sono anche mezzi più avanzati del classico sito e della classica frasetta, per farlo. Vi state

#### Client Desktop per Twitter

Passare dal sito Twitter.com per scrivere e, soprattutto, per leggere, è forse il modo più scomodo di usare Twitter. Molto più pratico avere un'applicazione che se ne stia costantemente in esecuzione, controlli di tanto in tanto se sono arrivati nuovi messaggi e permetta di inviarne altri in modo rapido. I migliori client per Twitter hanno una caratteristica in comune: sono tutti programmi che girano su AIR, l'ambiente di esecuzione di applicazioni targato Adobe. AIR è pensato per lo sviluppo di programmi integrati con Internet, e i client Twitter sono stati, in un certo, senso il suo primo vero banco di prova su scala mondiale. AIR si scarica alla pagina http://get.adobe.com/it/air ed è disponibile per Windows, Mac e

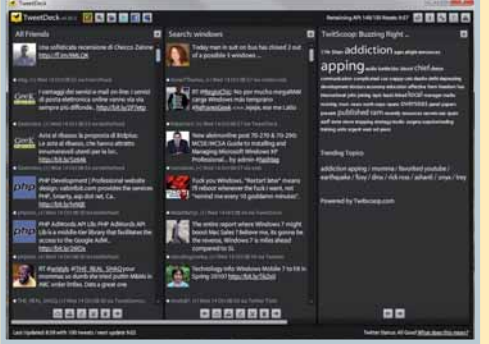

**▲ TweetDeck è probabilmente il più** completo client Twitter disponibile. Oltre alle funzioni standard offre finestre di ricerca in tempo reale, integrazione con altri network e possibilità di gestire utenti e gruppi. Il tutto, gratis. Imperdibile, per i più esigenti

Linux; i programmi di cui stiamo per parlare possono quindi girare indifferentemente su tutte e tre le piattaforme. Il primo client che proponiamo è Twhirl, www.twhirl.org. Twhirl è stato uno dei primi programmi della categoria, ma il suo team di sviluppo è stato abile nel mantenerlo al passo con le mode e gli usi del popolo di Twitter. In uno spazio ristretto (la finestra di Twhirl ricorda quella di un semplice messenger) ci sono tutti gli strumenti per scrivere nuovi tweet, rispondere ai messaggi ricevuti e includere al loro interno link, immagini e quant'altro. L'evoluzione di Twhirl è Seesmic Desktop (www.seesmic.com): del suo fratello minore mantiene l'immediatezza e alcune caratteristiche dell'interfaccia, ma la finestra è più ampia, permette di visualizzare in contemporanea più colonne e, dulcis in fundo, permette di aggiornare e tenere sotto controllo anche gli aggiornamenti di stato su Facebook. Ultimo dei client, nonché più potente (e ingombrante) dei tre, è TweetDeck (www.tweetdeck.com).TweetDeck permette di utilizzare un numero qualunque di colonne (per esempio una per la lista generica dei twit, una per le risposte, una per le informazioni sugli account, una per ciascuna ricerca e così via), dispone di supporto integrato a TwitPic e agli URL shortener, offre funzioni di traduzione automatica, di autocompletamento degli hashtag e dei nomi utente. Insomma, un vero programma tuttofare per usare al meglio Twitter dal proprio PC.

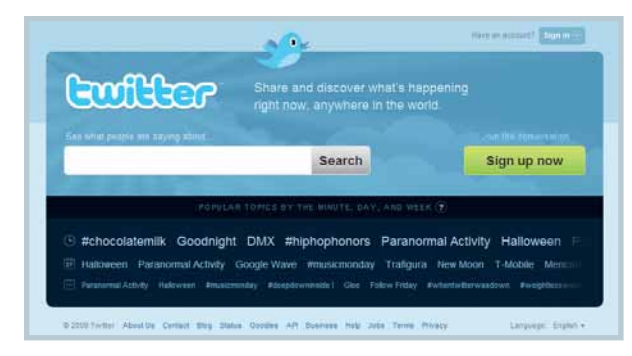

**■ Iscriversi a Twitter è semplice, bastano un paio di** minuti. Usare bene questo network è una faccenda un pochino più lunga, ma secondo noi ne vale la pena. Dopotutto non si può dire "non mi piace" senza nemmeno aver provato, no?

chiedendo come? Beh, in effetti 140 caratteri sono pochi: scrivendo un documento in Word, con 140 caratteri solitamente non si riempiono nemmeno due righe. Vediamo quindi cosa si può fare con un simile limite.

Primo problema: condividere dei link su Twitter. I link sono l'ideale, da condividere all'interno di messaggio di testo, ma hanno un difetto: spesso sono troppo lunghi, e occupano gran parte dei 140 caratteri ammessi in un singolo messaggio. Come fare?

Semplice: servirsi di un **URL shortener**, un servizio che prende un link di lunghezza qualunque e gli assegna un "alias", di fatto un altro indirizzo, molto più corto, che rimanda alla medesima pagina. Di URL shortener ne esistono parecchi, e tra i più interessanti segnaliamo

http://bit.ly: oltre alle buone prestazioni (gli URL che si ottengono sono davvero molto, molto brevi) offre un pulsante per inviare un URL abbreviato direttamente a Twitter, senza passare da altre pagine Web. Se vi registrate gratuitamente al sito (utilizzabile comunque anche in forma anonima) Bit.ly tiene traccia degli indirizzi che gli sottoponete, ed è in grado di dirvi quanti utenti hanno fatto clic su ciascun link tra quelli che avete creato. E se si vuole andare oltre, e condividere foto, filmati e altro? Twitter di per sé non prevede questa possibilità, ma

naturalmente nell'epoca del Web multimediale si è trovato più di un escamotage per aggirare il limite.

Non direttamente via Twitter.com, ma attraverso servizi dedicati, è infatti possibile condividere praticamente qualunque tipo di contenuto. Per esempio, per la condivisione di foto esistono diversi servizi che si prendono carico delle immagini e che si occupano di inviare, tramite il vostro account Twitter, un messaggio che ne contenga semplicemente il link. Il più usato tra questi servizi è oggi TwitPic (**www.twitpic.com**), ottimamente integrato con tutta la piattaforma Twitter e molto semplice da usare. La creazione di account TwitPic è talmente rapida da… non essere necessaria. Basta possedere un account Twitter, e la creazione del corrispondente login TwitPic è implicita: si può automaticamente accedere al servizio con i medesimi nome utente e password. Per caricare una nuova foto, basta fare clic sul pulsante Upload, selezionare un'immagine dal disco fisso e aggiungere una descrizione: la foto è pronta ad essere condivisa con il mondo.

**idea** 

È anche possibile inviare foto a TwitPic via e-mail, utilizzando come destinatario un particolare e personale indirizzo che viene fornito a ciascun utente. Tale possibilità è pensata in particolare per chi intende utilizzare il servizio dal proprio **smartphone**: utilizzando un telefono cellulare è infatti sicuramente più immediato inviare un'e-mail con una foto allegata, piuttosto che navigare su un minuscolo browser per caricare una foto con gli strumenti offerti dal sito. Per caricare video esiste un sito analogo a TwitPic, il cui funzionamento non è però ancora stato completamente testato: si tratta di Twiddeo, raggiungibile all'indirizzo **http://beta.twiddeo.com**, e si basa su di una filosofia del tutto simile a quella che anima di TwitPic.

#### Twitter in movimento

La natura ultra-rapida di Twitter, il suo prestarsi a comunicazioni del tipo "cosa stai facendo adesso?", rendono questo network particolarmente adatto all'uso attraverso dispositivi mobili: smartphone, palmari, semplici cellulari. Iniziamo dal fondo: i cellulari. Si può twittare via SMS, basta configurare il proprio account in modo da riconoscere il proprio numero di telefono: i 140 caratteri di limite ai messaggi rende infatti pienamente utilizzabile il servizio (ricordiamo che gli SMS hanno il limite di 160 caratteri). In alcuni paesi è anche possibile ricevere via SMS i messaggi personali ricevuti all'account Twitter. Non ci soffermiamo troppo sull'argomento, perché in entrambi casi il servizio ha un problema che lo rende poco appetibile: il costo. Per chi proprio volesse sperimentare questa possibilità, basta comunque indicare su Twitter.com il proprio numero di telefono, alla pagina http://twitter.com/devices, e seguire le istruzioni. Vediamo ora, rapidamente, i migliori programmi per utilizzare Twitter sulle più diffuse piattaforme mobili in commercio. L'iPhone è ritenuto da molti la piattaforma ideale per twittare in movimento.

Lo schermo ampio, la connettività spinta, le possibilità infinite dell'interfaccia utente rendono probabilmente il gioiello di casa Apple la migliore scelta oggi disponibile, e sull'Apple Store (il negozio on-line da cui si scaricano tutti i programmi per iPhone) i client per Twitter in effetti si sprecano. La nostra preferenza va a due applicazioni che derivano, in realtà, da due client Desktop:

TweetDeck (**www.tweetdeck.com**) e Twitterrific,

### Messaggi privati su Twitter

È possibile mandare un messaggio privato a una singola persona, senza che nessun altro lo sappia? Sì, il protocollo di Twitter lo prevede da sempre: basta iniziare il messaggio con la lettera "d", seguita dal nome dell'utente a cui si sta scrivendo. La lettera "d" sta per "direct". Attenzione però: è possibile mandare messaggi diretti, ma solo ai follower. Se una persona non segue i nostri aggiornamenti, non è possibile inviare al suo account un messaggio privato.

#### (http://iconfactory.com/software/twitterrific).

Le versioni per iPhone conservano, per quanto possibile, la filosofia d'uso dei loro fratelli maggiori, e ne mantengono in buona parte la potenza. Segnaliamo anche un terzo programma dedicato al mondo Twitter, sebbene un po' sui generis: si tratta di GPS Twit (www.raizlabs.com/ software/apps/gpstwit), in grado di segnalare con un twit la vostra attuale posizione geografica. Un altro dispositivo particolarmente adatto a twittare è il BlackBerry: si tratta di uno smartphone per sua natura costantemente collegato alla Rete, e quale miglior modo può esserci per sfruttare una connessione continua? I client Twitter per BlackBerry, in realtà non sono così numerosi; tra i migliori, nonché gratuito, c'è TwitterBerry (www.orangatame.com/products/twitterberry),

programma semplice ma dalle funzionalità piuttosto complete. Da un po' si parla però di un client ufficiale, che dovrebbe essere distribuito direttamente da RIM (l'azienda produttrice dei BlackBerry) entro la fine del 2009: del resto esistono già client ufficiali, scaricabili da www.blackberry.com, per Facebook, MySpace e Flickr, segno che l'azienda canadese tiene in buon conto il

mondo dei social network. Il mondo Symbian (ormai iden-

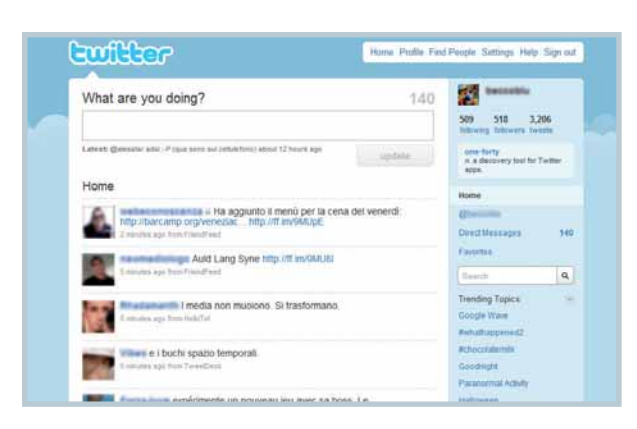

L'interfaccia Web di Twitter presenta in un'unica finestra gli ultimi aggiornamenti, il numero di messaggi inviati e ricevuti e un po'di informazioni riguardanti i contatti.Tecnicamente non manca nulla, eppure nel "mondo-Twitter" c'è molto, molto di più...

#### Twitter come... applicazione per ufficio

Twitter è tante cose assieme; e tra queste, può rivelarsi anche un buon accessorio per le normali applicazioni da ufficio. Per esempio se ci si iscrive (gratuitamente) al servizio di TwitterCal (www.twittercal.com) è possibile aggiornare la propria agenda su Google Calendar semplicemente inviando un twit in cui si specifica l'oggetto e la data dell'appuntamento. Attualmente il servizio è purtroppo solo in lingua inglese (il che significa che le date non si possono scrivere in

italiano). Un altro servizio pilotabile via Twitter è Remember The Milk (www.rememberthemilk. com/services/twitter): per chi non lo conoscesse, si tratta di un sito per la gestione degli appuntamenti e dell'elenco delle "cose da fare" (to-do list), mantenuto on-line e accessibile dalle più svariate piattaforme. Anche in questo caso, per chi ha Twitter sempre attivo sul Desktop è molto semplice inserire nuove attività nell'elenco, semplicemente inviando un twit.

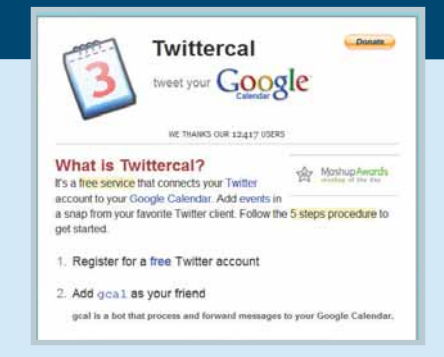

i idea

## Internet Twitter

### Twitter per Firefox, Firefox per Twitter

Per un servizio popolare come Twitter non poteva mancare il consueto mazzetto di estensioni per Firefox. Ecco le migliori, scelte per voi.

#### Power Twitter

#### https://addons.mozilla.org/it/firefox/addon/9591

Questa estensione arricchisce le pagine del sito Twitter.com con una serie di dettagli: per esempio, per i link non viene visualizzato solo il semplice testo, ma anche un'anteprima dei file collegati; stessa cosa per le immagini o per gli altri contenuti collegati ai twit dei vostri contatti. Power Twitter cambia in modo davvero radicale l'aspetto di Twitter.com, ed è assolutamente da consigliare.

**TwitterBar** 

#### https://addons.mozilla.org/en-US/firefox/ addon/4664

TwitterBar permette di inviare messaggi via Twitter senza utilizzare il sito ufficiale, né client desktop dedicati. Basta scrivere il contenuto del messaggio nella barra degli indirizzi di Firefox e poi fare clic sull'apposito pulsantino sulla destra.

Non è la soluzione più raffinata per scrivere su Twitter, ma è di sicuro la più rapida per farlo mentre si sta navigando (sempre che lo si faccia con Firefox, naturalmente).

#### **Twitzer**

#### http://twitzer.com/twitzer.aspx

Farà storcere il naso ai puristi del microblogging, ma Twitzer permette di inviare e ricevere, direttamente dall'interno di Firefox, twit più lunghi dei canonici 140 caratteri. Se proprio la sintesi non fa per voi...

#### **Ubiquity**

#### http://labs.mozilla.com/ubiquity

Ubiquity, l'estensione che dota Firefox di un'interfaccia testuale, non è espressamente dedicata al mondo Twitter, ma ha un paio comandi ad hoc

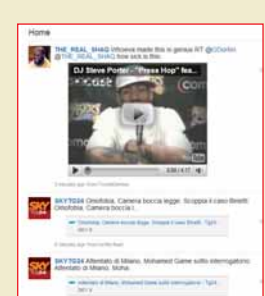

per questo popolare servizio. L'uso è semplice: si attiva il pannello di Ubiquity, quindi si scrive la parola "twitter" seguita dal testo del messaggio (ed eventualmente dal proprio account: twitter <testo del twit> as <nome\_utente>).

PowerTwitter è un'estensione Firefox che permette di visualizzare, direttamente nel sito twitter.com, immagini, video e pagine Web a cui fanno riferimento i link ricevuti tramite Twitter

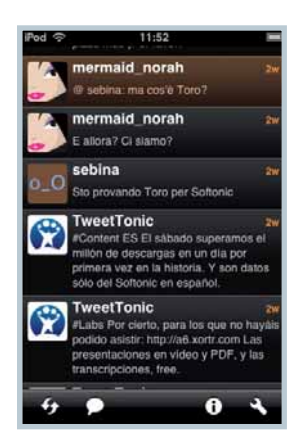

▲ Twitterrific per iPhone è solo uno dei molti client disponibili per le piattaforme mobili.Date le sue caratteristiche di rapidità e immediatezza, Twitter sembra in effetti il candidato ideale al titolo di miglior "social network in movimento"

patibili con le differenti edizioni del sistema operativo. Ad esempio Twibble Mobile (www.twibble.de/twibblemobile), versione mobile (sviluppata in Java, e compatibile con diverse marche di smarphone) di un client desktop basato su AIR; oppure Twim (**www.substanceofco**de.com/software/mobile-twitter-client-twim), programma che offre tra le altre cose un pieno supporto a siti come TwitPic, ottimi per inviare foto mentre si è in giro con il proprio smartphone. Anche la piattaforma Windows Mobile, infine, può dire la sua sull'argomento: programmi come Twmobile (www.infinitumsoftware.com) o come l'open source PockeTwit (http://code.google. com/p/pocketwit) permettono di aggiornare e controllare in mobilità il proprio account Twitter senza rinunciare alle funzioni più "esotiche" di questo network, dall'invio di foto al riconoscimento dei link, alla possibilità di eseguire ricerche tra i twit inviati e ricevuti.

tificato con il colosso Nokia) offre diverse soluzioni, com-

#### Ricerche, statistiche, trend

Da qualche mese ciascun account Twitter include nella propria pagina un motore di ricerca per i twit. Basta scrivere il termine da cercare all'interno del campo di testo, sulla colonna di destra, e fare clic sulla piccola icona della lente d'ingrandimento lì accanto. Si possono effettuare ricerche generiche su tutta la twittosfera o solo sull'account che si sta visualizzando: i risultati vengono mostrati in ordine cronologico, dai più recenti ai più datati.

In realtà è ormai pienamente funzionante anche il portale di ricerca **http://search.twitter.com**. Questa pagina, dalla grafica essenziale modellata nientemeno che sulla home page di Google, permette di effettuare ricerche e visualizzare alcune semplici statistiche, ma anche di accedere alle funzioni di ricerca avanzata. All'indirizzo http://search.twitter.com/advanced si possono cercare messaggi in base all'autore, al contenuto, ad eventuali destinatari, alla data o anche a caratteristiche assai più particolari: il tono del messaggio (lieto se contiene una faccina sorridente, triste se contiene una faccina con la bocca rivolta all'ingiù, interrogativo nel caso di un punto di domanda), la presenza di link e la vicinanza geografica a un determinato luogo. Twitter è stato infatti uno dei primi network a supportare la rilevazione della provenienza geografica dei messaggi, cioè a tentare di individuare automaticamente l'area di provenienza per ciascun twit; se l'argomento vi interessa, vi rimandiamo anche al box dedicato al servizio Twittervision, in queste stesse pagine. Un grosso ausilio alla ricerca su Twitter è fornito dai cosid-

detti "hashtag". Gli hashtag sono, come dice la parola, dei tag: parole chiave utilizzate per identificare l'area di interesse di un twit. Si riconoscono, sempre come dice la parola, perché sono preceduti da carattere "hash" (il nome inglese per il "cancelletto", o , come dicono i musicisti ,il diesis: "#"). L'uso degli hashtag è nato come una convenzione "privata" tra utenti, un modo più semplice per identificare il tema dei singoli messaggi e raggruppare i twit appartenenti ad uno stesso settore. Un aiuto, in fin dei conti, alle funzioni di ricerca di Twitter: ad esempio, in un twit in cui si parla di Windows 7 è facile trovare gli hashtag #windows, #seven o #win7, in modo da permettere di individuare al volo il tema. Diversi client per Twitter (ne parliamo nel riquadro di pagina 70) utilizzano peraltro gli hashtag per le loro ricerche, così come fa anche il sito http://hashtags.org. È interessante anche estrarre un po' di statistiche da Twitter. Per esempio verificare i cosiddetti trend: capire quali sono le parole chiave e gli hashtag
più usati negli ultimi giorni, verificare la frequenza di utilizzo dei vari tag nel tempo per capire quanto il "popolo di Internet" (magari anche localizzando le aree di provenienza dei messaggi) si stia interessando a determinati argomenti. Tenete conto che Twitter è uno dei canali di news più aggiornati sul pianeta: ciascun utente, con i suoi twit, può trasformarsi in cronista di avvenimenti che si trova a vivere, come si è visto ad esempio per le ultime elezioni in Iran, o in occasione del terremoto che ha colpito l'Abruzzo la scorsa primavera. Per seguire in diretta Web tutti i trend di Twitter esistono numerosi siti. Uno dei più accattivanti è http://trendistic.com, che offre grafici e statistiche relativi alle ultime 24 ore, all'ultima settimana o all'ultimo mese; gli utenti registrati (gratuitamente) possono accedere anche a tutti i dati raccolti negli ultimi 6 mesi.

Un altro sito interessante è **http://monitter.com**, che permette di mantenere sotto costante osservazione alcune parole chiave: in tre colonne separate vengono mostrati in tempo reale tutti i twit che contengono i termini di ricerca. C'è da dire che seguire tutto ciò che viene scritto degli argomenti più gettonati è arduo: gli aggiornamenti sono frenetici, e si rischia di non riuscire a leggere tutto ciò che viene presentato sullo schermo.

Di altro carattere è Twitt $(url)y$  (www.twitturly.com), un sito che segnala i link che "girano" più spesso all'interno dei twit di tutto il mondo: l'idea è che una pagina Web

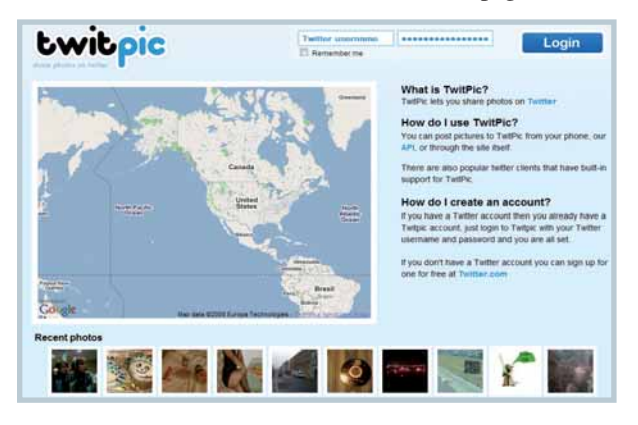

▲ Con servizi come TwitPic è possibile inviare anche immagini e altri contenuti multimediali via Twitter. I file non vengono in realtà inviati direttamente a Twitter, ma ospitati su un server esterno: nel twit comparirà solo un link diretto al file, da aprirsi con un clic del mouse

che riceve centinaia di segnalazioni possa essere più interessante di una pagina di cui parlano non più di due o tre persone. Un modo anche più rapido di seguire i trend e gli argomenti più caldi della twittosfera è... lasciare che gli argomenti arrivino da soli al vostro account. Ci sono account gestiti in modo automatico (in gergo si chiamano "bot") che svolgono esattamente questa funzione, quella cioè di informare a intervalli di tempo regolari i loro follower di tutto ciò di interessante che passa per la Rete. Andate a visitare le loro pagine, e magari sottoscrivete i loro twit: noi vi consigliamo Twithority e Tweetingtrends (http://twitter.com/twithority e http://twitter.com/ tweetingtrends) ma non farete fatica a trovarne altri sparsi per la Rete.

# Jajah e l'audio via Twitter

L'annuncio, avvenuto ormai diversi mesi fa, è finito persino sui nostri quotidiani:Twitter avrebbe avuto una chat vocale. Grazie a un accordo con Jajah, società da parecchio tempo attiva nel campo del VoIP e delle comunicazioni vocali via Internet, Twitter dovrebbe presto permettere ai suoi utenti di fare "due chiacchiere" online. Due chiacchiere nel vero senso della parola, dato che si parla di chiamate tra utente e utente, non più lunghe di due minuti: come dire, dal microblogging alle "micro telefonate". A dirla tutta, l'idea non ci pare così

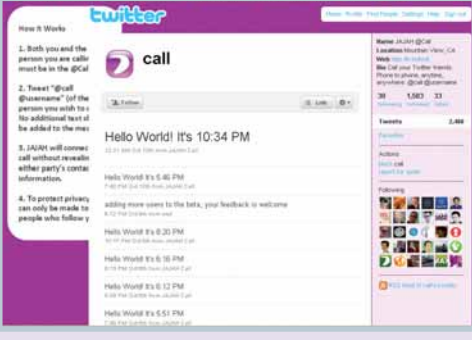

▲ Micro-telefonate di due minuti… avranno un futuro?

affascinante: di soluzioni per parlare on-line ce ne sono a bizzeffe, a partire dall'ultranoto Skype per arrivare a tutti i messenger che da un po'contemplano questa possibilità. È quindi difficile capire perché un servizio di comunicazioni "di gruppo" dovrebbe diventare il veicolo preferenziale per chat vocali limitate nel tempo. Ma tant'è, non sempre le idee e i prodotti che hanno più successo sono quelli realmente migliori all'atto pratico, e il mondo dell'informatica è pieno di esempi in tal senso. Per chi volesse saperne di più, l'indirizzo da tenere sotto controllo è www.jajah.com/products/twitter, e l'account Twitter corrispondente è http://twitter.com/call.

#### Lo spam su Twitter

Veniamo alle note dolenti. Poteva il mondo dello spam selvaggio ignorare un fenomeno di massa come Twitter? Certo che no! Lo spam gira su Twitter come su tutti gli altri canali che riesce a percorrere, anche se in questo caso la sua efficacia è un po' ridotta. La prima cosa di cui deve preoccuparsi uno spammer è che la gente legga i suoi messaggi. E il modo migliore che ha per ottenere questo risultato è quello di sottoscrivere in massa un numero esorbitante di account: su 1.000 account sottoscritti, almeno un centinaio ricambieranno il favore. Terminata la "campagna acquisti", lo spammer può quindi iniziare il suo "lavoro" mandando in giro i suoi messaggi. Sempre messaggi con link, talvolta diretti ai singoli utenti, e che rimandano a pagine Web di interesse probabilmente nullo. Una forma più raffinata e subdola di spam richiede il vostro intervento attivo, e si basa sull'abitudine di molti utenti a sottoscrivere un po' a cuor leggero qualunque servizio legato al mondo di Twitter. Alcuni di questi servizi (per esempio quelli che promettono di far lievitare il numero dei vostri follower) richiedono che sia concessa loro l'autorizzazione a mandare messaggi per vostro conto: attenti a quello che fate, perché in questo modo state, di fatto, permettendo a uno sconosciuto di inviare messaggi "mascherato" da voi. Nulla gli vieterà, un minuto dopo, di inondare i vostri contatti di messaggi pubblicitari e, per di più, lasciando voi la brutta figura! Attenzione: non vi stiamo dicendo di non concedere mai a nessun sito la possibilità di collegarsi al vostro account; diversi servizi, per esempio quelli per la pubblicazione di fotografie e media su Twitter, non possono funzionare se non date loro questa possibilità. Vi stiamo solo consigliando di fare un po' di attenzione, e di pensarci qualche secondo prima di consegnare le chiavi del vostro account al primo (servizio) arrivato.

# Twit in differita

Volete mandare un twit,

ma non adesso? Un link, un'immagine, un qualcosa che volete condividere, magari quando non sarete on-line voi ma lo saranno tutti i vostri contatti? Bene, il servizio che fa per voi è Twuffer (www.twuffer.com). Collegandovi al sito (a cui ovviamente dovrete fornire le vostre credenziali di accesso a Twitter, per consentirgli di twittare attraverso il vostro account) potrete scrivere come di consueto i vostri twit, impostando però, per ciascuno di essi, il momento preciso di invio.

# $\blacksquare$  mio sito  $\textcolor{red}{\sum_{\texttt{actual Lorentz}} \texttt{Cavalca}}}$

Avete realizzato un vostro sito personale che vorreste segnalare agli altri lettori di Computer Idea? Inviatene l'indirizzo e una breve descrizione a **lorenzo.cavalca@computer-idea.it** lo pubblicheremo commentandolo.

## LASSÙ IN MONTAGNA…

**www.associazioneilmolino.it**

Vi presento il sito di questa associazione.

Sergio

**Il Parco delle Foreste Casentinesi Monte Falterona e Campigna abbraccia un'area che si estende dalle provincie toscane di Firenze e Arezzo**

**fino a quella romagnola di Forlì-Cesena. Il territorio è noto per i bellissimi boschi di faggi, aceri e ontani e per la suggestiva rupe calcarea del monte Perna della Verna. L'associazione Il Molino organizza escursioni di trekking nel parco e collabora nell'attività di avvistamento degli incendi. Per informarvi sull'ente e sulla sua attività, date un'occhiata a queste pagine.**

## IL MONDO NEL PALLONE

**www.rosato.eu**

Ho creato questo blog che è dedicato alla mia passione: il calcio.

Antonio Rosato

**Il blog di Antonio tratta di calcio "a 360 gradi". L'autore commenta i risultati delle singole giornate, quelli della**

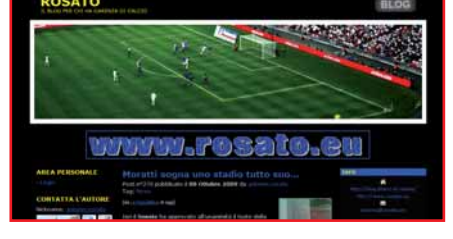

L MOLINO

**sua squadra del cuore (l'Inter), i numerosi esoneri di allenatori che hanno caratterizzato la parte iniziale del campionato e fornisce anche notizie su argomenti che esulano dall'ambito prettamente sportivo (come la questione della "tessera del tifoso").**

#### LA MOSTRA DELLE IMMAGINI **www.massarenti.org**

Nel mio sito pubblico le foto che ho realizzato.

Massimo Massarenti

**In apparenza questo sembra l'ennesimo sito dedicato alla pubblicazione di immagini e creato da chi spesso sopravvaluta la propria abilità di**

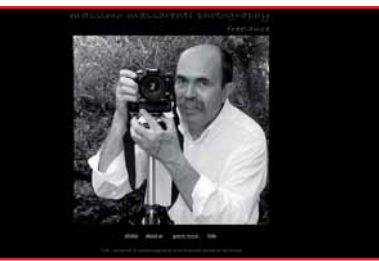

**fotografo. In apparenza dicevamo, perché la raccolta di foto di Massimo è semplicemente stupefacente sia per quantità che per la cifra stilistica degli scatti. Gli album sono suddivisi per categoria (eventi, manifestazioni, località e natura) e tra le immagini più evocative si segnalano quelle, davvero splendide, della sezione "Archeologia Industriale"e dell'area ("Writers in Venice") riservata ai murales. Un gran bel lavoro.**

#### LA FIERA DEL RETROCOMPUTING **www.brusaretro.it**

Gestisco insieme con altri amici questo portale dedicato a retrocomputing.

Giuseppe Frigerio

**Questo sito è dedicato alla fiera di retrocomputing che si svolge ogni anno nel paese bergamasco di Brusaporto. Si tratta di una kermesse che**

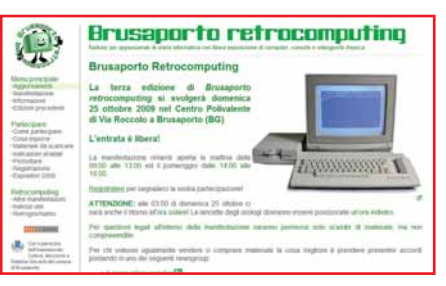

**offre agli appassionati di informatica l'opportunità di scambiarsi software, periferiche, supporti, computer e console del passato. Se volete partecipare a questo evento trovate su Brusaretro.it le informazioni su come iscrivervi, esporre il vostro materiale e raggiungere la fiera.**

#### IL CORRIERE…DI INTERNET **http://corrieregiga.blogspot.com**

Vi presento il mio blog: è dedicato alle novità offerte dal Web.

Lettera firmata

**L'autore di questo diario online è un ragazzo diciassettenne che ha deciso di utilizzare il blog per condividere le sue conoscenze informatiche con i navigatori. Nei post**

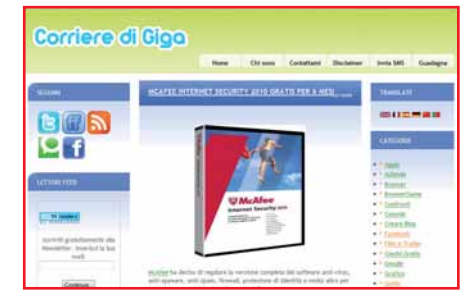

**trovate notizie sui portali di social network (Facebook,Twitter e YouTube), guide per eseguire alcune operazioni (da come salvare in un file MP3 l'audio di una clip trasmessa in streaming a come rendere Firefox più veloce nel caricare le pagine Web) e raffronti tra software e servizi on-line. Visitate Corrieregiga perché i contenuti del blog sono molto interessanti.**

# DA NON PERDER

#### WWW.ILSAMARITANO.COM **Bambini da salvare**

Questo è il sito della onlus di cui faccio parte. Datemi il vostro parere. Davide Toselli

**Il Buon Samaritano è un'associazione che opera a Kinshasa (capitale della Repubblica Democratica del Congo, ex Zaire) for-**

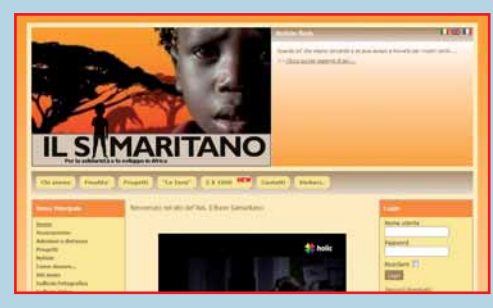

**nendo assistenza igienico-sanitaria ai bambini, favorendo l'inserimento in società dei giovani emarginati e promuovendo l'adozione a distanza di questi ragazzi che vivono in condizioni disumane. Il bel sito di Davide permette di scoprire l'attività di questo ente e fornisce informazioni a chi desiderasse sovvenzionare l'onlus o partecipare ai progetti di adozione a distanza.**

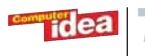

#### www.icegallery.it

Lo sapete che a Napoli c'è il primo museo al mondo di sculture di ghiaccio? Le opere sono conservate in una sorta di gigantesco igloo dove la temperatura è tenuta intorno ai 3 gradi sotto zero. A tutti i visitatori viene comunque offerto cappello, pelliccia e guanti necessari per resistere al rigido clima delle sale museali.

In queste pagine trovate indicazioni sull'orario di apertura, sul prezzo dei biglietti e su come raggiungere questa originalissima galleria.

#### www.serialmente.com

Si tratta di una community on-line di appassionati dei serial televisivi americani. In queste pagine trovate anticipazioni sulle fiction trasmesse dai network statunitensi, recensioni, commenti e anticipazioni su episodi pilota, puntate e nuove serie che in Italia sono inedite o poco conosciute come "The Vampire Diaries", "Fringe", "Supernatural" o "Dollhouse".

#### www.musical.it

Il "musical" è un genere di rappresentazione teatrale che miscela canto, musica, ballo e recitazione."Jesus Christ Superstar" di Andrew Lloyd Webber e Tim Rice, "West Side Story" di Leonard Bernstein e Stephen Sondheim, "The Rocky Horror Show" di Richard O'Brien e "Rent" di Jonathan Larson sono i musical più noti al

grande pubblico. Consultando la banca dati del portale potete informarvi sugli spettacoli appartenenti a questo genere in cartellone nei teatri italiani e stranieri.

#### http://it.skyrock.com

Skyrock è un servizio di social networking legato all'omonima radio francese. Il portale è nato come una piattaforma di blogging e si è poi sviluppato come un sito Web 2.0, permettendo agli utenti di creare profili sui quali condividere immagini, video e commenti. Noto soprattutto nel territorio transalpino Skyrock è utilizzato principalmente da adolescenti.

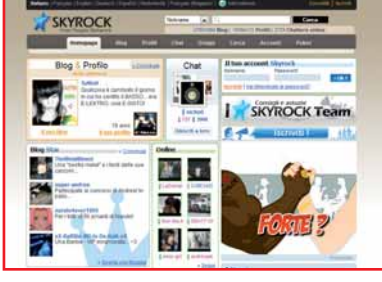

il sito italiano del musica

 $C$   $\Delta$ TS

**ICEADTGAILERY** 

serialmente

VIDSIGNA

# DA NON PERDERE

#### www.ilfattoquotidiano.it

Il Fatto Quotidiano è il nuovo giornale edito da una società (Editoriale Il Fatto) i cui azionisti sono per il 70% imprenditori (ciascuno dei quali ha una quota inferiore al 16% del capitale) e per il 30% giornalisti. Diretto da Antonio Padellaro annovera tra le firme Giovanni Barbacetto, Oliviero Beha, Massimo Fini, Peter Gomez e Marco Travaglio.

Accusato da più parti di essere un giornale schierato (e in particolare "antigovernativo"), il Fatto è in realtà "solo" un quotidiano che ha il grande merito di pubblicare articoli scritti da giornalisti che non guardano in faccia nessuno e fanno bene il loro mestiere.

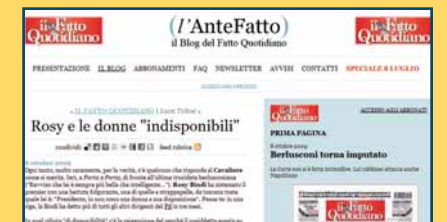

# CARICA

#### TRO PDF **www.nitropdf.com**

#### L'alternativa ad Acrobat

Disponibile anche in italiano, questo software permette di convertire i file DOC, XLS, JPG (e quelli in altri standard) nel formato PDF, e viceversa.

#### **Prezzo** 99 dollari

(disponibile la versione in prova gratuita) **Dimensioni** 24 Mb

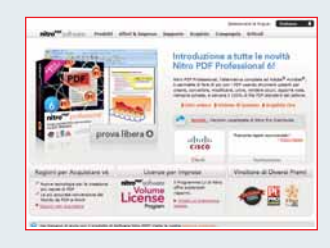

#### ADVANCED REGISTRY OPTIMIZER **www.sammsoft.com**

#### In cerca di "chiavi"

Si tratta di un programma dedicato alla pulizia del registro di Windows: rimuove le chiavi inutilizzate al fine di migliorare l'efficienza del sistema operativo. Grazie all'interfaccia intuitiva, il software è semplicissimo da utilizzare.

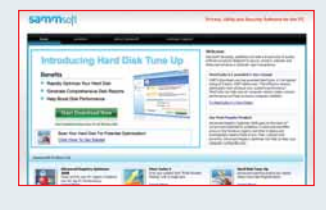

**Prezzo** 29,95 dollari (disponibile la versione in prova gratuita)<br>**Dimensioni** 2.70 Mb

**Voto 7.5** 

#### FREE MP3 WMA CONVERTER **www.koyotesoft.com**

#### A ognuno il suo formato

Oltre ad estrarre le tracce di un CD a salvarle nel PC, questa utility converte i brani da un formato all'altro. Gli standard supportati sono MP3, OGG, WAV e WMA (privo di DRM).

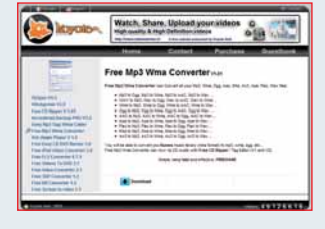

**Prezzo** Gratuito **Dimensioni** 6,4 Mb

#### DARQ SOFTWARE TRANSMUTE **www.gettransmute.com**

#### Trasferiamo i "preferiti"!

Darq è un bookmark manager: permette di trasferire i preferiti da un browser all'altro e di specificarne le cartelle di destinazione.Tra i 13 programmi di navigazione supportati ci sono Firefox, Explorer, Opera, Chrome e Safari.

**Prezzo** Gratuito **Dimensioni** 1,84 Mb **Voto 8** 

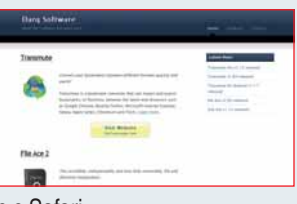

**Tidea** 

# Tempo libero Giochi PC > Operation Flashpoint Dragon Rising

## "Spada a Spada 2:contatto fuciliere a 100 metri...Aiuto sono nei guai!"

La trama di Operation Flashpoint: Dragon Rising è quantomeno inquietante. Nel 2010 la Russia viene invasa da una Cina al collasso economico e alla disperata ricerca di fonti energetiche. In soccorso di Mosca arrivano però gli Stati Uniti e fanno piombare il mondo sull'orlo di un nuovo e drammatico conflitto mondiale. In questo contesto il giocatore è chiamato a vestire i panni del comandante di una squadra composta da quattro elementi e ad affrontare undici missioni su di un'isola chiamata Skira. Si tratta di un luogo che di fittizio ha solo il nome, dato che è una fedelissima riproduzione della vera isola di Kiska, parte del territorio dell'Alaska. Nonostante l'ambientazione sia vasta e liberamente esplorabile, manca spesso la necessità e la possi-

bilità di farlo perché i livelli sono

tutti eccessivamente lineari, le quest secondarie possono essere affrontate o meno senza che ciò influisca sulle missioni principali. Queste ultime sono ben poco varie: prevedono unicamente che si debba distruggere uno specifico obiettivo o raggiungere una certa posizione, spesso entro un lasso determinato di tempo. Gli scontri a fuoco con il nemico non mancano e sono questi il fulcro del gioco. Prima e durante le sparatorie è possibile impartire ordini ai propri compagni di squadra e sfruttarne le diverse capacità e armamenti per uscire vivi da situazioni che sono sempre piuttosto intricate. Il sistema di controllo funziona egregiamente, grazie soprattutto alla buona intelligenza artificiale che regola i movimenti e le azioni dei compagni di squadra. Non altrettanto valide sono invece le routine che determinano i

comportamenti degli avversari, che alternano momenti nei quali si comportano in modo plausibile ad altri in cui le reazioni sono a dir poco sconcertanti, come quando rimangono imbambolati nonostante siano bersagliati dai colpi. A onor del vero non si può far a meno di notare come la difficoltà delle missioni e il realismo degli scontri scaturiscano in effetti da soluzioni po' troppo artificiose. Innanzitutto è possibile portare con sé solo due armi alla volta. Questo non sarebbe un grosso problema, se non fosse che spesso si rischia di rimanere senza munizioni perché i cadaveri dei nemici "scompaiono" troppo in fretta impedendo così di recuperare pistole, lanciarazzi e mitra che sarebbero invece utilissimi. Inoltre il sistema di mira è pessimo, dal momento che è pressoché impossibile tenere ferma l'arma per eseguire un colpo di precisione dalla distanza, senza contare che il visore a infrarossi è del tutto inutile perché non consente di individuare i nemici. Inoltre troppo spesso i soldati cinesi colpiti in pieno petto continuano ad

avanzare come se nulla fosse e non si capisce se questa sia una scelta degli sviluppatori (peraltro poco comprensibile) o un grossolano errore di programmazione. Buona ma non eccezionale la grafica: se i soldati e i mezzi da combattimento sono realizzati in modo esemplare, gli ambienti, pur ricchi di vegetazione, sono fastidiosamente poveri di strutture ed edifici. Senza contare che lo schema dei colori poco azzeccato spegne l'impatto complessivo delle immagini che appaiono come "sbiadite". In questo quadro altalenante spicca invece il comparto multiplayer, che consente di affrontare tutte le missioni in modalità cooperativa (fino a quattro giocatori) oppure di lanciarsi in un serrato conflitto on-line che prevede il combattimento tra due fazioni composte da ben sedici utenti ciascuna. E, in effetti, la campagna per il giocatore singolo (peraltro breve) sembra più un allenamento in vista delle appassionanti sfide tra amici che sono il piatto forte del gioco. Si poteva fare di più, si poteva fare meglio.

*Simonetta Frigerio* 

**Genere** Sparatutto tattico **Produttore Codemasters Contatto Leader** Tel. 0332/874111 Web www.codemasters.com/ flashpoint Lingua italiano Prezzo 49.90 euro

REQUISITIWindows Xp / Vista, Pentium 2,4 GHz, 2 Gb di RAM, scheda video con 128 Mb di memoria

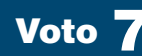

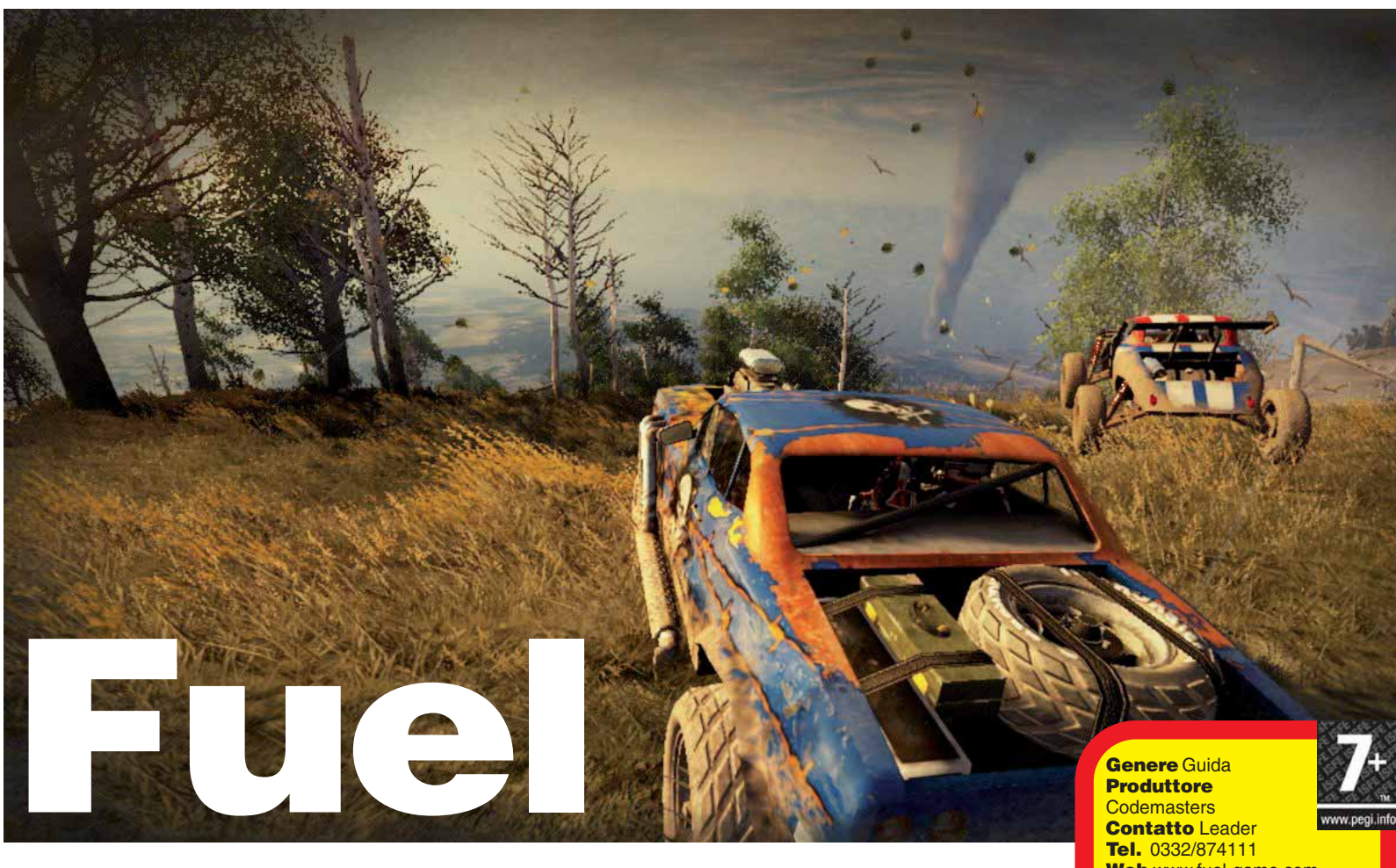

#### Il carburante scarseggia sempre quando ce ne sarebbe più bisogno...

Codemasters è sinonimo di giochi di guida. La storica casa inglese ha infatti legato la sua fortuna a titoli di corse come Colin McRae Rally, F1, Race Driver e Toca Race Driver. Con questo Fuel la software house tenta di ripetere il successo dei precedenti racing-game ma, nonostante qualche buona trovata, la qualità complessiva del titolo è ben lontana da quella dalle altre produzioni del passato.

L'elemento più originale del gioco è il gigantesco scenario liberamente esplorabile (pari a circa 14.000 Km) in cui spiagge e deserti sabbiosi si alternano a montagne rocciose, boschi e verdi campagne. L'obiettivo principale in Fuel è quello di recuperare quanta più benzina possibile raccogliendo delle taniche bianche. Nel gioco, infatti, il carburante costituisce l'equivalente del denaro e permette di acquistare nuovi veicoli il cui aspetto estetico può essere liberamente personalizzato. Per recuperare le taniche si è così obbligati non solo a vincere le gare proposte dalla Campagna Principale, ma anche a esplorare anche lo scenario. Quest'ultimo è indubbiamente enorme (il più grande mai visto in un gioco di corse) ma anche fin troppo vuoto e desolato. Inoltre, nonostante l'aiuto fornito da un sistema GPS, durante le peregrinazioni capita spesso di perdersi, anche a causa del sopraggiungere di tempeste e tornado che fanno smarrire l'orientamento. Dal punto di vista grafico il prodotto di Codemasters è di qualità... mista. Mentre gli scenari dei circuiti sono realizzati con una certa approssimazione, il frame rate è più che buono, e le auto sono riprodotte in modo egregio così come gli oggetti che fanno da contorno alle piste (molti dei quali vanno in frantumi se travolti dalle auto). Il gioco propone una sessantina di diversi veicoli che possono essere acquistati mano a mano che si vincono le gare: i bolidi si suddividono in sei categorie (tra cui SUV, Buggie, Moto da cross e Camion) e si differenziano tra loro per caratteristiche quali la velocità, l'accelerazione e l'aderenza, ma sono tutte piuttosto facili da guidare.

Dopo qualche gara ci si accorge infatti che basta poco per padroneggiare qualsiasi mezzo, ma anche che il modello di guida non è propriamente "semplice" quanto piuttosto "semplicistico". Le routine di intelligenza artificiale che determinano la condotta delle macchine in gara non premiano infatti un approccio aggressivo alla corsa né, tantomeno, una guida pulita. Purtroppo l'unico modo per far "mangiare la polvere" agli avversari consiste nell'incolonnarsi nel trenino delle auto e guadagnare velocità fino a supera-

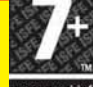

**Contatto Leader** Tel. 0332/874111 Web www.fuel-game.com **Lingua** Italiano Prezzo 49,99 euro

**REQUISITI Windows Xp /** Vista, Intel 3,2 GHz, 2 GB di RAM, scheda video con 256 MB di memoria, connessione a Internet per giocare online.

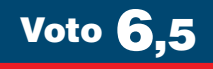

re i mezzi che stanno davanti. Non mancano poi sfide particolari come, per esempio, Seek And Destroy (nella quale si devono distruggere gli avversari entro un certo limite di tempo) o Chopper Chase (dove si deve gareggiare addirittura con un elicottero!): contribuiscono a rendere Fuel un po' più vario, ma non riescono certo a risollevarne le sorti. È da segnalare infine il ricco comparto multiplayer, che prevede modalità dedicate sia al gioco competitivo fino a sedici giocatori, sia a quello cooperativo fino a un massimo di quattro utenti.

*Francesco Destri*

i idea

# Tempo libero Giochi console a cura di Lorenzo Cavalca

# Batman Arkham Asylum

Arkham Asylum è la dimostrazione che i giochi su licenza non debbono necessariamente essere realizzati in modo pedestre. Di più: è la prova che un videogioco può riuscire ad incarnare alla perfezione lo spirito di un fumetto, l'essenza di un personaggio e combinarli con meccaniche solide, ricche, immediate e di grande impatto emotivo. Arkham Asylum

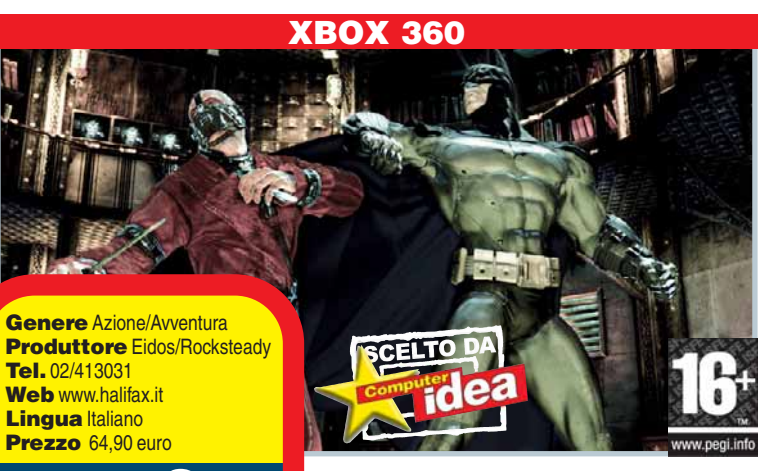

#### Voto 9

infatti non solo propone personaggi carismatici (e fedelissimi alle loro controparti

fumettistiche), una sceneggiatura tesa e vibrante, un'atmosfera deliziosamente "dark" e dialoghi vibranti, ma anche una giocabilità composita, che è ora avventura (con puzzle ed enigmi), ora picchiaduro (con combo e contromosse), ora platform, ora azione stealth (con un ampio ventaglio di gadget con cui sbizzarrirsi). Il gioco è indubbiamente lineare, ma questa sovrapposizione di stili, la possibilità di completare "obbiettivi collezionistici" in aggiunta alle quest, e la sapiente progettazione dei livelli (che "mutano" a seconda dei gadget di cui si dispone) rendono Batman Arkham Asylum una sorpresa continua. *Andrea Maselli*

# **Need** For Speed Shift

Con Shift la serie di Need for Speed cambia decisamente registro. Abbandonato il filone delle corse clandestine e del tuning estremo, EA propone la classica "via di mezzo" tra un gioco arcade e un rigoroso gioco di simulazione di guida. La fisica delle vetture non è infatti propriamente realistica, quanto piuttosto molto verosimile e, soprattutto, condita con un pacchetto di "effetti sensoriali artificiali" da mozzare il fiato: dal "blur da velocità" alla vista dall'interno dell'abitacolo (immersiva oltre ogni dire), dalla derapata steroidea fino al fastidiosamente convincente "stordimento da incidente". Insomma, più che simulare la guida vera e propria, Shift tenta di ricreare le sensazioni legate alla guida: e vi riesce assai bene. Coinvolgente e immediato, tecnicamente impeccabile (30 fps stabili e mille effetti grafici), ricco di modalità di gioco e di vetture (se ne contano una sessantina) Need For Speed Shift è sconsigliabile solo ai puristi del volante. Per tutti gli altri costituirà una gradevole scarica di adrenalina. *A.M.*

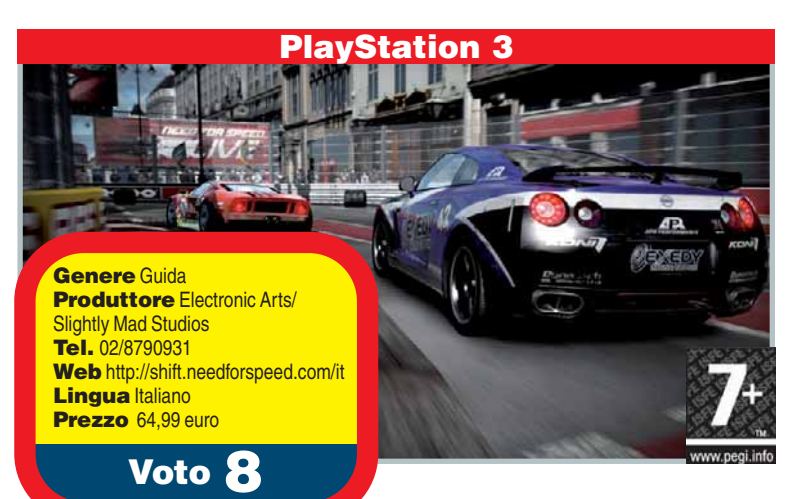

Nintendo DS/DSi

# Grand Theft Auto Chinatown Wars

L'avventura criminale di Huang Lee - membro della triade cinese, in trasferta a Liberty City per recuperare un prezioso cimelio di famiglia - costituisce un piccolo miracolo videoludico. È infatti incredibile quanta parte delle meccaniche e delle emozioni di GTA IV (cui Chinawars si ispira direttamente) i programmatori siano riusciti a trasferire sul microscopico DS. Fantastica la grafica che, pur dovendo fare i conti con una visuale necessariamente limitata, sfrutta al meglio

un'indovinata combinazione di 3D (elaborato in cel shading) e bitmap: pochi i cali di frame rate e solo nelle situazioni di grande affollamento dello schermo, anche se, bisogna ammettere che l'angustia delle inquadrature rende a volte complicato cogliere tutti gli elementi a video. È sfruttato anche il touchscreen, il cui utilizzo è ben integrato con le meccaniche sia quando si tratta dei minigiochi collegati a specifiche attività (criminose ovviamente)

Genere Azione/Avventura **Produttore Rockstar** Games \Take 2 Tel. 199/150020 Web www.rockstargames.it/ chinatownwars Lingua Inglese (sottotitoli in italiano) Prezzo 42,99 euro

Voto 9

sia nel caso in cui si debbano gestire spostamenti, mappa e combattimenti. Divertente, vario, tecnicamente superbo, persino più intuitivo dell'originale, ma con la

stessa carica di ironia e trasgressione, Chinatown Wars è uno dei migliori giochi mai pubblicati per DS. Consigliatissimo.

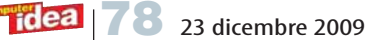

# **ABBONAMENTI 2010**

## **Prezzo bloccato**

anche se il prezzo di copertina dovesse aumentare nel corso dell'abbonamento, per te il prezzo è bloccato

## **Ogni 15 giorni a casa tua**

ogni 15 giorni, senza perdere alcun numero, riceverai a casa tua la rivista

**Una persona che lavora solo per te**

per qualunque informazione sul tuo abbonamento puoi telefonare dal lunedì al venerdì dalle 9,00 alle 14,00 al numero 02.84402602 oppure inviare una e-mail a: abbonamenti.acacia@sofiasrl.com

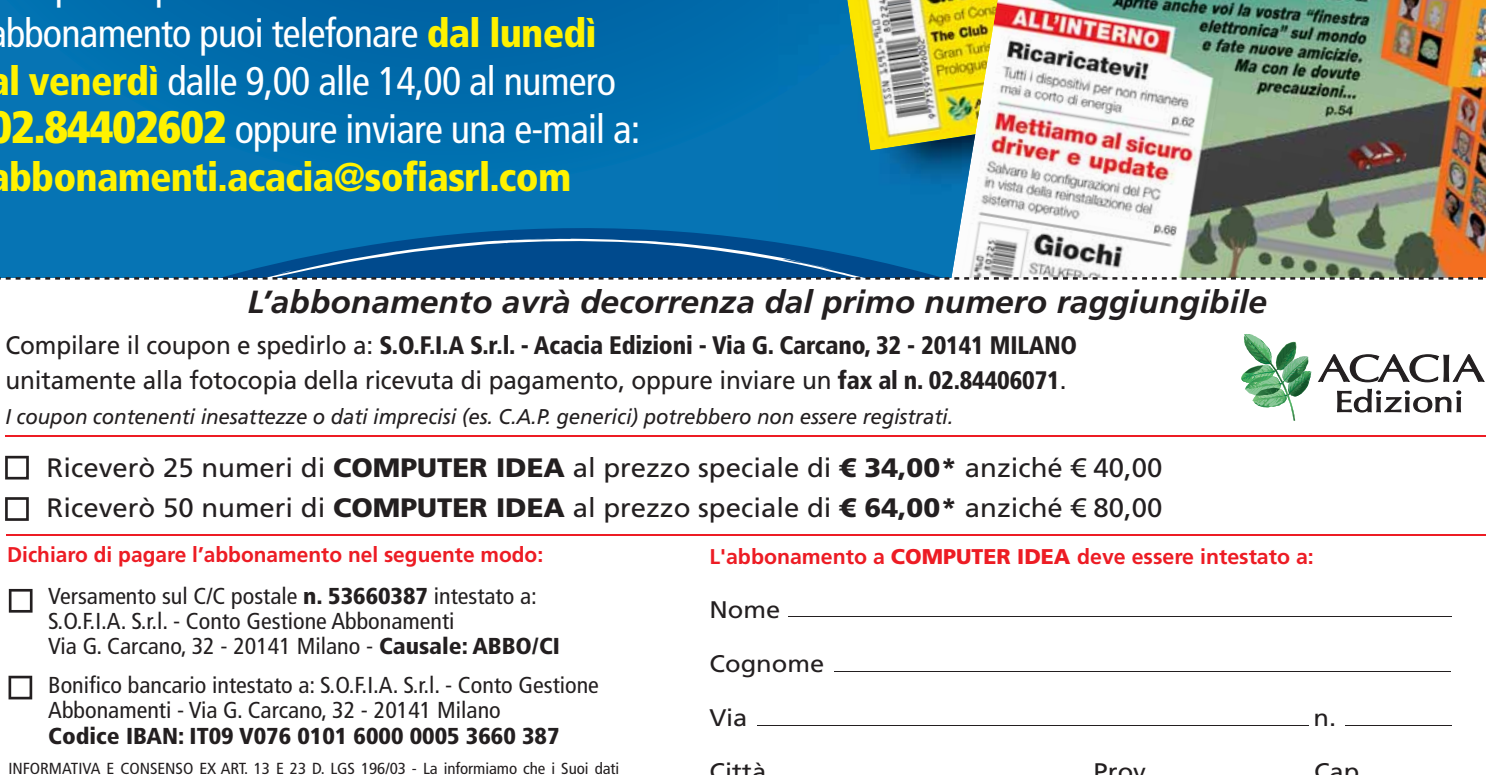

ESPERT

Il ritorno del Mediacenter

> Dal cellulare **Dal** cu Tube

> > Gioch

INFORMATIVA E CONSENSO EX ART. 13 E 23 D. LGS 196/03 - La informiamo che i Suoi dati personali saranno da noi trattati manualmente e con mezzi informatici per finalità di: a) gestione organizzativa delle consegne a domicilio del prodotto da Lei richiesto e b) marketing, attività promozionali, invio di materiale informativo e rilevazione del grado di soddisfazione della clientela da parte del Titolare dei dati: Acacia Edizioni S.r.l. Per le operazioni di mailing e di spedizione i dati potranno essere comunicati a società esterne incaricate dell'organizzazione delle spedizioni. I dati non saranno diffusi. Infine, Le ricordiamo che per maggiori informazioni o richieste specifiche ex art. 7 (cancellazione, blocco, aggiornamento, rettifica, integrazione dei dati od opposizione al trattamento) potrà rivolgersi al Responsabile del Trattamento, scrivendo a S.O.F.I.A. S.r.l., Via Giulio Carcano 32, 20141 Milano

Sì No **1992** No **1994** No **1994** No **1994** Note that is durata dell'abbonamento, include le spese di spedizione. Esclusi eventuali libri, CD o altri allegati Acconsento che i dati da voi raccolti vengano messi a disposizione anche di altre società e avrò quindi l'opportunità di ricevere ulteriori vantaggiose offerte e informazioni commerciali.

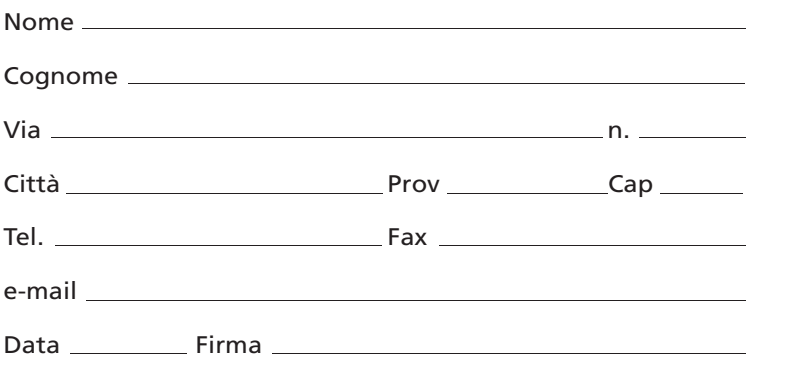

CON

ANG

**TECNIC** Blindare un rete senza fili Rendiamo davvero sicure le connessioni Wi-Fi  $_{p,26}$ 

*Prezzo valido fino al 31/01/2010*

Prezzo

valido fino al 31/01/2010

# Tempo libero DVD a cura di Gianluigi Bonanomi

# Giulia non Esce la Sera

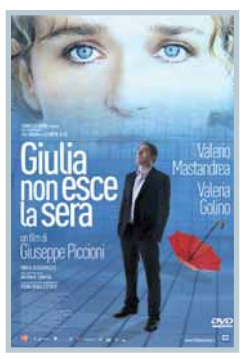

Guido, uno scrittore in crisi (creativa, esistenziale) è però il finalista di un concorso letterario per la sua ultima fatica. Nel frattempo, inizia a frequentare una piscina, dove conosce Giulia: una donna strana, affascinante,

che nasconde qualcosa. Nasce una relazione dagli effetti imprevedibili.

#### Genere Fantascienza **Distributore Paramount** Regia J.J. Abrams **Anno 2008 Interpreti** Chris Pine, Zachary Quinto, Simon, Pegg, Karl Urban, Zoe Saldana, John Cho, Eric Bana, Winona Ryder **Video** 2.40:1 Audio Dolby Digital 5.1 **Lingua** Italiano, inglese Sottotitoli Italiano, inglese **Extra** Commento di J.J. Abrams, Bryan Burk, Alex Kurtzman e altri; "Una Nuova Visione", errori sul set Prezzo 19,90 euro

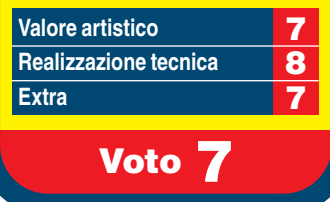

## L'Isola delle Rose

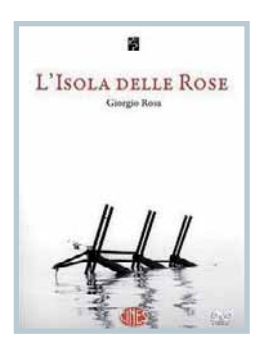

Stanco della burocrazia e amante della libertà, l'ingegnere Giorgio Rosa pensò di realizzare agli inizi degli anni Cinquanta uno stato autonomo dalla legislazione italiana, una sorta

# Star Trek

**Extra** 

Genere Drammatico **Distributore 01 Distribution** Regia Giuseppe Piccioni

**Interpreti Valeria Golino,** Valerio Mastandrea Video 2.35:1 Audio Dolby Digital 5.1 **Lingua** Italiano

Prezzo 20,99 euro

Sottotitoli Italiano per non udenti **Extra** Galleria fotografica, trailer, scene tagliate e scene nella versione integrale (pre montate)

Voto 7,5

**Valore artistico <mark>7</mark><br>Realizzazione tecnica 8 Realizzazione tecnica 8**<br>Extra

**Anno 2008** 

L'undicesimo film della serie di fantascienza più longeva della storia, stavolta filmato dal regista di Mission Impossibile 3 e della serie TV Lost, arriva sugli scaffali dei negozi per Natale. Oltre a questa edizione a disco singolo, trovate

anche quella doppia (con in più scene inedite, video, dietro le quinte, casting e musica) e ovviamente il Blu-ray, pieno zeppo di extra in alta definizione.

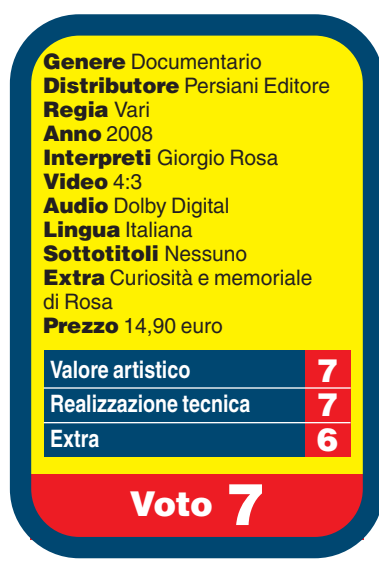

di S. Marino o Città del Vaticano, galleggiante e con una propria lingua. I lavori cominciarono a metà degli anni Sessanta, ma nel giugno del '68 il sogno naufragò. Questa ne è l'unica testimonianza video.

# LIBRI

# Storie di ordinaria pirateria

Anche se sono tornati di moda i veri pirati nei mari somali, la parola "pirateria" è ormai associata prevalentemente al download illegale di musica e film dalla Rete. Per la legge, un reato o un illecito, dipende. Per Carlo Bubitosa, autore anche di "Italian Crackdown", un diritto inalienabile, una questione culturale. L'autore racconta dieci storie di ordinaria pirateria (dagli hacker ai writer, dai pirati dell'etere ai creatori di francobolli falsi, fino ai Gem Boy!) per spiegare, in modo molto efficace, perché l'approccio al problema è decisamente sbagliato e la prospettiva va ribaltata: le idee possono essere "private"? In un mondo civi-

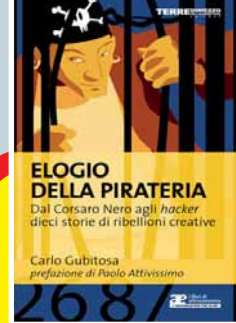

Titolo Elogio della Pirateria. Dal Corsaro Nero agli Hacker – Dieci Storie di Ribellioni Creative Autore Carlo Bubitosa Collana I Libelluli - **Altreconomia Editore** Terre di mezzo Prezzo 9 euro

le come è possibile che l'ingordigia delle case farmaceutiche mieta delle vittime? È giusto che una canzone come "Buon compleanno a te" sia ancora blindata? Non vi irrita il fatto che alla scadenza dei diritti su Topolino, Disney abbia ottenuto che lo sfruttamento passasse prima a 70 anni, poi a 120? Insomma: meno male che nessuno ha brevettato la ruota, la frase "Ciao, come stai?", la ricetta della pasta al pomodoro o la formula chimica dell'aria che respiriamo. Per lo meno: non ancora. Insomma: un libro che consigliamo caldamente. PS: Per coerenza, il libro è scaricabile liberamente all'indiriz-

zo www.stampalternativa.it/ liberacultura/books/elogio\_pirateria.pdf.

## Giù le mani dal Guru!

Giakomix, nome di un collettivo che si occupa da tempo di tecnologia e media, ha voluto vederci chiaro su un personaggio quantomeno controverso: Steve Jobs, il fondatore di Apple. Una figura in chiaro/scuro: visto come il tecno-guru per eccellenza ma al contempo descritto come privo di scrupoli, genio creativo (che sa vendere) ma anche abile comunicatore (che sa vendersi). La sua storia e quella di Apple sono inscindibili: questo agile (brevissimo) libretto ci permette di ripassarle, visto che non rivela nulla di nuovo, in modo sicuramente accattivante. Magari mentre ascoltiamo l'iPod.

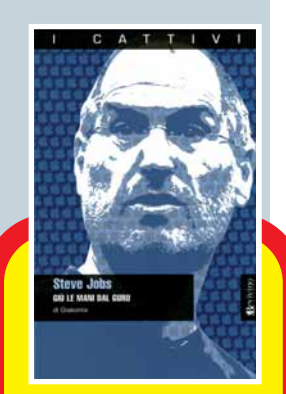

**Titolo** Steve Jobs. Giù le Mani dal Guru Autore Giakomix **Collana** | cattivi **Editore Bevivino** Prezzo 9 euro

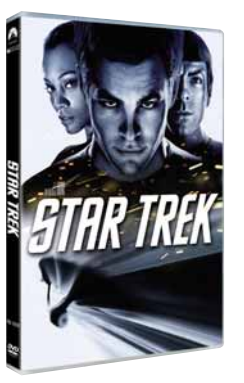

# Guarda chi ci legge Tempo libero

Se avete uno scatto da farci vedere in cui compare una copia della rivista,non perdete l'occasione di spedirlo ad Acacia Edizioni,**Computer Idea**, Via Riccardo Lombardi 19/4, 20153 Milano,oppure via e-mail a **gianluigi.bonanomi@computer-idea.it**. Nel caso di foto di minori, i genitori devono esplicitare per iscritto il consenso alla pubblicazione e inviarcelo tramite posta ordinaria.

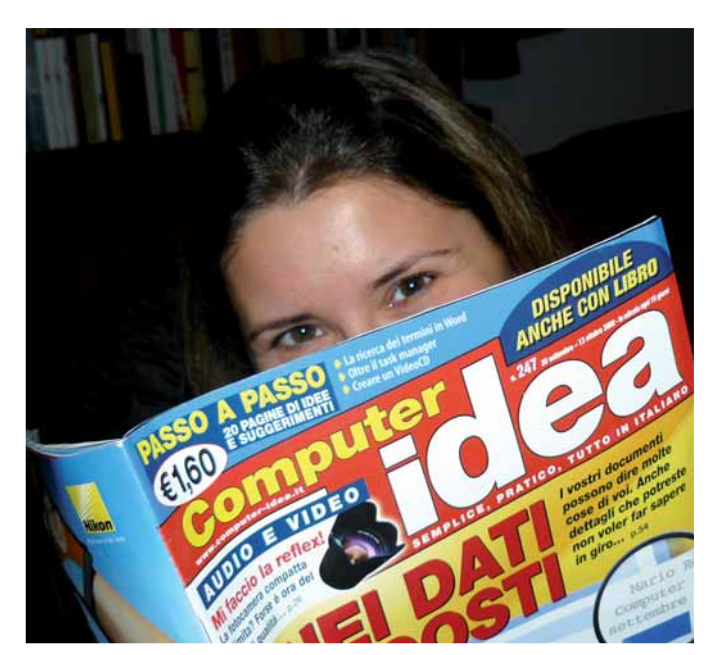

Un saluto da Verderio Inferiore, provincia di Lecco. Laura

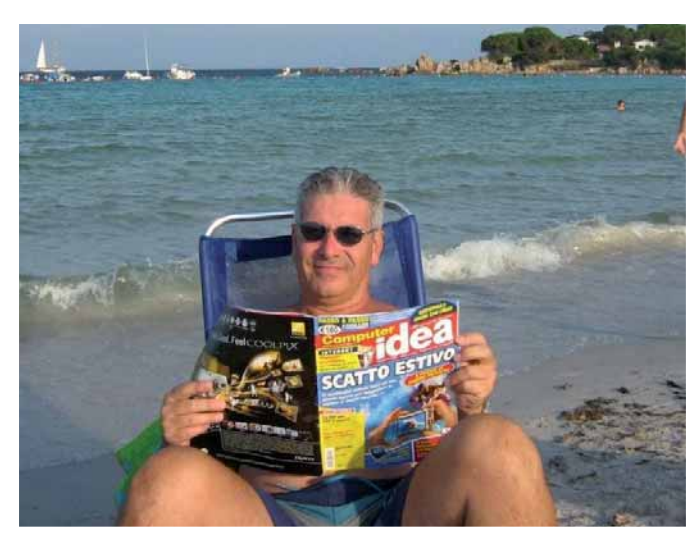

Saluti dalla spiaggia di Lu Impostu, San Teodoro, Sardegna. Piero

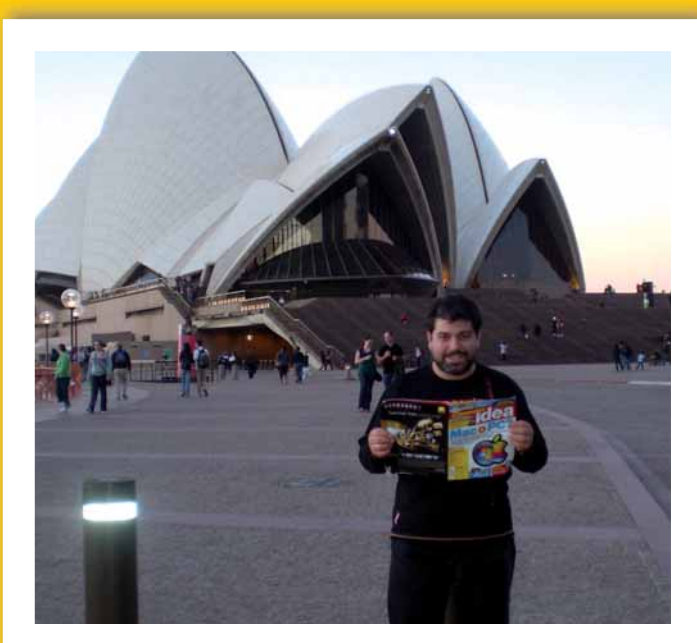

Anche in viaggio di nozze in Australia, mio marito Corrado non ha potuto fare a meno di voi! La moglie **Chiara** (Roma)

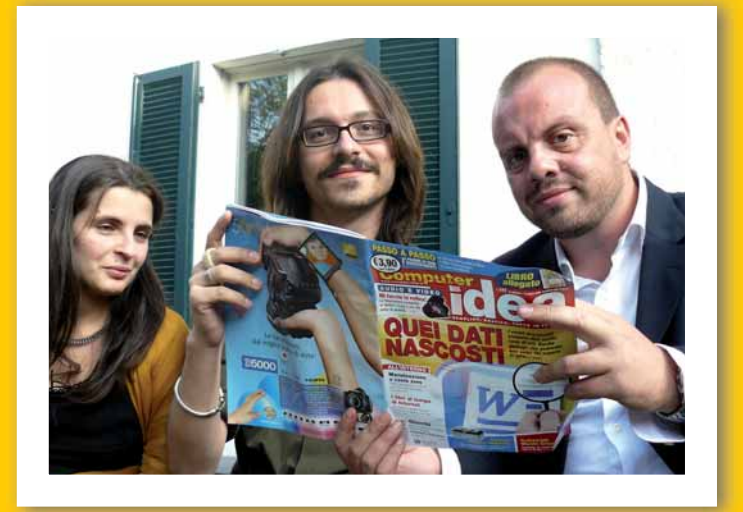

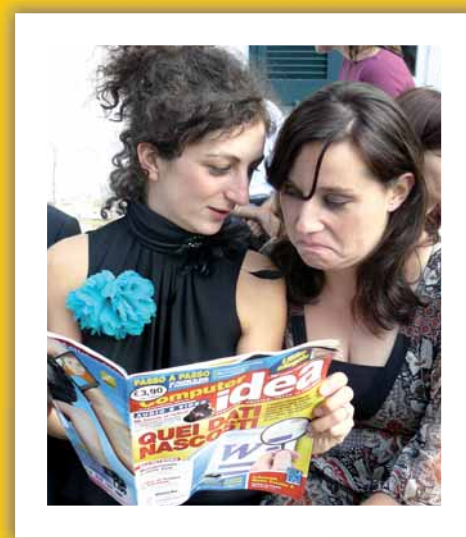

Anche al matrimonio di Viviana ci siamo concessi un po' di sana cultura informatica… Simona, Alessio, Vito (sopra), Viviana ed **Elisa** (a lato), in trasferta all'oasi WWF di Vanzago.

# Appuntamento in edicola il 5 gennaio 2010

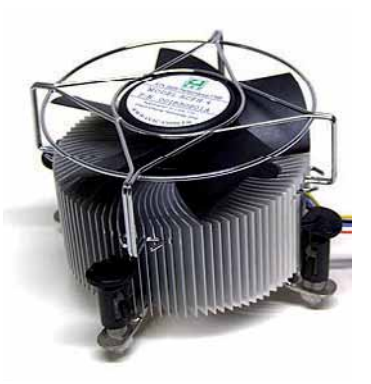

# Nel prossimo numero...

## Tutto il calore che c'è

Anche se spesso lo si sottovaluta,il dissipatore è un componente fondamentale del PC:mantiene la temperatura del processore entro limiti tollerabili,pena malfunzionamenti o,addirittura,danni permanenti.Capita che questo componente debba essere sostituito (se non funziona,o se è troppo rumoroso):ecco come sceglierlo,e come installarlo.

### La polizza auto in Rete

Molti automobilisti stanno stipulando la propria assicurazione auto on-line:è più comodo,ma,soprattutto, conviene.Vi spieghiamo come abbandonare la strada vecchia...per la nuova:come fare preventivi e sottoscrivere polizze a distanza.E sentiamo cosa ne pensano broker e associazioni dei consumatori.

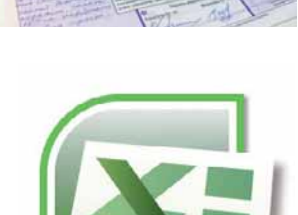

## I filtri di Excel

Ottenere una miglior rappresentazione a video dei dati, nascondendo alla vista ciò che non interessa:ecco cosa fanno i filtri di Excel.Ce n'è per tutti i gusti:automatici e manuali, semplici e avanzati, formattazioni e raggruppamenti, e infine le tabelle Pivot.Scegliete quello che fa al caso vostro.

## Questione di memoria

Aggiungere RAM:un modo semplice,e poco costoso,per migliorare le prestazioni del PC.E,in alcuni casi,per rispondere alle richieste dei nuovi sistemi operativi e delle ultime versioni di molti software,sempre più avidi di memoria.Ma quale tipo di moduli vi servono? Vi aiutiamo a capirlo...

I CONTENUTI SONO SOGGETTI A CAMBIAMENTI

### Abbonamenti, numeri arretrati e contatti

**Servizio abbonamenti:** S.O.F.I.A. S.r.l. - ED. ACACIA

Via G. Carcano, 32 - 20141 Milano - tel. 02.84402602 - fax 02.84406071 email: abbonamenti.acacia@sofiasrl.com

**Coordinate bancarie per sottoscrivere abbonamenti:**

• bollettino postale sul C/C n. 53660387 intestato a S.O.F.I.A. S.r.l. Conto Gestione Abbonamenti - Via G. Carcano, 32 - 20141 Milano

• bonifico bancario intestato a S.O.F.I.A. S.r.l. - Conto gestione Abbonamenti - Via Giulio Carcano, 32 20141 Milano - **Codice IBAN** IT09 V076 0101 6000 0005 3660 387

**Servizio Arretrati:** ACACIA Edizioni S.r.l. - tel. 0257429001 - fax 0257429102

**Prezzo della rivista:** E 1,60 - Arretrati: E 3,20

Spedizione in abb. postale Dl. 353/2003 (Convertito in legge 27/02/2004 n. 46 art. 1, Comma 1, DCB Milano)

### Contatti per i lettori

A causa dell'alto numero delle richieste che pervengono in redazione possiamo offrire aiuto tecnico solo attraverso le pagine della rivista. Non possiamo accogliere richieste telefoniche o rispondere alle lettere personalmente. Di seguito riportiamo gli indirizzi per contattare la redazione

**lettere.computeridea@computer-idea.it fatevi.sentire@computer-idea.it**

## Visitate il nostro sito: www.computer-idea.it

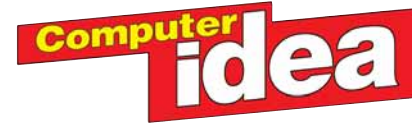

**Redazione** - Via Riccardo Lombardi, 19/4 - 20153 Milano Tel. 0257429001 - fax 0257429102

**Andrea Maselli** Direttore Responsabile, andrea.maselli@computer-idea.it

**Redazione: Elena Avesani** elena.avesani@computer-idea.it

**Gianluigi Bonanomi** gianluigi.bonanomi@computer-idea.it **Lorenzo Cavalca** lorenzo.cavalca@computer-idea.it **Lino Garbellini** lino.garbellini@computer-idea.it **Renzo Zonin** renzo.zonin@computer-idea.it **Tina Tavalazzi** Segreteria - tina.tavalazzi@acaciaedizioni.com

**Collaboratori**: per la redazione Alberto De Bernardi, Luigi Callegari, Paolo Canali<br>Francesco Destri, Gerarda Fiore, Simonetta Frigerio, Oscar Rampasello, Luca<br>Salomone, Francesco Scherzi

**Grafica e produzione Responsabile grafico** Marco Passoni **Impaginazione** Essegrafika **Realizzazione copertina** LOGO24 **Stampa** Grafica Editoriale Printing (BO) **Distribuzione esclusiva Italia** MESSAGGERIE PERIODICI S.p.A. Via G. Carcano, 32 - 20141 Milano **Distribuzione per l'estero** JOHNSONS INTERNATIONAL NEWS ITALIA S.p.A. Via Valparaiso, 4 - 20144 Milano

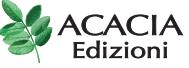

**Sede Legale** - Via Riccardo Lombardi, 19/4 - 20153 Milano **Direzione:**

**Presidente CDA:** Mario Colombo **Publisher:** Lorenzo Zacchetti

**Diffusione:** Massimo Maroni

**Marketing:** Francesca Bona - francesca.bona@acaciaedizioni.com

**Traffico:** Sabrina Zordàn - pubblicita@computer-idea.it

**Concessionaria di pubblicità: Glen srl** - Via Turati, 40 - 20121 Milano Tel. 026592398 - Fax 026598538

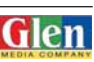

Autorizzazione alla pubblicazione del Tribunale di Milano n° 721 del 2/11/1988. ©Tutti i diritti di riproduzione degli articoli pubblicati sono riservati. Manoscritti e originali, anche se non pubblicati, non si restituiscono. Il loro invio implica il consenso alla pubblicazione da parte dell'autore, è vietata la riproduzione anche parziale di testi, documenti e fotografie. La responsabilità dei testi e delle imma:<br>parziale di testi, documenti e fotografie. La responsabili torizzazione alla pubblicazione dei dati riportati nella rivista.

Servizio abbonamenti: S.O.F.I.A. S.r.l. - ED. ACACIA<br>Via G. Carcano, 32 - 20141 Milano - tel. 02.84402602 - fax 02.84406071<br>email: abbonamenti.acacia@sofiasrl.com

**Coordinate bancarie per sottoscrivere abbonamenti:** • bollettino postale sul C/C n. 53660387 intestato a S.O.F.I.A. S.r.I.<br>Conto Gestione Abbonamenti - Via G. Carcano, 32 - 20141 Milano<br>• bonifico bancario intestato a S.O.F.I.A. S.r.I.<br>Conto gestione Abbonamenti - Via Giuli

Codice IBAN IT09 V076 0101 6000 0005 3660 387 **Servizio Arretrati** ACACIA Edizioni S.r.l. - tel. 0257429001 - fax 0257429102

Prezzo della rivista: € 1,60 • Arretrati: € 3,20 Spedizione in abb. postale Dl. 353/2003

(Convertito in legge 27/02/2004 n. 46 art. 1, Comma 1, DCB Milano)

**Acacia Edizioni pubblica anche le seguenti testate:**

AC Autocaravan - American Superbasket - Area di confine - Carp Fishing<br>Magazine - Cronos - Dimore - FIBA Assist - Foto Idea - Freeway - Funghi & Tartuf<br>- Hera - Hurrà Juventus - Kiss mel - Kiteboard Magazine - Kustom - I G Basket - Il Mondo del Ciclismo - Le vie della pesca in acqua dolce - Le vie della pesca in mare - Legend Bike - Mega Tuning - Misteri di Hera - Notiziario Ufo - PC<br>Magazine - Rock sound - Rockstar - Siamo Bologna - Spinning Magazine<br>Superbasket - Surf Casting Magazine - Totem - Tutto Mountain Bike - Win

**Informativa ai sensi del codice in materia di protezione dei dati personali** Il Decreto Legislativo n. 196 del 30 giugno 2003 ha la finalità di garantire che il trattamento dei Vostr<br>dati personali si svolga nel rispetto dei diritti, delle libertà fondamentali e della dignità delle persone, c<br>parti potranno formare oggetto di trattamento, per le finalità connesse all'esercizio della nostra attività. Per<br>trattamento di dati personali si intende la loro raccolta, registrazione, organizzazione, conservazione<br>elaborazion zione, interconnessione e quant'altro sia utile per l'esecuzione del Servizio, compresa la combinazione di due o più di tali operazioni. Il trattamento dei Vostri dati per le finalità sopraindicate avrà luogo preva<br>lentemente con modalità automatizzate ed informatiche, sempre nel rispetto delle regole di riservatez-<br>za e di tamento dei dati personali è ACAČIA EDIZIONI S.r.I., con sede legale in Milano, nella persona del lega<br>le rappresentante. Responsabili del trattamento sono i dipendenti e/o professionisti incaricati da ACA<br>CIA EDIZIONI S.r lità. Il conferimento dei dati personali da parte Vostra è assolutamente facoltativo; tuttavia l'eventuale<br>Vostro rifiuto ci rende impossibile l'esecuzione di alcun adempimento contrattuale.<br>I dati, o alcuni di essi, per i

• società appartenenti al medesimo gruppo societario di cui fa parte ACACIA EDIZIONI S.r.l.;<br>• soggetti esterni che svolgano funzioni connesse e strumentali all'operatività del Servizio come, a purc<br>titolo esemplificativo.

le, amministrativa, legale, tributaria e finanziaria;

• soggetti cui la facoltà di accedere ai dati sia riconosciuta da disposizioni di legge o da ordini delle autorità. Un elenco dettagliato dei predetti soggetti è disponibile presso ACACIA EDIZIONI S.r.l. Vi informiamo,

inoltre, che potrete consultare, modificare, opporVi o far cancellare i Vostri dati o comunque esercitare<br>tutti i diritti che Vi sono riconosciuti ai sensi dell'art. 7 del Codice, inviando una lettera raccomandata a<br>ACACIA del Codice in materia di protezione dei dati personali, visitate il sito ufficiale dell'Autorità Garante w.garant

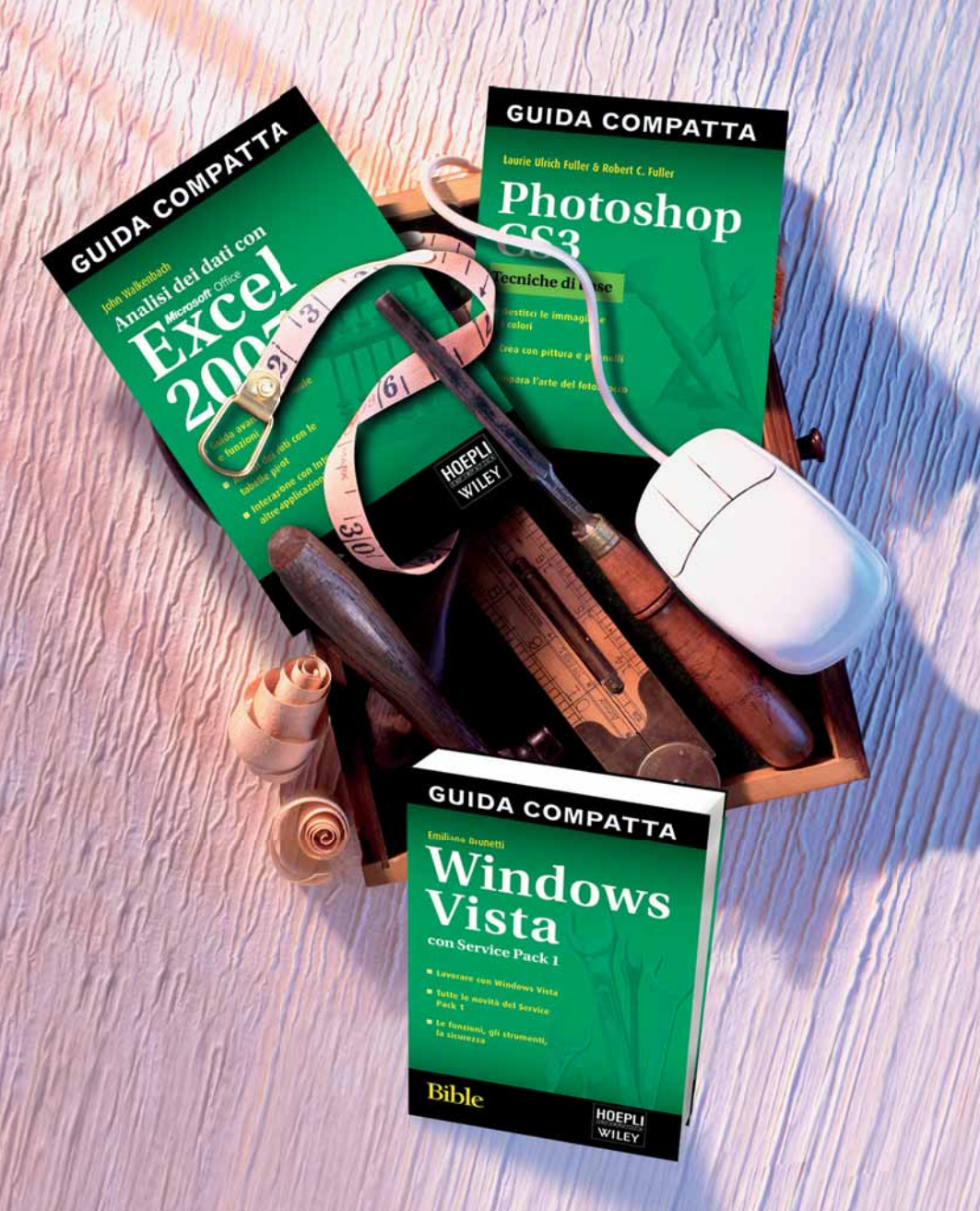

# Abbiamo tutti gli strumenti<br>che ti servono.

## **GUIDE COMPATTE HOEPLI: la qualità al giusto prezzo.**

Essenziali, complete, economiche. Tutto quello che serve sapere. Solo quello che serve sapere!

Disponibili in tutte le migliori librerie e su www.hoepli.it

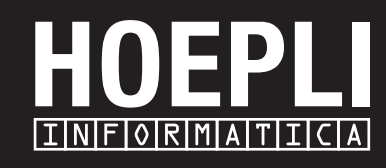

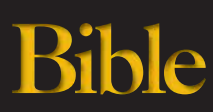

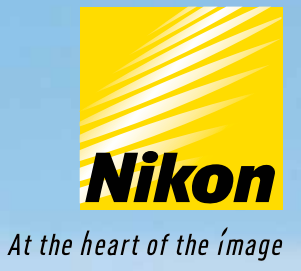

# TAKE IT EASY!

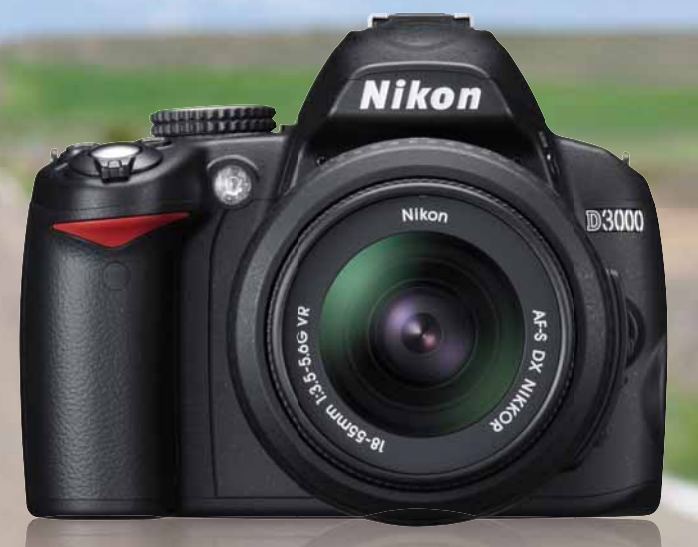

# D3000

Oggi con Nikon D3000 è davvero semplice realizzare foto splendide già dal primo scatto. La combinazione di un sensore CCD formato DX da 10.2 megapixel, di un sistema di elaborazione delle immagini Nikon Expeed e di un evoluto sistema autofocus a 11 punti consente di ottenere immagini nitide e precise in ogni situazione.

La vasta gamma di funzioni editing on camera permetterà di esaltare la creatività di ognuno, mentre con la modalità Calendario potrete organizzare le immagini per data e ora di scatto. Ma la vera rivoluzione è il MENÙ GUIDA, l'intuitivo ed evoluto supporto integrato, che rende semplice a chiunque l'utilizzo anche delle funzioni più avanzate.

Scopri subito su www.nital.it tutte le straordinarie caratteristiche della nuova Nikon D3000.

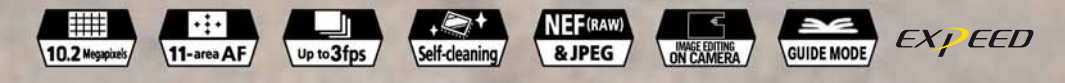

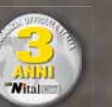